HP ProBook -käyttöopas

© Copyright 2010 Hewlett-Packard Development Company, L.P.

Bluetooth on omistajansa tavaramerkki, jota Hewlett-Packard Company käyttää lisenssillä. Intel on Intel Corporationin tavaramerkki Yhdysvalloissa ja muissa maissa tai muilla alueilla. Java on Sun Microsystems, Inc:n tavaramerkki Yhdysvalloissa. Microsoft ja Windows ovat Microsoft Corporationin Yhdysvalloissa rekisteröimiä tavaramerkkejä. SD-logo on omistajansa tavaramerkki.

Tässä olevat tiedot voivat muuttua ilman ennakkoilmoitusta. Ainoat HP:n tuotteita ja palveluja koskevat takuut mainitaan erikseen kyseisten tuotteiden ja palveluiden mukana toimitettavissa takuuehdoissa. Tässä aineistossa olevat tiedot eivät oikeuta lisätakuisiin. HP ei vastaa tässä esiintyvistä mahdollisista teknisistä tai toimituksellisista virheistä tai puutteista.

Ensimmäinen painos: toukokuu 2010

Asiakirjan osanumero: 598170-351

#### **Tuotetta koskeva ilmoitus**

Tässä oppaassa on tietoja ominaisuuksista, jotka ovat yhteisiä useimmille malleille. Oma tietokoneesi ei välttämättä sisällä kaikkia näitä ominaisuuksia.

## **Turvallisuutta koskeva varoitus**

**VAARA** Älä pidä tietokonetta sylissäsi tai tuki tietokoneen tuuletusaukkoja. Tällä voit välttää kuumuuden aiheuttamat henkilövahingot ja tietokoneen ylikuumenemisen. Käytä tietokonetta vain kovalla ja tasaisella alustalla. Älä anna kovien pintojen, kuten tietokoneen vieressä olevan valinnaisen tulostimen tai pehmeiden pintojen, kuten tyynyjen, mattojen tai vaatteiden, estää tietokoneen ilmanvaihtoa. Älä myöskään anna verkkovirtalaitteen koskettaa ihoa tai pehmeää esinettä, kuten tyynyä, mattoa tai vaatetta, käytön aikana. Tietokone ja verkkovirtalaite noudattavat tietotekniikan laitteiden turvallisuutta koskevassa kansainvälisessä standardissa (IEC 60950) määritettyjä lämpötilarajoja.

# Sisällysluettelo

#### 1 Ominaisuudet

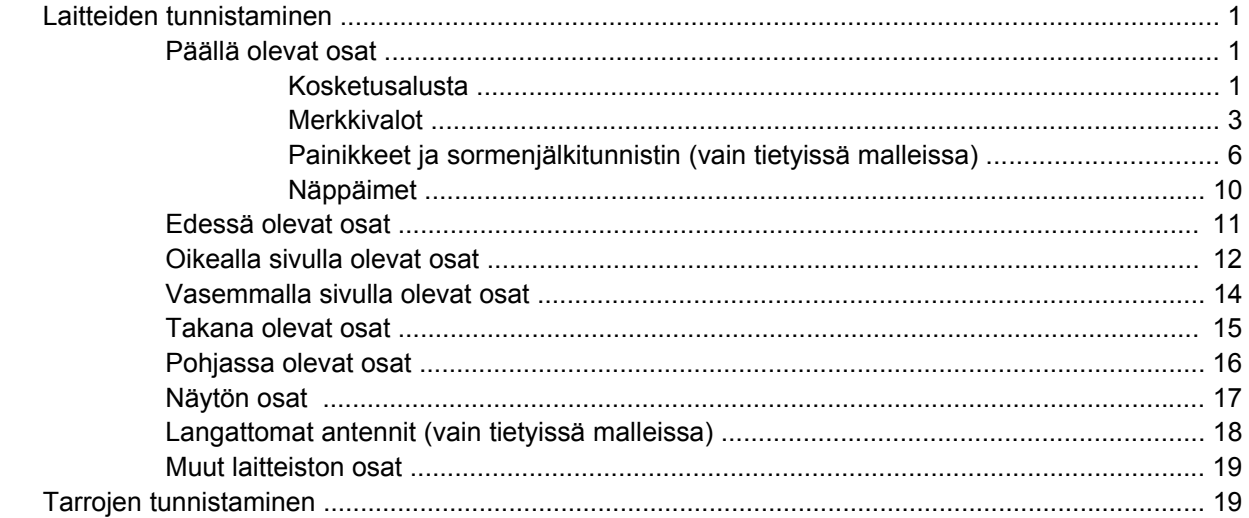

## 2 Langaton yhteys, modeemi ja lähiverkko

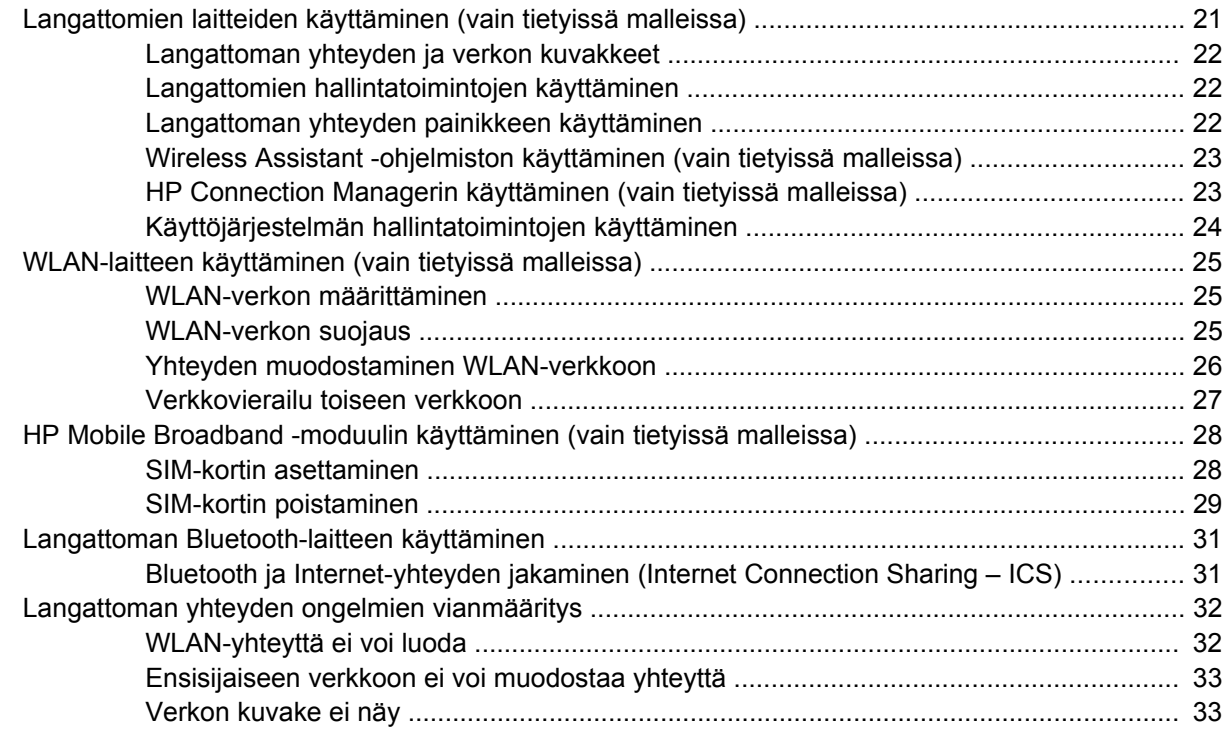

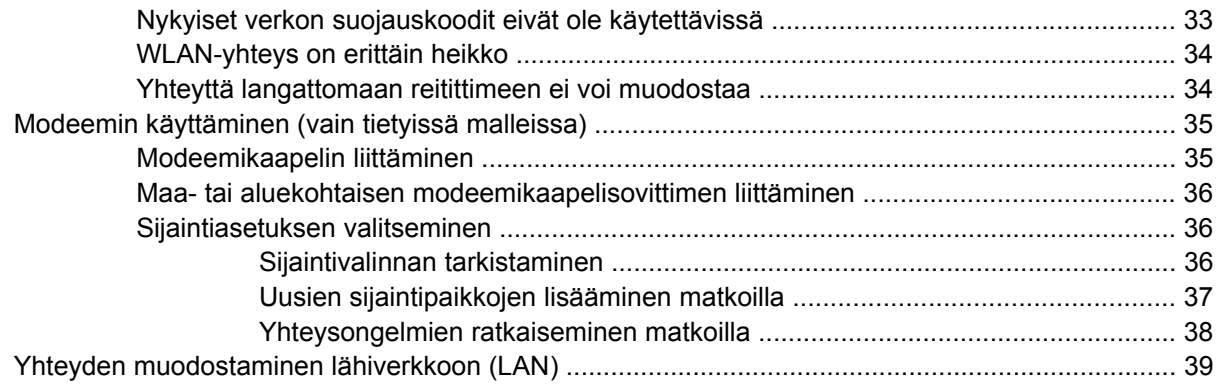

## **[3 Osoitinlaitteet ja näppäimistö](#page-49-0)**

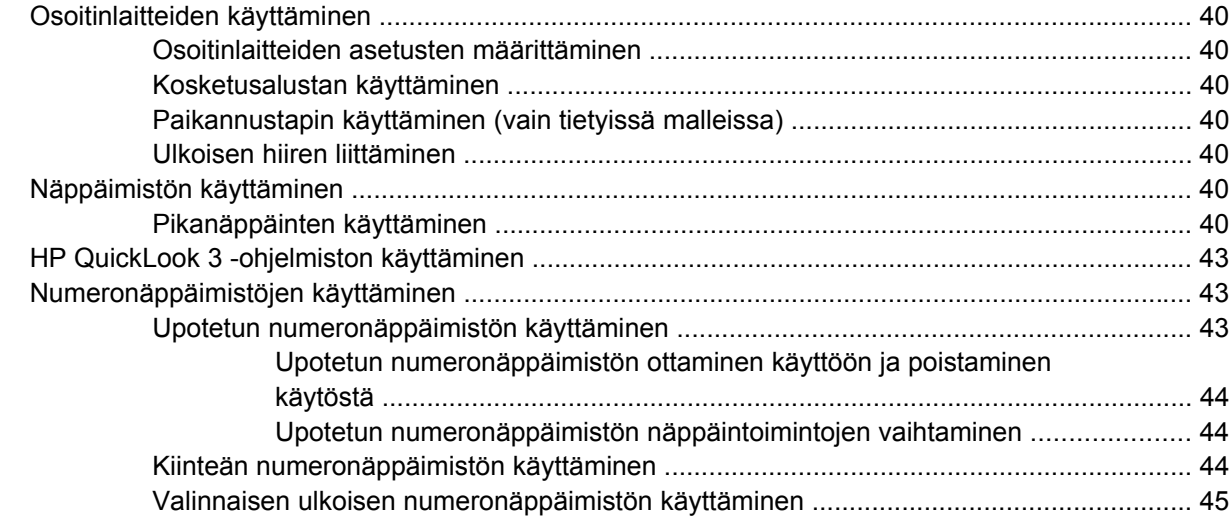

#### **[4 Multimedia](#page-55-0)**

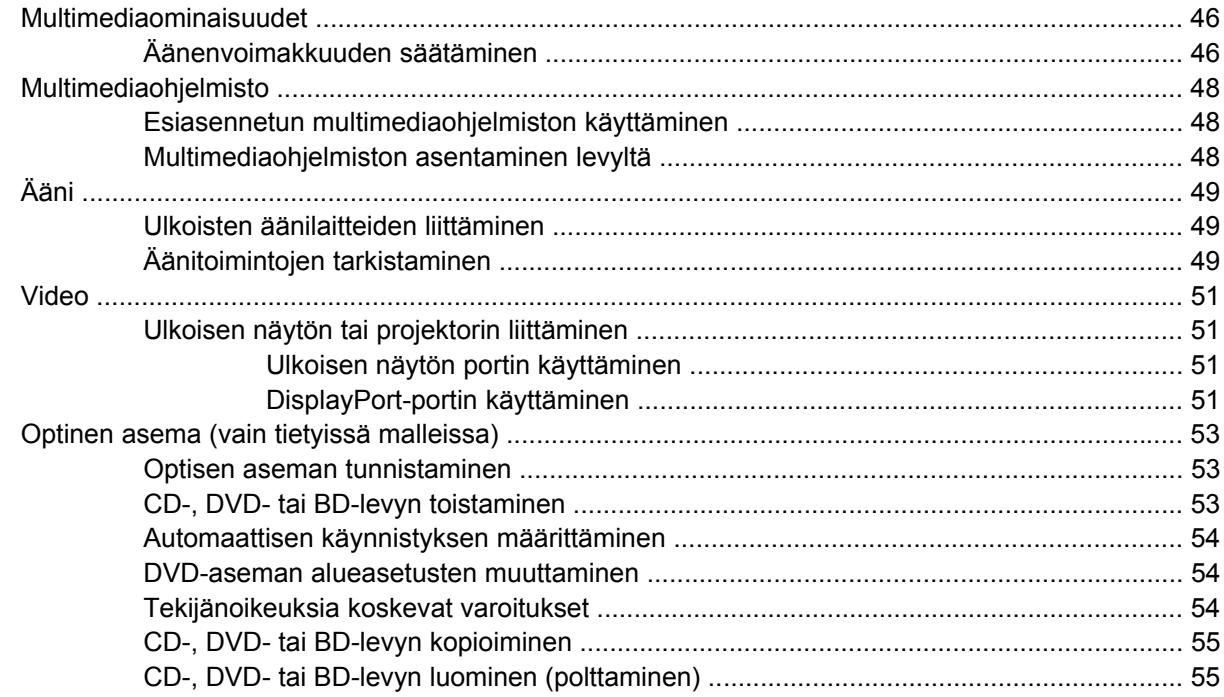

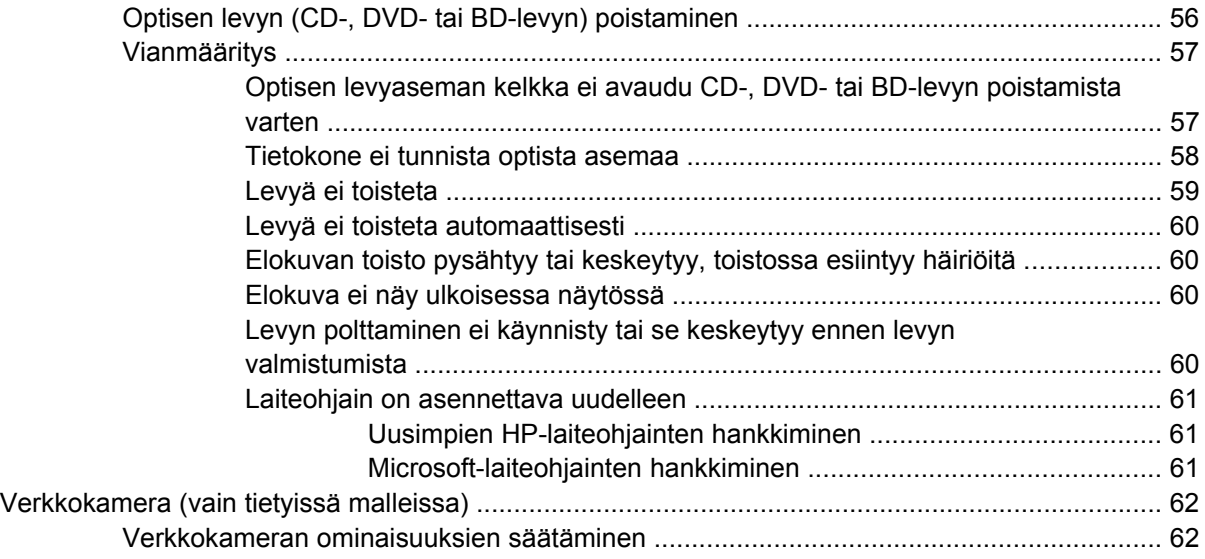

#### **[5 Virranhallinta](#page-73-0)**

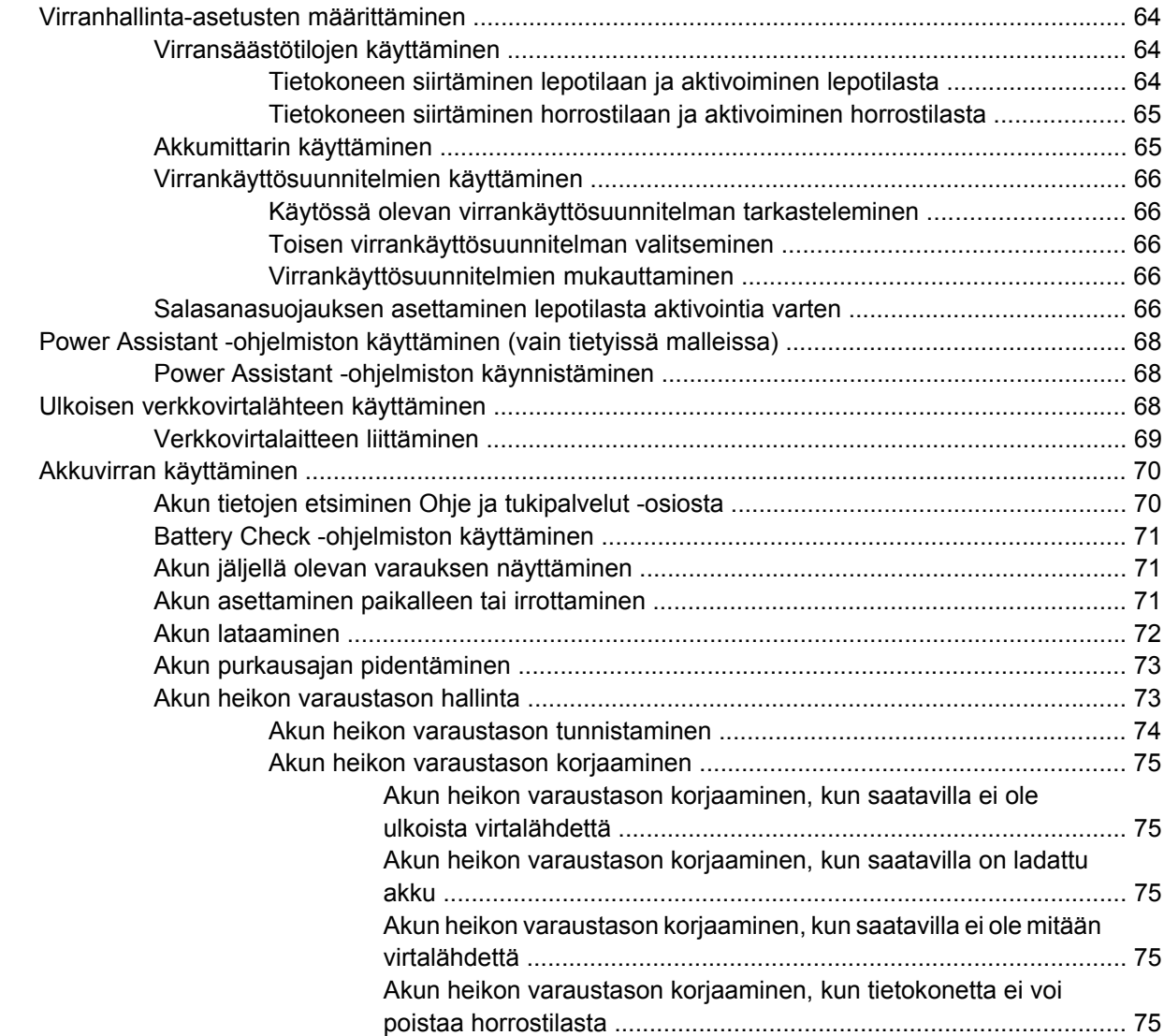

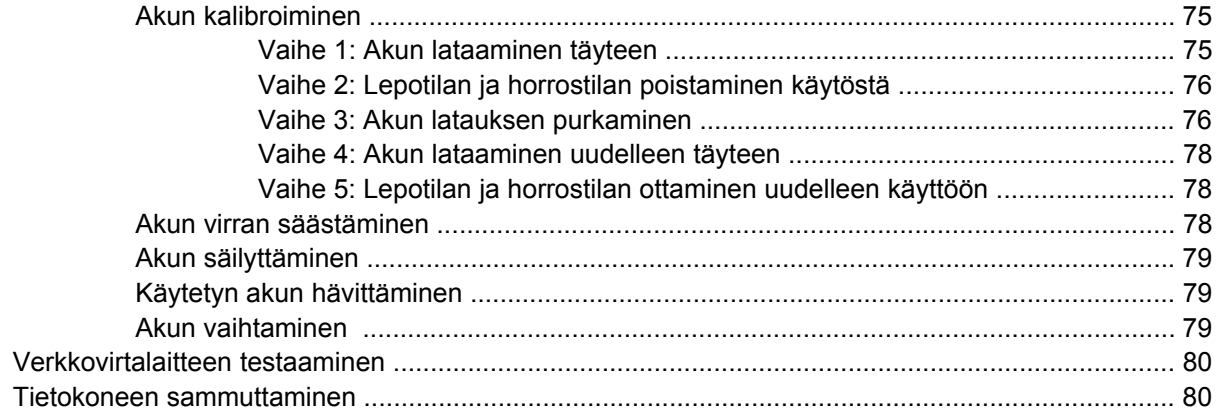

#### **6 Asemat**

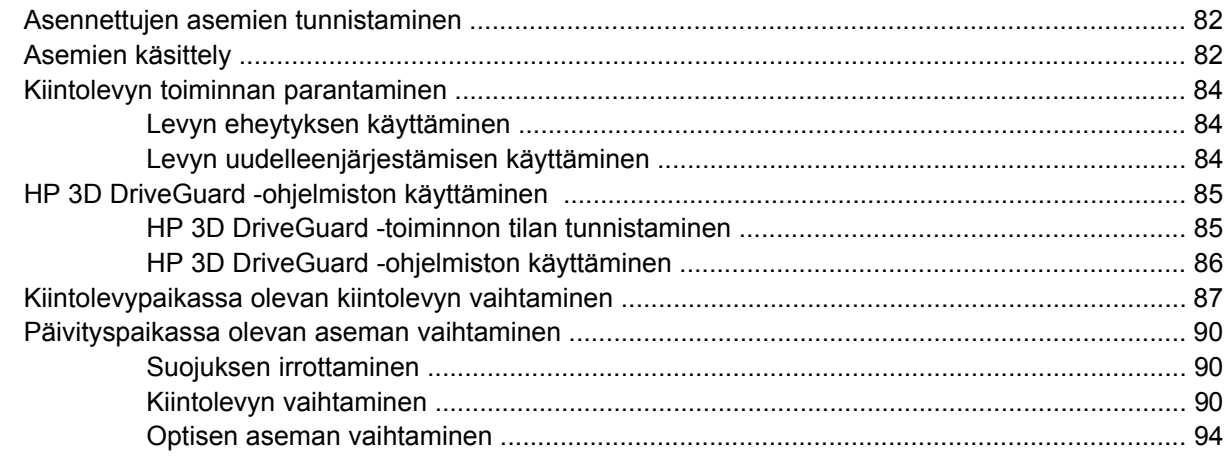

#### **7** Ulkoiset laitteet

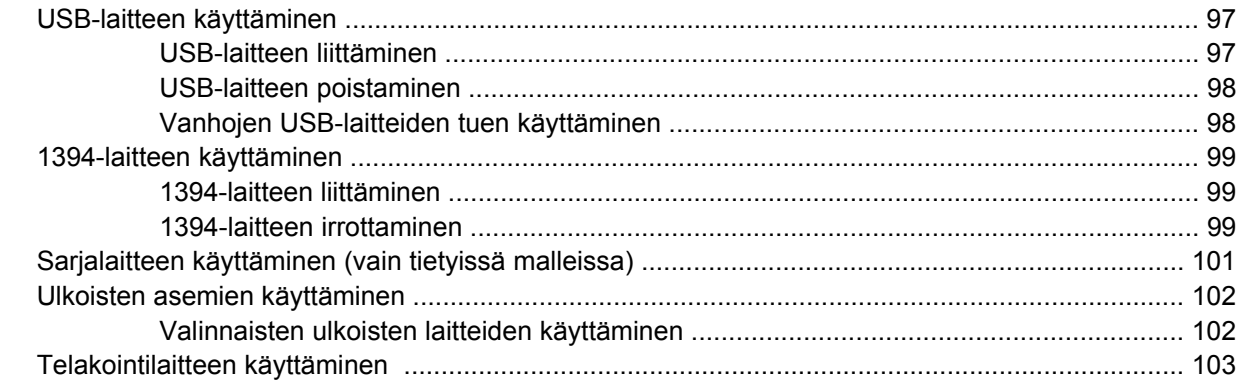

#### 8 Ulkoiset mediakortit

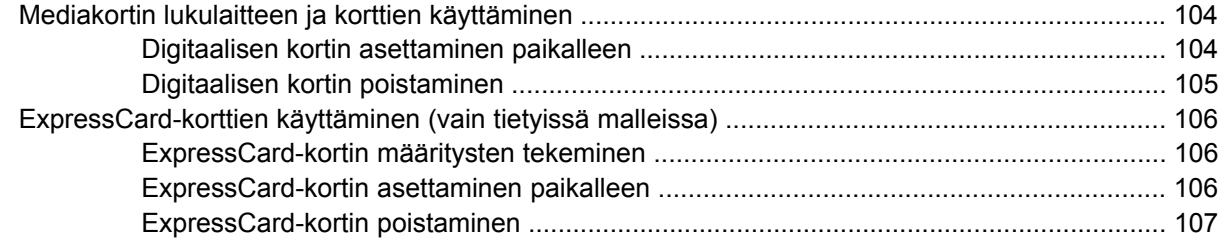

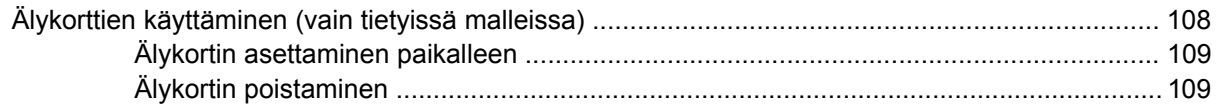

#### **[9 Muistimoduulit](#page-119-0)**

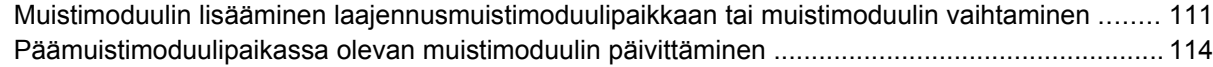

## **[10 Suojaus](#page-127-0)**

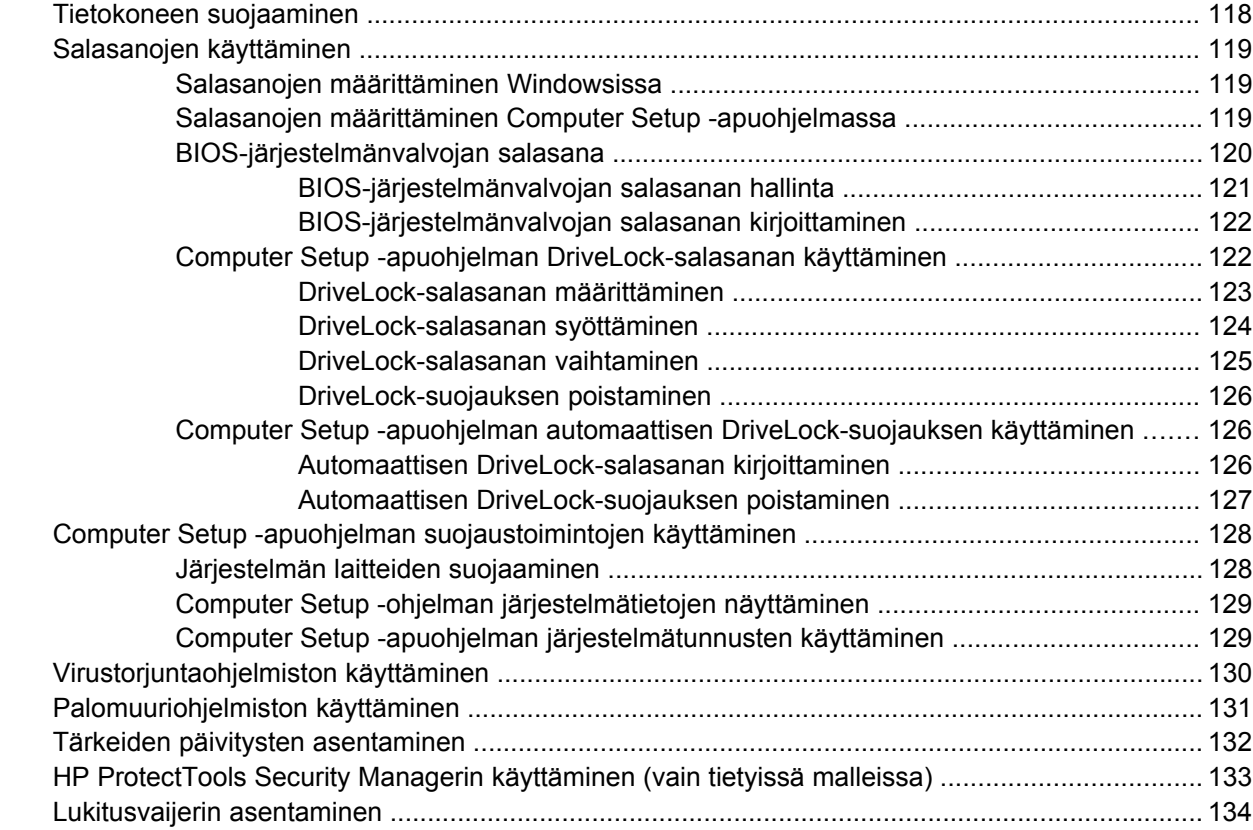

## **[11 Ohjelmistopäivitykset](#page-144-0)**

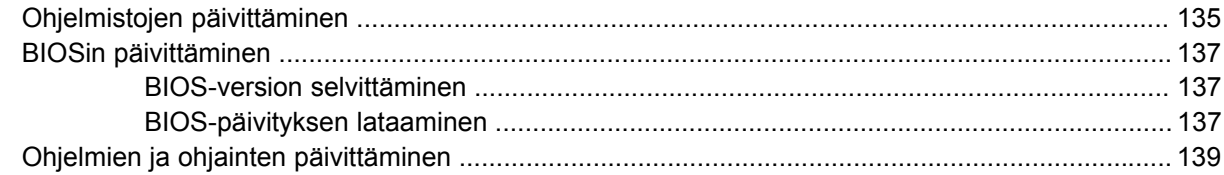

## **[12 Varmuuskopiointi ja palauttaminen](#page-149-0)**

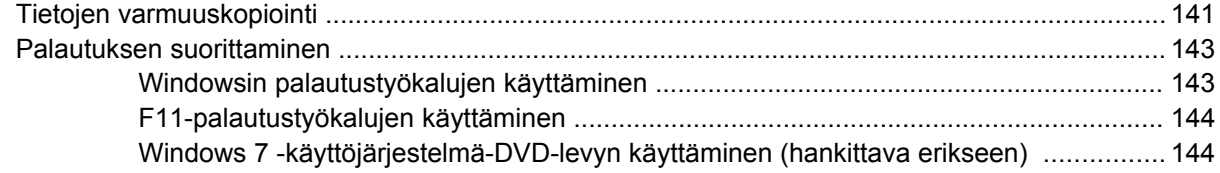

#### **[13 Computer Setup](#page-155-0)**

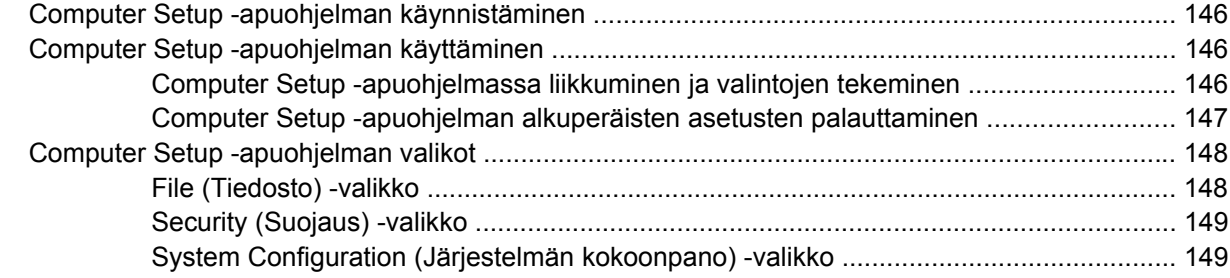

#### **[14 MultiBoot](#page-163-0)**

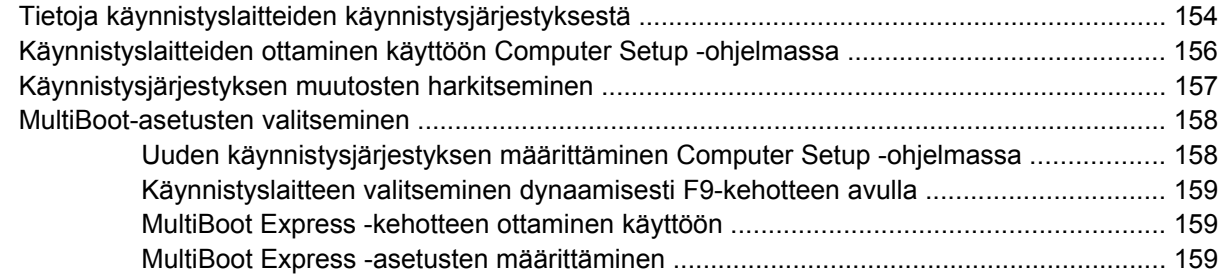

#### **[15 Hallinta ja tulostus](#page-169-0)**

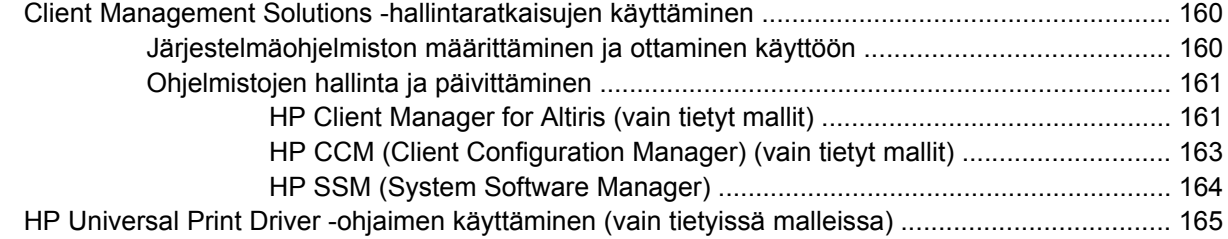

#### **[16 Säännöllinen hoito](#page-175-0)**

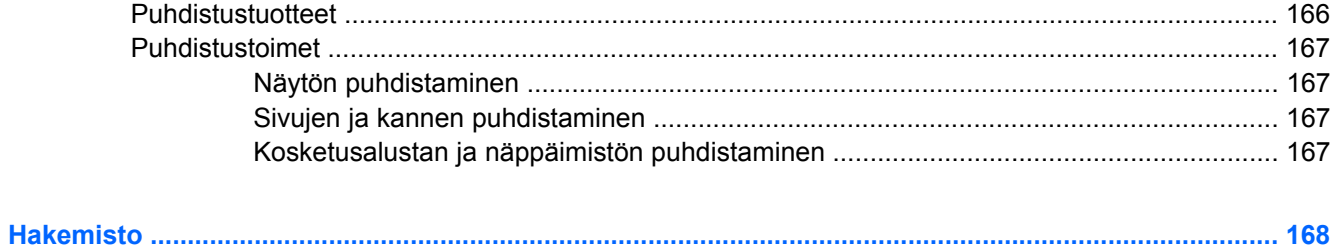

x

# <span id="page-10-0"></span>**1 Ominaisuudet**

# **Laitteiden tunnistaminen**

Tietokoneen mukana tulevat osat voivat vaihdella maantieteellisen alueen ja tietokoneen mallin mukaan. Tämän luvun kuvissa esitellään ne tavalliset ominaisuudet, jotka löytyvät useimmista malleista.

Saat näkyviin tietokoneeseen asennettujen laitteiden luettelon seuraavasti:

▲ Valitse **Käynnistä > Ohjauspaneeli > Järjestelmä ja suojaus > Laitehallinta**.

Voit myös lisätä uusia laitteita ja muuttaa laitemäärityksiä Laitehallinta-kohdassa.

**FUOMAUTUS:** Windows® on Käyttäjätilien valvonta -ominaisuus, joka parantaa tietokoneen suojausta. Järjestelmä voi kehottaa sinua antamaan salasanan, kun suoritat tiettyjä tehtäviä, kuten asennat ohjelmia, suoritat apuohjelmia tai muutat Windowsin asetuksia. Lisätietoja on Ohjeessa ja tuessa.

### **Päällä olevat osat**

#### **Kosketusalusta**

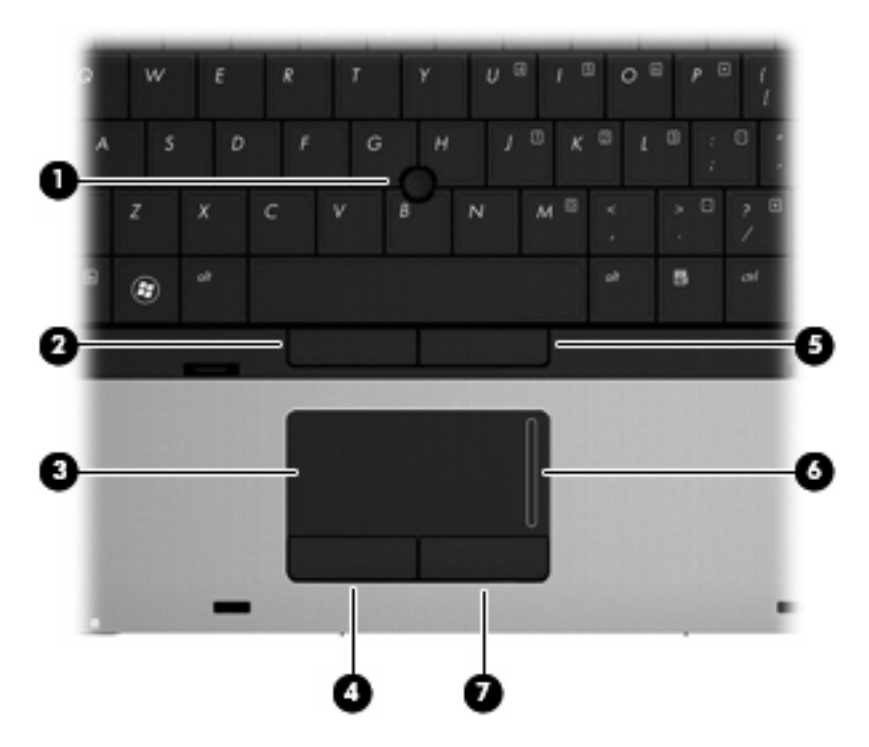

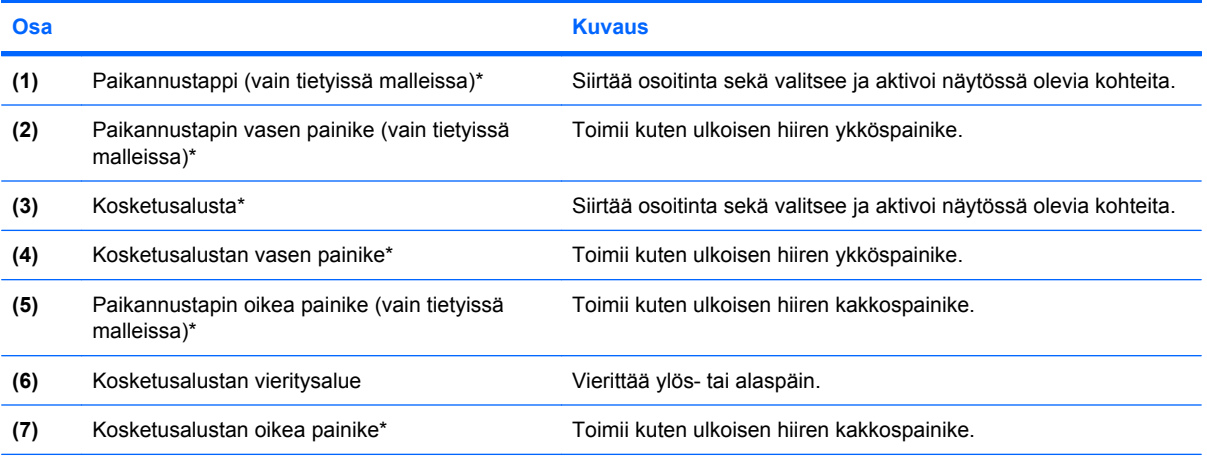

\* Taulukossa näkyvät tehdasasetukset. Osoitinlaitteiden asetuksia voit tarkastella ja muuttaa valitsemalla **Käynnistä > Laitteet ja tulostimet**. Napsauta sen jälkeen hiiren kakkospainikkeella tietokonetta edustavaa laitetta ja valitse **Hiiren asetukset**.

#### <span id="page-12-0"></span>**Merkkivalot**

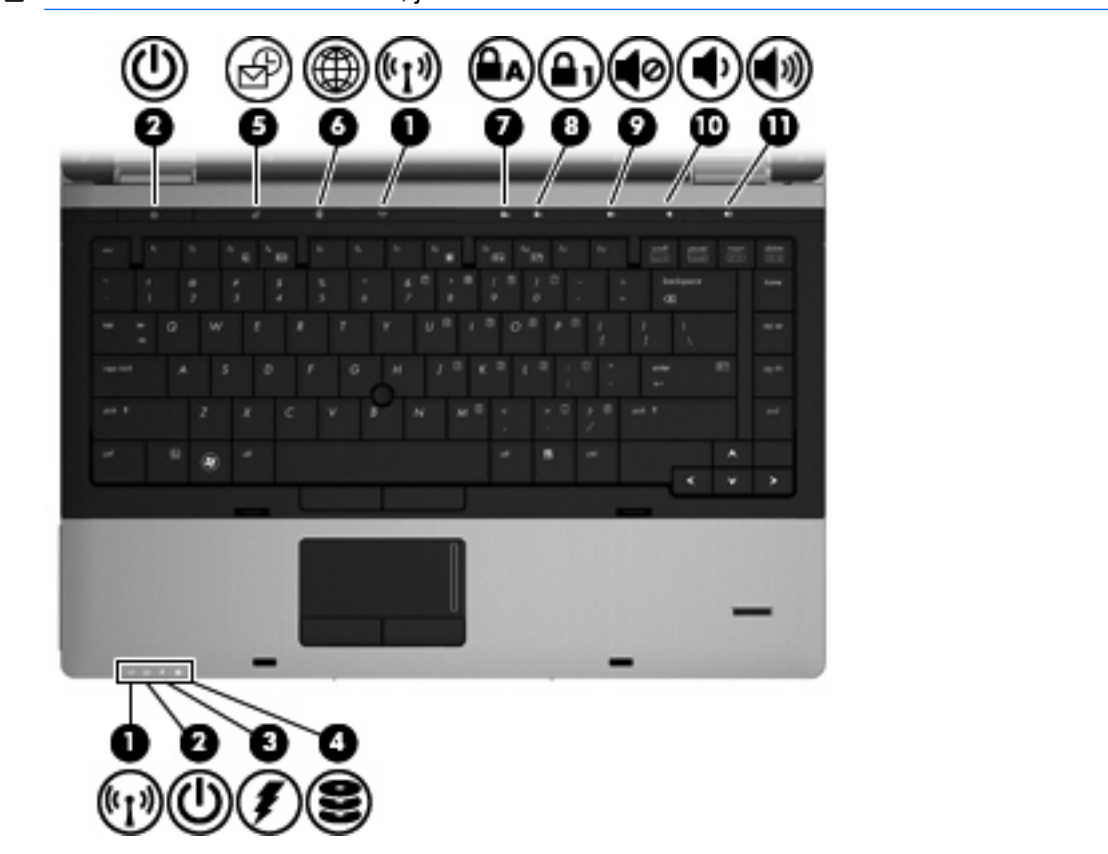

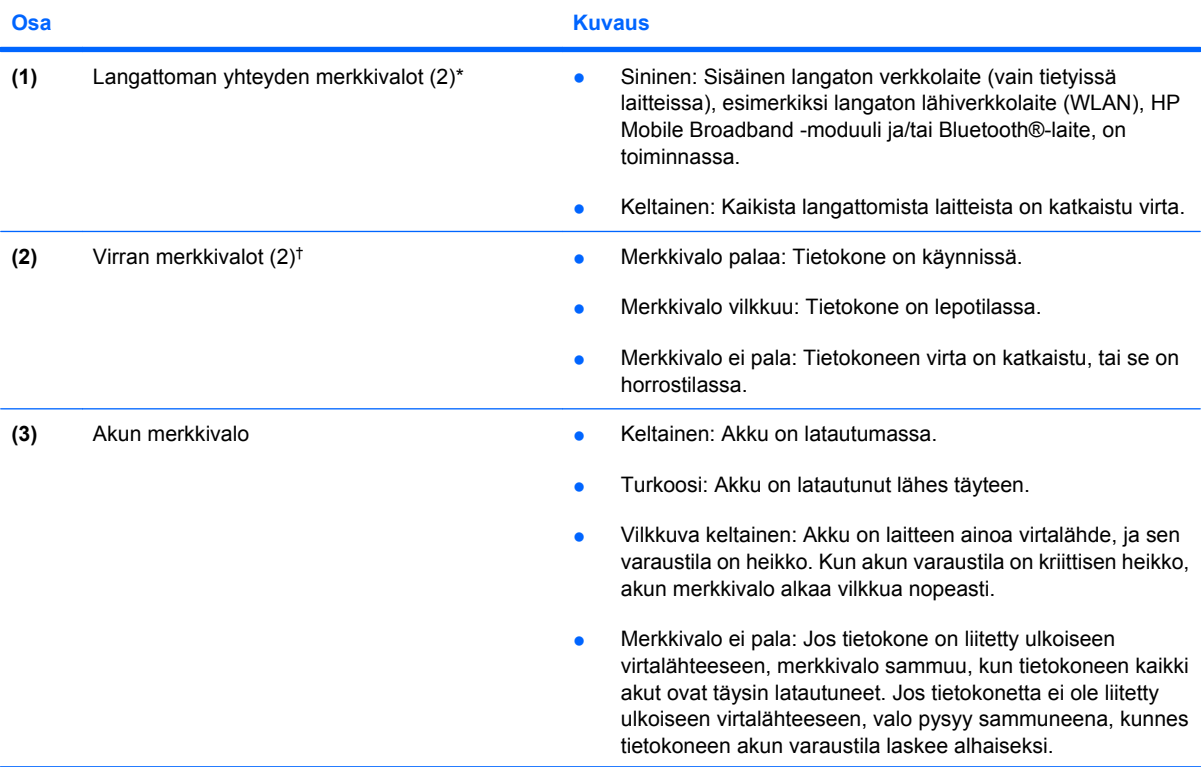

**HUOMAUTUS:** Katso kuvaa, joka muistuttaa eniten omaa tietokonettasi.

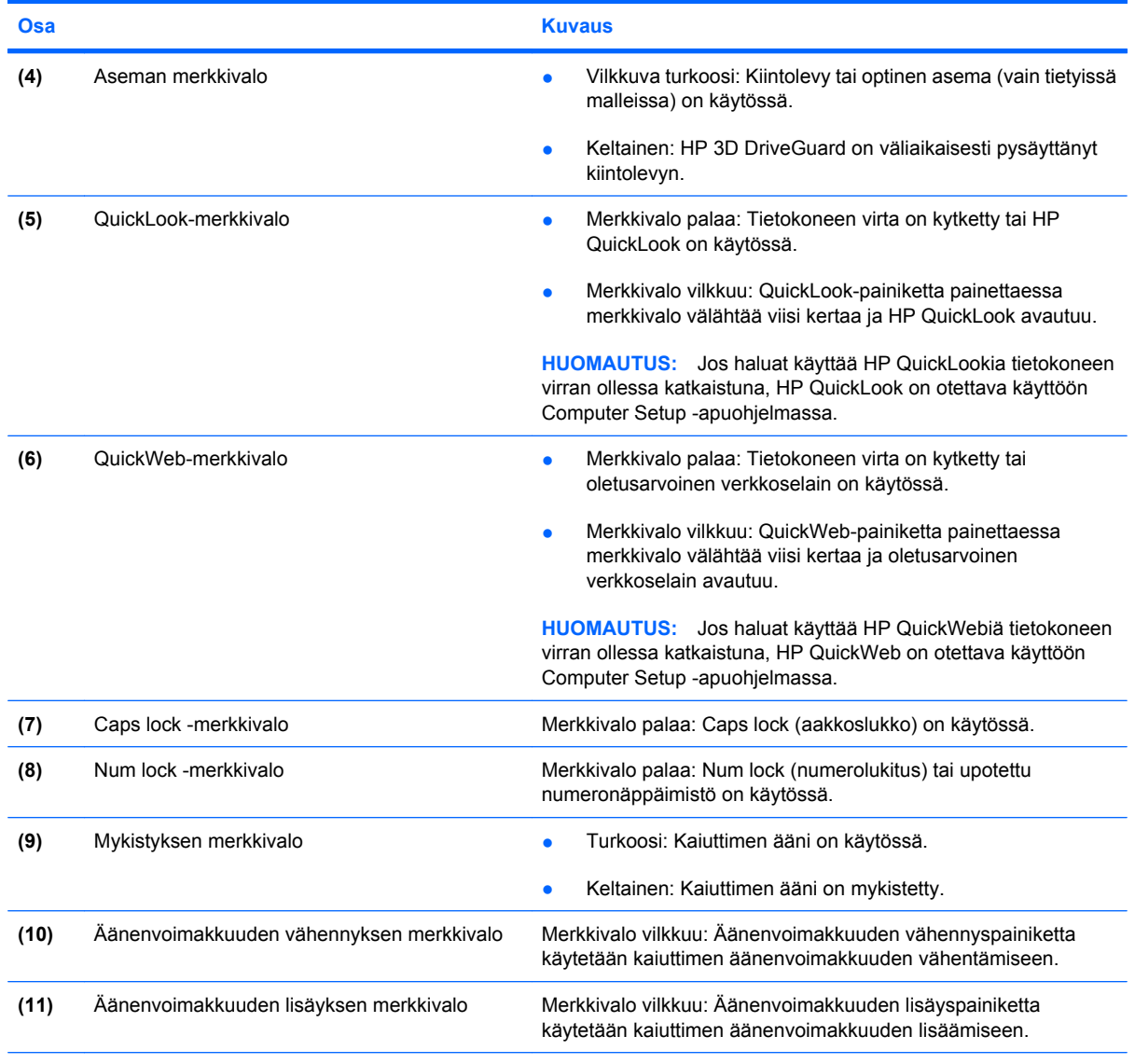

\* Molemmilla langattoman yhteyden merkkivaloilla on sama käyttötarkoitus. Langattoman yhteyden painikkeen merkkivalo palaa vain, kun tietokone on avattuna. Tietokoneen etupuolella oleva langattoman yhteyden merkkivalo palaa sekä tietokoneen ollessa avattuna että suljettuna.

†Molemmilla virran merkkivaloilla on sama käyttötarkoitus. Virtapainikkeen merkkivalo palaa vain, kun tietokone on avattuna. Tietokoneen etupuolella oleva merkkivalo palaa sekä tietokoneen ollessa avattuna että suljettuna.

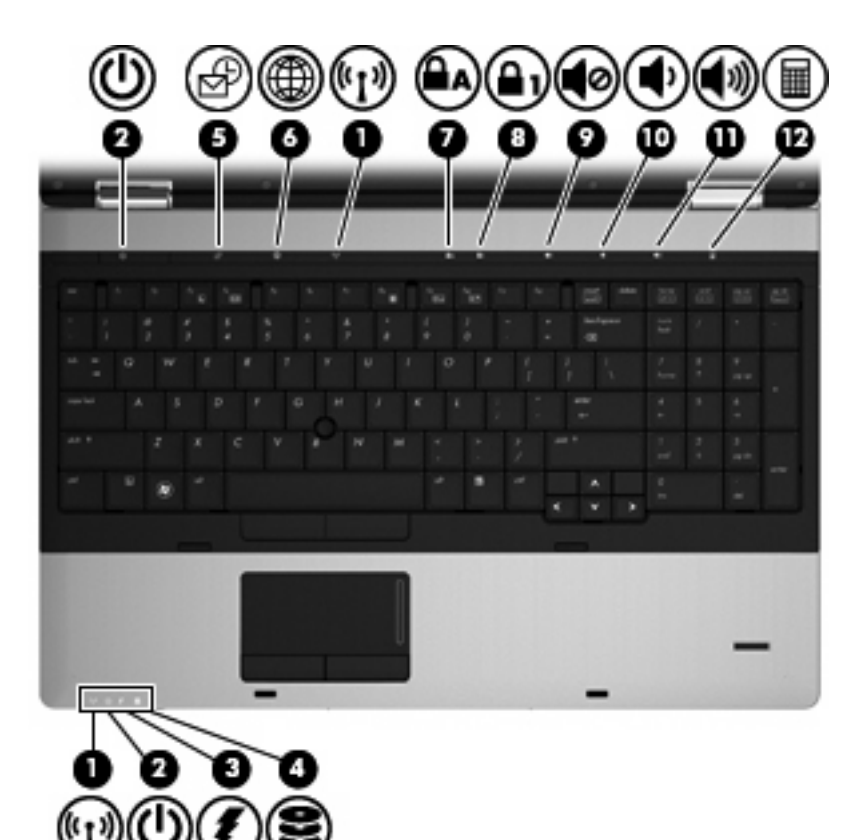

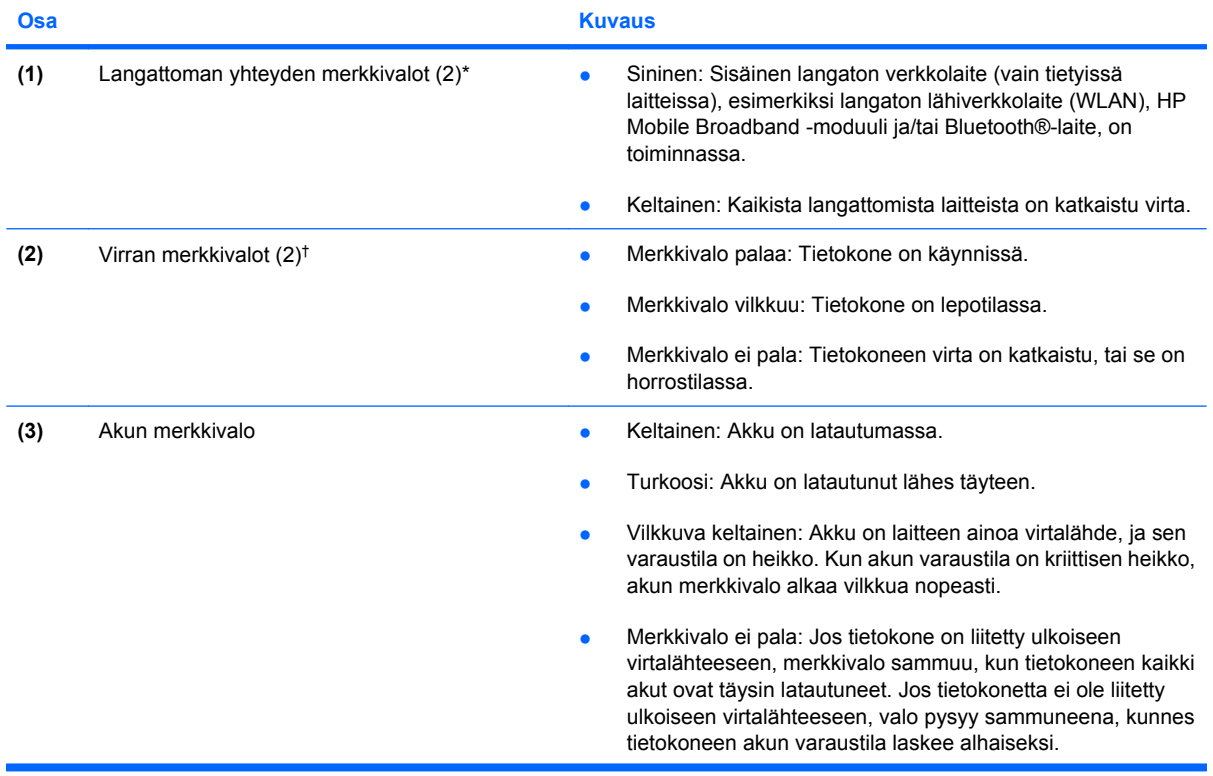

<span id="page-15-0"></span>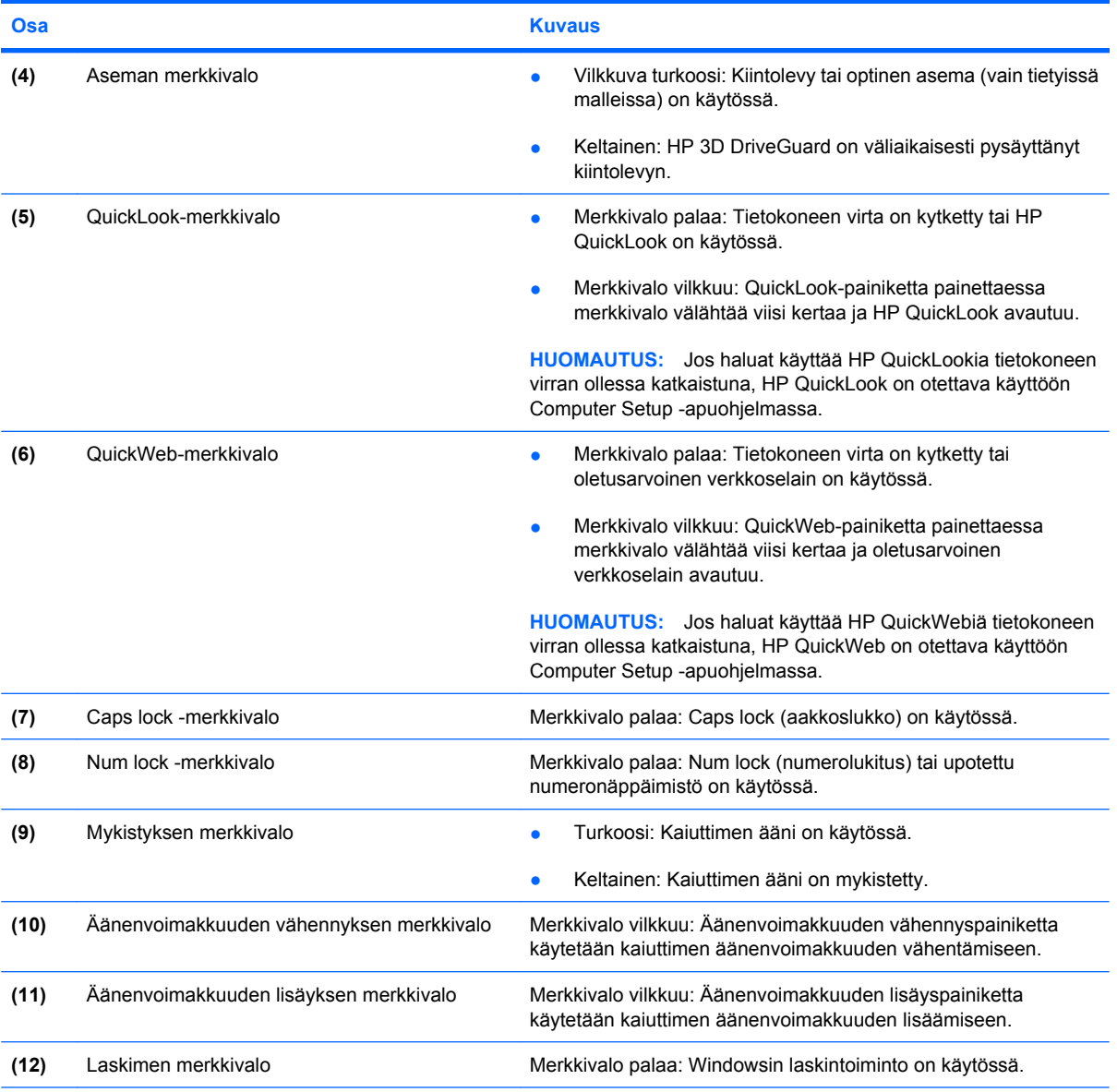

\* Molemmilla langattoman yhteyden merkkivaloilla on sama käyttötarkoitus. Langattoman yhteyden painikkeen merkkivalo palaa vain, kun tietokone on avattuna. Tietokoneen etupuolella oleva langattoman yhteyden merkkivalo palaa sekä tietokoneen ollessa avattuna että suljettuna.

†Molemmilla virran merkkivaloilla on sama käyttötarkoitus. Virtapainikkeen merkkivalo palaa vain, kun tietokone on avattuna. Tietokoneen etupuolella oleva merkkivalo palaa sekä tietokoneen ollessa avattuna että suljettuna.

## **Painikkeet ja sormenjälkitunnistin (vain tietyissä malleissa)**

**HUOMAUTUS:** Katso kuvaa, joka muistuttaa eniten omaa tietokonettasi.

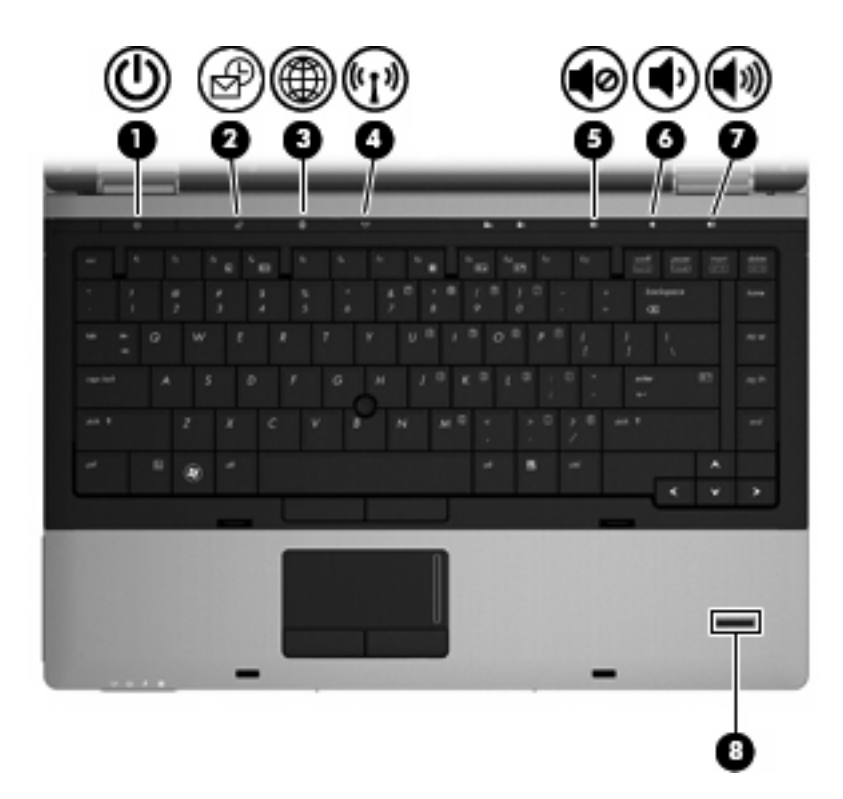

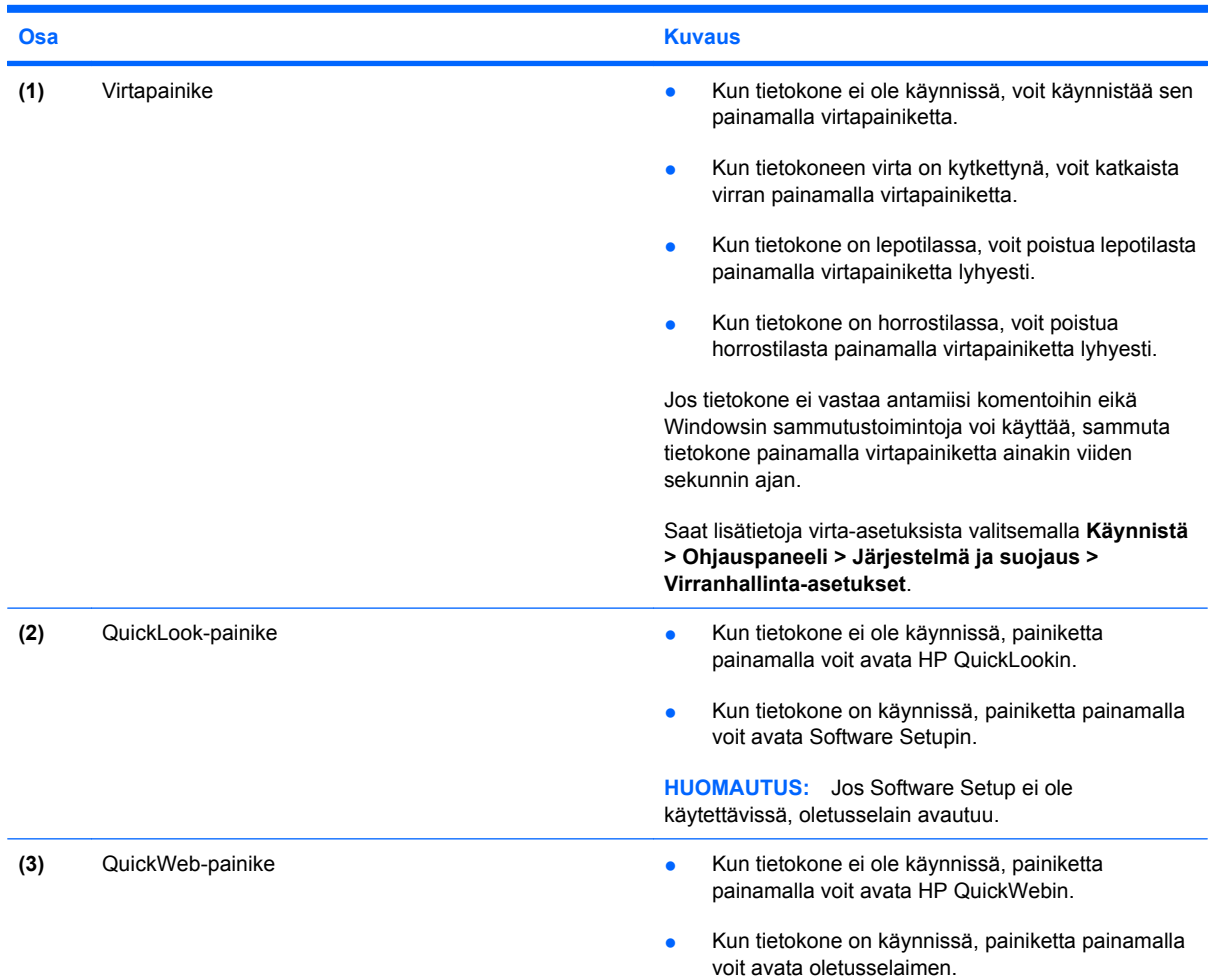

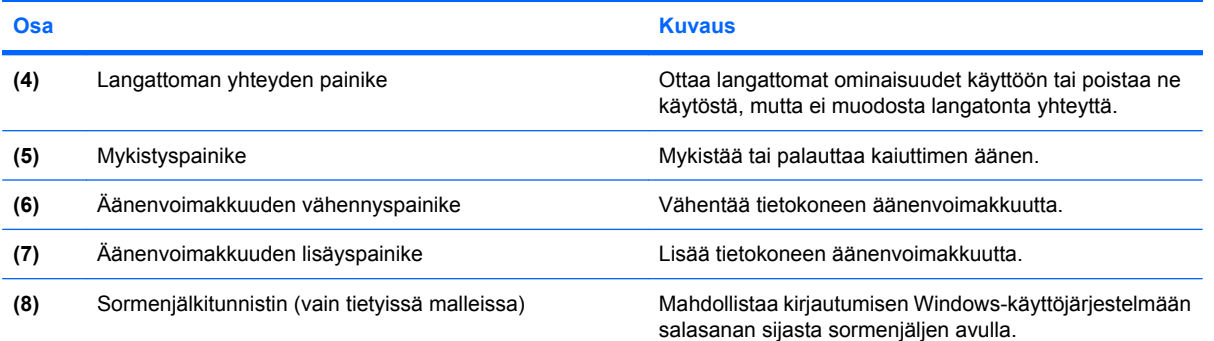

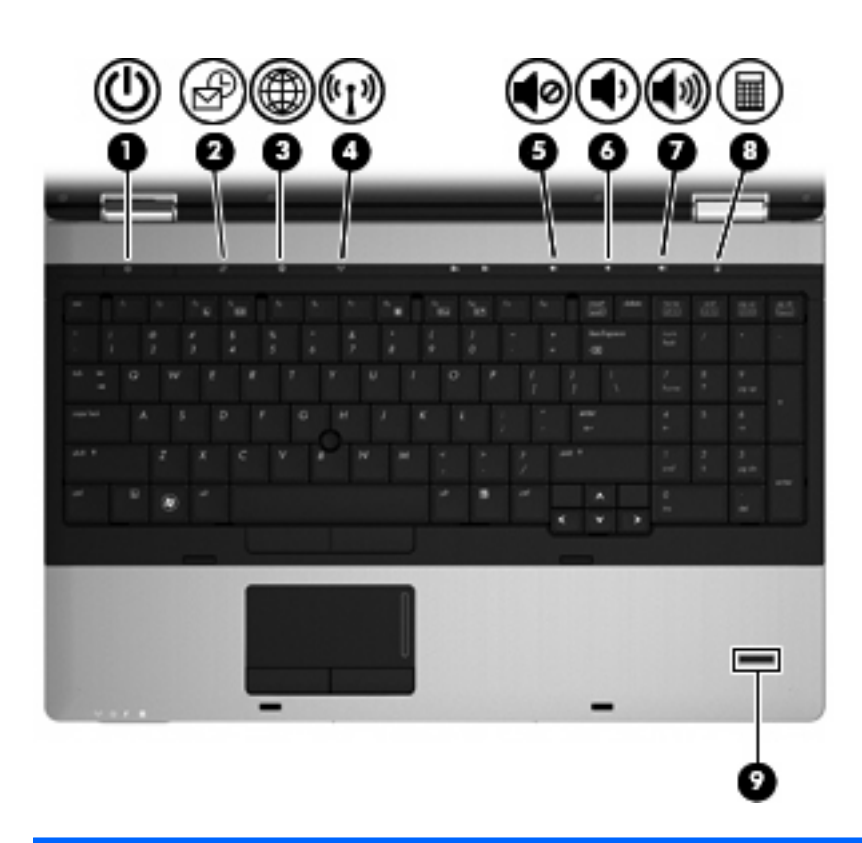

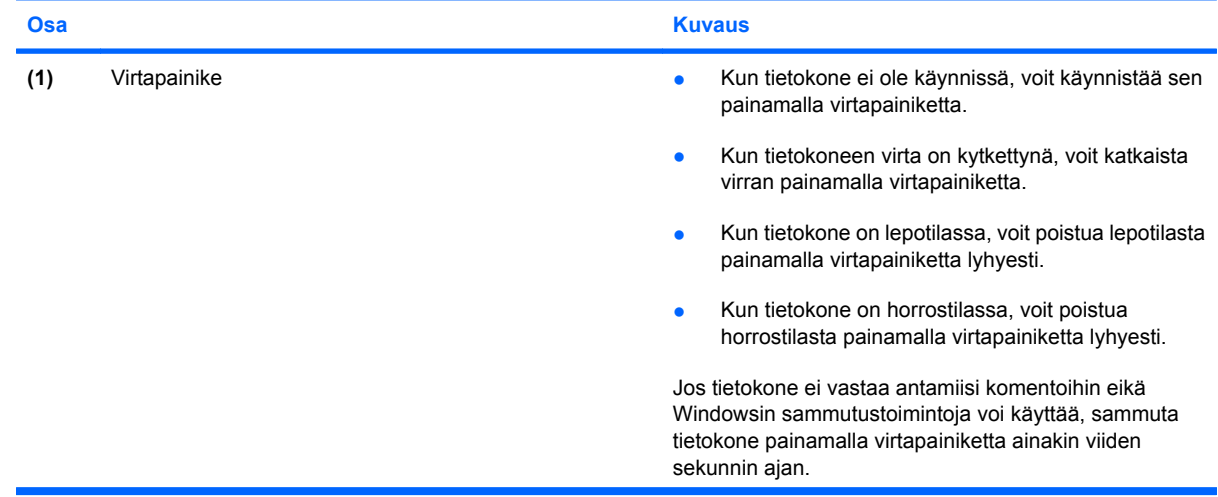

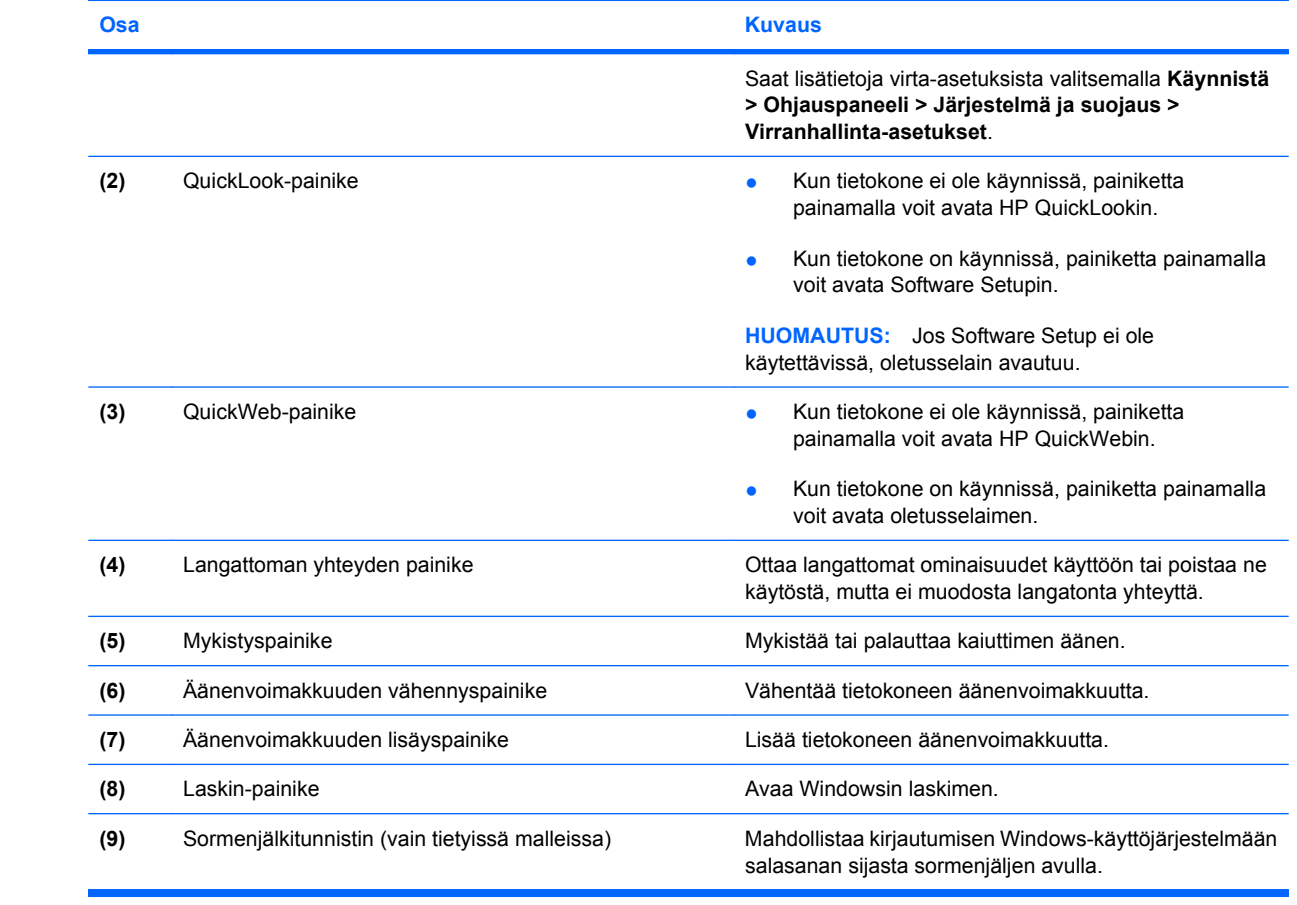

## <span id="page-19-0"></span>**Näppäimet**

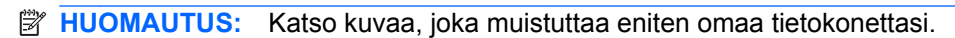

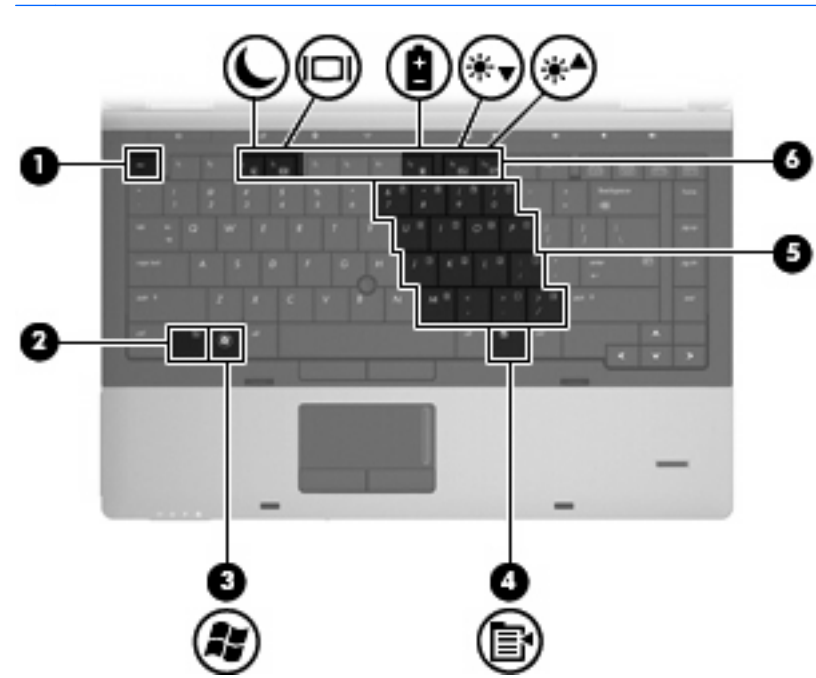

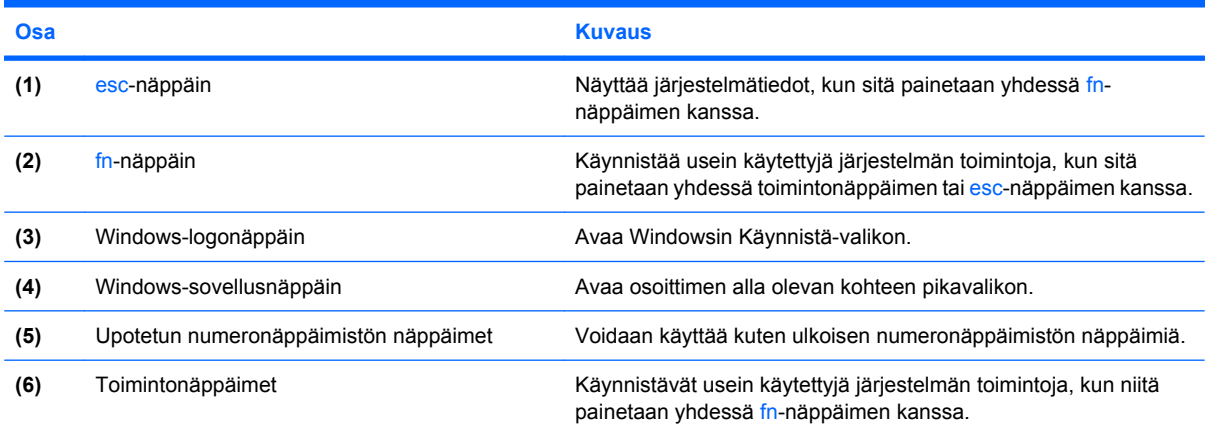

<span id="page-20-0"></span>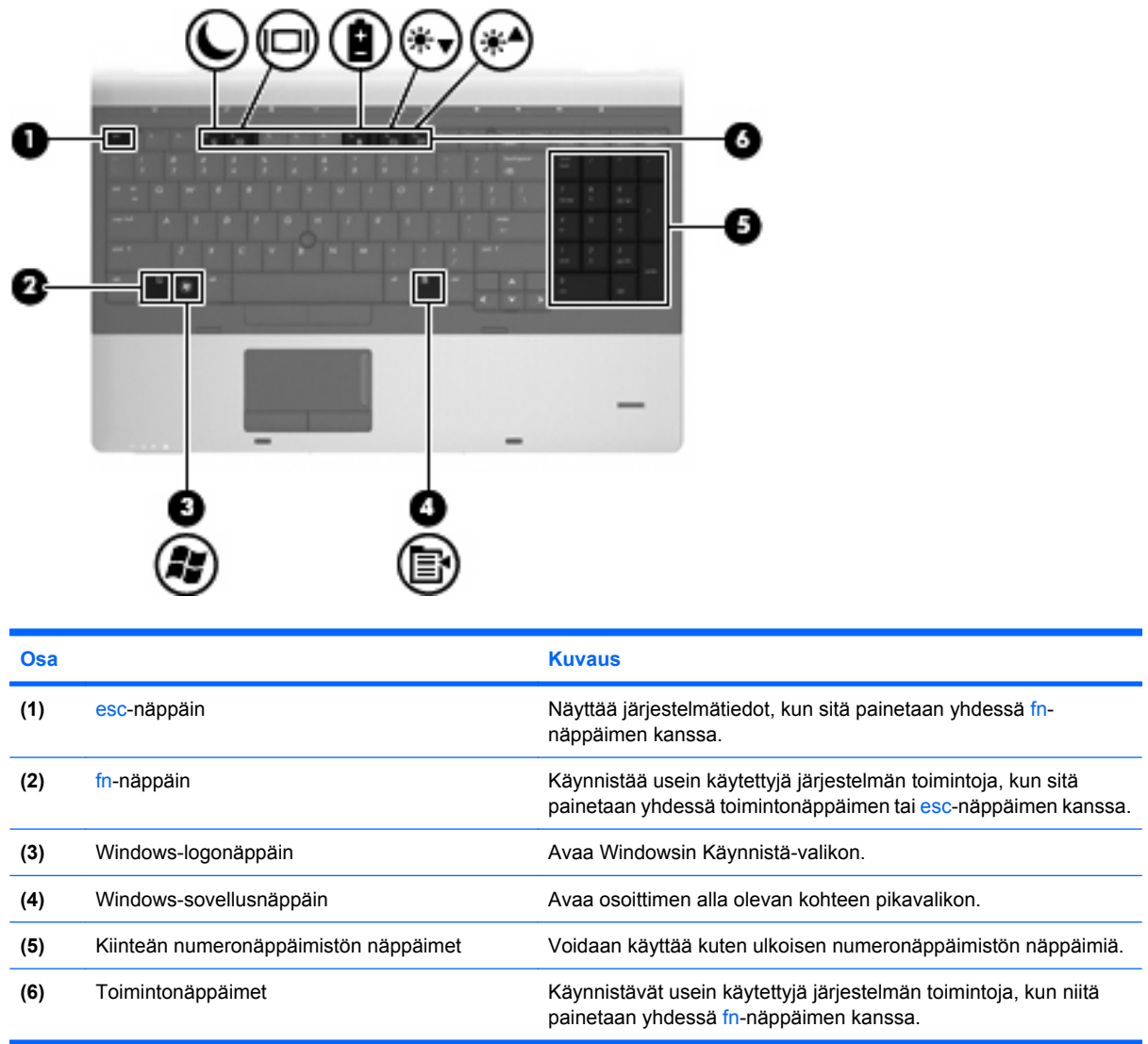

# **Edessä olevat osat**

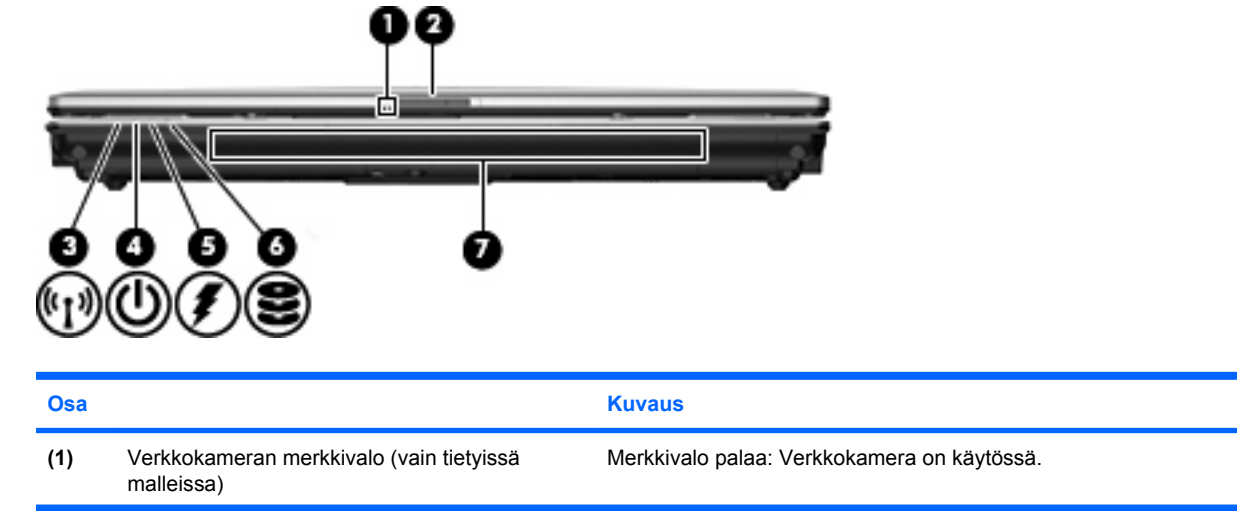

<span id="page-21-0"></span>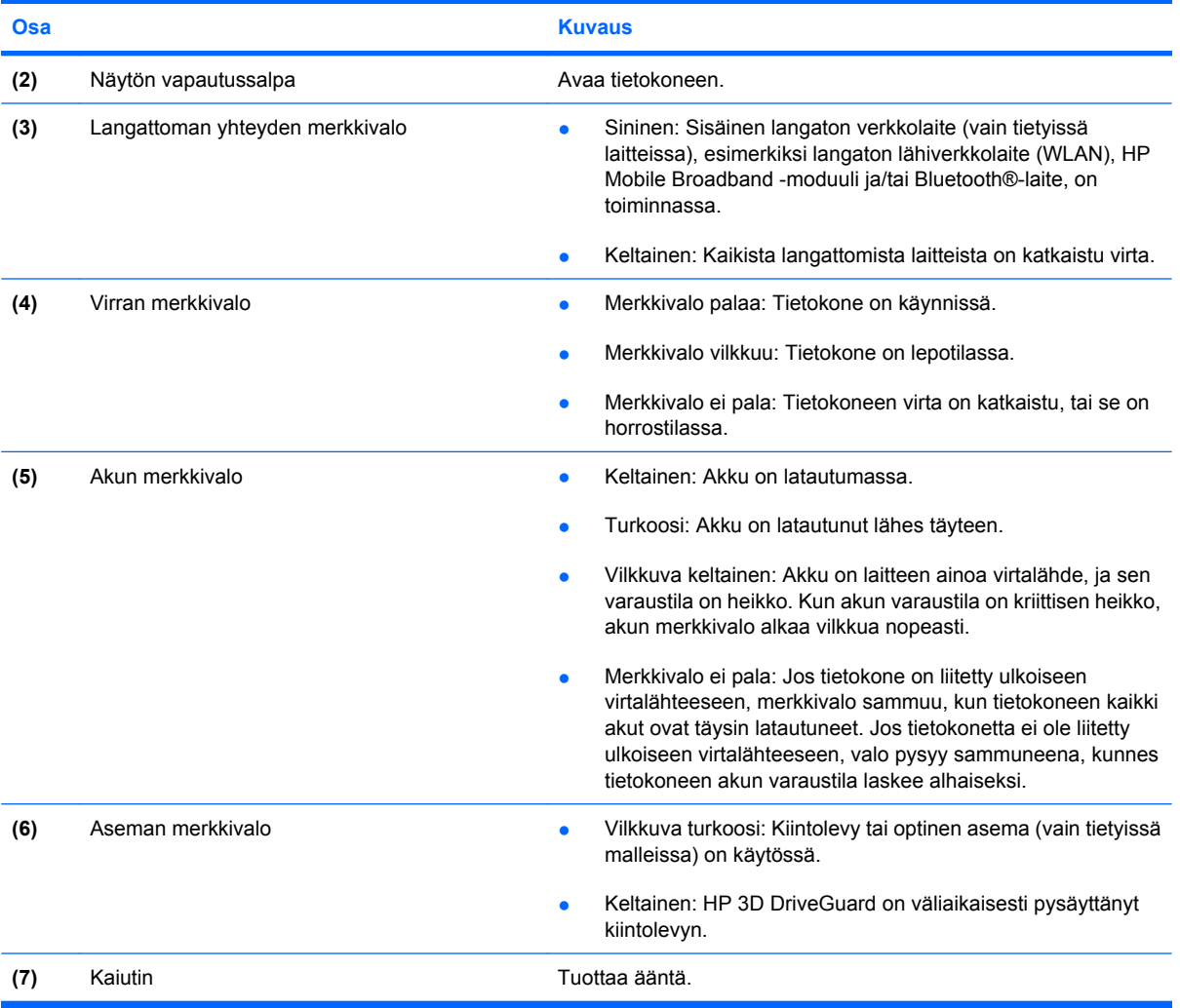

## **Oikealla sivulla olevat osat**

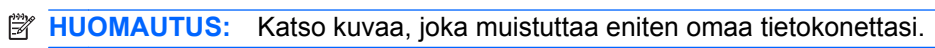

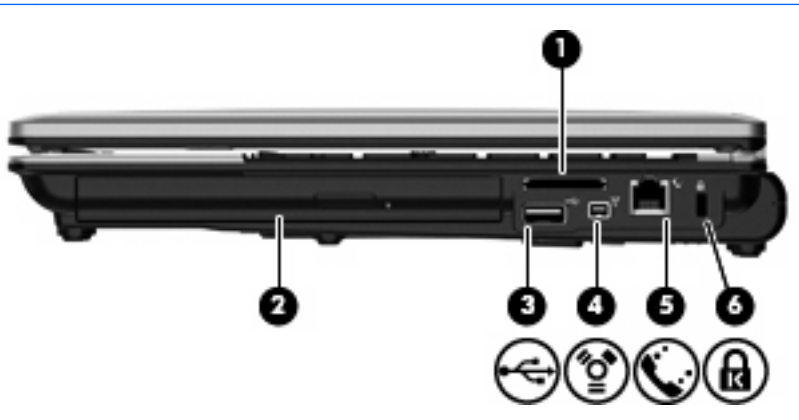

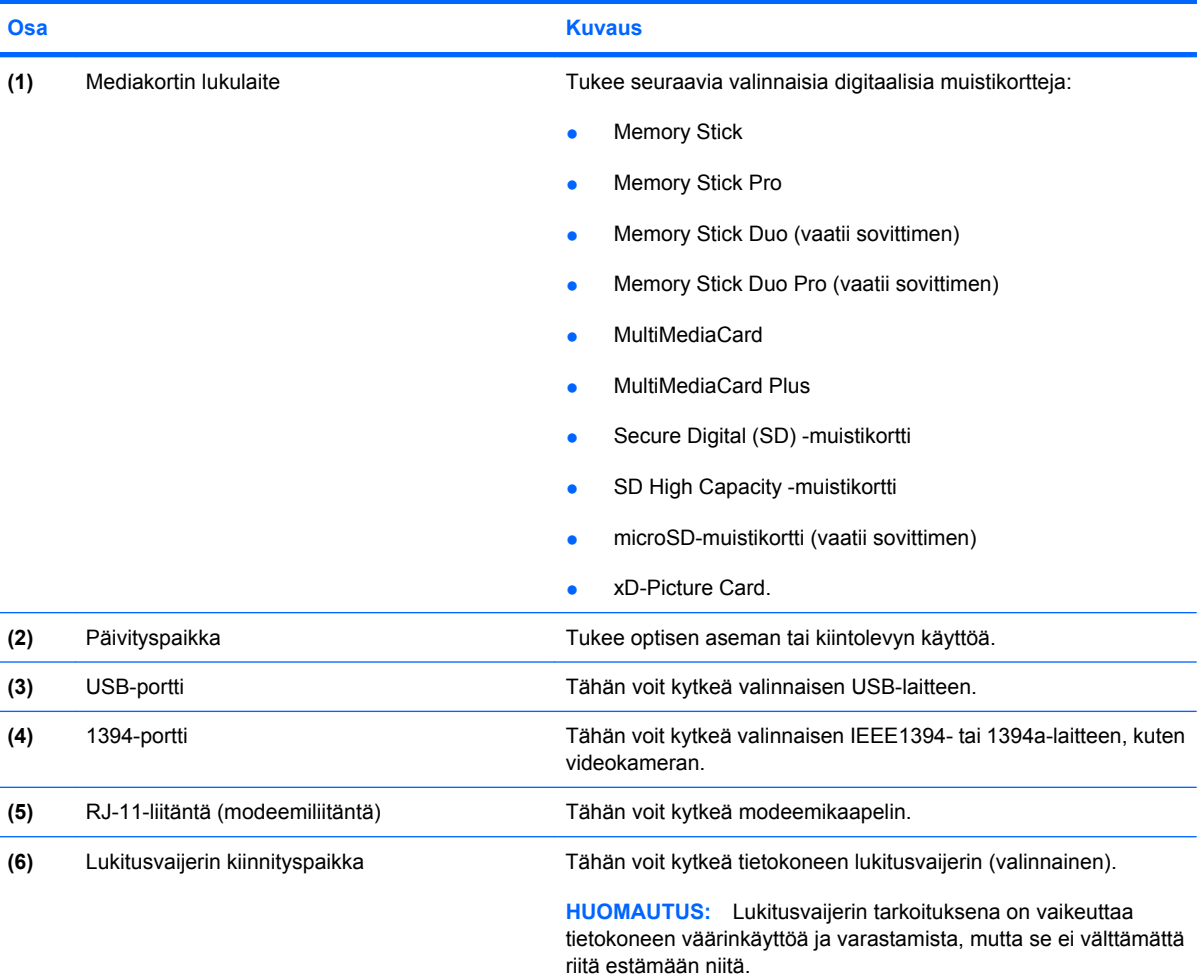

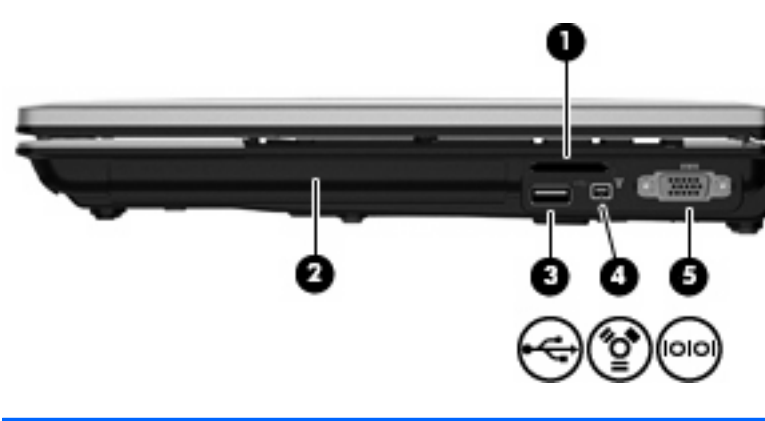

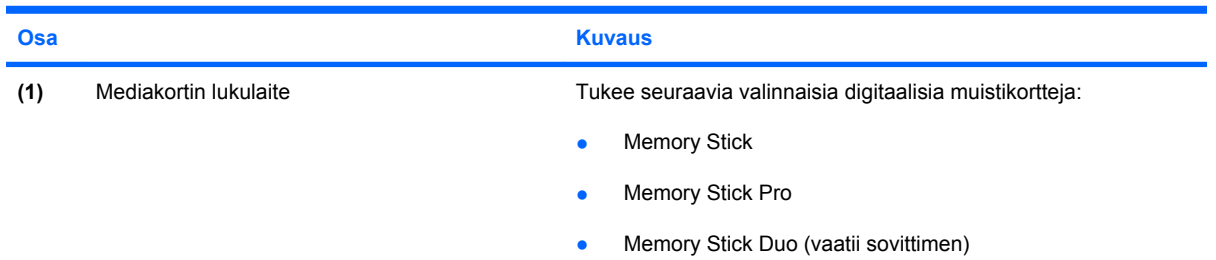

<span id="page-23-0"></span>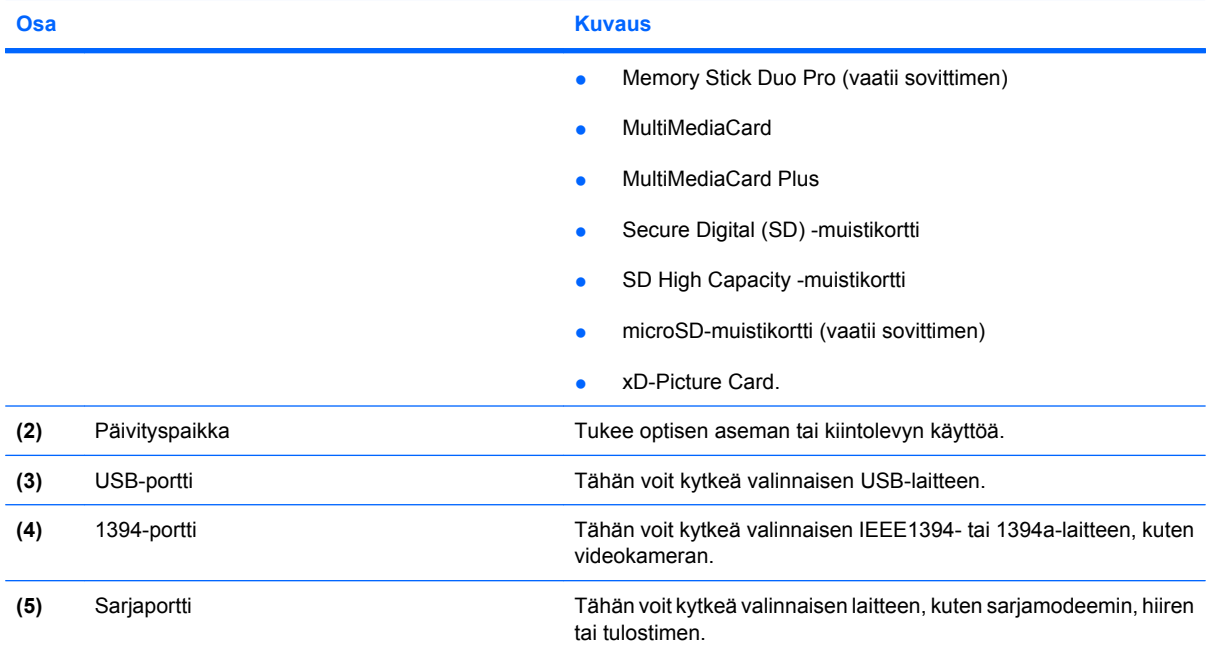

## **Vasemmalla sivulla olevat osat**

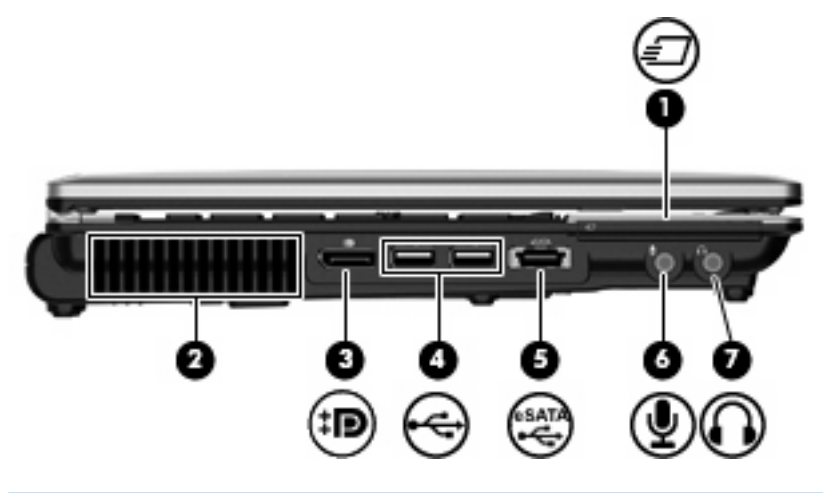

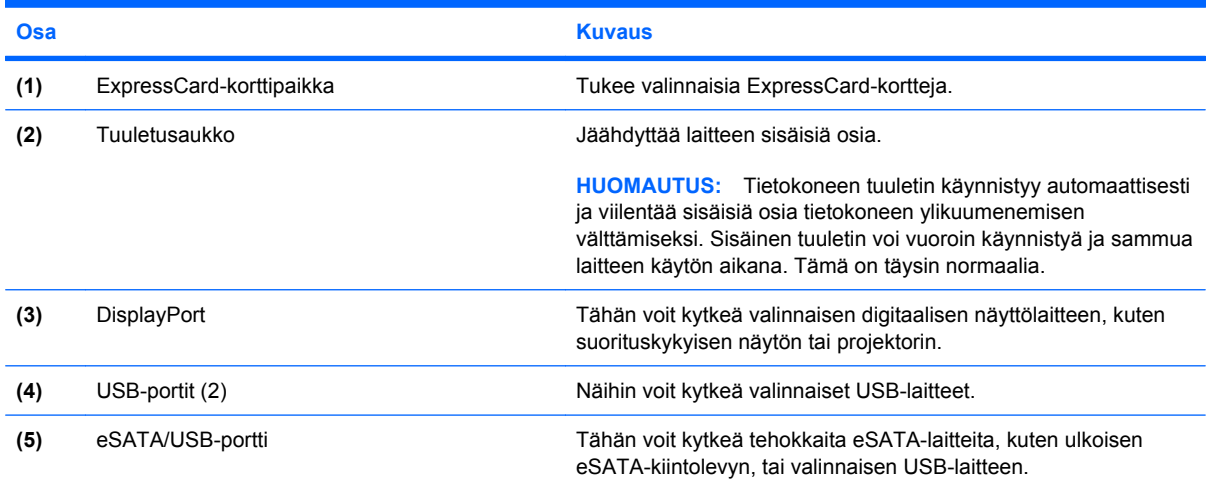

<span id="page-24-0"></span>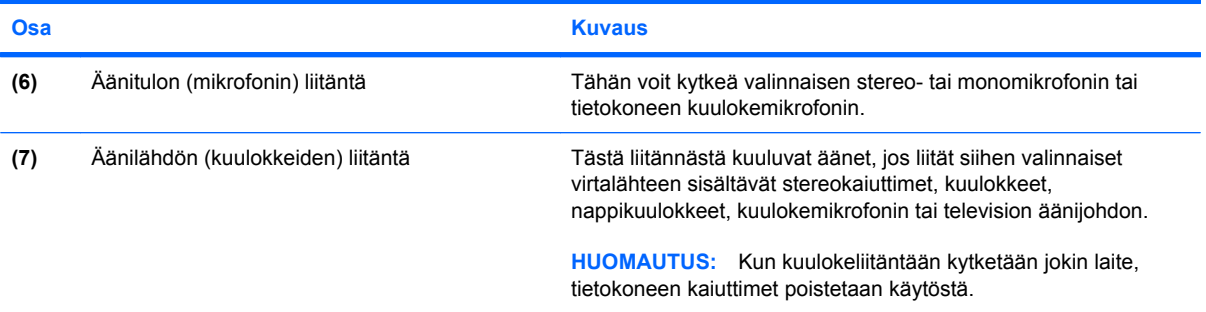

# **Takana olevat osat**

**HUOMAUTUS:** Katso kuvaa, joka muistuttaa eniten omaa tietokonettasi.

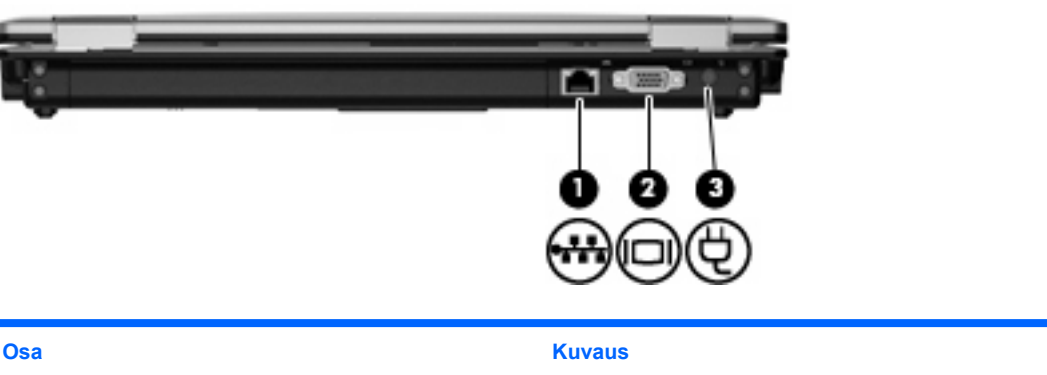

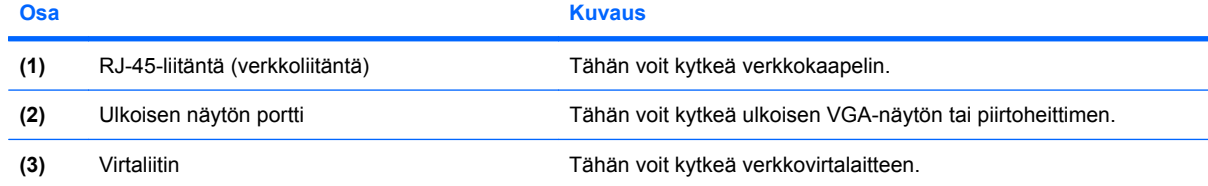

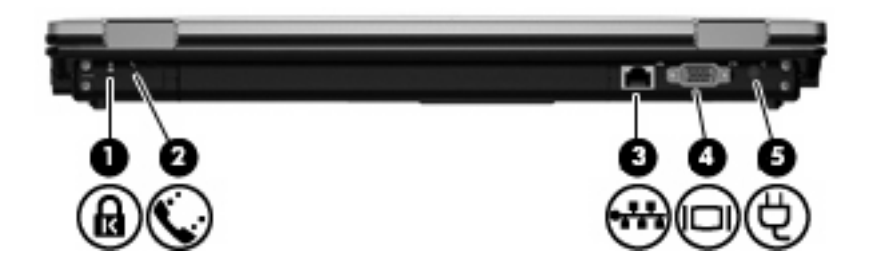

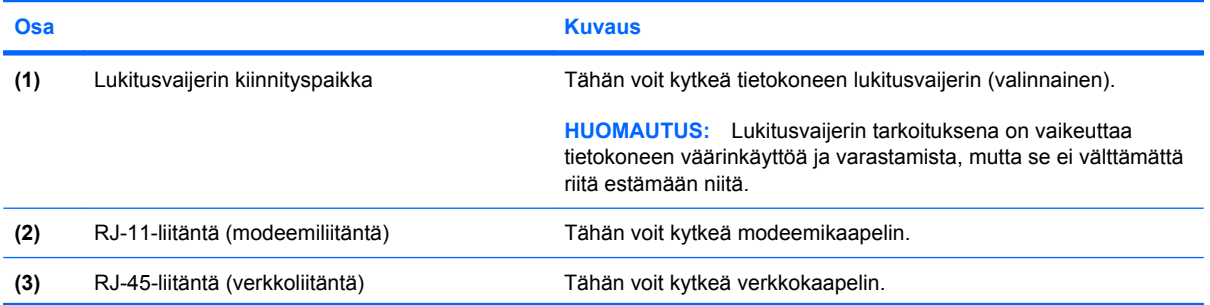

<span id="page-25-0"></span>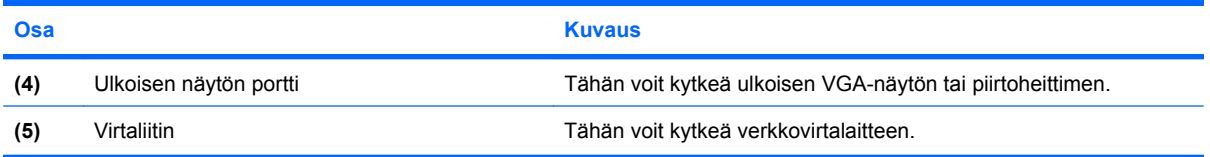

# **Pohjassa olevat osat**

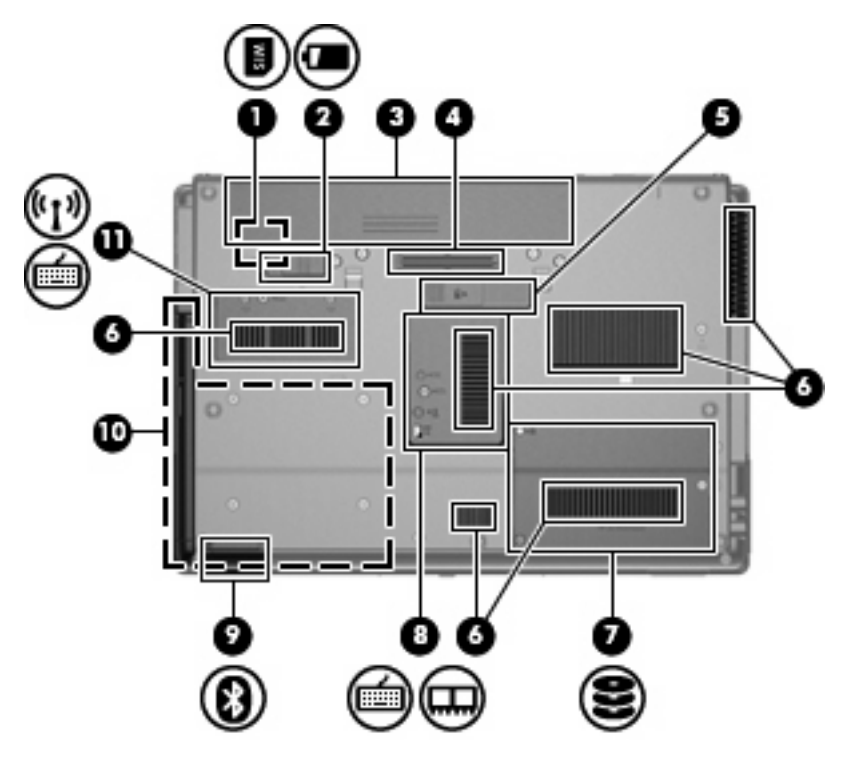

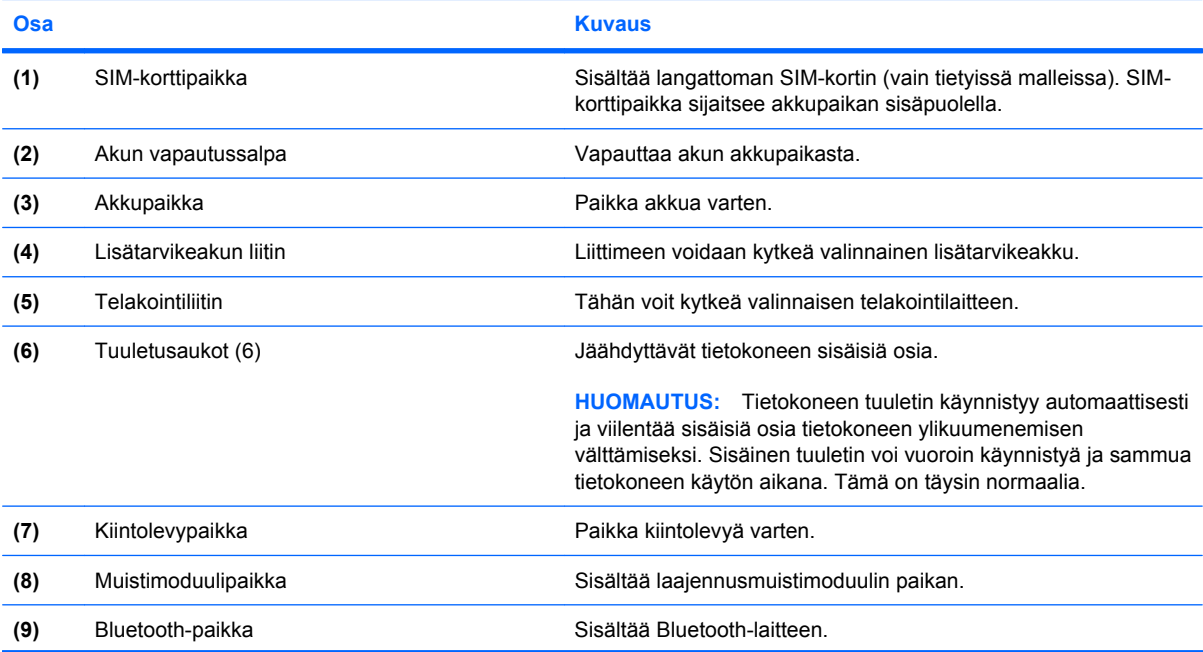

<span id="page-26-0"></span>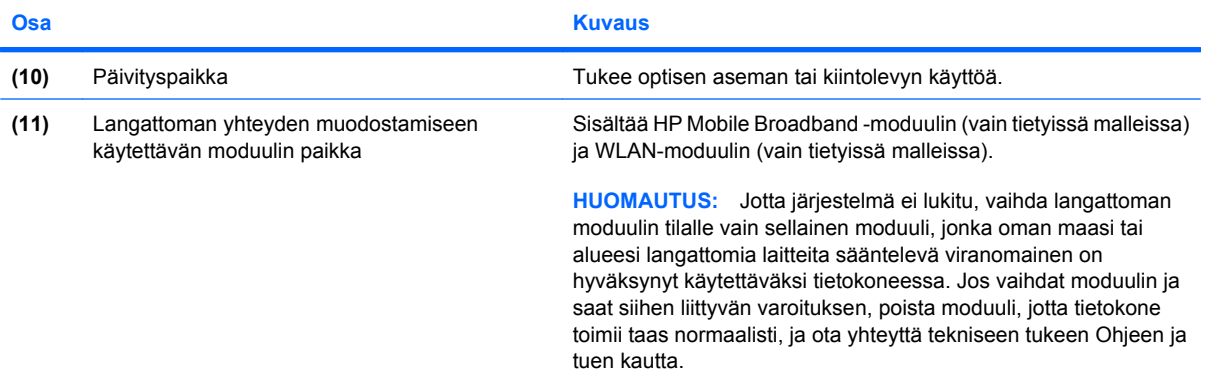

## **Näytön osat**

**HUOMAUTUS:** Oma tietokoneesi saattaa näyttää hieman erilaiselta kuin tämän luvun kuvassa esitetty tietokone.

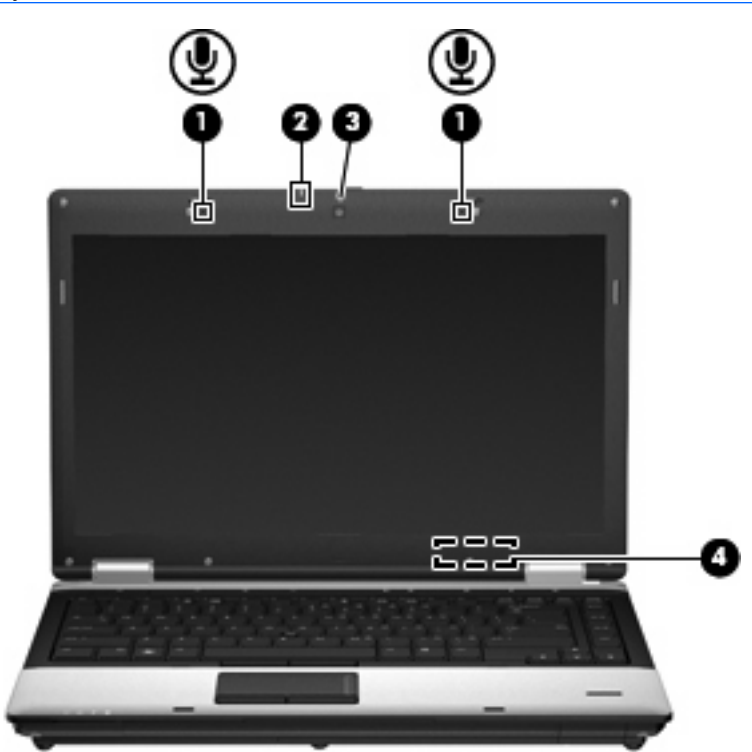

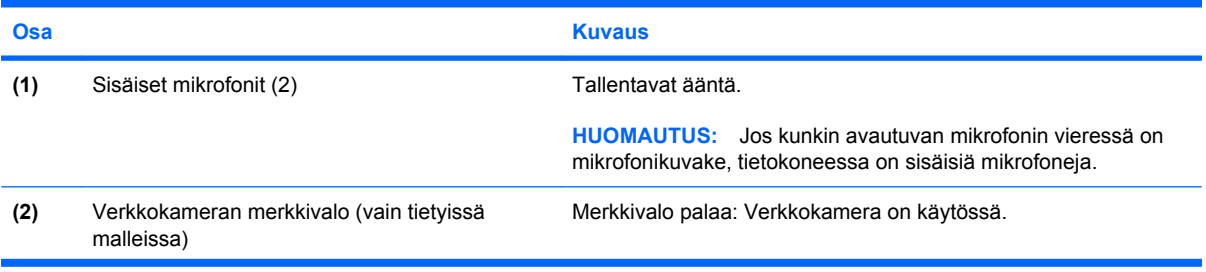

<span id="page-27-0"></span>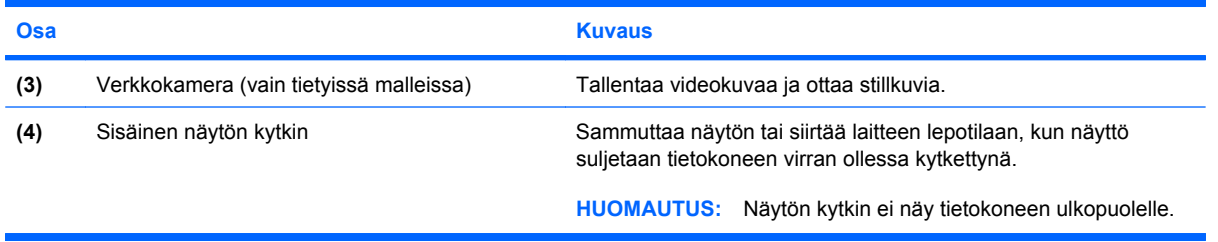

## **Langattomat antennit (vain tietyissä malleissa)**

**HUOMAUTUS:** Oma tietokoneesi saattaa näyttää hieman erilaiselta kuin tämän luvun kuvassa esitetty tietokone.

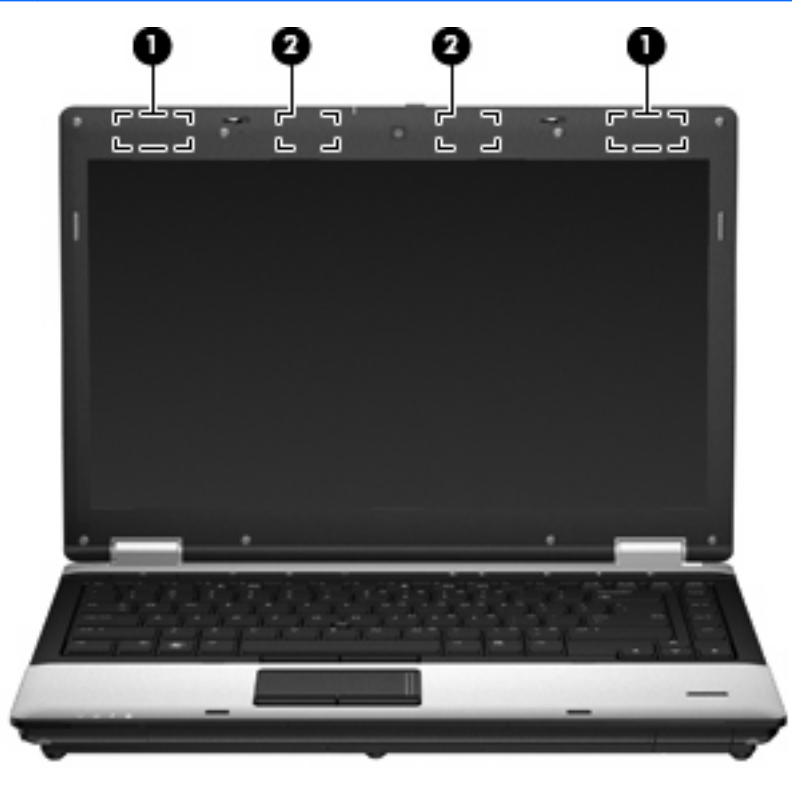

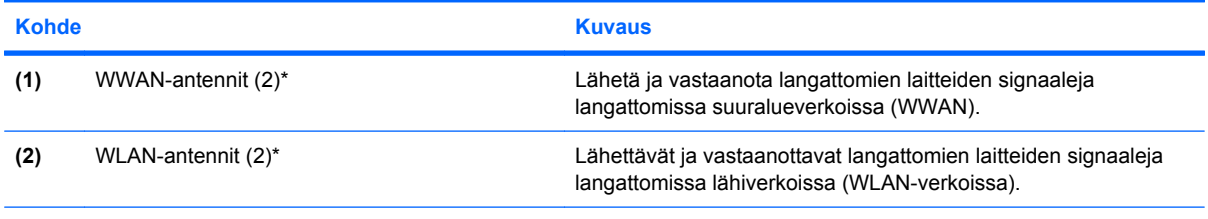

\*Antennit eivät näy tietokoneen ulkopuolelle. Jotta signaalitaso olisi paras mahdollinen, varmista, että antennien välittömässä läheisyydessä ei ole esteitä.

Lisätietoja omaa maatasi/aluettasi koskevista langattomien laitteiden turvallisuusohjeista on kohdassa *Sähkötarkastusviranomaisten ilmoitukset ja turvallisuus- ja ympäristöohjeet*. Nämä ohjeet ovat Ohje ja tuki -kohdassa.

## <span id="page-28-0"></span>**Muut laitteiston osat**

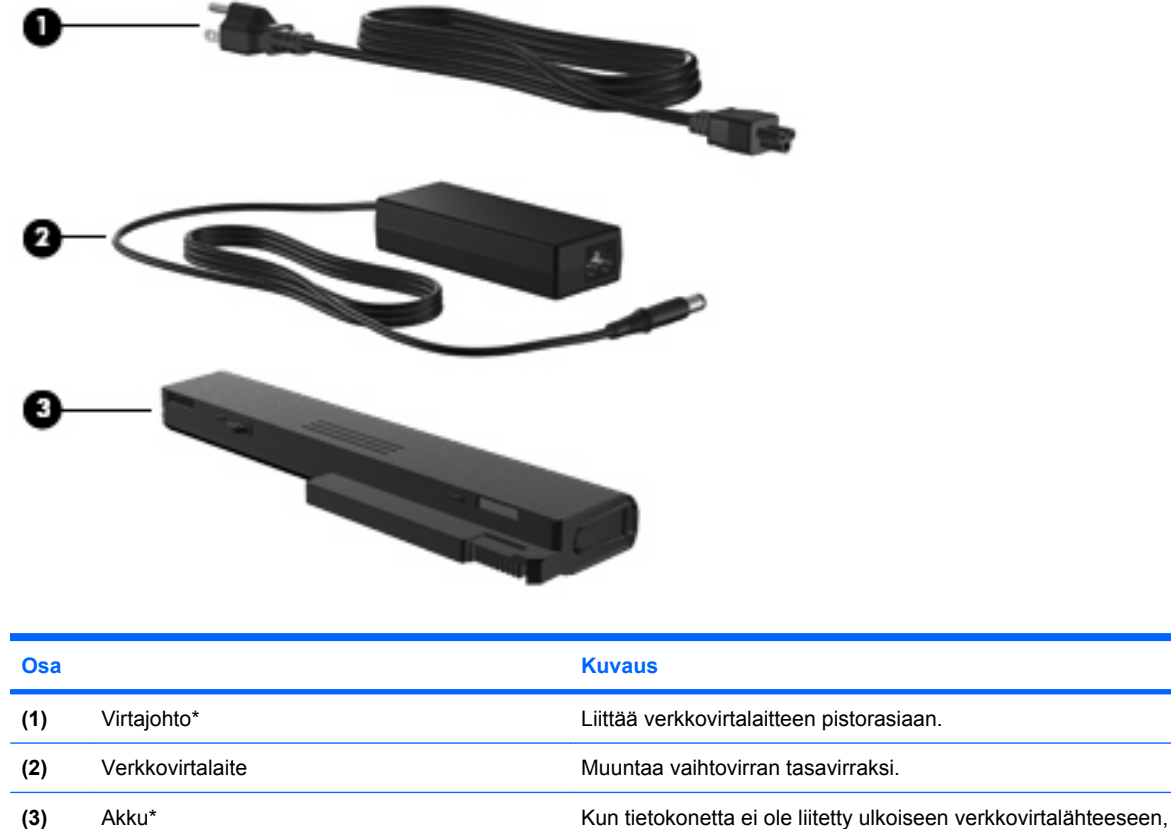

tietokone toimii akkuvirralla.

\* Akkujen ja virtajohtojen ulkonäkö vaihtelee alueittain ja maittain.

# **Tarrojen tunnistaminen**

Tietokoneeseen kiinnitetyissä tarroissa on tietoja, joita voit tarvita ongelmanratkaisussa tai matkustaessasi ulkomaille tietokoneen kanssa.

Sarjanumerotarra: Sisältää tärkeitä tietoja, muun muassa seuraavat:

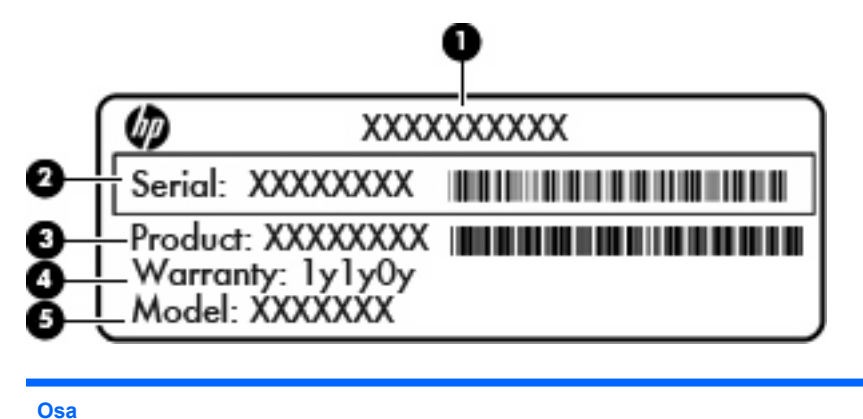

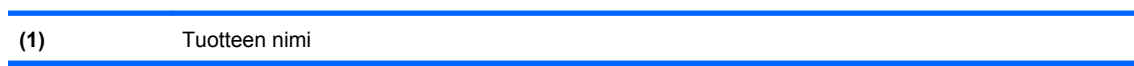

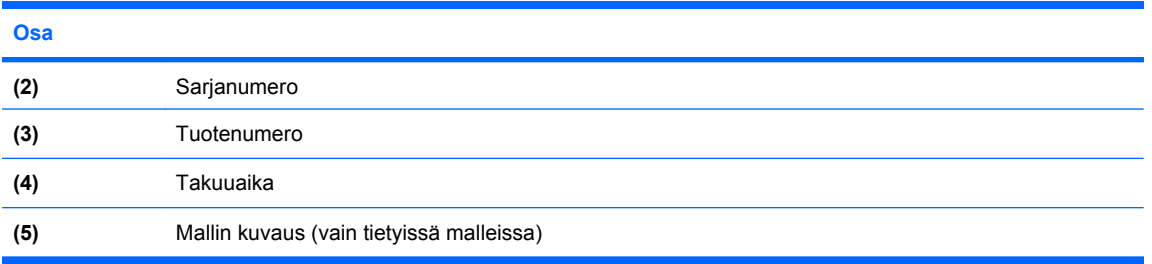

Pidä nämä tiedot käsillä, kun otat yhteyttä tekniseen tukeen. Sarjanumerotarra on kiinnitetty tietokoneen pohjaan.

- Microsoftin® aitoustodistus: Tarra sisältää Windowsin Product Key -tunnuksen. Voit tarvita Product Key -tunnusta käyttöjärjestelmän päivittämisen tai vianmäärityksen yhteydessä. Tämä sertifikaatti sijaitsee akkupaikan sisäpuolella.
- Viranomaisten ilmoitukset -tarra: Tarrassa on tietokonetta koskevia viranomaisten tietoja. Viranomaisten ilmoitukset -tarra sijaitsee akkupaikan sisäpuolella.
- Langattoman laitteen hyväksyntätarrat (vain tietyissä malleissa): Sisältää valinnaisiin langattomiin laitteisiin liittyviä tietoja, ja siihen on merkitty joidenkin sellaisten maiden tai alueiden viranomaisten hyväksyntämerkinnät, joissa laitteiden käyttäminen on hyväksyttyä. Valinnainen laite voi olla langaton lähiverkkolaite (WLAN), HP Mobile Broadband -moduuli (vain tietyissä malleissa) tai valinnainen Bluetooth®-laite. Jos tietokone sisältää vähintään yhden langattoman laitteen, sen mukana toimitetaan myös ainakin yksi hyväksyntätarra. Voit tarvita tätä tietoa matkustaessasi ulkomaille laitteen kanssa.Langattoman laitteen hyväksyntätarrat on kiinnitetty tietokoneen pohjaan tai akkupaikan sisäpuolelle.
- SIM (Subscriber Identity Module) -tarra (vain tietyissä malleissa): Sisältää SIM-moduulin ICCID (Integrated Circuit Card Identifier) -tunnuksen. Tarra sijaitsee akkupaikan sisäpuolella.
- HP Mobile Broadband -moduulin sarjanumerotarra (vain tietyissä malleissa): Sisältää HP Mobile Broadband -moduulin sarjanumeron. Tarra on kiinnitetty tietokoneen pohjaan.
- Modeemin hyväksyntätarra: Sisältää modeemiin liittyviä tietoja, ja siihen on merkitty joidenkin sellaisten maiden tai alueiden viranomaisten hyväksyntämerkinnät, joissa modeemin käyttäminen on hyväksyttyä. Voit tarvita tätä tietoa matkustaessasi ulkomaille tietokoneen kanssa. Modeemin hyväksyntätarra sijaitsee akkupaikan sisäpuolella.

# <span id="page-30-0"></span>**2 Langaton yhteys, modeemi ja lähiverkko**

# **Langattomien laitteiden käyttäminen (vain tietyissä malleissa)**

Langattoman tekniikan avulla tietoa voidaan siirtää johtojen sijasta radioaaltojen kautta. Tietokoneessasi voi olla yksi tai useampia seuraavista langattomista laitteista:

- Langaton lähiverkkolaite (WLAN): Liittää tietokoneen langattomiin lähiverkkoihin (näistä käytetään nimityksiä Wi-Fi-verkot, langaton LAN tai WLAN) toimistoissa, kotona ja julkisilla paikoilla, kuten lentokentillä, ravintoloissa, kahviloissa, hotelleissa ja yliopistoissa. Mobiilit langattomat laitteet kommunikoivat WLAN-verkossa langattoman reitittimen tai langattoman tukiaseman välityksellä.
- HP Mobile Broadband -moduuli: Langaton suuralueverkkolaite (WWAN), jonka avulla käyttäjä pääsee käsittelemään tietoja missä tahansa, missä langattoman verkon operaattorin palvelut ovat käytettävissä. Langattomassa suuralueverkossa (eli WWAN-verkossa) kukin langaton laite on yhteydessä verkko-operaattorin tukiasemaan. Operaattorit asentavat (puhelinmastoja muistuttavien) tukiasemien verkkoja laajoille maantieteellisille alueille siten, että ne kattavat maakuntien ja jopa maiden laajuisia alueita.
- Bluetooth®-laite: Luo henkilökohtaisen verkon (PAN), jotta voi kytkeä laitteen toiseen Bluetoothlaitteeseen, kuten tietokoneeseen, puhelimeen, tulostimeen, kuulokemikrofoniin, kaiuttimeen tai kameraan. PAN-verkossa kukin laite on suoraan yhteydessä toisiin laitteisiin ja laitteiden on oltava melko lähellä toisiaan, yleensä enintään **10 metrin** (noin 33 jalan) etäisyydellä.

WLAN-laitteita sisältävät tietokoneet voivat tukea seuraavia IEEE-toimialastandardeja:

- Ensimmäinen yleinen standardi 802.11b tukee 11 Mbps:n tiedonsiirtonopeutta ja toimii 2,4 GHz:n taajuudella.
- 802.11g tukee tiedonsiirtonopeutta 54 Mbps, ja se toimii 2,4 GHz:n taajuudella. 802.11g-standardin mukaiset WLAN-laitteet ovat takautuvasti yhteensopivia 802.11b-laitteiden kanssa, minkä ansioista näiden standardien mukaisia laitteita voi käyttää samassa verkossa.
- 802.11a tukee tiedonsiirtonopeutta 54 Mbps, ja se toimii 5 GHz:n taajuudella.
- **HUOMAUTUS:** 802.11a ei ole yhteensopiva standardien 802.11b ja 802.11g kanssa.
- 802.11n tukee 450 Mbps:n tiedonsiirtonopeutta ja toimii 2,4 GHz:n tai 5 GHz:n taajuudella, mikä tekee siitä takautuvasti yhteensopivan standardien 802.11a, b ja g kanssa.

Lisätietoja langattomasta tekniikasta saat Ohjeen ja tuen tiedoista ja sivustolinkeistä.

<span id="page-31-0"></span>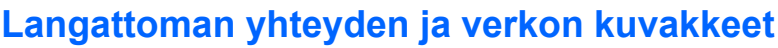

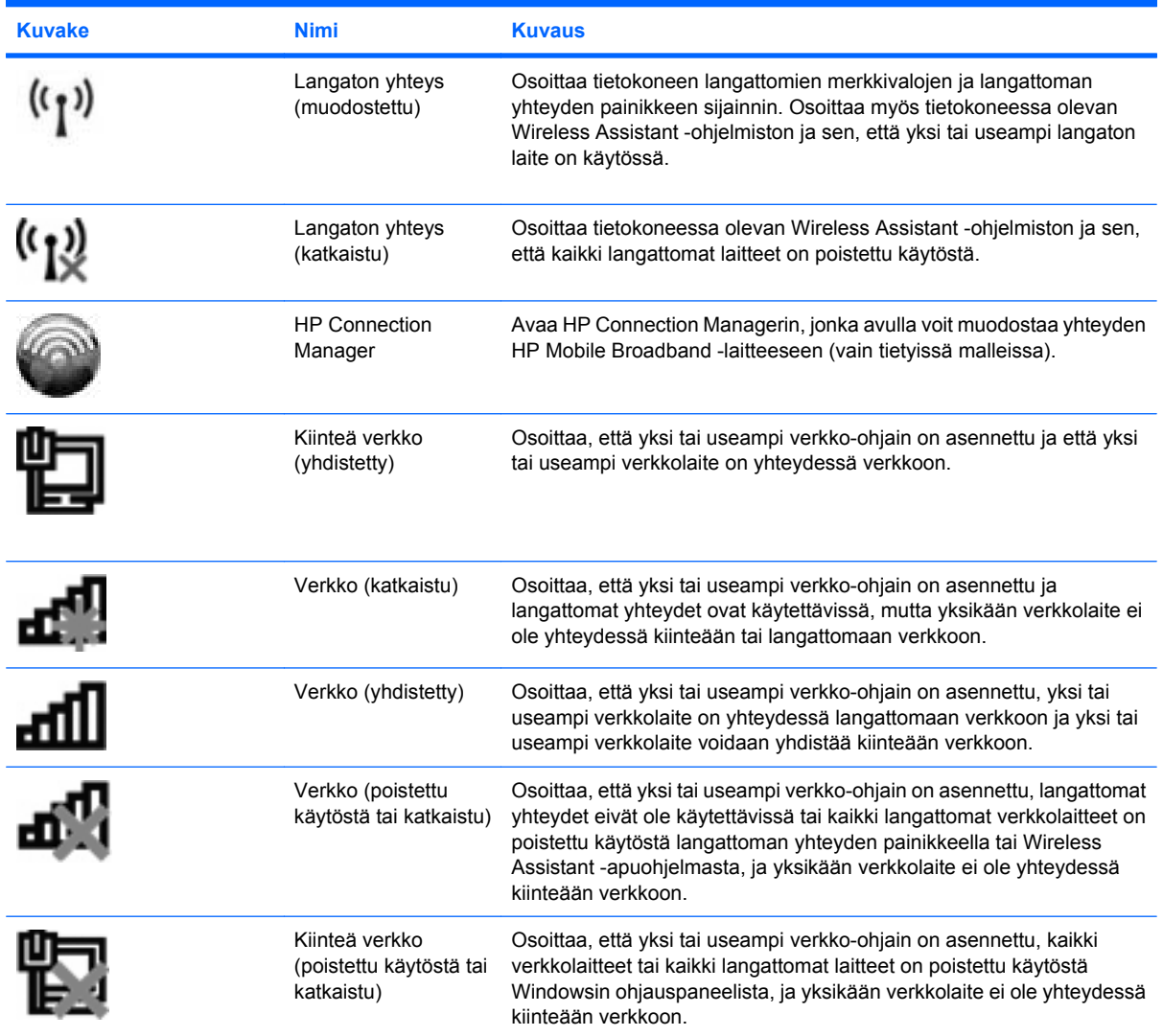

## **Langattomien hallintatoimintojen käyttäminen**

Voit hallita tietokoneen langattomia laitteita seuraavien ominaisuuksien avulla:

- langattoman yhteyden painike
- Wireless Assistant -ohjelmisto (vain tietyissä malleissa)
- HP Connection Manager -ohjelmisto (vain tietyissä malleissa)
- käyttöjärjestelmän hallintatoiminnot.

### **Langattoman yhteyden painikkeen käyttäminen**

Laitteessa on langattoman yhteyden painike, vähintään yksi langaton laite ja kaksi langattoman yhteyden merkkivaloa. Tietokoneen kaikki langattomat laitteet on otettu oletusarvoisesti käyttöön, joten langattoman yhteyden merkkivalot (siniset) syttyvät, kun käynnistät tietokoneen.

<span id="page-32-0"></span>Langattoman yhteyden merkkivalot ilmoittavat langattomien laitteiden virran tilan kokonaisuutena; ne eivät ilmoita yksittäisten laitteiden virran tilaa. Jos langattoman yhteyden merkkivalot ovat siniset, vähintään yksi langaton laite on toiminnassa. Jos langattoman yhteyden merkkivalot ovat keltaiset, kaikista langattomista laitteista on katkaistu virta.

Koska langattomat laitteet ovat oletusarvoisesti käytössä, painamalla langattoman yhteyden painiketta voit kytkeä virran samanaikaisesti kaikkiin langattomiin laitteisiin tai sammuttaa sen niistä. Yksittäisiä langattomia laitteita voi hallita Wireless Assistant -ohjelmiston kautta (vain tietyissä malleissa) tai Computer Setup -apuohjelman kautta.

**F** HUOMAUTUS: Jos langattomat laitteet poistetaan käytöstä Computer Setup -apuohjelman kautta, langattoman yhteyden painike ei toimi, ennen kuin otat laitteet uudelleen käyttöön.

## **Wireless Assistant -ohjelmiston käyttäminen (vain tietyissä malleissa)**

Langaton laite voidaan käynnistää tai sammuttaa Wireless Assistant -ohjelmiston avulla. Jos langaton laite on poistettu käytöstä Computer Setup -apuohjelman kautta, se on otettava uudelleen käyttöön Computer Setup -apuohjelman kautta, ennen kuin se voidaan käynnistää tai sammuttaa Wireless Assistant -ohjelman avulla.

**F** HUOMAUTUS: Langattoman laitteen ottaminen käyttöön tai käynnistäminen ei liitä tietokonetta automaattisesti verkkoon tai langatonta Bluetooth-yhteyttä käyttävään laitteeseen.

Voit tarkastella langattomien laitteiden tilaa napsauttamalla **Näytä piilotetut kuvakkeet** -kuvaketta, ilmaisinalueen vasemmalla puolella olevaa nuolta, ja siirtämällä osoittimen langattoman yhteyden kuvakkeen päälle.

Jos langattoman yhteyden kuvake ei näy ilmaisinalueella, muuta Wireless Assistant -ohjelman ominaisuuksia seuraavasti:

- **1.** Valitse **Käynnistä > Ohjauspaneeli > Laitteisto ja äänet > Windowsin siirrettävyyskeskus**.
- **2.** Napsauta Windows® siirrettävyyskeskuksen alarivillä olevan Wireless Assistant -ruudun langattoman yhteyden kuvaketta.
- **3.** Valitse **Ominaisuudet**.
- **4.** Valitse ilmaisinalueella olevan **HP Wireless Assistant -kuvakkeen vieressä oleva valintaruutu**.
- **5.** Valitse **Käytä**.
- **6.** Valitse **Sulje**.

Lisätietoja on Wireless Assistant -apuohjelman ohjeessa:

- **1.** Avaa Wireless Assistant napsauttamalla Windowsin siirrettävyysasetuksista langattoman yhteyden kuvaketta.
- **2.** Napsauta **Ohje**-painiketta.

## **HP Connection Managerin käyttäminen (vain tietyissä malleissa)**

HP Connection Managerin avulla voit muodostaa yhteyden WWAN-verkkoihin tietokoneessa olevan HP Mobile Broadband -laitteen kautta (vain tietyissä malleissa).

Voit käynnistää Connection Managerin napsauttamalla tehtäväpalkin oikeassa reunassa olevan ilmaisinalueen **Connection Manager** -kuvaketta.

<span id="page-33-0"></span>TAI

#### Valitse **Käynnistä > Kaikki ohjelmat > HP > HP Connection Manager**.

Lisätietoja Connection Managerin käytöstä on Connection Manager -ohjelmiston ohjeessa.

## **Käyttöjärjestelmän hallintatoimintojen käyttäminen**

Sisäisiä langattomia laitteita ja langatonta yhteyttä voidaan hallita myös joidenkin käyttöjärjestelmien toiminnoilla. Esimerkiksi Windowsin Verkko- ja jakamiskeskuksessa voit määrittää yhteyden tai verkon, muodostaa yhteyden verkkoon, hallita langattomia verkkoja sekä suorittaa vianmäärityksen ja korjata verkko-ongelmia.

Voit avata Verkko- ja jakamiskeskuksen valitsemalla **Käynnistä > Ohjauspaneeli > Verkko ja Internet > Verkko- ja jakamiskeskus**.

Lisätietoja on Ohjeessa ja tuessa. Valitse **Käynnistä > Ohje ja tuki**.

# <span id="page-34-0"></span>**WLAN-laitteen käyttäminen (vain tietyissä malleissa)**

WLAN-laitteella pääset langattomaan lähiverkkoon (WLAN), joka muodostuu toisiinsa langattoman reitittimen tai langattoman tukiaseman välityksellä yhteydessä olevista muista tietokoneista ja lisälaitteista.

**HUOMAUTUS:** Termeillä *langaton reititin* ja *langaton tukiasema* tarkoitetaan usein samaa asiaa.

- Suurissa WLAN-verkoissa, kuten yritysten WLAN-verkoissa ja julkisissa WLAN-verkoissa, käytetään yleensä langattomia tukiasemia, joihin voi olla yhteydessä useita tietokoneita ja lisälaitteita ja jotka voivat jakaa keskenään erittäin tärkeitä verkkotoimintoja.
- Kotiin tai pieneen toimistoon rakennetussa WLAN-verkossa käytetään yleensä langatonta reititintä, jonka avulla useat langattomia ja langallisia yhteyksiä käyttävät tietokoneet voivat jakaa keskenään Internet-yhteyden, tulostimen ja tiedostoja siten, ettei järjestelmään tarvitse asentaa uusia laitteita tai ohjelmistoja.
- **HUOMAUTUS:** Jotta voit käyttää WLAN-laitetta tietokoneessasi, sinun on liityttävä palveluntarjoajan, julkisen verkon tai yritysverkon WLAN-järjestelmään.

### **WLAN-verkon määrittäminen**

Tarvitset WLAN-verkon määrittämiseen ja Internet-yhteyden muodostamiseen seuraavat laitteet:

- laajakaistamodeemi (DSL- tai kaapelimodeemi) **(1)** ja nopea Internet-palvelu, joka on hankittu Internet-palveluntarjoajalta
- langaton reititin (hankittava erikseen) **(2)**
- langaton tietokone **(3)**.

Kuvassa on esimerkki valmiista langattomasta verkosta, josta on muodostettu Internet-yhteys.

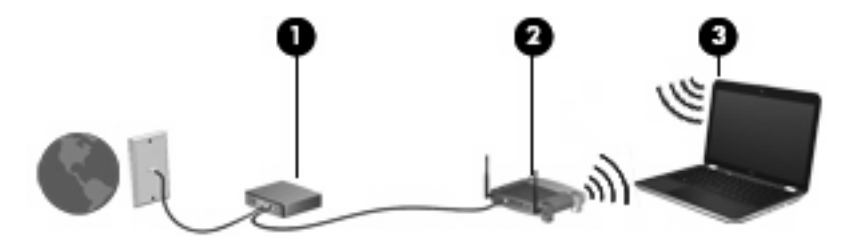

Kun laajennat verkkoa, voit liittää siihen muita langattomia ja kiinteitä yhteyksiä käyttäviä tietokoneita, joista voidaan muodostaa Internet-yhteys.

Lisätietoa WLAN-verkon määrittämisestä saat reitittimen valmistajan tai Internet-palveluntarjoajan antamista tiedoista.

#### **WLAN-verkon suojaus**

Koska WLAN-standardi sisältää vain rajoitettuja suojaustoimintoja, jotka estävät pääasiassa vain satunnaisen salakuuntelun muiden tehokkaampien hyökkäysmuotojen sijaan, on tärkeää tietää, että langattomat lähiverkot ovat alttiita kaikille tunnetuille ja vahvistetuille suojausheikkouksille.

Julkisten alueiden, kuten kahviloiden ja lentokenttien, WLAN-verkot (kohdepisteet) eivät välttämättä ole millään tavalla suojattuja. Langattomien laitteiden valmistajat ja kohdepistepalveluiden tarjoajat kehittävät koko ajan uusia tekniikoita, jotka parantavat julkisen ympäristön suojausta ja anonyymiä

<span id="page-35-0"></span>käyttöä. Jos olet huolestunut kohdepistettä käyttävän tietokoneen suojauksesta, rajoita verkon käyttö vain välttämättömiin sähköpostiviesteihin ja Internetin peruskäyttöön.

Kun määrität WLAN-yhteyden tai käytät nykyistä WLAN-yhteyttä, ota aina suojausominaisuudet käyttöön, jotta verkko on turvassa luvattomalta käytöltä. Yleiset suojaustasot ovat Wi-Fi Protected Access (WPA) ja Wired Equivalent Privacy (WEP). Koska langattomat radiosignaalit kulkevat verkon ulkopuolella, muut WLAN-laitteet voivat vastaanottaa suojaamattomat signaalit ja muodostaa yhteyden verkkoosi (luvatta) tai siepata sen kautta lähetetyt tiedot. Voit kuitenkin suojata WLAN-verkon seuraavasti:

#### ● **Käytä langatonta lähetintä, jossa on sisäänrakennetut suojausominaisuudet**.

Monissa langattomissa tukiasemissa, yhdyskäytävissä ja reitittimissä on sisäänrakennettuja suojausominaisuuksia, kuten langattoman yhteyden suojausprotokollia ja palomuureja. Oikean langattoman lähettimen avulla voit suojata verkkoasi yleisimmiltä langattomia yhteyksiä uhkaavilta suojausriskeiltä.

#### ● **Työskentele palomuurin suojaamana**.

Palomuuri on este, joka tarkistaa verkkoosi lähetetyt tiedot ja tietopyynnöt sekä hylkää kaikki epäilyttävät kohteet. Palomuurien tyyppi vaihtelee, saatavana on sekä ohjelmisto- että laitteistopohjaisia ratkaisuja. Joissakin verkoissa käytetään molempien tyyppien yhdistelmää.

#### ● **Käytä langattoman yhteyden salausta**.

WLAN-verkkoja varten on saatavana erilaisia kehittyneitä salausprotokollia. Valitse niistä verkkosi suojauksen kannalta paras ratkaisu:

- **Wired Equivalent Privacy (WEP)** on langaton suojausprotokolla, jossa kaikki verkossa kulkevat tiedot salataan ja niiden salaus puretaan WEP-avaimen avulla ennen niiden lähettämistä. Tavallisesti voit jättää WEP-avaimen määrittämisen verkon tehtäväksi. Halutessasi voit kuitenkin määrittää oman avaimesi, luoda eri avaimen tai käyttää muita lisäasetuksia. Ilman oikeata avainta muut eivät voi käyttää WLAN-verkkoa.
- **WPA (Wi-Fi Protected Access)** käyttää WEP-avaimen tapaan suojausavaimia, joiden avulla se salaa verkon kautta lähetettävät tiedot ja purkaa niiden salauksen. WPA ei kuitenkaan käytä salauksessa yhtä muuttumatonta salausavainta, kuten WEP tekee, vaan luo dynaamisesti jokaiselle paketille uuden avaimen *Temporal Key Integrity Protocol* (TKIP) protokollan avulla. Se luo myös jokaiselle verkossa olevalle tietokoneelle eri avaimet.

### **Yhteyden muodostaminen WLAN-verkkoon**

WLAN-verkkoon liittäminen:

- **1.** Varmista, että WLAN-laitteen virta on kytkettynä. Jos sen virta on kytkettynä, langattoman yhteyden merkkivalot palavat (sinisinä). Jos langattoman yhteyden merkkivalot palavat keltaisina, paina langattoman yhteyden painiketta.
- **2.** Napsauta tehtäväpalkin oikeassa reunassa olevalla ilmaisinalueella olevaa verkon kuvaketta.
- **3.** Valitse luettelosta haluamasi WLAN-verkko.
- **4.** Valitse **Yhdistä**.

Jos käytät suojattua WLAN-verkkoa, sinua kehotetaan antamaan verkon suojausavain, joka on suojauskoodi. Kirjoita koodi ja viimeistele yhteys valitsemalla **OK**.
**E** HUOMAUTUS: Jos luettelossa ei ole yhtään WLAN-verkkoa, et ole langattoman reitittimen tai liityntäpisteen kantoalueella.

**HUOMAUTUS:** Jos luettelossa ei ole sitä verkkoa, johon haluat muodostaa yhteyden, valitse **Avaa Verkko- ja jakamiskeskus** ja sitten **Luo uusi yhteys tai verkko**. Näyttöön tulee vaihtoehtojen luettelo. Voit hakea verkkoja ja muodostaa niihin yhteyden manuaalisesti tai luoda uuden verkkoyhteyden.

Kun yhteys on muodostettu, siirrä hiiren osoitin tehtäväpalkin oikeassa reunassa olevalla ilmaisinalueella olevan verkon kuvakkeen päälle yhteyden nimen ja tilan tarkistamista varten.

**EX HUOMAUTUS:** Eri WLAN-yhteyksien toiminta-alue (signaalien kulkema matka) vaihtelee WLANverkon kokoonpanon, reitittimen valmistajan sekä muiden elektroniikkalaitteiden ja rakenteellisten esteiden, kuten seinien aiheuttamien häiriöiden mukaan.

Lisätietoja WLAN-verkon käyttämisestä saat seuraavista lähteistä:

- langattoman reitittimen ja muiden WLAN-tuotteiden valmistajien ohjeet ja Internetpalveluntarjoajan antamat tiedot
- Ohje ja tuki -palvelussa olevat sivustojen linkit ja tiedot.

Tietoja lähialueiden julkisista WLAN-verkoista saat Internet-palveluntarjoajaltasi tai Internetistä. Tietoja julkisista WLAN-verkoista on esimerkiksi Cisco Internet Mobile Office Wireless Locationsin, Hotspotlistin ja Geektoolsin sivustoissa. Tarkista kunkin julkisen WLAN-verkon hintatiedot ja yhteysvaatimukset.

Jos tarvitset tietoja tietokoneen liittämisestä yrityksesi WLAN-verkkoon, ota yhteyttä verkon järjestelmänvalvojaan tai yrityksen IT-osastoon.

### **Verkkovierailu toiseen verkkoon**

Kun siirrät tietokoneen toisen WLAN-verkon kantoalueelle, Windows yrittää muodostaa siihen yhteyden. Jos yritys onnistuu, tietokone muodostaa automaattisesti yhteyden uuteen verkkoon. Jos Windows ei tunnista uutta verkkoa, toimi samalla tavalla kuin silloin, kun muodostit yhteyden WLAN-verkkoon.

# **HP Mobile Broadband -moduulin käyttäminen (vain tietyissä malleissa)**

HP Mobile Broadband -moduulin avulla tietokoneesi voi muodostaa yhteyden suuralueverkkoihin (WWAN) ja luoda Internet-yhteyden useammista paikoista ja laajemmalla alueella kuin WLAN-verkossa. HP Mobile Broadband -moduulin käyttöä varten tarvitaan palveluntarjoaja (jota kutsutaan *verkkooperaattoriksi*), joka on useimmiten matkapuhelinverkko-operaattori. HP Mobile Broadband -verkkojen toiminta-alue vastaa matkapuhelinten kuuluvuusaluetta.

Kun HP Mobile Broadband -moduulia käytetään matkapuhelinverkossa, voit muodostaa yhteyden Internetiin, lähettää sähköpostia tai liittyä yrityksen verkkoon myös silloin, kun olet matkoilla tai paikoissa, joissa ei ole Wi-Fi-kohdepistettä.

HP tukee seuraavia tekniikoita:

- HSPA (High Speed Packet Access) -tekniikalla voit muodostaa yhteyden verkkoihin, jotka perustuvat Global System for Mobile Communications (GSM) -tietoliikennestandardiin.
- EV-DO (Evolution Data Optimized) -tekniikalla voit muodostaa yhteyden verkkoihin, jotka perustuvat koodijakoiseen moniliittymätietoliikennestandardiin (CDMA).

Mobiililaajakaistapalvelun käyttöönottoon saatetaan tarvita HP Mobile Broadband -moduulin sarjanumeroa. Sarjanumero on painettu tietokoneen akkupaikassa olevaan tarraan.

Jotkin verkko-operaattorit vaativat SIM (Subscriber Identity Module) -kortin käyttöä. SIM-kortti sisältää perustiedot käyttäjästä, kuten PIN (Personal Identification Number) -koodin, sekä verkkotietoa. Joissakin tietokoneissa SIM-kortti on asennettu valmiiksi akkupaikkaan. Jos SIM-korttia ei ole asennettu valmiiksi, se on mahdollisesti toimitettu tietokoneen HP Mobile Broadband -moduulia koskevien tietojen mukana tai verkko-operaattori voi toimittaa sen tietokoneesta erillään.

Lisätietoa SIM-kortin asettamisesta ja irrottamisesta on tämän kappaleen kohdissa "SIM-kortin asettaminen" ja "SIM-kortin irrottaminen".

Tietoa HP Mobile Broadband -moduulista ja haluamasi verkko-operaattorin palvelun käyttöönotosta saat tietokoneen mukana tulleesta mobiililaajakaistan ohjeesta. Lisätietoa saat HP:n WWW-sivustosta osoitteesta<http://www.hp.com/go/mobilebroadband> (vain Yhdysvallat).

### **SIM-kortin asettaminen**

**VAROITUS:** Aseta SIM-kortti paikalleen niin, että sen vino kulma on kuvan osoittamalla tavalla. Jos SIM-kortti asetetaan laitteeseen väärin päin tai ylösalaisin, akku ei ehkä napsahda kunnolla paikalleen, mikä voi vahingoittaa SIM-korttia ja SIM-kortin liitintä.

Aseta SIM-kortti varovasti paikalleen, jotta liittimet eivät vahingoitu.

Aseta SIM-kortti paikalleen seuraavasti:

- **1.** Sammuta tietokone. Jos et ole varma, onko tietokoneen virta katkaistu tai onko se horrostilassa, käynnistä tietokone painamalla virtapainiketta. Sammuta sitten tietokone käyttöjärjestelmän sammutustoiminnolla.
- **2.** Sulje näyttö.
- **3.** Irrota kaikki tietokoneeseen liitetyt ulkoiset laitteet.
- **4.** Irrota virtajohto pistorasiasta.
- **5.** Käännä tietokone ylösalaisin tasaiselle alustalle niin, että akkupaikka on itseäsi kohden.
- **6.** Irrota akku.
- **7.** Aseta SIM-kortti korttipaikkaan ja työnnä SIM-korttia varovasti, kunnes se on tukevasti paikallaan.

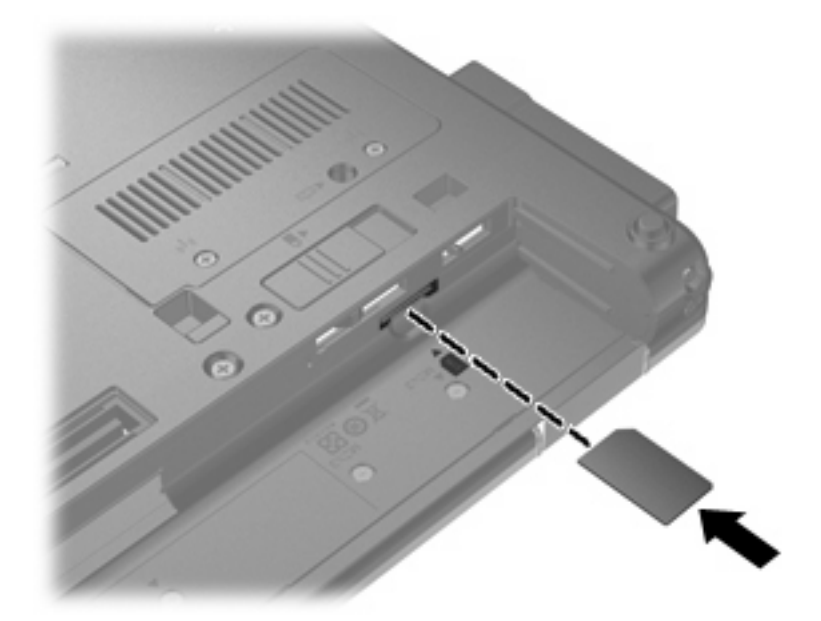

- **8.** Vaihda akku.
- **FUOMAUTUS:** HP Mobile Broadband ei toimi, jos akku ei ole paikallaan.
- **9.** Käännä tietokone oikein päin, ja liitä ulkoinen virtalähde ja ulkoiset laitteet.
- **10.** Käynnistä tietokone.

### **SIM-kortin poistaminen**

Irrota SIM-kortti seuraavasti:

- **1.** Sammuta tietokone. Jos et ole varma, onko tietokoneen virta katkaistu tai onko se horrostilassa, käynnistä tietokone painamalla virtapainiketta. Sammuta sitten tietokone käyttöjärjestelmän sammutustoiminnolla.
- **2.** Sulje näyttö.
- **3.** Irrota kaikki tietokoneeseen liitetyt ulkoiset laitteet.
- **4.** Irrota virtajohto pistorasiasta.
- **5.** Käännä tietokone ylösalaisin tasaiselle alustalle niin, että akkupaikka on itseäsi kohden.
- **6.** Irrota akku.

**7.** Paina SIM-korttia **(1)** ja ota se sitten ulos korttipaikasta **(2)**.

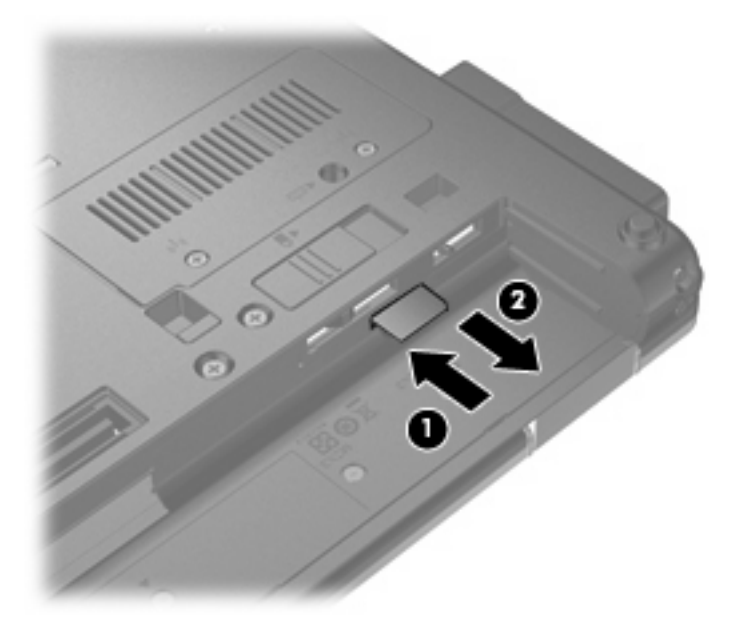

- **8.** Vaihda akku.
- **9.** Käännä tietokone oikein päin, ja liitä ulkoinen virtalähde ja ulkoiset laitteet.
- **10.** Käynnistä tietokone.

# **Langattoman Bluetooth-laitteen käyttäminen**

Bluetooth-laite mahdollistaa lyhyen etäisyyden langattoman yhteyden, joka korvaa fyysiset kaapeliyhteydet, jotka perinteisesti yhdistävät elektroniset laitteet, kuten:

- tietokoneet (pöytätietokoneet, kannettavat tietokoneet, kämmentietokoneet)
- puhelimet (matkapuhelimet, langattomat puhelimet, älypuhelimet)
- kuvannuslaitteet (tulostimet, kamerat)
- audiolaitteet (kuulokemikrofonit, kaiuttimet).

Bluetooth-laitteissa on vertaisverkko-ominaisuus, jolla voidaan luoda Bluetooth-laitteiden PAN (Personal area network) -verkko. Lisätietoja Bluetooth-laitteiden asetusten määrittämisestä ja käytöstä saat Bluetooth-ohjelmiston ohjeesta.

### **Bluetooth ja Internet-yhteyden jakaminen (Internet Connection Sharing – ICS)**

HP **ei** suosittele Bluetoothin määrittämistä yhteen tietokoneeseen isännäksi ja käyttämistä sitä yhdyskäytävänä, jonka kautta muut tietokoneet voivat muodostaa Internet-yhteyden. Kun vähintään kaksi Bluetoothia käyttävää tietokonetta on yhdistetty ja Internet Connection Sharing (ICS) on käytössä yhdessä tietokoneessa, muut tietokoneet eivät välttämättä pysty muodostamaan Internet-yhteyttä Bluetooth-verkon kautta.

Bluetoothin etuna on mahdollisuus synkronoida tietoja tietokoneen ja langattomien laitteiden, kuten matkapuhelimien, tulostimien, kameroiden ja PDA-laitteiden, välillä. Se, ettei Bluetooth-verkon kautta voi jakaa Internet-yhteyttä liittämällä vähintään kahta tietokonetta pysyvästi toisiinsa, on Bluetoothverkon ja Windows-käyttöjärjestelmän puute.

# **Langattoman yhteyden ongelmien vianmääritys**

Seuraavassa on lueteltu joitakin langattoman yhteyden ongelmien syitä:

- Verkon asetukset (SSID tai suojaus) ovat muuttuneet.
- Langatonta laitetta ei ole asennettu oikein tai se on poistettu käytöstä.
- Langattoman laitteen tai reitittimen laitteisto on vioittunut.
- Langaton laite saa häiriötä toisista laitteista.
- **E** HUOMAUTUS: Langattomat verkkolaitteet sisältyvät vain tiettyihin malleihin. Jos langatonta verkkoa ei ole alkuperäisen tietokonepaketin sivussa olevassa ominaisuusluettelossa, voit lisätä tietokoneeseen langattoman verkkotoiminnon hankkimalla langattoman verkkolaitteen.

Ennen kuin käyt läpi verkon yhteyden ongelmien mahdollisia ratkaisuja, varmista, että laiteohjaimet on asennettu kaikkiin langattomiin laitteisiin.

Jos haluamasi tietokone ei pysty muodostamaan Internet-yhteyttä, voit suorittaa vianmäärityksen ja korjata viat tässä kappaleessa annettujen ohjeiden mukaisesti.

### **WLAN-yhteyttä ei voi luoda**

Jos yhteyden muodostaminen WLAN-verkkoon ei onnistu, tarkista, että sisäinen WLAN-laite on asennettu tietokoneeseen oikein:

**E** HUOMAUTUS: Windowsissa on Käyttäjätilien valvonta -ominaisuus, joka parantaa tietokoneen suojausta. Sinulta voidaan pyytää lupaa tai salasanaa tehtävien suorittamiseen, kuten ohjelmistojen asentamiseen, apuohjelmien suorittamiseen tai Windowsin asetusten muuttamiseen. Lisätietoja on Ohjeessa ja tuessa.

- **1.** Valitse **Käynnistä > Ohjauspaneeli > Järjestelmä ja suojaus**. Valitse sen jälkeen **Järjestelmä**alueelta **Laitehallinta**.
- **2.** Kaikkien asennettujen sovittimien luettelon voit avata ja sitä voit tarkastella napsauttamalla **Verkkosovittimet**-kohdan vieressä olevaa nuolta.
- **3.** Tunnista WLAN-laite Verkkosovittimet-luettelosta. WLAN-laitteiden luettelossa saattaa esiintyä sana *langaton*, *langaton LAN*, *WLAN*, *Wi-Fi* tai *802.11*.

Jos WLAN-laitetta ei ole luettelossa, tietokoneessa ei joko ole sisäistä WLAN-laitetta tai WLAN-laitteen ohjainta ei ole asennettu oikein.

Lisätietoja WLAN-verkkojen vianmäärityksestä saat Ohje ja tuki -osan linkkien avulla.

# **Ensisijaiseen verkkoon ei voi muodostaa yhteyttä**

Windows voi korjata vioittuneen WLAN-yhteyden automaattisesti:

Jos tehtäväpalkin oikeassa reunassa olevalla ilmaisinalueella näkyy verkon kuvake, napsauta sitä hiiren kakkospainikkeella ja valitse **Vianmääritys**.

Windows nollaa verkkolaitteen ja yrittää muodostaa uudelleen yhteyden johonkin ensisijaiseen verkkoon.

- Jos ilmaisinalueella ei ole verkon kuvaketta, toimi seuraavasti:
	- **1.** Valitse **Käynnistä > Ohjauspaneeli > Verkko ja Internet> Verkko- ja jakamiskeskus**.
	- **2.** Napsauta **Vianmääritys**-painiketta ja valitse korjattava verkko.

### **Verkon kuvake ei näy**

Jos verkon kuvake ei näy ilmaisinalueella WLAN-verkon asetusten määrittämisen jälkeen, ohjelmiston ohjain joko puuttuu tai se on viallinen. Windowsin "Laitetta ei löydy" -virhesanoma saattaa myös tulla näkyviin. Ohjain on asennettava uudelleen.

Voit hankkia WLAN-laitteen ohjelmiston uusimman version seuraavasti:

- **1.** Avaa verkkoselain ja siirry osoitteeseen <http://www.hp.com/support>.
- **2.** Valitse maasi tai alueesi.
- **3.** Napsauta ladattavien ohjelmistojen ja ohjainten vaihtoehtoa, ja kirjoita tietokoneesi mallinumero hakuruutuun.
- **4.** Paina enter-näppäintä ja noudata näyttöön tulevia ohjeita.
- **FUOMAUTUS:** Jos olet hankkinut WLAN-laitteen erikseen, hae ohjelmiston uusin versio valmistajan sivustosta.

### **Nykyiset verkon suojauskoodit eivät ole käytettävissä**

Jos sinua kehotetaan antamaan verkkoavain tai verkon nimi (SSID-tunnus), kun muodostat yhteyden WLAN-verkkoon, verkko on suojattu. Voit muodostaa yhteyden suojattuun verkkoon vain voimassa olevien koodien avulla. SSID-tunnus ja verkkoavain ovat tietokoneessa annettavia aakkosnumeerisia koodeja, joita käytetään tietokoneen tunnistamiseen verkossa.

- Jos verkko on muodostettu henkilökohtaisen langattoman reitittimen kautta, katso reitittimen käyttöoppaasta, miten samat koodit määritetään sekä reitittimeen että WLAN-laitteeseen.
- Jos käytät yksityistä verkkoa, kuten toimiston tai julkisen Internet-kahvilan verkkoa, saat koodit verkonvalvojalta, ja sinun on annettava ne pyydettäessä.

Joissakin verkoissa suojausta parannetaan vaihtamalla reitittimien tai kohdepisteiden SSIDtunnusta tai verkkoavaimia säännöllisin väliajoin. Tietokoneen vastaavaa koodia on tällöin myös vaihdettava.

Jos olet saanut uudet verkkoavaimet langattomaan verkkoon ja verkon SSID-tunnuksen ja olet aikaisemmin muodostanut yhteyden kyseiseen verkkoon, voit muodostaa verkkoyhteyden seuraavasti:

- **1.** Valitse **Käynnistä > Ohjauspaneeli > Verkko ja Internet > Verkko- ja jakamiskeskus**.
- **2.** Valitse vasemmasta ruudusta **Hallitse langattomia verkkoja**.

Käytettävissä olevien WLAN-verkkojen luettelo tulee näyttöön. Jos olet kohdepisteessä, jossa on useita aktiivisia WLAN-verkkoja, niitä on luettelossa useita.

- **3.** Valitse verkko luettelosta, napsauta sitä kakkospainikkeella ja valitse **Ominaisuudet**.
- **Formal HUOMAUTUS:** Jos haluamaasi verkkoa ei ole luettelossa, tarkista verkon järjestelmänvalvojalta, että reititin tai liityntäpiste ovat toiminnassa.
- **4.** Napsauta **Suojaus**-välilehteä ja kirjoita langattoman verkon oikeat salaustiedot **Verkon suojausavain** -kenttään.
- **5.** Tallenna nämä asetukset valitsemalla **OK**.

### **WLAN-yhteys on erittäin heikko**

Jos yhteys on erittäin heikko tai tietokone ei voi muodostaa yhteyttä WLAN-verkkoon, minimoi muiden laitteiden aiheuttama häiriö seuraavasti:

- Siirrä tietokone lähemmäs langatonta reititintä tai liityntäpistettä.
- Poista mikroaaltouunien, langattomien puhelimien ja matkapuhelimien kaltaiset muut langattomat laitteet väliaikaisesti käytöstä, jotta ne eivät pääse aiheuttamaan häiriöitä.

Jos yhteyden laatu ei parane, kokeile pakottaa laite muodostamaan kaikki yhteysarvot uudelleen:

- **1.** Valitse **Käynnistä > Ohjauspaneeli > Verkko ja Internet > Verkko- ja jakamiskeskus**.
- **2.** Valitse vasemmasta ruudusta **Hallitse langattomia verkkoja**.

Käytettävissä olevien WLAN-verkkojen luettelo tulee näyttöön. Jos olet kohdepisteessä, jossa on useita aktiivisia WLAN-verkkoja, niitä on luettelossa useita.

**3.** Valitse verkko ja sitten **Poista**.

### **Yhteyttä langattomaan reitittimeen ei voi muodostaa**

Jos et onnistu muodostamaan yhteyttä langattomaan reitittimeen, palauta langaton reititin katkaisemalla reitittimen virta 10–15 sekunnin ajaksi.

Jos tietokone ei edelleenkään pysty muodostamaan yhteyttä WLAN-verkkoon, käynnistä langaton reititin uudelleen. Lisätietoja on reitittimen valmistajan ohjeissa.

# **Modeemin käyttäminen (vain tietyissä malleissa)**

Modeemin tulee olla kytketty analogiseen puhelinlinjaan 6-nastaisella RJ-11-modeemikaapelilla (hankittava erikseen). Joissakin maissa ja joillakin alueilla on ehkä tarpeen käyttää maa- tai aluekohtaista modeemisovitinta (hankittava erikseen). Joidenkin digitaalisten puhelinvaihteiden seinäpistokkeet voivat olla samannäköisiä kuin analogisen puhelinlinjan puhelinpistoke, mutta niitä ei voi käyttää modeemin kanssa.

**VAARA** Tietokoneen sisäisen analogisen modeemin liittäminen digitaaliseen puhelinlinjaan saattaa vahingoittaa modeemia pysyvästi. Jos liität modeemikaapelin vahingossa digitaaliseen puhelinlinjaan, irrota kaapeli siitä välittömästi.

Jos modeemikaapelissa on häiriönpoistopiiri **(1)**, joka estää TV- ja radiolähetysten häiriöitä, aseta tietokonetta kohti se kaapelin pää, jossa piiri **(2)** on.

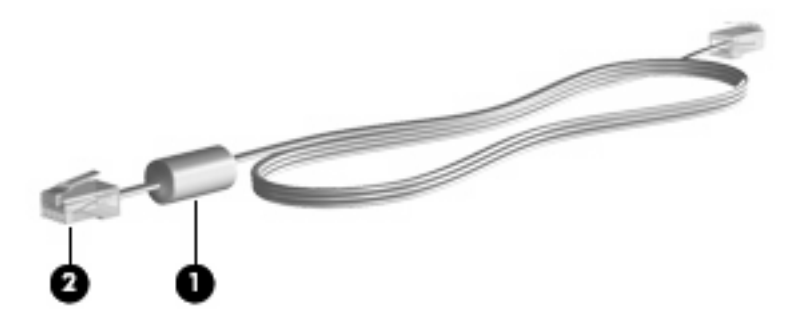

### **Modeemikaapelin liittäminen**

**VAARA** Älä liitä modeemikaapelia (hankittava erikseen) tai puhelinkaapelia RJ-45-liitäntään (verkkoliitäntään). Näin vähennät sähköiskun, tulipalon tai laitevaurioiden vaaraa.

Liitä modeemikaapeli seuraavasti:

- **1.** Liitä modeemikaapeli tietokoneen modeemiliitäntään **(1)**.
- **2.** Liitä modeemikaapeli RJ-11-puhelinpistorasiaan **(2)**.

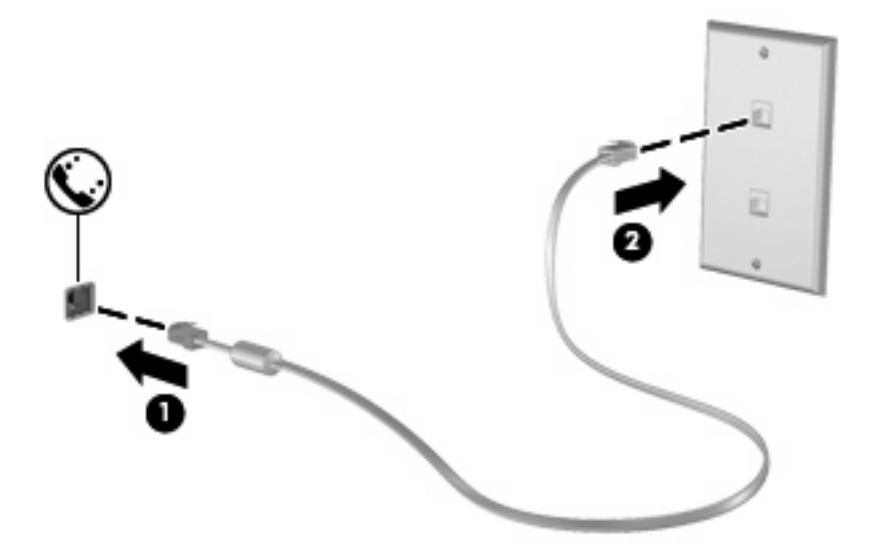

### **Maa- tai aluekohtaisen modeemikaapelisovittimen liittäminen**

Puhelinpistokkeet ovat erilaisia eri maissa ja alueilla. Jos haluat käyttää modeemia ja modeemikaapelia (hankittava erikseen) jossakin muussa maassa tai jollakin muulla alueella kuin mistä tietokone on ostettu, sinun on hankittava maa- tai aluekohtainen kaapelisovitin (hankittava erikseen).

Kun haluat liittää modeemin analogiseen puhelinlinjaan, jossa ei ole RJ-11-puhelinpistoketta, toimi seuraavasti:

- **1.** Liitä modeemikaapeli tietokoneen modeemiliitäntään **(1)**.
- **2.** Liitä modeemikaapeli maa- tai aluekohtaiseen modeemikaapelisovittimeen **(2)**.
- **3.** Liitä maa- tai aluekohtainen modeemikaapelisovitin **(3)** puhelinpistorasiaan.

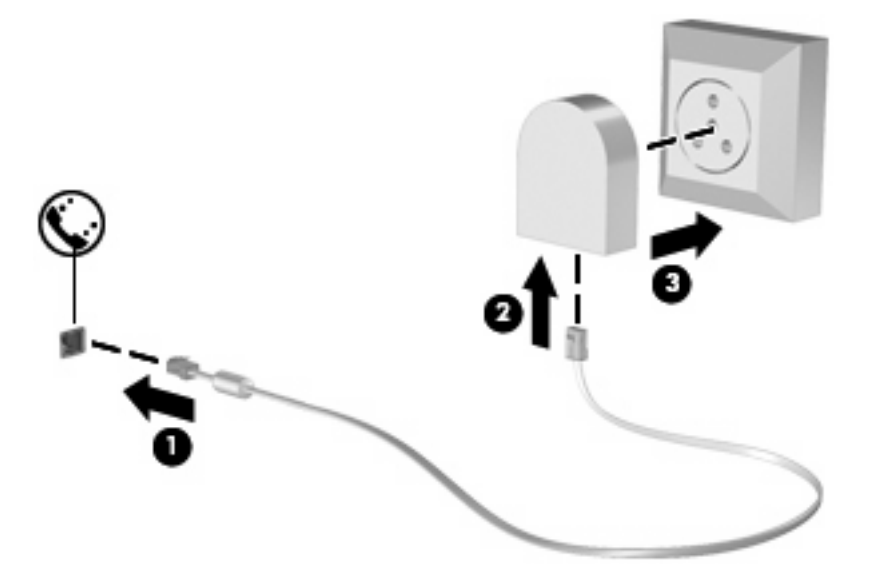

### **Sijaintiasetuksen valitseminen**

### **Sijaintivalinnan tarkistaminen**

Kun haluat tarkistaa modeemin nykyisen sijaintiasetuksen, toimi seuraavasti:

- **1.** Valitse **Käynnistä > Ohjauspaneeli**.
- **2.** Valitse **Aika-, kieli- ja alueasetukset**.
- **3.** Valitse **Aluekohtaiset- ja kieliasetukset**.
- **4.** Näytä sijainti napsauttamalla **Sijainti**-välilehteä.

### **Uusien sijaintipaikkojen lisääminen matkoilla**

Oletusasetusten mukaan modeemille on määritetty vain tietokoneen ostomaan tai -alueen mukainen sijaintiasetus. Muihin maihin tai muille alueille matkustettaessa sisäisen modeemin sijaintiasetus kannattaa vaihtaa modeemin käyttömaan tai -alueen mukaan.

Kun lisäät uusia sijaintiasetuksia, ne tallennetaan tietokoneeseen, ja voit vaihtaa asetuksia myöhemmin. Kullekin maalle ja alueelle voi määrittää useita sijaintiasetuksia.

**VAROITUS:** Jos haluat säilyttää kotimaan tai -alueen asetukset, kun käytät tietokonetta ulkomailla, älä poista modeemin käytössä olevia maa- tai alueasetuksia. Jos haluat käyttää modeemia muissa maissa tai muilla alueilla, mutta haluat säilyttää kotimaan tai -alueen asetukset, määritä asetukset kutakin sijaintia varten, jossa aiot käyttää modeemia.

**VAROITUS:** Valitse tietokoneen sijaintimaa tai -alue, niin voit välttää modeemin asetusten määrittämisen tavalla, joka saattaa olla kyseisen maan tai alueen teleliikennelakien ja -määräysten vastainen. Modeemi ei ehkä myöskään toimi oikein, jos maa tai alue on valittu väärin.

Kun haluat lisätä modeemiin sijaintiasetuksen, toimi seuraavasti:

- **1.** Valitse **Käynnistä > Laitteet ja tulostimet**.
- **2.** Napsauta sen jälkeen hiiren kakkospainikkeella tietokonetta edustavaa laitetta ja valitse **Modeemin asetukset**.
- **HUOMAUTUS:** Ennen Valintasäännöt-välilehden tarkastelemista on määritettävä alkuperäisen (nykyisen) sijainnin suuntanumero. Jos sijaintia ei ole määritetty, sinua kehotetaan antamaan se, kun napsautat Modeemin asetukset -vaihtoehtoa.
- **3.** Valitse **Valintasäännöt**-välilehti.
- **4.** Valitse **Uusi**. (Näkyviin tulee Uusi sijainti -ikkuna.)
- **5.** Kirjoita uuden sijaintiasetuksen nimi (esimerkiksi koti tai työ) **Sijainnin nimi** -kenttään.
- **6.** Valitse maa tai alue avattavasta **Maa tai alue** -luettelosta. (Jos valitset maan tai alueen, jota modeemi ei tue, *Yhdysvaltain* tai *Yhdistyneen kuningaskunnan* asetukset otetaan käyttöön.)
- **7.** Anna suuntanumero, operaattorikoodi (tarvittaessa) ja ulkolinjan käyttöön tarvittava numero (tarvittaessa).
- **8.** Valitse **Soita käyttämällä** -kohdan vierestä **Ääni** tai **Pulssi**.
- **9.** Tallenna uusi sijaintiasetus valitsemalla **OK**. (Puhelin ja modeemi -ikkuna avautuu.)
- **10.** Valitse jokin seuraavista:
	- Valitse uusi sijaintiasetus nykyiseksi sijainniksi valitsemalla **OK**.
	- Valitse nykyiseksi sijaintiasetukseksi jokin toinen sijaintiasetus valitsemalla haluamasi asetus **Sijainti**-luettelosta ja valitsemalla sitten **OK**.
- **HUOMAUTUS:** Voit lisätä näiden ohjeiden mukaan uusia sijaintiasetuksia sekä omaa asuinmaatasi tai asuinaluettasi että muita maita tai alueita varten. Voit esimerkiksi lisätä Työnimisen asetuksen, jonka avulla valitset työpaikalla ulkolinjan.

### **Yhteysongelmien ratkaiseminen matkoilla**

Jos modeemiyhteydessä ilmenee ongelmia, kun käytät tietokonetta jossakin muussa maassa tai jollakin muulla alueella kuin mistä se on ostettu, tarkista seuraavat asiat:

#### ● **Tarkista puhelinlinjan tyyppi**.

Modeemia käytetään analogisen puhelinlinjan kanssa. Sitä ei käytetä digitaalisen puhelinlinjan kanssa. Puhelinvaihteen linjaksi kutsuttu puhelinlinja on yleensä digitaalinen. Puhelinlinja, josta käytetään nimitystä datalinja, faksilinja, modeemilinja tai tavallinen puhelinlinja, on yleensä analoginen linja.

#### ● **Tarkista, onko käytössä pulssi- vai äänitaajuusvalinta**.

Analoginen puhelinlinja tukee kahta valintatapaa: pulssi- ja äänitaajuusvalintaa. Nämä valintatapaasetukset valitaan Puhelin- ja modeemi -kohdassa. Valitun valintatapa-asetuksen on vastattava sijaintipaikan puhelinlinjan tukemaa valintatapaa.

Voit selvittää, kumpaa valintatapaa puhelinlinja käyttää, valitsemalla numeroita ja kuuntelemalla, kuuluuko puhelimesta naksahduksia (pulsseja) vai ääniä. Naksahdukset tarkoittavat, että puhelinlinja tukee pulssivalintaa. Äänet tarkoittavat, että puhelinlinja tukee äänitaajuusvalintaa.

Voit vaihtaa modeemin sijaintiasetuksissa määritetyn valintatavan seuraavasti:

- **1.** Valitse **Käynnistä > Laitteet ja tulostimet**.
- **2.** Napsauta sen jälkeen hiiren kakkospainikkeella tietokonetta edustavaa laitetta ja valitse **Modeemin asetukset**.
- **3.** Valitse **Valintasäännöt**-välilehti.
- **4.** Valitse modeemisi sijaintiasetus.
- **5.** Valitse **Muokkaa**.
- **6.** Valitse **Ääni** tai **Pulssi**.
- **7.** Napsauta **OK**-painiketta kaksi kertaa.

#### ● **Tarkista soitettava puhelinnumero ja etämodeemin vastaus**.

Valitse puhelinnumero ja varmista, että etämodeemi vastaa puheluun, ja katkaise sitten puhelu.

#### ● **Määritä modeemin asetukset niin, että se ohittaa valintaäänet**.

Jos modeemi vastaanottaa valintaäänen, jota se ei tunnista, se ei valitse numeroa. Tällöin näyttöön tulee Ei valintaääntä -virheilmoitus.

Jos haluat, että modeemi ohittaa kaikki valintaäänet ennen soittamista, toimi seuraavasti:

- **1.** Valitse **Käynnistä > Laitteet ja tulostimet**.
- **2.** Napsauta sen jälkeen hiiren kakkospainikkeella tietokonetta edustavaa laitetta ja valitse **Modeemin asetukset**.
- **3.** Valitse **Modeemit**-välilehti.
- **4.** Napsauta modeemiluetteloa.
- **5.** Valitse **Ominaisuudet**.
- **6.** Valitse **Modeemi**.
- **7.** Poista **Odota valintaääntä ennen valitsemista** -valintaruudun valinta.
- **8.** Napsauta **OK**-painiketta kaksi kertaa.

# **Yhteyden muodostaminen lähiverkkoon (LAN)**

Lähiverkkoyhteyteen eli LAN-yhteyteen tarvitaan 8-nastainen RJ-45-verkkokaapeli (hankittava erikseen). Jos verkkokaapelissa on häiriönpoistopiiri **(1)**, joka estää TV- ja radiolähetysten häiriöitä, aseta tietokonetta kohti se kaapelin pää, jossa piiri **(2)** on.

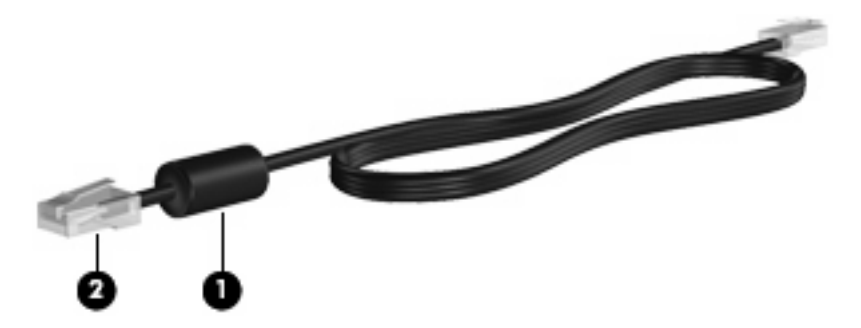

Liitä verkkokaapeli seuraavasti:

- **1.** Liitä verkkokaapeli tietokoneen verkkoliitäntään **(1)**.
- **2.** Liitä kaapelin toinen pää verkkopistokkeeseen **(2)**.

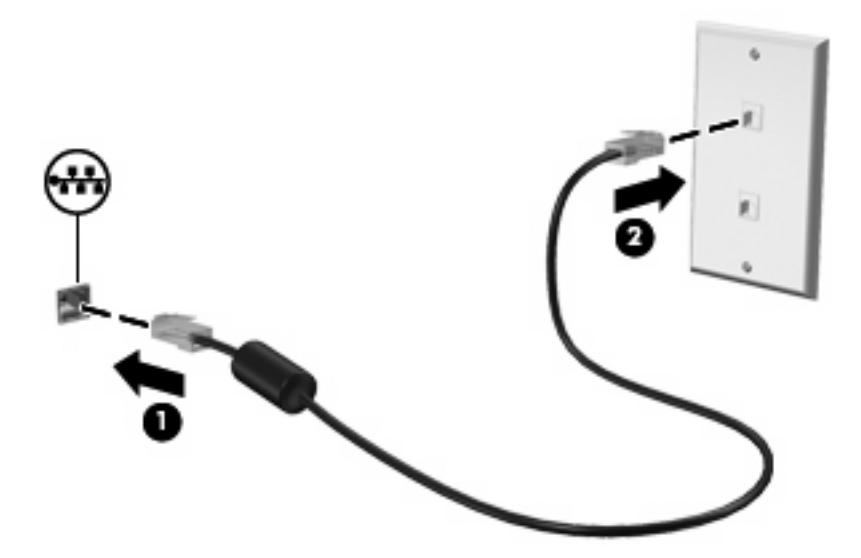

**VAARA** Älä liitä modeemi- tai puhelinkaapelia RJ-45-liitäntään (verkkoliitäntään). Näin vähennät sähköiskun, tulipalon tai laitevaurioiden vaaraa.

# **3 Osoitinlaitteet ja näppäimistö**

# **Osoitinlaitteiden käyttäminen**

### **Osoitinlaitteiden asetusten määrittäminen**

Windows®-käyttöjärjestelmän hiiren ominaisuusasetuksissa voit mukauttaa osoitinlaitteiden asetuksia, kuten näppäinmäärityksiä, napsautuksen nopeutta ja osoitinasetuksia.

Voit avata Hiiren ominaisuudet -ikkunan valitsemalla **Käynnistä > Laitteet ja tulostimet**. Napsauta sen jälkeen hiiren kakkospainikkeella tietokonetta edustavaa laitetta ja valitse **Hiiren asetukset**.

### **Kosketusalustan käyttäminen**

Siirrä osoitinta liikuttamalla sormeasi kosketusalustalla siihen suuntaan, johon haluat siirtää osoitinta. Kosketusalustan painikkeet toimivat kuten ulkoisen hiiren vastaavat painikkeet. Voit vierittää ylös- tai alaspäin käyttämällä kosketusalustan pystysuoraa säätöaluetta ja liikuttamalla sormeasi ylös- tai alaspäin viivojen yli.

**HUOMAUTUS:** Jos käytät kosketusalustaa osoittimen siirtämiseen, sinun täytyy nostaa sormi pois kosketusalustasta ennen kuin siirrät sen säätöalueelle. Pelkkä sormen siirtäminen kosketusalueelta säätöalueelle ei käynnistä vieritystoimintoa.

### **Paikannustapin käyttäminen (vain tietyissä malleissa)**

Paina paikannustappia siihen suuntaan, johon haluat osoittimen liikkuvan näytössä. Paikannustapin vasen ja oikea painike toimivat kuten ulkoisen hiiren vastaavat painikkeet.

### **Ulkoisen hiiren liittäminen**

Tietokoneeseen voi liittää ulkoisen USB-hiiren tietokoneen USB-portin kautta. USB-hiiri voidaan liittää järjestelmään myös käyttämällä valinnaisen telakointilaitteen portteja.

# **Näppäimistön käyttäminen**

### **Pikanäppäinten käyttäminen**

Pikanäppäimet ovat fn-näppäimen **(1)** ja joko esc-näppäimen **(2)** tai jonkin toimintonäppäimen **(3)** yhdistelmiä.

Toimintonäppäimiin f3, f4 ja f8–f10 on merkitty vastaavien pikanäppäintoimintojen kuvakkeet. Pikanäppäintoiminnot kuvataan seuraavissa osissa.

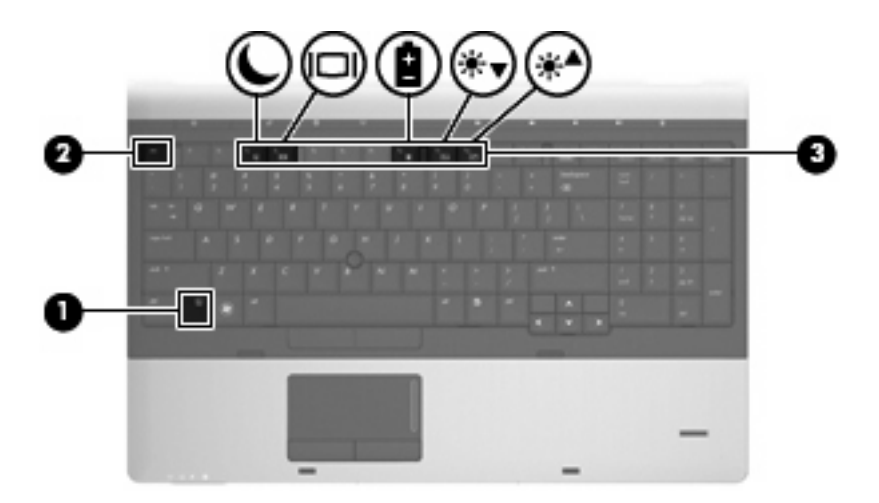

Voit käyttää tietokoneen näppäimistöllä pikanäppäinkomentoa jommallakummalla seuraavista tavoista:

● Paina lyhyesti fn-näppäintä ja sitten pikanäppäinkomennon toista näppäintä.

TAI

● Pidä fn-näppäintä alhaalla, paina lyhyesti pikanäppäinkomennon toista näppäintä ja vapauta molemmat näppäimet yhtä aikaa.

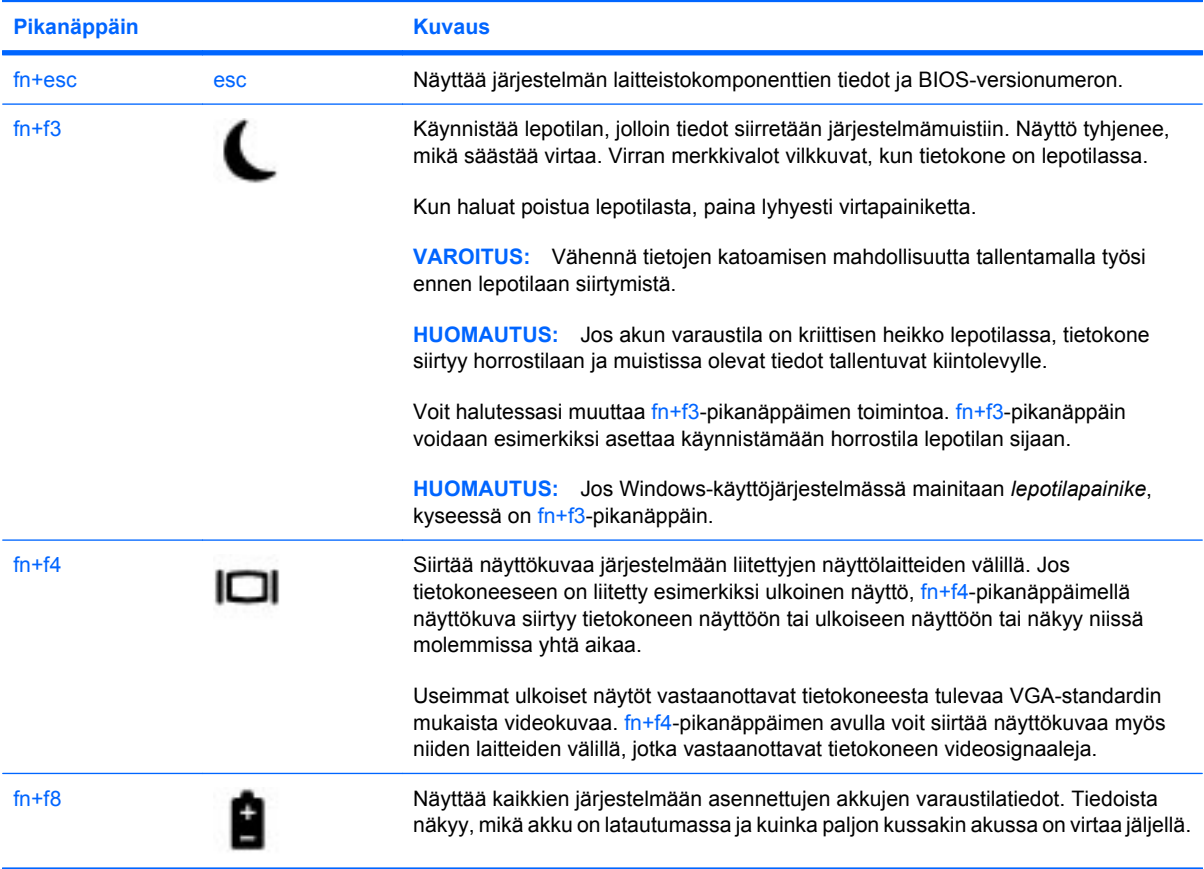

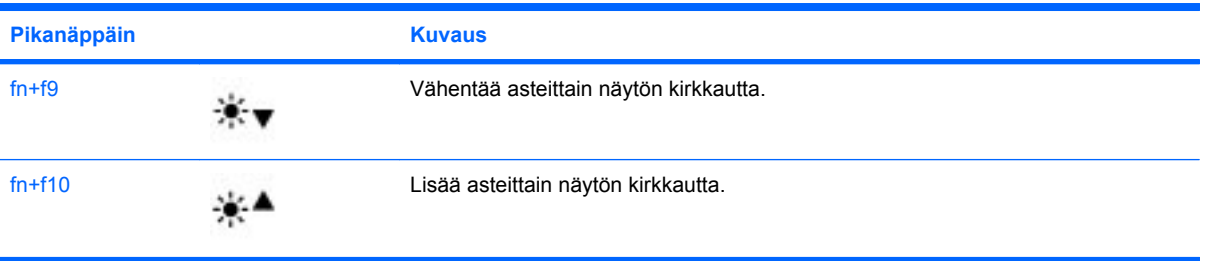

# **HP QuickLook 3 -ohjelmiston käyttäminen**

QuickLook 3 tallentaa kalenterin tiedot, yhteystiedot, saapuneet sähköpostiviestit ja tehtävätiedot Microsoft Outlookista käyttäjän tietokoneen kiintolevylle. Voit tarkastella näitä tietoja odottamatta käyttöjärjestelmän uudelleenkäynnistymistä painamalla tietokoneen QuickLook-painiketta, kun tietokone on suljettuna.

QuickLook 3 -ohjelmiston avulla voit hallita yhteystietoja, kalenteritapahtumia, sähköpostitietoja ja tehtäviä käynnistämättä tietokonetta uudelleen.

**HUOMAUTUS:** QuickLook 3 ei tue lepotilan tai horrostilan käyttöä Windowsissa.

Lisätietoja QuickLook 3 -ohjelmiston määrittämisestä ja käytöstä on QuickLook 3 -ohjelmiston ohjeessa.

# **Numeronäppäimistöjen käyttäminen**

Tietokoneessa on upotettu tai kiinteä numeronäppäimistö. Tietokoneen kanssa voi käyttää myös valinnaista ulkoista numeronäppäimistöä tai valinnaista ulkoista näppäimistöä, jossa on numeronäppäimistö.

Katso kuvaa, joka muistuttaa eniten omaa tietokonettasi.

### **Upotetun numeronäppäimistön käyttäminen**

Jos tietokoneessa on upotettu numeronäppäimistö, sen viittätoista näppäintä voidaan käyttää kuten ulkoisen näppäimistön vastaavia näppäimiä. Kun upotettu numeronäppäimistö on käytössä, sen kullakin näppäimellä voidaan suorittaa toiminto, jota osoittava kuvake näkyy näppäimen oikeassa yläkulmassa.

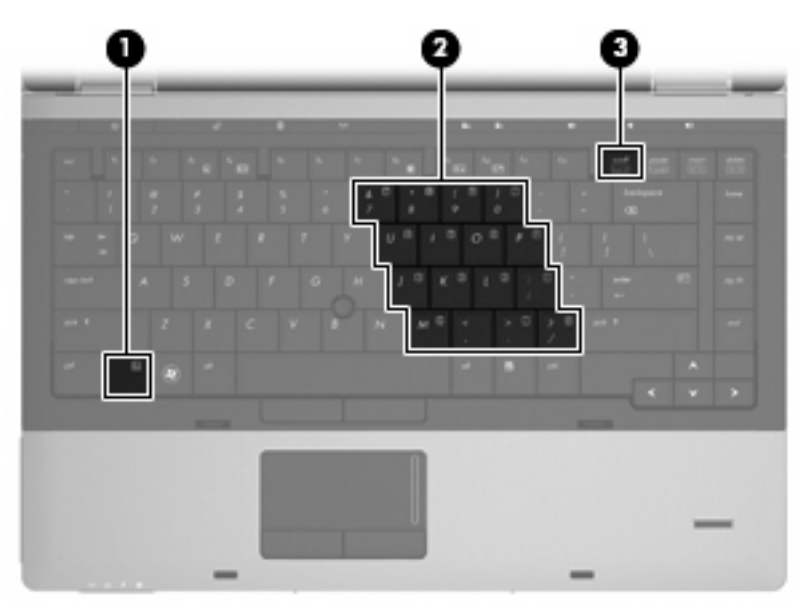

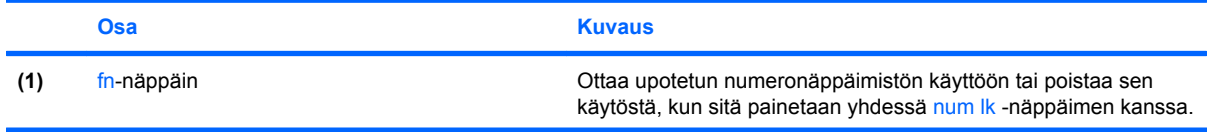

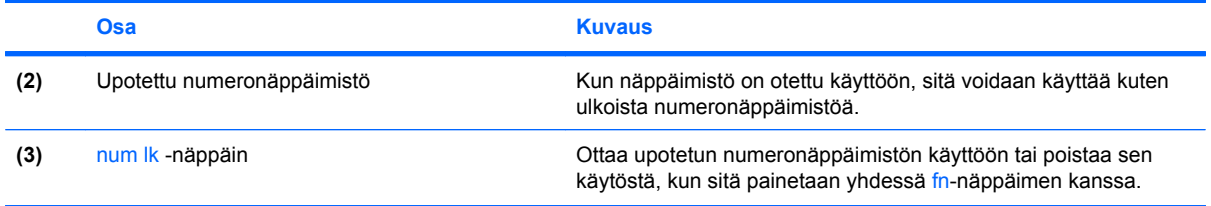

### **Upotetun numeronäppäimistön ottaminen käyttöön ja poistaminen käytöstä**

Ota upotettu numeronäppäimistö käyttöön painamalla fn+num lk. Voit palauttaa näppäimet normaaliin toimintatilaansa painamalla uudelleen fn+num lk.

**E** HUOMAUTUS: Upotettua numeronäppäimistöä ei voi käyttää, jos tietokoneeseen on yhdistetty ulkoinen näppäimistö tai numeronäppäimistö.

#### **Upotetun numeronäppäimistön näppäintoimintojen vaihtaminen**

Voit vaihtaa upotetun numeronäppäimistön näppäimet toimimaan väliaikaisesti tavallisessa tai numeronäppäintilassa painamalla fn-näppäintä tai fn+vaihto-näppäinyhdistelmää.

- Jos haluat vaihtaa jonkin upotetun numeronäppäimistön näppäimen toimintaa, kun numeronäppäimistö on poissa käytöstä, pidä fn-näppäintä alhaalla samalla, kun painat upotetun numeronäppäimistön näppäintä.
- Jos haluat käyttää numeronäppäimistöä tilapäisesti normaalilla tavalla, kun numeronäppäimistö on käytössä, toimi seuraavasti:
	- Jos haluat kirjoittaa pieniä kirjaimia, pidä fn-näppäintä alhaalla.
	- Jos haluat kirjoittaa isoja kirjaimia, pidä fn+vaihto-näppäinyhdistelmää alhaalla.

### **Kiinteän numeronäppäimistön käyttäminen**

Jos tietokoneessa on kiinteä numeronäppäimistö, sen seitsemäätoista näppäintä voidaan käyttää kuten ulkoisen näppäimistön vastaavia näppäimiä.

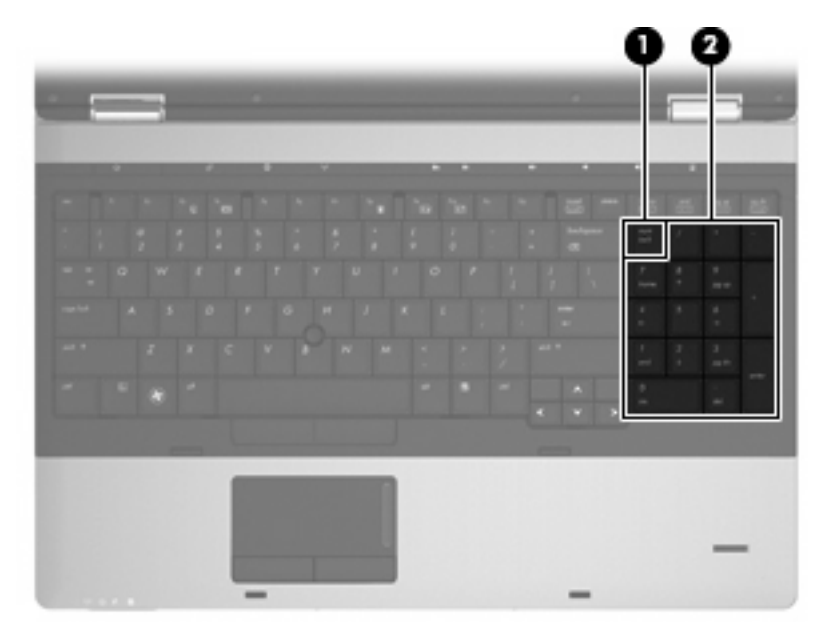

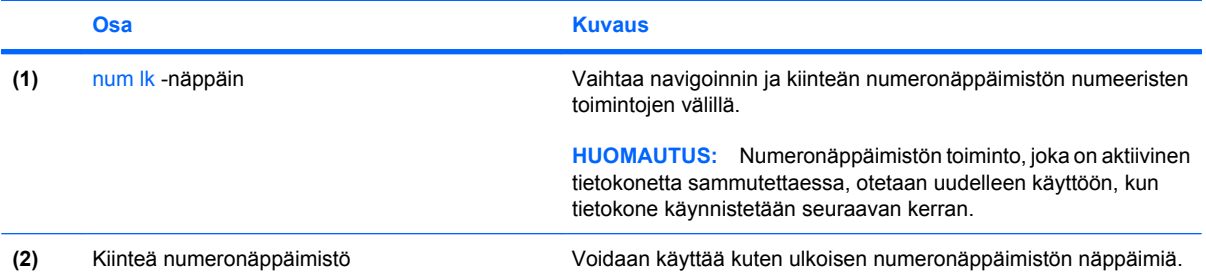

# **Valinnaisen ulkoisen numeronäppäimistön käyttäminen**

Ulkoisten numeronäppäimistöjen näppäimet toimivat eri tavalla sen mukaan, onko num lock- eli numerolukitustila käytössä vai ei. (Num lock -tila on poistettu käytöstä tehtaalla.) Esimerkki:

- Kun numerolukitustila on käytössä, useimmilla numeronäppäimistöillä voi kirjoittaa numeroita.
- Kun numerolukitustila ei ole käytössä, useimpien numeronäppäimistöjen näppäimet toimivat nuolinäppäiminä tai page up- tai page down -näppäiminä.

Kun ulkoisen näppäimistön numerolukitustila otetaan käyttöön, tietokoneen num lock -merkkivalo syttyy. Kun ulkoisen näppäimistön numerolukitustila poistetaan käytöstä, tietokoneen num lock -merkkivalo sammuu.

Voit ottaa numerolukitustilan käyttöön tai poistaa sen käytöstä ulkoisella näppäimistöllä työskentelyn aikana seuraavasti:

▲ Paina ulkoisen näppäimistön num lk -näppäintä. Älä paina tietokoneen vastaavaa painiketta.

# **4 Multimedia**

# **Multimediaominaisuudet**

Tietokoneessa on multimediaominaisuuksia, joiden avulla voit kuunnella musiikkia ja näyttää kuvia. Tietokone voi sisältää seuraavat multimediavarusteet:

- optinen asema ääni- ja videolevyjen toistamista varten
- sisäänrakennetut kaiuttimet musiikin kuuntelemista varten
- sisäänrakennetut mikrofonit oman ääniaineiston tallentamista varten
- sisäänrakennettu verkkokamera, jonka avulla voit tallentaa videoita ja jakaa ne muiden kanssa
- esiasennettu multimediaohjelmisto, jonka avulla voit toistaa ja hallita omia musiikki-, elokuva- ja kuvatiedostojasi.
- **HUOMAUTUS:** Tietokoneessasi ei välttämättä ole kaikkia tässä mainittuja varusteita.

Seuraavissa kohdissa kerrotaan, miten voit käyttää tietokoneessa olevia multimediavarusteita.

### **Äänenvoimakkuuden säätäminen**

Äänenvoimakkuuden säätämiseen voit käyttää seuraavia säätimiä:

- Tietokoneen äänenvoimakkuuspainikkeet:
	- Jos haluat mykistää tai palauttaa äänet, paina äänen mykistyspainiketta **(1)**.
	- Voit vähentää äänenvoimakkuutta painamalla äänenvoimakkuuden vähennyspainiketta **(2)** ja pitämällä sitä painettuna, kunnes äänenvoimakkuus on haluamallasi tasolla. Voit myös napauttaa äänenvoimakkuuden vähennyspainiketta.

◦ Voit lisätä äänenvoimakkuutta painamalla äänenvoimakkuuden lisäyspainiketta **(3)** ja pitämällä sitä painettuna, kunnes äänenvoimakkuus on haluamallasi tasolla. Voit myös napauttaa äänenvoimakkuuden lisäyspainiketta.

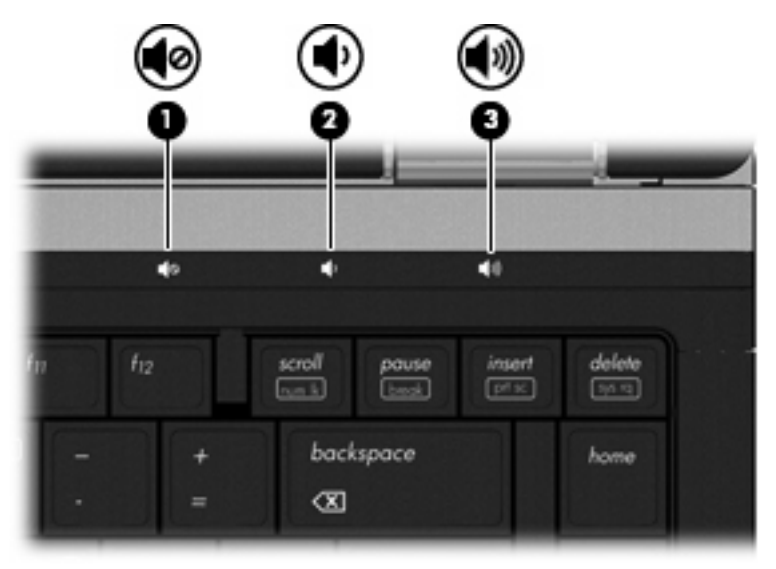

- Windowsin äänenvoimakkuuden säädin:
	- **a.** Napsauta tehtäväpalkin oikeassa reunassa olevan ilmaisinalueen **Kaiuttimet**-kuvaketta.
	- **b.** Voit lisätä tai vähentää äänenvoimakkuutta liikuttamalla liukusäädintä ylös- tai alaspäin. Voit mykistää äänen napsauttamalla **Mykistä kaiuttimet** -kuvaketta.

TAI

- **a.** Napsauta hiiren kakkospainikkeella tehtäväpalkin oikeassa reunassa olevan ilmaisinalueen **Kaiuttimet**-kuvaketta, ja valitse sitten **Avaa Äänenvoimakkuuden mikseri**.
- **b.** Voit lisätä tai vähentää äänenvoimakkuutta liikuttamalla **Kaiuttimet**-sarakkeen liukusäädintä ylös- tai alaspäin. Voit myös mykistää äänen napsauttamalla **Mykistä kaiuttimet** -kuvaketta.

Jos **Kaiuttimet**-kuvaketta ei näy ilmaisinalueella, voit lisätä kuvakkeen toimimalla seuraavien ohjeiden mukaisesti.

- **a.** Napsauta hiiren kakkospainikkeella **Näytä piilotetut kuvakkeet** -kuvaketta (ilmaisinalueen vasemmalla puolella olevaa nuolta).
- **b.** Valitse **Mukauta ilmoituskuvakkeita**.
- **c.** Valitse **Toiminnat**-kohdasta Äänenvoimakkuus-kuvakkeen asetukseksi **Näytä kuvake ja ilmoitukset**.
- **d.** Valitse **OK**.
- Ohjelmien äänenvoimakkuus:

Äänenvoimakkuutta voi säätää myös joissakin ohjelmissa.

# **Multimediaohjelmisto**

Tietokoneessa on esiasennettu multimediaohjelmisto, jonka avulla voit toistaa musiikkia ja näyttää kuvia. Seuraavissa kohdissa kerrotaan esiasennetusta multimediaohjelmistosta ja multimediaohjelmiston asentamisesta levyltä.

### **Esiasennetun multimediaohjelmiston käyttäminen**

Voit käyttää esiasennettua multimediaohjelmistoa seuraavasti:

- ▲ Valitse **Käynnistä > Kaikki ohjelmat** ja avaa sitten haluamasi multimediaohjelma.
- **HUOMAUTUS:** Jotkin ohjelmat saattavat sijaita alikansioissa.

**HUOMAUTUS:** Lisätietoja tietokoneen mukana toimitetun ohjelmiston käytöstä on ohjelmiston valmistajan ohjeissa. Nämä ohjeet voidaan toimittaa ohjelmiston mukana, levyllä tai valmistajan sivustossa.

### **Multimediaohjelmiston asentaminen levyltä**

Voit asentaa multimediaohjelmistoja CD- tai DVD-levyltä seuraavasti:

- **1.** Aseta levy optiseen asemaan (vain tietyissä malleissa) tai valinnaiseen ulkoiseen optiseen asemaan.
- **2.** Kun ohjattu asennusohjelma avautuu, toimi näyttöön tulevien ohjeiden mukaan.
- **3.** Käynnistä tietokone pyydettäessä uudelleen.
- **E** HUOMAUTUS: Jos tietokoneessa ei ole optista asemaa, voit liittää ulkoisen optisen aseman (hankittava erikseen) tietokoneen USB-porttiin.

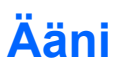

Voit käyttää tietokoneessa useita äänitoimintoja:

- toistaa musiikkia tietokoneen kaiuttimien ja/tai tietokoneeseen liitettyjen ulkoisten kaiutinten kautta
- tallentaa ääntä sisäänrakennettujen mikrofonien avulla tai liittää tietokoneeseen ulkoisen mikrofonin
- ladata musiikkia Internetistä
- luoda ääntä ja kuvia sisältäviä multimediaesityksiä
- lähettää ääntä ja kuvia pikaviestiohjelmien välityksellä
- virtauttaa radio-ohjelmia (vain tietyissä malleissa) tai vastaanottaa FM-radiosignaaleja
- luoda tai polttaa CD-äänilevyjä.

### **Ulkoisten äänilaitteiden liittäminen**

**VAARA** Säädä äänenvoimakkuus, ennen kuin asetat kuulokkeet, nappikuulokkeet tai kuulokemikrofonin päähäsi. Liian voimakkaaksi säädetty äänenvoimakkuus voi aiheuttaa kuulovaurioita. Lisää turvallisuusohjeita on *Sähkötarkastusviranomaisten ilmoitukset ja turvallisuus- ja ympäristöohjeet* -oppaassa. Nämä ilmoitukset ovat Ohjeessa ja tuessa.

Jos haluat liittää tietokoneeseen ulkoisia äänilaitteita, kuten ulkoiset kaiuttimet, kuulokkeet tai mikrofonin, tutustu laitteen mukana toimitettuihin ohjeisiin. Parhaat tulokset saat muistamalla seuraavat vihjeet:

- Varmista, että laitteen kaapeli on liitetty kunnolla oikeaan tietokoneen liitäntään. (Kaapeleiden liittimet on tavallisesti värikoodattu siten, että ne vastaavat tietokoneessa olevia liitäntöjä.)
- Varmista, että olet asentanut kaikki ulkoisen laitteen vaatimat ohjaimet.
- **HUOMAUTUS:** Ohjain on pakollinen ohjelma, joka toimii kääntäjänä laitteen ja laitetta käyttävien ohjelmien välillä.

### **Äänitoimintojen tarkistaminen**

Voit tarkistaa tietokoneen äänitoiminnot seuraavasti:

- **1.** Valitse **Käynnistä > Ohjauspaneeli**.
- **2.** Valitse **Laitteisto ja äänet**.
- **3.** Valitse **Ääni**.
- **4.** Kun Ääni-ikkuna avautuu, napsauta **Äänet**-välilehteä. Valitse **Ohjelmatapahtumat**-kohdasta haluamasi äänitapahtuma, kuten äänimerkki tai hälytys, ja napsauta **Testi**-painiketta.

Kaiuttimista tai tietokoneeseen liitetyistä kuulokkeista pitäisi kuulua ääntä.

Voit tarkistaa tietokoneen tallennustoiminnot seuraavasti:

- **1.** Valitse **Käynnistä > Kaikki ohjelmat > Apuohjelmat > Ääninauhuri**.
- **2.** Valitse **Aloita äänitys** ja puhu mikrofoniin. Tallenna tiedosto työpöydälle.
- **3.** Avaa Windows Media Player ja toista ääni.
- **FUOMAUTUS:** Parhaat tulokset tallennettaessa saat puhumalla suoraan mikrofoniin ja tallentamalla äänen ympäristössä, jossa ei ole taustamelua.
	- ▲ Jos haluat vahvistaa tietokoneen ääniasetukset tai muuttaa niitä, valitse **Käynnistä > Ohjauspaneeli > Laitteisto ja äänet > Ääni**.

# **Video**

Voit käyttää tietokoneessa useita videotoimintoja:

- katsella elokuvia
- pelata pelejä Internetissä
- muokata kuvia ja videoita esitysten luomista varten
- liittää ulkoisia videolaitteita.

### **Ulkoisen näytön tai projektorin liittäminen**

Tietokoneessa on sekä ulkoisen näytön portti että DisplayPort-portti, joihin voit liittää ulkoisia näyttöjä ja projektoreita.

### **Ulkoisen näytön portin käyttäminen**

Ulkoisen näytön portin avulla tietokoneeseen voi liittää ulkoisen VGA-näyttölaitteen, kuten ulkoisen VGA-näytön tai VGA-projektorin. Ulkoisen näytön portti on analoginen näyttöliittymä.

Liitä VGA-näyttölaitteen kaapeli tietokoneen ulkoisen näytön porttiin.

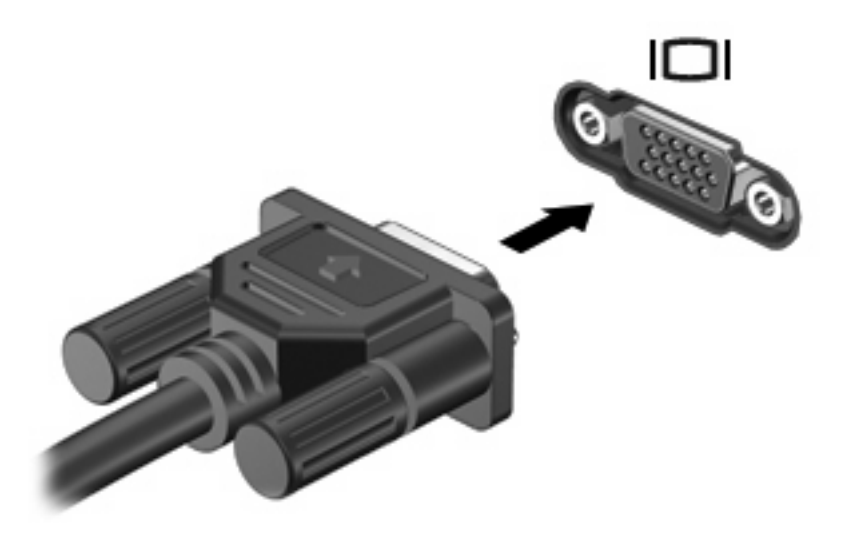

**HUOMAUTUS:** Jos näyttökuva ei tule näkyviin ulkoiseen näyttölaitteeseen, vaikka laite on liitetty oikein, yritä siirtää kuva laitteeseen painamalla näppäinyhdistelmää fn+f4. Painamalla fn+f4-näppäimiä useamman kerran voit vaihdella näyttökuvaa tietokoneen näytön ja laitteen välillä.

### **DisplayPort-portin käyttäminen**

DisplayPort-porttiin voit liittää digitaalisen näyttölaitteen, kuten suorituskykyisen näytön tai projektorin. DisplayPort-portti takaa ulkoisen VGA-näytön porttia paremman kuvan ja parantaa digitaalista yhteyttä. ▲ Liitä digitaalisen näyttölaitteen kaapeli tietokoneen DisplayPort-porttiin.

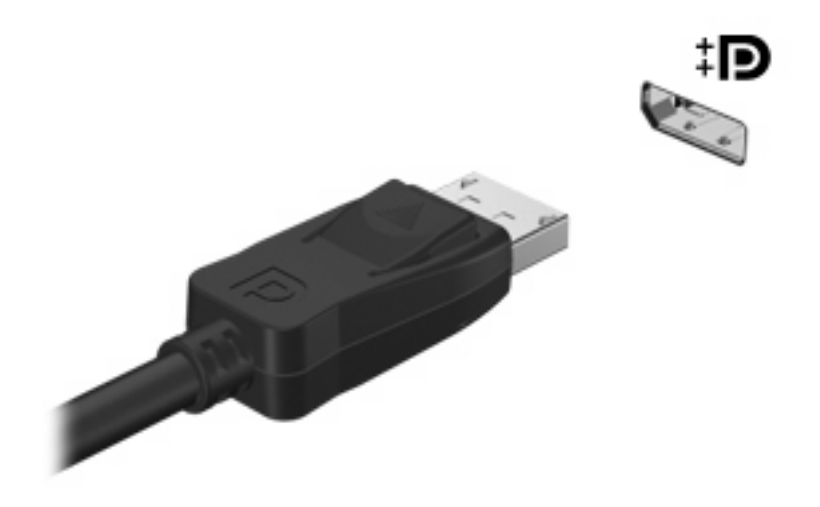

**HUOMAUTUS:** Jos näyttökuva ei tule näkyviin ulkoiseen näyttölaitteeseen, vaikka laite on liitetty oikein, yritä siirtää kuva laitteeseen painamalla näppäinyhdistelmää fn+f4. Painamalla fn+f4-näppäimiä useamman kerran voit vaihdella näyttökuvaa tietokoneen näytön ja laitteen välillä.

# **Optinen asema (vain tietyissä malleissa)**

Tietokoneessa voi olla optinen asema, joka laajentaa tietokoneen käyttömahdollisuuksia. Optisen aseman avulla voit lukea datalevyjä, toistaa musiikkia ja katsella elokuvia.

### **Optisen aseman tunnistaminen**

#### ▲ Valitse **Käynnistä > Tietokone**.

Näet kaikkien laitteeseen asennettujen laitteiden luettelon, joka sisältää myös optisen aseman.

### **CD-, DVD- tai BD-levyn toistaminen**

- **1.** Käynnistä tietokone.
- **2.** Vapauta levykelkka painamalla aseman etulevyssä olevaa vapautuspainiketta **(1)**.
- **3.** Vedä kelkka **(2)** ulos.
- **4.** Pidä kiinni levyn reunoista. Älä kosketa levyn tasaisia pintoja. Aseta levy levykelkassa olevaan pyörittimeen nimikepuoli ylöspäin.
- **HUOMAUTUS:** Jos levykelkka ei avaudu kokonaan, kohdista levy varovasti levykelkassa olevaan pyörittimeen kallistamalla levyä.
- **5.** Paina levy **(3)** varovasti levykelkassa olevaan pyörittimeen siten, että se napsahtaa paikalleen.

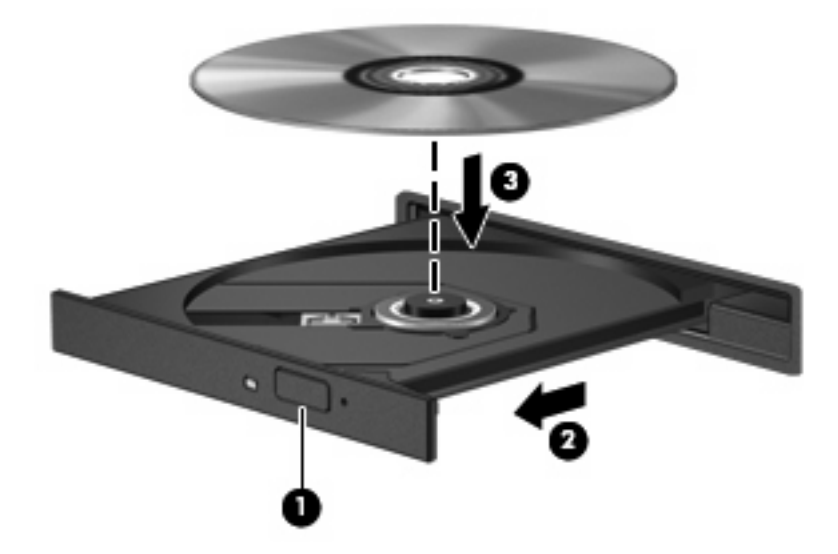

**6.** Sulje levykelkka.

Jos et ole määrittänyt automaattista käynnistystä, kuten seuraavassa kohdassa on esitetty, näyttöön tulee automaattisen käynnistyksen valintaikkuna. Siinä pyydetään valitsemaan mediasisällön haluttu käyttötapa.

**E** HUOMAUTUS: Saat parhaan tuloksen varmistamalla, että verkkovirtalaite on liitetty ulkoiseen virtalähteeseen, kun toistat BD-levyä.

# **Automaattisen käynnistyksen määrittäminen**

- **1.** Valitse **Käynnistä > Oletusohjelmat > Muuta automaattisen toiston asetuksia**.
- **2.** Tarkista, että **Käytä automaattista toistoa kaikille tietovälineille ja laitteille** -valintaruutu on valittuna.
- **3.** Valitse **Valitse oletus** ja sen jälkeen kunkin tietovälineen tyypin kohdalla jokin käytettävissä olevista vaihtoehdoista.
- **4.** Valitse **Tallenna**.
- **HUOMAUTUS:** Lisätietoja automaattisesta käynnistyksestä on Ohjeessa ja tuessa.

### **DVD-aseman alueasetusten muuttaminen**

Useimmissa tekijänoikeuksien alaista aineistoa sisältävissä DVD-levyissä on myös DVD-aluekoodi. DVD-aluekoodien avulla voidaan suojata kansainvälisiä tekijänoikeuksia.

Voit toistaa DVD-levyn, jos sen aluekoodi on sama kuin DVD-aseman aluekoodi.

**VAROITUS:** DVD-aseman alueasetus voidaan vaihtaa vain viisi kertaa.

Alueasetuksesta, jonka valitset viidennellä kerralla, tulee DVD-aseman pysyvä asetus.

Aluekoodin jäljellä olevien vaihtokertojen määrä näkyy DVD-alue-välilehdessä.

Voit muuttaa asetuksia käyttöjärjestelmästä seuraavasti:

- **1.** Valitse **Käynnistä > Ohjauspaneeli > Järjestelmä ja suojaus > Laitehallinta**.
- **HUOMAUTUS:** Windowsissa on Käyttäjätilien valvonta -ominaisuus, joka parantaa tietokoneen suojausta. Sinulta voidaan pyytää lupaa tai salasanaa tehtävien suorittamiseen, kuten ohjelmistojen asentamiseen, apuohjelmien suorittamiseen tai Windowsin asetusten muuttamiseen. Lisätietoja on Ohjeessa ja tuessa.
- **2.** Napsauta **DVD- ja CD-asemat** -kohdan vieressä olevaa plusmerkkiä (+).
- **3.** Napsauta hiiren kakkospainikkeella DVD-asemaa, jonka alueasetusta haluat muuttaa, ja valitse sitten **Ominaisuudet**.
- **4.** Napsauta **DVD-alue**-välilehteä ja muuta asetuksia.
- **5.** Valitse **OK**.

### **Tekijänoikeuksia koskevat varoitukset**

Tekijänoikeuslain alaisen aineiston, kuten tietokoneohjelmien, elokuvien, lähetysten ja äänitysten, luvaton kopioiminen on rikos. Älä käytä tietokonetta tähän tarkoitukseen.

**VAROITUS:** Voit estää tietojen menettämisen tai levyn vaurioitumisen ottamalla seuraavat ohjeet huomioon:

Kytke tietokone luotettavaan ulkoiseen virtalähteeseen, ennen kuin alat kirjoittaa levylle. Älä kirjoita levylle, kun tietokone käyttää akkuvirtaa.

Ennen kuin alat kirjoittaa levylle, lopeta kaikki käynnissä olevat ohjelmat käytössä olevaa levyohjelmaa lukuun ottamatta.

Älä kopioi suoraan lähdelevyltä tai verkkoasemasta kohdelevylle. Kopioi tiedot kiintolevylle ja polta ne sen jälkeen kiintolevyltä kohdelevylle.

Älä käytä tietokoneen näppäimistöä äläkä siirrä tietokonetta tietojen levylle kirjoittamisen aikana. Muutoin tärinä voi häiritä tiedostojen tallennusta.

**HUOMAUTUS:** Lisätietoja tietokoneen mukana toimitettujen ohjelmistojen käytöstä on ohjelmistovalmistajan ohjeissa, jotka voidaan toimittaa levyllä, ohjelmiston ohjeessa tai valmistajan sivustossa.

### **CD-, DVD- tai BD-levyn kopioiminen**

- **1.** Valitse **Käynnistä > Kaikki ohjelmat > Roxio > Creator Business**.
- **HUOMAUTUS:** Jos käytät Roxiota ensimmäisen kerran, sinun on hyväksyttävä ohjelman käyttöoikeussopimus, ennen kuin toiminto voidaan suorittaa loppuun.
- **2.** Valitse oikeasta ruudusta **Copy Disc** (Kopioi levy).
- **3.** Aseta kopioitava levy optiseen asemaan.
- **4.** Valitse näytön oikeasta alareunasta **Copy Disc** (Kopioi levy).

Creator Business lukee lähdelevyn ja kopioi tiedot kiintolevyllä olevaan tilapäiskansioon.

**5.** Poista lähdelevy kehotettaessa optisesta asemasta ja aseta asemaan tyhjä levy.

Kun tiedot on kopioitu, luotu levy poistetaan automaattisesti.

### **CD-, DVD- tai BD-levyn luominen (polttaminen)**

**VAROITUS:** Noudata tekijänoikeuksia koskevia varoituksia. Tekijänoikeuslain alaisen aineiston, kuten tietokoneohjelmien, elokuvien, lähetysten ja äänitysten, luvaton kopioiminen on rikos. Älä käytä tietokonetta tähän tarkoitukseen.

Jos optinen asema on optinen CD-RW-, DVD-RW- tai DVD±RW-asema, voit polttaa data- ja äänitiedostoja, kuten MP3- ja WAV-musiikkitiedostoja, esimerkiksi Windows Media Player -ohjelmiston avulla.

Ota CD-, DVD- tai BD-levyjä poltettaessa seuraavat seikat huomioon:

- Tallenna ja sulje kaikki auki olevat tiedostot ja sulje kaikki ohjelmat ennen levyn polttamista.
- Äänitiedostojen polttamiseen sopivat parhaiten CD-R- ja DVD-R-levyt, sillä tietoja ei enää voi muuttaa kopioinnin jälkeen.
- Jotkin koti- ja autostereot eivät toista CD-RW-levyjä, joten polta musiikki-CD-levyt CD-R-levyille.
- CD-RW- ja DVD-RW-levyt sopivat parhaiten datatiedostojen polttamiseen. Niitä voidaan käyttää myös ääni- ja videotallenteiden testaamiseen, ennen kuin tiedot poltetaan CD- tai DVD-levylle, jota ei voi muuttaa.
- Kotijärjestelmien DVD-soittimet eivät tavallisesti tue kaikkia DVD-muotoja. Tuettujen muotojen luettelon löydät DVD-soittimen mukana toimitetusta käyttöoppaasta.
- MP3-tiedosto vie muita musiikkitiedostomuotoja vähemmän tilaa, ja MP3-levy luodaan samalla tavalla kuin datatiedosto. MP3-tiedostot voidaan toistaa vain MP3-soittimilla tai tietokoneissa, joihin on asennettu MP3-ohjelmisto.

Polta CD-, DVD- tai BD-levy seuraavasti:

- **1.** Lataa tai kopioi lähdetiedostot kiintolevyllä olevaan kansioon.
- **2.** Aseta tyhjä levy optiseen asemaan.
- **3.** Valitse **Käynnistä > Kaikki ohjelmat** ja käytettävän ohjelman nimi.
- **4.** Valitse luotavan levyn tyyppi: data, ääni tai video.
- **5.** Napsauta hiiren kakkospainikkeella **Käynnistä**, valitse **Avaa Resurssienhallinta** ja siirry kansioon, jonne lähdetiedostot on tallennettu.
- **6.** Avaa kansio ja vedä tiedostot tyhjän levyn sisältävän aseman päälle.
- **7.** Käynnistä polttaminen valitsemasi ohjelman ohjeiden mukaan.

Lisätietoja on ohjelmiston valmistajan ohjeissa. Nämä ohjeet voidaan toimittaa ohjelmiston mukana, levyllä tai valmistajan sivustossa.

# **Optisen levyn (CD-, DVD- tai BD-levyn) poistaminen**

**1.** Vapauta levykelkka painamalla levyaseman etulevyssä olevaa vapautuspainiketta **(1)** ja vedä sitten levykelkkaa **(2)** varovasti ulospäin, kunnes se pysähtyy.

- **2.** Poista levy **(3)** levykelkasta painamalla pyöritintä varovasti samalla, kun nostat levyä ulkoreunasta. Pidä kiinni levyn reunoista äläkä kosketa levyn tasaisia pintoja.
- **FUOMAUTUS:** Jos levykelkka ei ole kokonaan ulkona, kallista levyä varovasti, kun poistat sen.

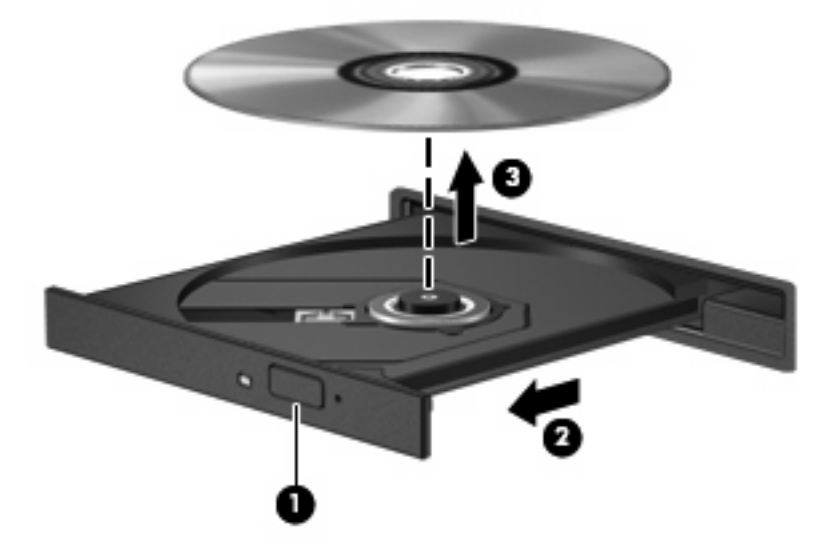

**3.** Sulje levykelkka ja aseta levy suojakoteloon.

### **Vianmääritys**

Seuraavissa kohdissa kuvataan yleisiä ongelmia ja niiden ratkaisuja.

### **Optisen levyaseman kelkka ei avaudu CD-, DVD- tai BD-levyn poistamista varten**

- **1.** Työnnä paperiliittimen pää **(1)** aseman etulevyssä olevaan vapautusaukkoon.
- **2.** Työnnä paperiliitintä varovasti sisäänpäin, kunnes levykelkka vapautuu. Vedä sitten kelkkaa **(2)** ulospäin, kunnes se pysähtyy.
- **3.** Poista levy **(3)** levykelkasta painamalla pyöritintä varovasti samalla, kun nostat levyä ulkoreunasta. Pidä kiinni levyn reunoista äläkä kosketa levyn tasaisia pintoja.
- **FUOMAUTUS:** Jos levykelkka ei ole kokonaan ulkona, kallista levyä varovasti, kun poistat sen.

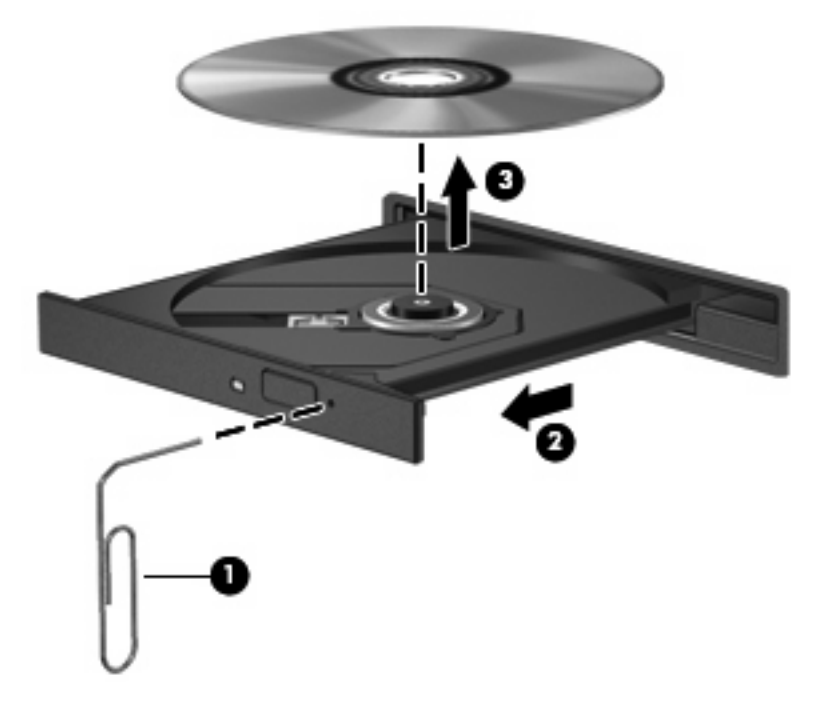

**4.** Sulje levykelkka ja aseta levy suojakoteloon.

#### **Tietokone ei tunnista optista asemaa**

Jos Windows ei tunnista kiinnitettyä laitetta, laiteohjain mahdollisesti puuttuu tai se on viallinen. Jos epäilet, että CD- tai DVD-asemaa ei havaita, tarkista, että optinen asema on lueteltu Laitehallintaapuohjelmassa.

- **1.** Poista levy optisesta asemasta.
- **2.** Valitse **Käynnistä > Ohjauspaneeli > Järjestelmä ja suojaus**. Valitse sen jälkeen **Järjestelmä**alueelta **Laitehallinta**.
- **3.** Napsauta Laitehallinta-ikkunan **DVD- ja CD-asemat** -kohdan vieressä olevaa plusmerkkiä (+), paitsi jos miinusmerkki (-) on jo näkyvissä. Etsi sieltä optinen asema.
- **4.** Suorita seuraavat tehtävät napsauttamalla optisten laitteiden luetteloa hiiren kakkospainikkeella:
	- ohjainohjelmiston päivittäminen
	- poistaminen käytöstä
	- asennuksen poistaminen.
- Etsi laitteistomuutoksia. Windows etsii tietokoneesta asennettuja laitteita ja asentaa tarvittavat ohjaimet.
- Tarkista laitteen toiminta valitsemalla **Ominaisuudet**.
	- Ominaisuudet-ikkunassa on vianmääritystä helpottavia tietoja laitteesta.
	- Päivitä laitteen ohjaimet, poista ne käytöstä tai poista niiden asennus valitsemalla **Ohjain**.

#### **Levyä ei toisteta**

- Tallenna työtiedostot ja sulje kaikki käynnissä olevat ohjelmat ennen CD-, DVD- tai BD-levyn toistamista.
- Katkaise Internet-yhteys ennen CD-, DVD- tai BD-levyn toistamista.
- Varmista, että asetat levyn oikein.
- Varmista, että levy on puhdas. Puhdista levy tarvittaessa suodatetulla vedellä ja nukattomalla kankaalla. Pyyhi levyä keskustasta ulkoreunaan päin.
- Tarkista, että levyssä ei ole naarmuja. Jos löydät naarmuja, käsittele levy käyttämällä sähkötarvikeliikkeistä saatavaa optisten levyjen käsittelysarjaa.
- Poista lepotila käytöstä ennen levyn toistamista.

Älä siirrä tietokonetta lepotilaan tai horrostilaan levyn toiston aikana. Muuten näyttöön voi tulla varoitussanoma, jossa kysytään, haluatko varmasti jatkaa. Jos tämä sanoma tulee näyttöön, valitse **Ei**. Kun valitset vaihtoehdon Ei, tietokone voi toimia jollakin seuraavista tavoista:

◦ Toisto saattaa jatkua.

TAI

- Multimediaohjelman toistoikkuna saattaa sulkeutua. Jos haluat palata toistamaan levyä, käynnistä levy uudelleen napsauttamalla multimediaohjelman **Toista**-painiketta. Joissakin harvinaisissa tapauksissa sinun on poistuttava ohjelmasta ja käynnistettävä se uudelleen.
- Lisää järjestelmän resursseja:

Sammuta ulkoiset laitteet, kuten tulostimet ja skannerit. Näiden laitteiden irrottaminen vapauttaa arvokkaita järjestelmäresursseja ja parantaa toisto-ominaisuuksia.

Muuta työpöydän väriominaisuuksia. Ihmisen silmä ei kovinkaan helposti huomaa värien välisiä eroja, kun värisyvyys on suurempi kuin 16 bittiä. Siksi et todennäköisesti huomaa värien menetystä elokuvia katsellessa, jos lasket järjestelmän väriominaisuudet 16 bittiin seuraavasti:

- **1.** Napsauta työpöydän tyhjää aluetta hiiren kakkospainikkeella ja valitse sitten **Näytön tarkkuus**.
- **2.** Valitse **Lisäasetukset > Näyttölaite**-välilehti.
- **3.** Valitse **High Color (16-bittinen)**, jos asetusta ei ole vielä valittu.
- **4.** Valitse **OK**.

### **Levyä ei toisteta automaattisesti**

- **1.** Valitse **Käynnistä > Oletusohjelmat > Muuta automaattisen toiston asetuksia**.
- **2.** Tarkista, että **Käytä automaattista toistoa kaikille tietovälineille ja laitteille** -valintaruutu on valittuna.
- **3.** Valitse **Tallenna**.

CD-, DVD- tai BD-levyn toiston pitäisi nyt käynnistyä automaattisesti, kun se asetetaan optiseen asemaan.

#### **Elokuvan toisto pysähtyy tai keskeytyy, toistossa esiintyy häiriöitä**

- Puhdista levy.
- Säästä järjestelmäresursseja kokeilemalla seuraavia ehdotuksia:
	- Katkaise Internet-yhteys.
	- Muuta työpöydän väriominaisuuksia:
		- 1. Napsauta työpöydän tyhjää aluetta hiiren kakkospainikkeella ja valitse **Näytön tarkkuus**.
		- 2. Valitse **Lisäasetukset > Näyttölaite**-välilehti.
		- 3. Valitse **High Color (16-bittinen)**, jos asetusta ei ole vielä valittu.
		- 4. Valitse **OK**.
	- Irrota ulkoiset laitteet, kuten tulostin, skanneri, kamera tai kämmentietokone.

#### **Elokuva ei näy ulkoisessa näytössä**

- **1.** Jos sekä tietokoneen näyttöön että ulkoiseen näyttöön on kytketty virta, paina näppäimiä fn+f4 yhden tai useamman kerran vaihtaaksesi kahden näytön välillä.
- **2.** Määritä näytön asetukset ja muuta ulkoinen näyttö ensisijaiseksi näytöksi:
	- **a.** Napsauta työpöydän tyhjää aluetta hiiren kakkospainikkeella ja valitse **Näytön tarkkuus**.
	- **b.** Määritä ensisijainen ja toissijainen näyttö.
- **HUOMAUTUS:** Molempia näyttöjä käytettäessä DVD-levyn kuva ei tule toissijaiseksi määritettyyn näyttöön.

Lisätietoja muista multimedia-aiheisista kysymyksistä, joita ei ole käsitelty tässä oppaassa, saat valitsemalla **Käynnistä > Ohje ja tuki**.

#### **Levyn polttaminen ei käynnisty tai se keskeytyy ennen levyn valmistumista**

- Varmista, että kaikki muut ohjelmat on suljettu.
- Poista lepotila ja horrostila käytöstä.
- Varmista, että käytät levyasemaan sopivaa levyä. Lisätietoja eri levytyypeistä on käyttöoppaissa.
- Varmista, että levy on asetettu laitteeseen oikein.
- Valitse hitaampi kirjoitusnopeus ja yritä uudelleen.
- Jos olet kopioimassa levyä, tallenna lähdelevyllä olevat tiedot kiintolevylle ennen sisällön polttamista uudelle levylle ja polta tiedot kiintolevyltä.
- Asenna Laitehallinnan DVD- ja CD-asemat -kohdassa oleva poltto-ohjelmiston ohjain uudelleen.

#### **Laiteohjain on asennettava uudelleen**

- **1.** Poista levy optisesta asemasta.
- **2.** Valitse **Käynnistä > Ohjauspaneeli > Järjestelmä ja suojaus > Laitehallinta**.
- **3.** Napsauta Laitehallinta-ikkunassa sen ohjaimen vieressä olevaa plusmerkkiä (+), jonka asennuksen haluat poistaa ja asentaa uudelleen (esimerkiksi DVD- ja CD-asemat ja modeemit), paitsi jos miinusmerkki (-) on jo näkyvissä.
- **4.** Napsauta laiteluetteloa hiiren kakkospainikkeella ja valitse **Poista**. Vahvista kehotettaessa, että haluat poistaa laitteen, mutta älä käynnistä tietokonetta uudelleen. Toista nämä vaiheet myös muiden poistettavien ohjainten kohdalla.
- **5.** Valitse Laitehallinta-ikkunasta **Toiminto** ja **Etsi laitteistoon tehdyt muutokset**. Windows etsii tietokoneesta asennettuja laitteita ja asentaa oletusohjaimet kaikkiin ohjainta tarvitseviin laitteisiin.
- **F** HUOMAUTUS: Jos sinua kehotetaan käynnistämään tietokone uudelleen, tallenna kaikki auki olevat tiedostot ja jatka uudelleenkäynnistystä.
- **6.** Avaa tarvittaessa Laitehallinta uudelleen ja tarkista, että kaikki ohjaimet ovat taas luettelossa.
- **7.** Yritä käyttää laitetta.

Jos laiteohjainten asennuksen poistaminen ja asentaminen uudelleen ei ratkaise ongelmaa, ohjaimet on mahdollisesti päivitettävä seuraavan kohdan ohjeiden mukaisesti.

#### **Uusimpien HP-laiteohjainten hankkiminen**

Hanki HP-laiteohjaimet HP:n WWW-sivustosta seuraavasti:

- **1.** Avaa verkkoselain, siirry osoitteeseen <http://www.hp.com/support> ja valitse maasi tai alueesi.
- **2.** Napsauta ladattavien ohjelmistojen ja ohjainten vaihtoehtoa, ja kirjoita tietokoneesi mallinumero tuoteruutuun.
- **3.** Paina enter-näppäintä ja noudata näyttöön tulevia ohjeita.

#### **Microsoft-laiteohjainten hankkiminen**

Voit hankkia uusimmat Windows-laiteohjaimet Windows Update -ominaisuuden avulla. Tämä ominaisuus voidaan määrittää hakemaan ja asentamaan laiteohjainten, Windows-käyttöjärjestelmän ja muiden Microsoftin tuotteiden päivitykset automaattisesti.

Windows Update -ominaisuuden käyttäminen:

- **1.** Valitse **Käynnistä > Kaikki ohjelmat > Windows Update**.
- **HUOMAUTUS:** Jos et ole aikaisemmin ottanut Windows Update -ominaisuutta käyttöön, sinua pyydetään määrittämään asetukset ennen päivitysten tarkistamista.
- **2.** Valitse **Tarkista päivitykset**.
- **3.** Toimi näyttöön tulevien ohjeiden mukaan.

# **Verkkokamera (vain tietyissä malleissa)**

Tietokoneessa voi olla sisäinen verkkokamera, joka on näytön yläosassa. Esiasennetun ohjelmiston ja verkkokameran avulla voit ottaa valokuvia tai tallentaa videoita. Voit esikatsella valokuvat tai videotallenteet ja tallentaa ne tietokoneen kiintolevylle.

Voit käynnistää verkkokameran ja HP Webcam -ohjelmiston valitsemalla **Käynnistä > Kaikki ohjelmat > HP > HP Webcam**.

Verkkokameran ohjelmiston avulla voit kokeilla seuraavia ominaisuuksia:

- videon tallentaminen
- videon suoratoisto pikaviestiohjelmalla
- kuvien ottaminen.

**HUOMAUTUS:** Tietoja sisäisen verkkokameran kanssa käytettäväksi tarkoitetun ohjelmiston käytöstä on verkkokameraohjelmiston käytönaikaisessa ohjeessa.

Saat parhaat tulokset noudattamalla sisäisen verkkokameran käytössä seuraavia ohjeita:

- Ennen kuin aloitat videokeskustelun, varmista, että käytössäsi on pikaviestiohjelman uusin versio.
- Verkon palomuurit saattavat häiritä verkkokameran toimintaa.
- **HUOMAUTUS:** Jos et pysty katsomaan multimediatiedostoja tai lähettämään niitä henkilölle, joka on toisessa lähiverkossa tai oman verkkopalomuurisi ulkopuolella, poista palomuuri väliaikaisesti käytöstä, suorita haluamasi tehtävä ja ota palomuuri uudelleen käyttöön. Voit ratkaista ongelman pysyvästi muuttamalla palomuurin asetuksia sekä säätämällä muiden tunkeutumisen havaitsemisjärjestelmien käytäntöjä ja asetuksia. Lisätietoja saat verkonvalvojalta tai IT-osastolta.
- Aseta kirkkaat valonlähteet mahdollisuuksien mukaan verkkokameran taakse ja kuva-alueen ulkopuolelle.

### **Verkkokameran ominaisuuksien säätäminen**

Voit säätää verkkokameran ominaisuuksia sisäistä verkkokameraa käyttävien ohjelmien Ominaisuudetvalintaikkunassa. Voit yleensä avata valintaikkunan kokoonpano-, asetus- tai ominaisuusvalikosta.

- **Kirkkaus** Kirkkaus-asetuksella säädetään valon määrää kuvassa. Mitä suurempi arvo, sitä kirkkaampi kuva. Jos asetuksen arvo on alhainen, myös kuva on tumma.
- **Kontrasti** Kontrasti-asetuksella säädetään eroa kuvan vaaleiden ja tummien alueiden välillä. Suuri kontrastiasetus voimistaa kuvaa. Alhainen asetus säilyttää suuremman osan alkuperäisen kuvan tiedoista, mutta tekee kuvasta kontrastittoman.
- **Värisävy** Värisävy-asetuksella säädetään värisävyä, joka erottaa värin toisesta väristä (sävy, joka tekee väristä punaisen, vihreän tai sinisen). Värisävy eroaa kylläisyysasetuksesta, jolla mitataan värisävyn voimakkuutta.
- **Kylläisyys** Kylläisyys-asetuksella säädetään lopullisen kuvan värien voimakkuutta. Mitä suurempi arvo, sitä voimakkaampi kuva. Jos asetuksen arvo on alhainen, myös kuvan värit ovat hennommat.
- **Terävyys** Terävyys-asetuksella säädetään kuvan ääriviivojen määritystä. Mitä suurempi arvo, sitä terävämpi kuva. Jos asetuksen arvo on alhainen, kuva on pehmeä.
- **Gamma** Gamma-asetuksella säädetään kontrastia kuvan keskiharmaiden tai keskisävyjen välillä. Kuvan Gamma-arvoja säätämällä voit muuttaa harmaasävyjen keskialueen kirkkausarvoja ilman suuria muutoksia varjoisiin ja valoisiin kohtiin. Jos Gamma-asetus on alhainen, harmaat saadaan näkymään mustina ja tummat värit muuttuvat entistä tummemmiksi.

Lisätietoja verkkokameran käytöstä saat valitsemalla **Käynnistä > Ohje ja tuki**.

# **5 Virranhallinta**

# **Virranhallinta-asetusten määrittäminen**

## **Virransäästötilojen käyttäminen**

Tietokoneen tehdasasetuksiin on määritetty kaksi virransäästötilaa: lepotila ja horrostila.

Kun siirrät tietokoneen lepotilaan, virran merkkivalo vilkkuu ja näyttö tyhjenee. Työt tallentuvat muistiin, joten tietokone aktivoituu nopeammin lepotilasta kuin horrostilasta. Jos tietokone on lepotilassa pitkään tai akun varaus laskee lepotilan aikana kriittiselle tasolle, tietokone siirtyy horrostilaan.

Kun tietokone siirretään horrostilaan, työtiedostot tallentuvat kiintolevyllä olevaan horrostilan tiedostoon ja tietokoneen virta katkeaa.

- **VAROITUS:** Älä siirrä tietokonetta lepotilaan tai horrostilaan levyn tai ulkoisen mediakortin käytön aikana, koska äänen ja videokuvan laatu voi heiketä, ääni tai videokuva voi hävitä kokonaan tai tietoja voi hävitä.
- **HUOMAUTUS:** Kun tietokone on lepotilassa tai horrostilassa, et voi muodostaa verkkoyhteyttä tai käyttää tietokoneen toimintoja.

**HUOMAUTUS:** Kun HP DriveGuard -toiminto on pysäyttänyt kiintolevyn, näyttö sammuu, mutta tietokone ei siirry lepotilaan tai horrostilaan.

#### **Tietokoneen siirtäminen lepotilaan ja aktivoiminen lepotilasta**

Järjestelmän tehdasasetuksiin on määritetty, että järjestelmä siirtyy lepotilaan, jos se toimii akkuvirralla ja on ollut käyttämättömänä 15 minuuttia. Jos järjestelmä toimii verkkovirralla, se siirtyy lepotilaan, kun se on ollut käyttämättömänä 30 minuuttia.

Voit muuttaa virranhallinta-asetuksia ja niihin liittyviä aikakatkaisuaikoja Windowsin® Ohjauspaneelin Virranhallinta-asetukset-ikkunassa.

Kun tietokone on käynnissä, voit siirtää sen lepotilaan jollakin seuraavista tavoista:

- Sulje näyttö.
- Paina näppäinyhdistelmää fn+f3.
- Valitse **Käynnistä**, napsauta **Sammuta**-painikkeen vieressä olevaa nuolta ja valitse sitten **Lepotila**.

Aktivoi tietokone lepotilasta seuraavasti:

Paina lyhyesti virtapainiketta.

Kun tietokone aktivoituu lepotilasta, virran merkkivalot syttyvät ja näyttöön palaa työ, joka oli kesken, kun lopetit työskentelyn.

**FUOMAUTUS:** Jos olet määrittänyt, että tietokone voidaan aktivoida lepotilasta vain salasanan avulla, sinun on kirjoitettava Windows-salasanasi, jotta työ palaa näyttöön.

#### **Tietokoneen siirtäminen horrostilaan ja aktivoiminen horrostilasta**

Järjestelmä on asetettu tehtaalla siirtymään horrostilaan, kun tietokone on ollut käyttämättömänä 1 080 minuuttia (18 tuntia), jos sitä käytetään akkuvirralla tai 1 080 minuuttia (18 tuntia), jos sitä käytetään ulkoisella verkkovirralla, sekä kun akun varaustila saavuttaa kriittisen tason.

Voit muuttaa virranhallinta-asetuksia ja niihin liittyviä aikakatkaisuaikoja Windowsin Ohjauspaneelin Virranhallinta-asetukset-ikkunassa.

Siirrä tietokone lepotilaan seuraavasti:

- **1.** Valitse **Käynnistä** ja napsauta sitten **Sammuta**-painikkeen vieressä olevaa nuolta.
- **2.** Valitse **Horrostila**.

Voit aktivoida tietokoneen horrostilasta seuraavasti:

▲ Paina virtapainiketta.

Virran merkkivalot syttyvät, ja näyttöön palaa työ, joka oli kesken, kun lopetit työskentelyn.

**FUOMAUTUS:** Jos olet määrittänyt, että tietokoneen aktivointiin horrostilasta tarvitaan salasana, sinun on kirjoitettava Windows-salasanasi, jotta työ palaa näyttöön.

#### **Akkumittarin käyttäminen**

Akkumittari on ilmaisinalueessa, tehtäväpalkin oikeassa reunassa. Akkumittarin avulla voit avata virranhallinta-asetukset nopeasti, tarkastaa akun varaustason ja ottaa käyttöön toisen virrankäyttösuunnitelman.

- Tarkasta akun jäljellä oleva varaustaso prosentteina ja käytössä oleva virrankäyttösuunnitelma siirtämällä osoitin akkumittarin kuvakkeen päälle.
- Avaa virranhallinta-asetukset tai muuta virrankäyttösuunnitelmaa napsauttamalla akkumittarin kuvaketta ja valitsemalla kohde luettelosta.

Akkumittarin kuvake muuttuu sen mukaan, toimiiko tietokone akkuvirralla vai ulkoisella verkkovirralla. Kuvake näyttää myös sanoman, jos akku on saavuttanut alhaisen, kriittisen ja varavirran tason.

Piilota tai näytä akkumittarin kuvake seuraavasti:

- **1.** Napsauta hiiren kakkospainikkeella **Näytä piilotetut kuvakkeet** -kuvaketta (ilmaisinalueen vasemmalla puolella olevaa nuolta).
- **2.** Valitse **Mukauta ilmoituskuvakkeita**.
- **3.** Valitse **Toiminnat**-kohdasta Virta-kuvakkeen asetukseksi **Näytä kuvake ja ilmoitukset**.
- **4.** Valitse **OK**.

# **Virrankäyttösuunnitelmien käyttäminen**

Virrankäyttösuunnitelma on joukko järjestelmäasetuksia, joilla hallitaan tietokoneen virrankäyttötapaa. Virrankäyttösuunnitelmat auttavat säästämään virtaa tai maksimoimaan suorituskyvyn.

Voit muuttaa virrankäyttösuunnitelman asetuksia tai luoda oman virrankäyttösuunnitelman.

#### **Käytössä olevan virrankäyttösuunnitelman tarkasteleminen**

▲ Napsauta akkumittarin kuvaketta, joka on tehtäväpalkin oikeassa reunassa olevalla ilmaisinalueella.

TAI

```
Valitse Käynnistä > Ohjauspaneeli > Järjestelmä ja suojaus > Virranhallinta-asetukset.
```
#### **Toisen virrankäyttösuunnitelman valitseminen**

▲ Napsauta ilmaisinalueessa näkyvää akkumittarin kuvaketta ja valitse sitten virrankäyttösuunnitelma luettelosta.

TAI

Valitse **Käynnistä > Ohjauspaneeli > Järjestelmä ja suojaus > Virranhallinta-asetukset**, ja valitse luettelosta virrankäyttösuunnitelma.

#### **Virrankäyttösuunnitelmien mukauttaminen**

**1.** Napsauta ilmaisinalueella näkyvää akkumittarin kuvaketta ja valitse sitten **Lisää virranhallintaasetuksia**.

TAI

Valitse **Käynnistä > Ohjauspaneeli > Järjestelmä ja suojaus > Virranhallinta-asetukset**.

- **2.** Valitse virrankäyttösuunnitelma ja valitse sitten **Muuta suunnitelman asetuksia**.
- **3.** Muuta asetuksia tarvittaessa.
- **4.** Jos haluat muuttaa lisäasetuksia, valitse **Muuta virranhallinnan lisäasetuksia** ja tee haluamasi muutokset.

#### **Salasanasuojauksen asettaminen lepotilasta aktivointia varten**

Jos haluat, että tietokone kysyy salasanan lepotilasta tai horrostilasta aktivoitumisen yhteydessä, toimi seuraavasti:

- **1.** Valitse **Käynnistä > Ohjauspaneeli > Järjestelmä ja suojaus > Virranhallinta-asetukset**.
- **2.** Valitse vasemmasta ruudusta **Kysy salasanaa järjestelmän aktivoituessa**.
- **3.** Valitse **Muuta asetuksia, jotka eivät ole käytettävissä nyt**.
- **4.** Valitse **Vaadi salasana (suositus)**.
- **HUOMAUTUS:** Jos sinun on luotava käyttäjätilin salasana tai muutettava nykyisen käyttäjätilisi salasanaa, valitse **Luo tai vaihda käyttäjätilin salasana** ja toimi näyttöön tulevien ohjeiden mukaan. Siirry muussa tapauksessa vaiheeseen 5.
- **5.** Valitse **Tallenna muutokset**.

# **Power Assistant -ohjelmiston käyttäminen (vain tietyissä malleissa)**

Power Assistant -ohjelmiston avulla voit määrittää järjestelmän asetukset tietokoneen virrankulutuksen ja akun varauksen optiointia varten. Power Assistant -ohjelmistossa on työkaluja ja tietoja, joiden perusteella voit tehdä virranhallintaa koskevia järkeviä päätöksiä:

- virrankulutusta koskevia ennusteita hypoteettisissa järjestelmäkokoonpanoissa
- valmiiksi määritettyjä virrankäyttöprofiileita
- virrankulutusta pitkällä aikavälillä havainnollistavia käyttötietoja ja kaavioita.

## **Power Assistant -ohjelmiston käynnistäminen**

Voit käynnistää Power Assistant -ohjelmiston Windowsin ollessa käynnissä seuraavasti:

▲ Valitse **Käynnistä > Kaikki ohjelmat > HP > HP Power Assistant**.

TAI

Paina fn+f8.

Power Assistant avautuu ja näyttöön tulevat seuraavat välilehdet:

- **Settings** (Asetukset) Näyttää avaussivun, jolla on akun varaukseen ja virrankulutukseen liittyviä tietoja.
- **Preferences** (Määritykset) Antaa sinulle mahdollisuuden määrittää laitteen asetukset.
- **Usage Details** (Käyttötiedot) Antaa sinulle mahdollisuuden syöttää tietokoneen käyttöön liittyviä tietoja.
- **Charts** (Kaaviot) Näyttää virrankulutukseen liittyviä kaavioita.
- **About** (Tietoja) Näyttää Power Assistant -ohjelmiston ohjeen ja versiotiedot.

Lisätietoja Power Assistant -ohjelmiston käytöstä, asetusten määrittämisestä ja hallinnasta saat Power Assistant -ohjelmiston ohjeesta.

# **Ulkoisen verkkovirtalähteen käyttäminen**

Ulkoisena verkkovirtalähteenä toimii jokin seuraavista laitteista:

- **VAARA** Tietokoneen käyttöturvallisuus on parhaimmillaan käytettäessä vain tietokoneen mukana tullutta verkkovirtalaitetta, HP:n varaosana toimittamaa verkkovirtalaitetta tai yhteensopivaa, HP:ltä hankittua verkkovirtalaitetta.
	- hyväksytty verkkovirtalaite
	- valinnainen telakointilaite.

Liitä tietokone ulkoiseen verkkovirtalähteeseen seuraavissa tilanteissa:

#### **VAARA** Älä lataa tietokoneen akkua lentokoneessa.

- kun lataat tai kalibroit akkua
- kun asennat tai muokkaat järjestelmän ohjelmistoa
- kun tallennat tietoja CD- tai DVD-levylle.

Kun liität tietokoneen ulkoiseen verkkovirtalähteeseen,

- akku alkaa latautua
- ilmaisinalueessa oleva akun kuvake muuttuu, jos tietokone on käynnissä.

Kun irrotat ulkoisen verkkovirtalähteen,

- tietokone siirtyy käyttämään akkuvirtaa.
- näytön kirkkaus vähenee automaattisesti akun virran säästämistä varten. Voit lisätä näytön kirkkautta näppäinyhdistelmällä fn+f10 tai liittämällä verkkovirtasovittimen takaisin tietokoneeseen.

#### **Verkkovirtalaitteen liittäminen**

**VAARA** Voit pienentää sähköiskun tai laitteen vahingoittumisen riskiä toimimalla seuraavasti:

Kytke virtajohto verkkovirtapistorasiaan, johon on aina vaivaton pääsy.

Kun irrotat tietokoneen virtalähteestä, irrota virtajohdon pistoke verkkovirtapistorasiasta. (Älä irrota virtajohdon liitintä tietokoneesta.)

Jos tietokoneen mukana on toimitettu virtajohto, jossa on kolmipiikkinen pistoke, kytke se kolmireikäiseen maadoitettuun pistorasiaan. Älä poista virtajohdon maadoituspiikkiä käytöstä. Näin voi tapahtua esimerkiksi silloin, kun kiinnität virtajohdon kaksireikäiseen sovittimeen. Maadoituspiikki on tärkeä suojavaruste.

Liitä tietokone ulkoiseen verkkovirtalähteeseen seuraavasti:

- **1.** Liitä verkkovirtalaitteen kaapeli tietokoneen virtaliittimeen **(1)**.
- **2.** Liitä virtajohto verkkovirtalaitteeseen **(2)**.

**3.** Liitä virtajohdon toinen pää verkkovirtapistorasiaan **(3)**.

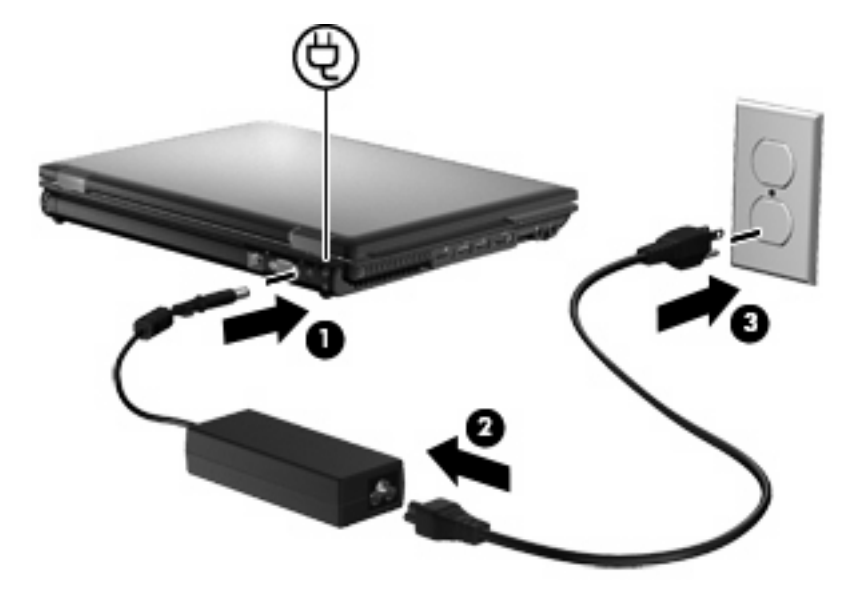

# **Akkuvirran käyttäminen**

Kun tietokoneessa on ladattu akku eikä tietokonetta ole liitetty ulkoiseen virtalähteeseen, tietokone toimii akkuvirralla. Kun tietokone on liitetty ulkoiseen verkkovirtalähteeseen, se toimii verkkovirralla.

Jos tietokoneessa on ladattu akku ja tietokone on liitetty verkkovirtalaitteella verkkovirtaan, tietokone alkaa käyttää akkuvirtaa, kun verkkovirtalaite irrotetaan tietokoneesta.

**HUOMAUTUS:** Kun irrotat tietokoneen verkkovirrasta, näytön kirkkaus vähenee akun virran säästämistä varten. Voit lisätä näytön kirkkautta näppäinyhdistelmällä fn+f10 tai liittämällä verkkovirtalähteen takaisin tietokoneeseen.

Työskentelytavat vaikuttavat siihen, kannattaako akku säilyttää tietokoneessa vai poistaa tietokoneesta. Jos säilytät akkua tietokoneessa, akku latautuu aina, kun tietokone liitetään ulkoiseen verkkovirtalähteeseen. Tällöin et myöskään menetä avoimia työtiedostoja mahdollisen sähkökatkoksen takia. Tietokoneessa oleva akku kuitenkin purkautuu vähitellen, jos tietokoneen virta on katkaistuna eikä tietokonetta ole liitetty ulkoiseen virtalähteeseen.

**VAARA** Tietokoneen käyttöturvallisuus on parhaimmillaan, kun käytät vain tietokoneen mukana toimitettua akkua, HP:n vaihtoakkua tai yhteensopivaa akkua, jonka voi hankkia HP:ltä lisävarusteena.

Tietokoneen akun käyttöikä vaihtelee virranhallinta-asetusten, tietokoneessa käytettävien ohjelmien, näytön kirkkauden, tietokoneeseen liitettyjen ulkoisten laitteiden ja muiden tekijöiden mukaan.

## **Akun tietojen etsiminen Ohje ja tukipalvelut -osiosta**

Ohje ja tuki sisältää seuraavat akkuun liittyvät työkalut ja tiedot:

- akun tarkastustyökalun akun toiminnan tarkastamiseen
- kalibrointi- ja virranhallintatietoja sekä tiedot asianmukaisesta hoidosta ja varastoinnista akun käyttöiän maksimointia varten
- tiedot akkutyypeistä, tekniikasta, käyttöiästä ja kapasiteetista.

Kun haluat akkua koskevaa tietoa, toimi seuraavasti:

▲ Valitse **Käynnistä > Ohje ja tuki > Learn** (Opi) **> Power Plans: Frequently Asked Questions** (Virrankäyttösuunnitelmat: usein kysytyt kysymykset).

## **Battery Check -ohjelmiston käyttäminen**

Ohje ja tuki antaa tietoja tietokoneeseen asennetun akun tilasta.

Voit suorittaa Battery Check -ohjelmiston seuraavasti:

- **1.** Liitä verkkovirtalaite tietokoneeseen.
- **E** HUOMAUTUS: Tietokone on liitettävä ulkoiseen virtalähteeseen, jotta Battery Check toimii oikein.
- **2.** Valitse **Käynnistä > Ohje ja tuki > Troubleshoot** (Vianmääritys) **> Power, Thermal and Mechanical** (Virta, lämpö ja mekaniikka).
- **3.** Valitse **Power** (Virta) -välilehti ja sitten **Battery Check** (Akun tarkistus).

Battery Check tutkii akun ja sen kennot, määrittää, toimivatko ne oikein, ja ilmoittaa tarkistuksen tulokset.

### **Akun jäljellä olevan varauksen näyttäminen**

Siirrä osoitin ilmaisinalueella, tehtäväpalkin oikeassa reunassa olevan akkumittarin kuvakkeen päälle.

### **Akun asettaminen paikalleen tai irrottaminen**

**VAROITUS:** Jos akku on tietokoneen ainoa virtalähde ja se poistetaan, tietoja voidaan menettää. Siirrä tietokone horrostilaan tai sammuta se ennen akun irrottamista, jotta et menetä tallentamattomia tietoja.

Aseta akku paikalleen seuraavasti:

**1.** Käännä tietokone ylösalaisin tasaiselle alustalle niin, että akkupaikka on itseäsi kohden.

**2.** Aseta akku akkupaikkaan **(1)** ja työnnä sitä sisäänpäin, kunnes se on paikallaan.

Akun vapautussalpa **(2)** lukitsee akun automaattisesti paikalleen.

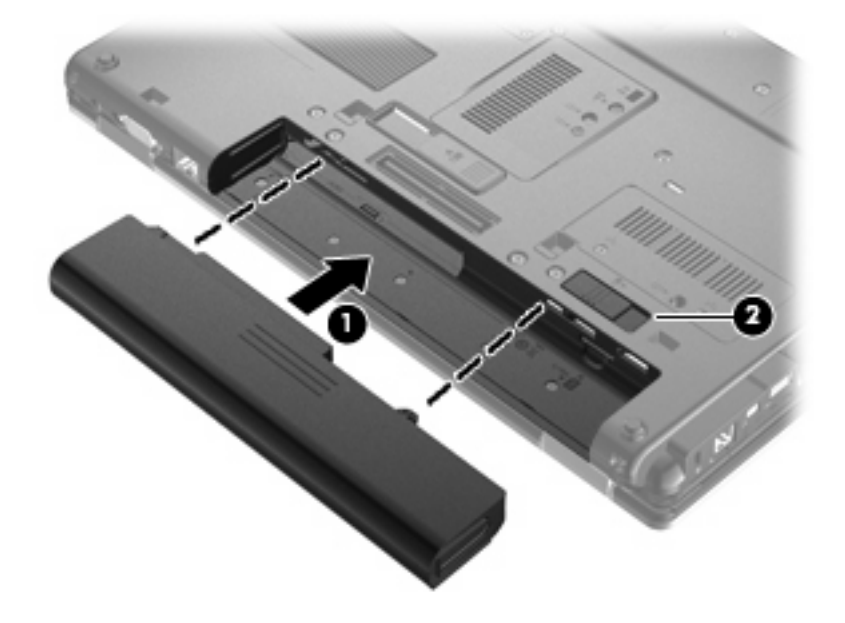

Irrota akku seuraavasti:

- **1.** Käännä tietokone ylösalaisin tasaiselle alustalle niin, että akkupaikka on itseäsi kohden.
- **2.** Irrota akku työntämällä akun vapautussalpaa **(1)**.
- **3.** Irrota akku tietokoneesta **(2)**.

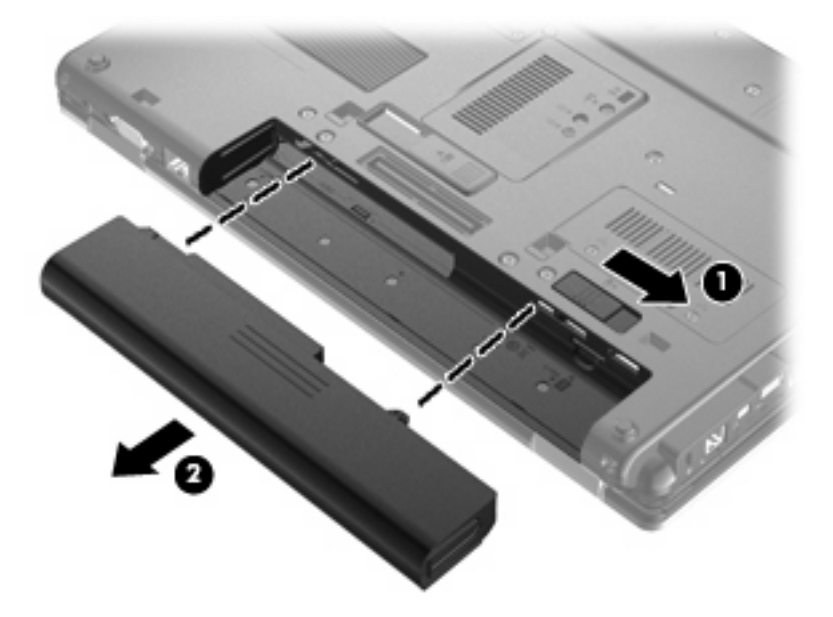

# **Akun lataaminen**

**VAARA** Älä lataa tietokoneen akkua lentokoneessa.

Akku alkaa latautua aina, kun tietokone liitetään ulkoiseen virtalähteeseen verkkovirtalaitteen, valinnaisen virtasovittimen tai valinnaisen telakointilaitteen avulla.

Akku latautuu riippumatta siitä, onko tietokone käynnissä vai ei. Akku latautuu kuitenkin nopeammin, jos tietokoneen virta on katkaistu.

Lataaminen saattaa kestää tavallista kauemmin, jos akku on uusi, jos sitä ei ole käytetty vähintään kahteen viikkoon tai jos sen lämpötila poikkeaa huomattavasti normaalista huoneenlämmöstä.

Voit pidentää akun käyttöikää ja parantaa akkumittarin tarkkuutta noudattamalla seuraavia suosituksia:

- Jos lataat uutta akkua, käynnistä tietokone vasta sitten, kun akku on latautunut täyteen.
- Lataa akkua, kunnes akun merkkivalo sammuu.
- **HUOMAUTUS:** Jos tietokone on käynnissä akun latautuessa, ilmaisinalueessa oleva akkumittari saattaa osoittaa sataa prosenttia jo ennen kuin akku on täysin latautunut.
- Anna akun purkautua normaalissa käytössä noin viiden prosentin varaustasoon ennen sen lataamista.
- Jos akku on ollut käyttämättä vähintään kuukauden, kalibroi se ennen lataamista.

Akun merkkivalo ilmaisee varaustilan seuraavasti:

- Keltainen: Akku on latautumassa.
- Turkoosi: Akku on latautunut lähes täyteen.
- Vilkkuva keltainen: Akku on laitteen ainoa virtalähde, ja sen varaustila on heikko. Kun akun varaustila on kriittisen heikko, akun merkkivalo alkaa vilkkua nopeasti.
- Merkkivalo ei pala: Jos tietokone on liitetty ulkoiseen virtalähteeseen, merkkivalo sammuu, kun tietokoneen kaikki akut ovat täysin latautuneet. Jos tietokonetta ei ole liitetty ulkoiseen virtalähteeseen, valo pysyy sammuneena, kunnes tietokoneen akun varaustila laskee alhaiseksi.

#### **Akun purkausajan pidentäminen**

Akun purkausaika vaihtelee sen mukaan, mitä toimintoja akkuvirralla käytetään. Purkausaika lyhenee asteittain akun tallennuskapasiteetin luonnollisen heikkenemisen myötä.

Vihjeitä akun purkausajan pidentämiseksi:

- Vähennä näytön kirkkautta.
- Tarkista **Virransäästö**-asetus Virranhallinta-asetukset-kohdasta.
- Irrota akku tietokoneesta, kun sitä ei käytetä tai ladata.
- Säilytä akkua viileässä ja kuivassa paikassa.

#### **Akun heikon varaustason hallinta**

Tässä osassa kerrotaan oletusarvoisista hälytyksistä ja järjestelmän vastaussanomista. Voit muuttaa joitakin akun heikon varaustason hälytyksiä ja järjestelmän vastaussanomia Windowsin Ohjauspaneelin Virranhallinta-asetukset-valintaikkunassa (**Käynnistä > Ohjauspaneeli > Järjestelmä ja suojaus > Virranhallinta-asetukset**). Virranhallinta-asetukset eivät vaikuta merkkivaloihin.

#### **Akun heikon varaustason tunnistaminen**

Kun akku on tietokoneen ainoa virtalähde ja sen varaustaso laskee alhaiseksi, akun merkkivalo vilkkuu.

Jos heikkoa varaustilaa ei korjata, akun varaustila laskee lopulta erittäin heikoksi ja akun merkkivalo alkaa vilkkua nopeasti.

Kun akun varaustaso laskee kriittisen alhaiseksi, tietokone toimii seuraavasti:

- Jos horrostila on otettu käyttöön ja tietokone on käynnissä tai lepotilassa, tietokone siirtyy horrostilaan.
- Jos horrostila ei ole käytössä ja tietokone on käynnissä tai lepotilassa, tietokone pysyy hetken lepotilassa ja sammuu sitten itsestään. Tällöin menetetään kaikki tallentamattomat tiedot.

#### **Akun heikon varaustason korjaaminen**

**VAROITUS:** Jos tietokoneen akun varaustaso on kriittisen heikko ja tietokone on siirtynyt horrostilaan, älä käynnistä tietokonetta uudelleen, ennen kuin virran merkkivalot sammuvat. Näin vähennät tietojen häviämisriskiä.

#### **Akun heikon varaustason korjaaminen, kun saatavilla ei ole ulkoista virtalähdettä**

- Liitä tietokoneeseen jokin seuraavista laitteista:
	- verkkovirtalaite
	- valinnainen telakointilaite
	- valinnainen virtasovitin.

#### **Akun heikon varaustason korjaaminen, kun saatavilla on ladattu akku**

- **1.** Katkaise tietokoneen virta tai siirrä tietokone horrostilaan.
- **2.** Irrota purkautunut akku ja asenna ladattu akku paikalleen.
- **3.** Käynnistä tietokone.

#### **Akun heikon varaustason korjaaminen, kun saatavilla ei ole mitään virtalähdettä**

▲ Siirrä tietokone horrostilaan.

TAI

Tallenna työt ja katkaise tietokoneen virta.

#### **Akun heikon varaustason korjaaminen, kun tietokonetta ei voi poistaa horrostilasta**

Jos tietokoneessa ei ole riittävästi virtaa horrostilasta aktivoitumiseen, toimi seuraavasti:

- **1.** Aseta tietokoneeseen ladattu akku tai liitä tietokone ulkoiseen virtalähteeseen.
- **2.** Poistu horrostilasta painamalla lyhyesti virtapainiketta.

### **Akun kalibroiminen**

Kalibroi akku, jos:

- akun tilailmaisin näyttää olevan väärässä
- akun käyttöaika vaikuttaa huomattavasti tavallista lyhyemmältä.

Runsaassakaan käytössä olevaa akkua ei tarvitse yleensä kalibroida kuin kerran kuukaudessa. Uutta akkua ei myöskään tarvitse kalibroida.

#### **Vaihe 1: Akun lataaminen täyteen**

- **VAARA** Älä lataa tietokoneen akkua lentokoneessa.
- **E** HUOMAUTUS: Akku latautuu riippumatta siitä, onko tietokone käynnissä vai ei. Akku latautuu kuitenkin nopeammin, jos tietokoneen virta on katkaistu.

Lataa akku täyteen seuraavasti:

- **1.** Aseta akku tietokoneeseen.
- **2.** Liitä tietokone verkkovirtalaitteeseen tai valinnaiseen virtasovittimeen, laajennusosaan tai telakointilaitteeseen ja liitä sitten kyseinen sovitin tai laite verkkovirtaan.

Tietokoneen akun merkkivalo syttyy.

**3.** Anna tietokoneen olla liitettynä verkkovirtaan, kunnes akku on latautunut täyteen.

Tietokoneen akun merkkivalo sammuu.

#### **Vaihe 2: Lepotilan ja horrostilan poistaminen käytöstä**

**1.** Napsauta ilmaisinalueessa näkyvää akkumittarin kuvaketta ja valitse sitten **Lisää virranhallintaasetuksia**.

TAI

Valitse **Käynnistä > Ohjauspaneeli > Järjestelmä ja suojaus > Virranhallinta-asetukset**.

- **2.** Valitse käytössä olevan virrankäyttösuunnitelman kohdasta **Muuta suunnitelman asetuksia**.
- **3.** Merkitse muistiin **Akkuvirta**-sarakkeessa olevat **Sammuta näyttö** ja **Aseta tietokone lepotilaan** -asetukset, jotta osaat palauttaa samat asetukset kalibroinnin jälkeen.
- **4.** Muuta **Sammuta näyttö** ja **Aseta tietokone lepotilaan** -asetusten arvoksi **Ei koskaan**.
- **5.** Valitse **Muuta virranhallinnan lisäasetuksia**.
- **6.** Napsauta ensin **Lepotila**-kohdan ja sitten **Siirtymisaika horrostilaan** -kohdan vieressä olevaa plusmerkkiä.
- **7.** Merkitse muistiin **Siirtymisaika horrostilaan** -kohdassa olevan **Akkuvirta**-asetuksen arvo, jotta osaat palauttaa asetuksen kalibroinnin jälkeen.
- **8.** Vaihda **Akkuvirta**-asetukseksi **Ei koskaan**.
- **9.** Valitse **OK**.
- **10.** Valitse **Tallenna muutokset**.

#### **Vaihe 3: Akun latauksen purkaminen**

Jätä tietokone käyntiin siksi aikaa, kun akun lataus purkautuu. Akun lataus purkautuu, vaikka tietokonetta ei käytetä, mutta akku purkautuu nopeammin, jos tietokone on käytössä.

- Jos et aio käyttää tietokonetta latauksen purkamisen aikana, tallenna työt ennen purkamisen aloittamista.
- Jos käytät tietokonetta ajoittain latauksen purkamisen aikana ja olet ottanut virransäästötoimintoja käyttöön, järjestelmä toimii purkamisen aikana seuraavasti:
	- Näyttö ei sammu automaattisesti.
	- Kiintolevyn nopeus ei laske automaattisesti, kun tietokonetta ei käytetä.
	- Järjestelmä ei käynnistä horrostilaa.

Pura akun lataus seuraavasti:

- **1.** Irrota tietokone verkkovirtalähteestä, mutta *älä* sammuta tietokonetta.
- **2.** Käytä tietokonetta akkuvirralla, kunnes akku on purkautunut tyhjäksi. Akun merkkivalo alkaa vilkkua, kun akun varaustaso on alhainen. Kun akku on purkautunut, akun merkkivalo sammuu ja tietokoneen virta katkeaa.

#### **Vaihe 4: Akun lataaminen uudelleen täyteen**

Lataa akku uudelleen seuraavasti:

**1.** Liitä tietokone ulkoiseen virtalähteeseen ja pidä se kytkettynä siihen, kunnes akku on latautunut uudelleen. Kun akku on latautunut uudelleen, akun merkkivalo sammuu.

Voit käyttää tietokonetta lataamisen aikana, mutta akku latautuu nopeammin, jos tietokoneen virta on katkaistu.

**2.** Jos tietokoneen virta on ollut latauksen aikana katkaistuna, käynnistä tietokone, kun akku on ladattu täyteen ja akun merkkivalo on sammunut.

#### **Vaihe 5: Lepotilan ja horrostilan ottaminen uudelleen käyttöön**

- **VAROITUS:** Jos horrostilaa ei oteta uudelleen käyttöön kalibroinnin jälkeen, akku voi purkautua kokonaan ja voit menettää tietoja, kun akun varaustaso laskee liian alhaiseksi.
	- **1.** Napsauta hiiren kakkospainikkeella ilmaisinalueessa näkyvää akkumittarin kuvaketta ja valitse sitten **Lisää virranhallinta-asetuksia**.

TAI

Valitse **Käynnistä > Ohjauspaneeli > Järjestelmä ja suojaus > Virranhallinta-asetukset**.

- **2.** Valitse käytössä olevan virrankäyttösuunnitelman kohdasta **Muuta suunnitelman asetuksia**.
- **3.** Palauta muistiin kirjoittamasi asetus **Akkuvirta**-sarakkeeseen.

TAI

Valitse **Palauta tämän mallin oletusasetukset** ja toimi näyttöön tulevien ohjeiden mukaan.

- **EX HUOMAUTUS:** Jos palautat oletusasetukset, ohita vaiheet 4–8.
- **4.** Valitse **Muuta virranhallinnan lisäasetuksia**.
- **5.** Napsauta ensin **Lepotila**-kohdan ja sitten **Siirtymisaika horrostilaan** -kohdan vieressä olevaa plusmerkkiä.
- **6.** Palauta muistiin kirjoittamasi **Akkuvirta**-asetus.
- **7.** Valitse **OK**.
- **8.** Valitse **Tallenna muutokset**.

#### **Akun virran säästäminen**

- Valitse Virransäästö-virrankäyttösuunnitelma Windowsin ohjauspaneelin **Järjestelmä ja suojaus** -asetuksen Virranhallinta-asetukset-kohdasta.
- Katkaise langattomat yhteydet ja lähiverkkoyhteydet (LAN) sekä sulje modeemisovellukset, jos et käytä niitä.
- Irrota ulkoiseen virtalähteeseen liitetyt ulkoiset laitteet, kun ne eivät ole käytössä.
- Pysäytä, poista käytöstä tai poista ulkoiset mediakortit, jos et käytä niitä.
- Säädä tarvittaessa näytön kirkkautta fn+f9- ja fn+f10-pikanäppäimillä.
- Kun lopetat työskentelyn, siirrä tietokone lepotilaan tai horrostilaan tai sammuta tietokone.

# **Akun säilyttäminen**

**VAROITUS:** Älä säilytä akkua pitkään korkeassa lämpötilassa, jotta se ei vahingoitu.

Jos tietokonetta ei käytetä yli kahteen viikkoon ja se irrotetaan ulkoisesta virtalähteestä, poista tietokoneen akku ja säilytä sitä erillään tietokoneesta.

Säilytä akku viileässä ja kuivassa paikassa, jotta se purkautuu mahdollisimman hitaasti.

**HUOMAUTUS:** Säilytyksessä oleva akku on tarkistettava kuuden kuukauden välein. Jos sen kapasiteetti on alle 50 prosenttia, se on ladattava ennen sen siirtämistä takaisin säilytykseen.

Jos akkua on säilytetty irrallaan tietokoneesta vähintään kuukausi, kalibroi akku, ennen kuin otat sen käyttöön.

## **Käytetyn akun hävittäminen**

**VAARA** Älä pura, murskaa, lävistä, oikosulje tai altista tietokoneen akkua tulelle tai vedelle. Vähennät näin mahdollisen tulipalon tai syöpymisen riskiä.

Lisätietoja akkujen hävittämisestä on kohdassa *Sähkötarkastusviranomaisten ilmoitukset ja turvallisuus- ja ympäristöohjeet*. Nämä ilmoitukset ovat Ohjeessa ja tuessa.

### **Akun vaihtaminen**

Tietokoneen akun käyttöikä vaihtelee virranhallinta-asetusten, tietokoneessa käytettävien ohjelmien, näytön kirkkauden, tietokoneeseen liitettyjen ulkoisten laitteiden ja muiden tekijöiden mukaan.

Battery Check pyytää sinua vaihtamaan akun, kun jokin sen sisäisistä kennoista ei lataudu kunnolla tai kun akun tallennuskapasiteetti on laskenut heikolle tasolle. Viestissä sinua kehotetaan siirtymään HP:n WWW-sivustoon, jossa on lisätietoja vaihtoakun tilaamisesta. Jos akku kuuluu mahdollisesti HP:n takuun piiriin, ohjeissa annetaan myös takuutunnus.

**HUOMAUTUS:** HP suosittelee, että hankit uuden akun, kun tallennuskapasiteetin merkkivalo muuttuu keltavihreäksi. Tällä voit varmistaa, että sinulla on aina akkuvirtaa, kun tarvitset sitä.

# **Verkkovirtalaitteen testaaminen**

Testaa verkkovirtalaite, jos tietokoneessa esiintyy jokin seuraavista ongelmista:

- Tietokone ei käynnisty, kun se on liitetty verkkovirtalaitteeseen.
- Näyttö ei käynnisty, kun tietokone on liitetty verkkovirtalaitteeseen ja ulkoiseen virtalähteeseen.
- Virran merkkivalot eivät pala, kun tietokone on liitetty verkkovirtalaitteeseen.

Voit testata verkkovirtalaitteen seuraavasti:

- **1.** Irrota akku tietokoneesta.
- **2.** Liitä verkkovirtalaite tietokoneeseen ja pistorasiaan.
- **3.** Käynnistä tietokone.
	- Jos virran merkkivalot **syttyvät**, verkkovirtalaite toimii normaalisti.
	- Jos virran merkkivalot **eivät syty**, verkkovirtalaite ei toimi ja se on vaihdettava.

Ota yhteyttä tekniseen tukeen ja kysy, miten voit hankkia uuden verkkovirtalaitteen. Valitse **Käynnistä > Ohje ja tuki > Hanki ohjeita**.

# **Tietokoneen sammuttaminen**

**VAROITUS:** Kun tietokone sammuu, menetät tallentamattomat tiedot.

Sammuta-komento sulkee kaikki käynnissä olevat ohjelmat sekä käyttöjärjestelmän. Tämän jälkeen komento sammuttaa näytön ja tietokoneen.

Sammuta tietokone, kun

- sinun on vaihdettava akku tai päästävä käsiksi tietokoneen sisäosiin
- liität tietokoneeseen ulkoisen laitteen, jota ei liitetä USB-porttiin
- tietokonetta ei käytetä pitkään aikaan ja se irrotetaan ulkoisesta virtalähteestä pitkäksi ajaksi.

Vaikka voit sammuttaa tietokoneen virtapainikkeella, suosittelemme Windowsin Sammuta-komennon käyttöä.

Voit sammuttaa tietokoneen seuraavasti:

- **HUOMAUTUS:** Jos tietokone on lepo- tai horrostilassa, se on aktivoitava lepo- tai horrostilasta ennen sammutusta.
	- **1.** Tallenna työtiedostot ja sulje kaikki käynnissä olevat ohjelmat.
	- **2.** Valitse **Käynnistä**.
	- **3.** Valitse **Sammuta**.

Jos tietokone ei vastaa komentoihin etkä voi sammuttaa tietokonetta edellä mainittujen ohjeiden mukaisesti, kokeile seuraavia sammutustapoja annetussa järjestyksessä:

- Paina virtapainiketta vähintään viiden sekunnin ajan.
- Irrota tietokone ulkoisesta virtalähteestä ja poista akku.

# **6 Asemat**

# **Asennettujen asemien tunnistaminen**

Tietokoneessa on kiintolevy (jossa on pyörivä levy) tai SSD-asema (Solid State Drive), jossa on puolijohdemuisti. Koska SSD-asemassa ei ole liikkuvia osia, se lämpenee kiintolevyä vähemmän.

Saat järjestelmään asennetut asemat näkyviin valitsemalla **Käynnistä > Tietokone**.

**E** HUOMAUTUS: Windowsissa on Käyttäjätilien valvonta -ominaisuus, joka parantaa tietokoneen suojausta. Järjestelmä voi kehottaa sinua antamaan salasanan, kun suoritat tiettyjä tehtäviä, kuten asennat ohjelmia, suoritat apuohjelmia tai muutat Windowsin asetuksia. Lisätietoja on Ohjeessa ja tuessa.

# **Asemien käsittely**

Asemat ovat tietokoneen herkkiä osia, joita on käsiteltävä varovasti. Tutustu seuraaviin varoituksiin, ennen kuin käsittelet asemia. Lisävaroituksia on annettu niiden toimenpiteiden kohdalla, joita ne koskevat.

**VAROITUS:** Tietokoneen tai aseman vahingoittumisen ja henkilökohtaisten tai muiden tärkeiden tietojen menettämisen riskiä voi pienentää noudattamalla seuraavia varotoimenpiteitä:

Ennen kuin siirrät ulkoiseen kiintolevyyn liitettyä tietokonetta, siirrä tietokone lepotilaan ja anna näytön tyhjentyä tai irrota ulkoinen kiintolevy asianmukaisesti.

Ennen kuin alat käsitellä asemaa, pura staattinen sähkövaraus koskettamalla aseman maalaamatonta metallipintaa.

Älä koske siirrettävän aseman tai tietokoneen liittimiin.

Käsittele asemaa varovasti. Älä pudota asemaa tai aseta sen päälle mitään esineitä.

Katkaise tietokoneen virta, ennen kuin irrotat aseman tai asennat sen paikalleen. Jos et ole varma siitä, onko tietokone sammutettu, lepotilassa vai horrostilassa, käynnistä tietokone ja sammuta se sitten käyttöjärjestelmän kautta.

Älä käytä liikaa voimaa, kun työnnät aseman levyasemapaikkaan.

Älä käytä tietokoneen näppäimistöä tai siirrä tietokonetta, kun valinnainen optinen asema kirjoittaa tietoja levylle. Muutoin tärinä voi häiritä tiedostojen tallennusta.

Kun akkua käytetään tietokoneen ainoana virtalähteenä, varmista ennen tallentamista, että akun lataus on riittävä.

Älä altista asemaa äärilämpötiloille tai kosteudelle.

Älä altista asemaa nesteille. Älä käytä aseman puhdistuksessa puhdistussuihkeita.

Poista tallennusväline levyasemasta, ennen kuin poistat aseman asemapaikasta tai otat aseman mukaan matkalle sekä ennen aseman kuljettamista tai varastointia.

Jos asema on lähetettävä postitse tai muun kuljetuspalvelun välityksellä, pakkaa se kuplapakkaukseen tai muuhun soveltuvaan suojapakkaukseen ja merkitse paketti helposti särkyvän lähetyksen lipukkeella (Helposti särkyvä).

Älä altista kiintolevyä magneettikentille. Esimerkiksi lentokentillä käytetyt metallinpaljastimet synnyttävät magneettikenttiä. Käsimatkatavaroiden tutkimiseen lentokentillä käytettävät turvalaitteet, esimerkiksi liukuhihnat, toimivat magneettikenttien sijasta röntgensäteillä, joista ei ole haittaa kiintolevylle.

# **Kiintolevyn toiminnan parantaminen**

## **Levyn eheytyksen käyttäminen**

Kun tietokonetta käytetään, kiintolevyllä olevat tiedostot pirstoutuvat. Levyn eheytys yhdistää kiintolevyn pirstoutuneet tiedostot ja kansiot ja tehostaa siten järjestelmän toimintaa.

Levyn eheytyksen käynnistämisen jälkeen se toimii ilman valvontaa. Levyn eheytyksen suorittaminen riippuu kiintolevyn koosta ja pirstoutuneiden tiedostojen määrästä, joskus se voi kestää yli tunnin. Se kannattaa suorittaa yöllä tai muulloin, kun et tarvitse tietokonetta.

HP suosittelee kiintolevyn eheyttämistä ainakin kerran kuukaudessa. Voit ajoittaa levyn eheytyksen suoritettavaksi kerran kuukaudessa, mutta voit eheyttää tietokoneen myös manuaalisesti milloin tahansa.

**HUOMAUTUS:** SSD-asemia ei tarvitse eheyttää.

Levyn eheytys käynnistetään seuraavasti:

- **1.** Valitse **Käynnistä > Kaikki ohjelmat > Apuohjelmat > Järjestelmätyökalut > Levyn eheytys**.
- **2.** Valitse **Eheytä levy**.
- **FUOMAUTUS:** Windowsissa on Käyttäjätilien valvonta -ominaisuus, joka parantaa tietokoneen suojausta. Sinulta voidaan pyytää lupaa tai salasanaa tehtävien suorittamiseen, kuten ohjelmistojen asentamiseen, apuohjelmien suorittamiseen tai Windowsin asetusten muuttamiseen. Lisätietoja on Ohjeessa ja tuessa.

Lisätietoja on Levyn eheytys -ohjelmiston ohjeessa.

## **Levyn uudelleenjärjestämisen käyttäminen**

Kun levy järjestetään uudelleen, levyn uudelleenjärjestämisohjelma etsii kiintolevyltä tarpeettomat tiedostot, jotka poistamalla voit vapauttaa levytilaa ja tehostaa siten tietokoneen toimintaa.

Levyn uudelleenjärjestäminen käynnistetään seuraavasti:

- **1.** Valitse **Käynnistä > Kaikki ohjelmat > Apuohjelmat > Järjestelmätyökalut > Levyn uudelleenjärjestäminen**.
- **2.** Noudata näyttöön tulevia ohjeita.

# **HP 3D DriveGuard -ohjelmiston käyttäminen**

HP 3D DriveGuard -toiminto suojaa kiintolevyä pysäyttämällä aseman ja keskeyttämällä I/O-pyynnöt seuraavissa tapauksissa:

- Tietokone putoaa johonkin.
- Tietokonetta liikutetaan, kun näyttö on suljettuna ja kun tietokone käyttää akkuvirtaa.

HP 3D DriveGuard -toiminto palauttaa kiintolevyn normaaliin toimintatilaan pian näiden tapahtumien jälkeen.

**HUOMAUTUS:** Koska SSD-asemissa ei ole liikkuvia osia, HP 3D DriveGuard -toimintoa ei tarvita.

**HUOMAUTUS:** Jos päivityspaikassa on kiintolevy, HP 3D DriveGuard -toiminto suojaa sitä. HP 3D DriveGuard -toiminto ei suojaa valinnaisiin telakointilaitteisiin asennettuja tai USB-portteihin liitettyjä kiintolevyjä.

Lisätietoja saat HP 3D DriveGuard -ohjelmiston ohjeesta.

### **HP 3D DriveGuard -toiminnon tilan tunnistaminen**

Aseman merkkivalo muuttuu keltaiseksi sen merkiksi, että asema on pysäköity. Jos haluat määrittää, että onko asemat suojattu tai pysäköity, valitse **Käynnistä > Ohjauspaneeli > Laitteisto ja äänet > Windowsin siirrettävyyskeskus**:

- Jos suojaustoiminto on käytössä, kiintolevyaseman kuvakkeen päällä on vihreä valintamerkki.
- Jos suojaustoiminto ei ole käytössä, kiintolevyaseman kuvakkeen päällä on punainen X-kirjain.
- Jos asemat ovat pysähdyksissä, kiintolevyaseman kuvakkeen päällä on keltainen kuu.
- **E** HUOMAUTUS: Siirrettävyyskeskuksen kuvake ei ehkä näytä levyn viimeisintä tilaa. Jotta tilan muutoksen jälkeiset päivitykset voitaisiin tehdä, ilmaisinalueen kuvake on otettava käyttöön.

Voit ottaa ilmoitusalueen kuvakkeen käyttöön seuraavasti:

**1.** Valitse **Käynnistä > Ohjauspaneeli > Laitteisto ja äänet > HP 3D DriveGuard**.

**HUOMAUTUS:** Valitse Käyttäjätilien valvonnan niin kehottaessa **Kyllä**.

- **2.** Valitse **Icon in system tray** (Ilmaisinalueen kuvake) -kohdasta **Show** (Näytä).
- **3.** Valitse **OK**.

Kun HP 3D DriveGuard -toiminto on pysäyttänyt kiintolevyn, tietokone toimii seuraavasti:

- Tietokone ei sammu.
- Tietokone ei käynnistä lepo- tai horrostilaa muulloin kuin seuraavassa huomautuksessa mainitussa tapauksessa.
- **EX HUOMAUTUS:** HP 3D DriveGuard -toiminto sallii tietokoneen siirtyä horrostilaan, kun tietokone käyttää akkuvirtaa ja kun akun varaustila on kriittisen heikko.

HP suosittelee, että ennen tietokoneen liikuttamista tietokone sammutetaan tai siirretään lepotilaan tai horrostilaan.

# **HP 3D DriveGuard -ohjelmiston käyttäminen**

HP 3D DriveGuard -ohjelmiston avulla voit:

- ottaa HP 3D DriveGuard -toiminnon käyttöön ja poistaa sen käytöstä
- **HUOMAUTUS:** Lupa ottaa HP 3D DriveGuard -toiminto käyttöön tai poistaa se käytöstä vaihtelee käyttöoikeuksien mukaan. Järjestelmänvalvojien ryhmän jäsenet voivat muuttaa muiden kuin järjestelmänvalvojien käyttöoikeuksia.
- määrittää, onko järjestelmän asema tuettu.

Voit avata ohjelmiston ja muuttaa asetuksia seuraavasti:

**1.** Avaa HP 3D DriveGuard -ikkuna napsauttamalla Siirrettävyyskeskuksessa näkyvää kiintolevyn kuvaketta.

TAI

#### Valitse **Käynnistä > Ohjauspaneeli > Laitteisto ja äänet > HP 3D DriveGuard**.

- **HUOMAUTUS:** Valitse Käyttäjätilien valvonnan niin kehottaessa **Kyllä**.
- **2.** Muuta asetuksia painikkeiden avulla.
- **3.** Valitse **OK**.

# **Kiintolevypaikassa olevan kiintolevyn vaihtaminen**

**VAROITUS:** Voit estää tietojen menettämisen ja järjestelmän lukittumisen seuraavasti:

Katkaise tietokoneen virta, ennen kuin poistat kiintolevyn kiintolevypaikasta. Älä irrota kiintolevyä, kun tietokone on käynnissä, lepotilassa tai horrostilassa.

Jos et ole varma, onko tietokoneen virta katkaistu vai onko se horrostilassa, käynnistä tietokone painamalla lyhyesti virtapainiketta. Katkaise sitten tietokoneen virta käyttöjärjestelmän virrankatkaisutoiminnolla.

Irrota kiintolevy seuraavasti:

- **1.** Tallenna työtiedostot.
- **2.** Katkaise tietokoneen virta ja sulje näyttö.
- **3.** Irrota kaikki tietokoneeseen liitetyt ulkoiset laitteet.
- **4.** Irrota virtajohto pistorasiasta.
- **5.** Käännä tietokone ylösalaisin tasaiselle alustalle niin, että akkupaikka on itseäsi kohden.
- **6.** Irrota akku tietokoneesta.
- **7.** Irrota kiintolevyn kannen kaksi ruuvia **(1)**.
- **8.** Irrota kiintolevyn kansi **(2)**.

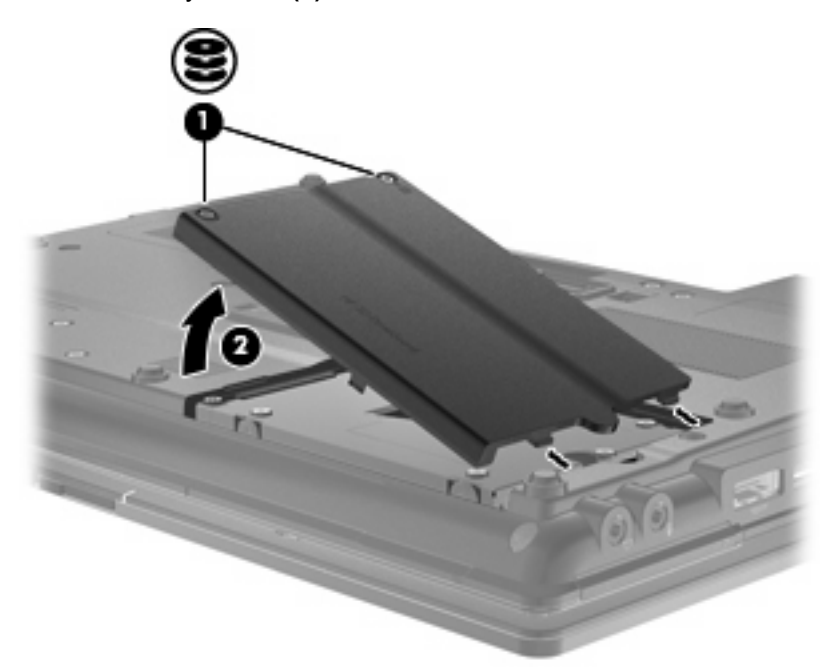

- **9.** Irrota kiintolevyn ruuvit **(1)**.
- **10.** Irrota kiintolevy vetämällä kiintolevyn kielekettä **(2)** oikealle.

**11.** Nosta kiintolevy **(3)** kiintolevypaikasta.

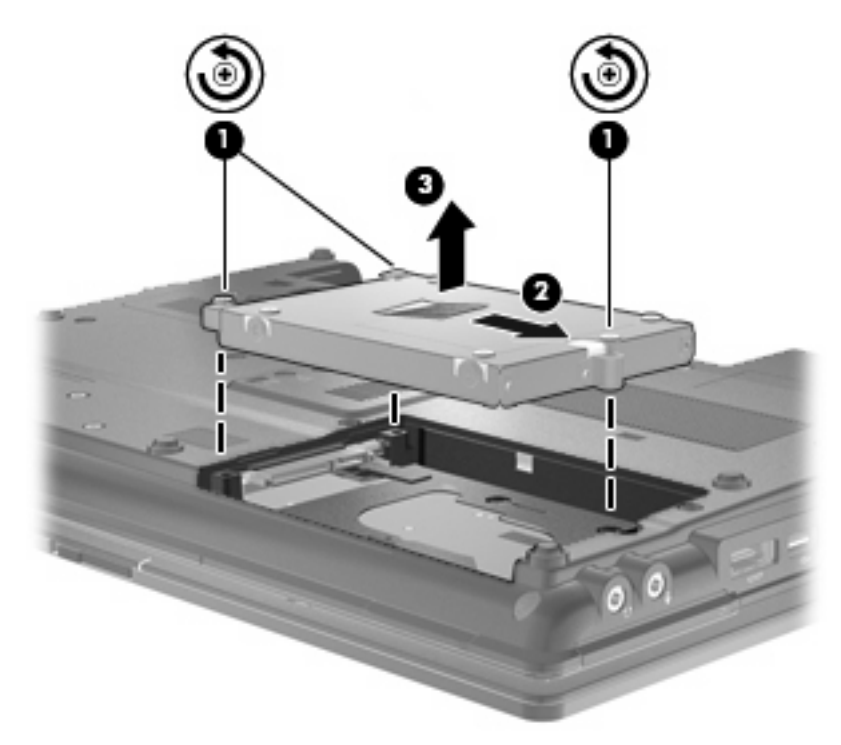

Asenna kiintolevy seuraavasti:

- **1.** Aseta kiintolevy kiintolevypaikkaan **(1)**.
- **2.** Liitä kiintolevy vetämällä kiintolevyn kielekettä **(2)** vasemmalle.
- **3.** Kiristä kiintolevyn ruuvit **(3)**.

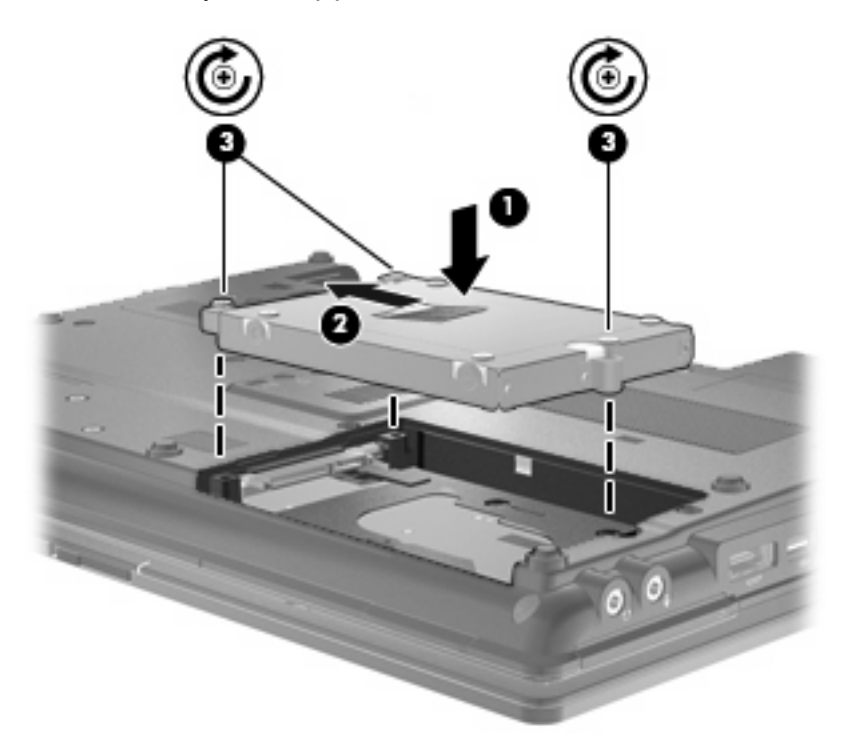

- **4.** Aseta kiintolevyn kannen kielekkeet **(1)** tietokoneessa olevia koloja vasten.
- **5.** Aseta kansi paikalleen **(2)**.
- **6.** Kiristä kiintolevyn kannen ruuvit **(3)**.

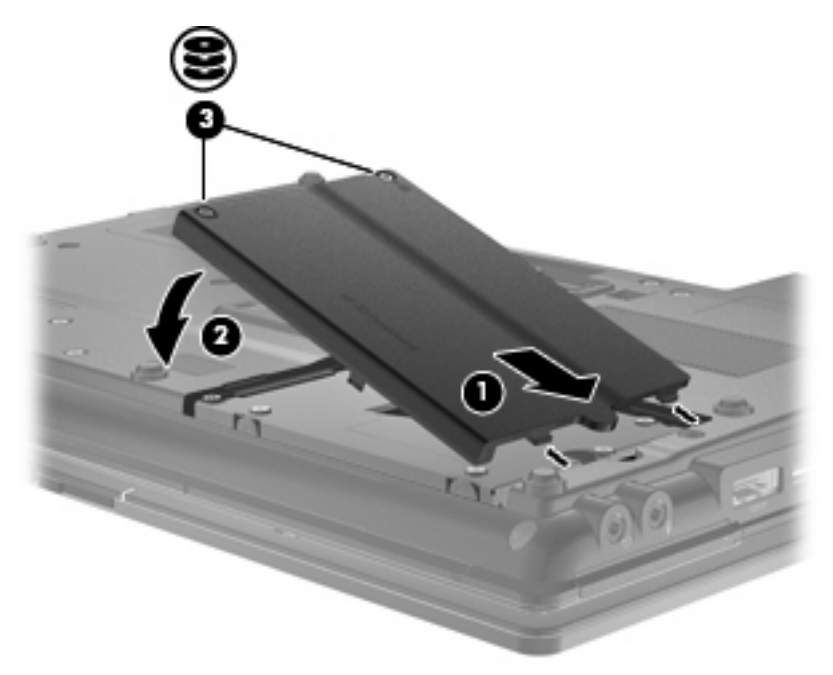

- **7.** Aseta akku takaisin paikalleen.
- **8.** Käännä tietokone ylösalaisin, ja liitä ulkoinen virtalähde ja ulkoiset laitteet.
- **9.** Käynnistä tietokone.

# **Päivityspaikassa olevan aseman vaihtaminen**

Päivityspaikassa voi olla joko kiintolevy tai optinen asema.

### **Suojuksen irrottaminen**

Päivityspaikkaan on ehkä asetettu suojus, joka on irrotettava ennen aseman asettamista päivityspaikkaan. Irrota suojus seuraavasti:

- **1.** Tallenna työtiedostot.
- **2.** Katkaise tietokoneen virta ja sulje näyttö.
- **3.** Irrota kaikki tietokoneeseen liitetyt ulkoiset laitteet.
- **4.** Irrota virtajohto pistorasiasta.
- **5.** Käännä tietokone ylösalaisin tasaiselle alustalle niin, että päivityspaikka on itseäsi kohden.
- **6.** Irrota päivityspaikan ruuvi **(1)**.
- **7.** Vapauta suojus painamalla kielekettä varovasti tasapäisellä ruuvimeisselillä **(2)**.
- **8.** Irrota suojus **(3)** päivityspaikasta.

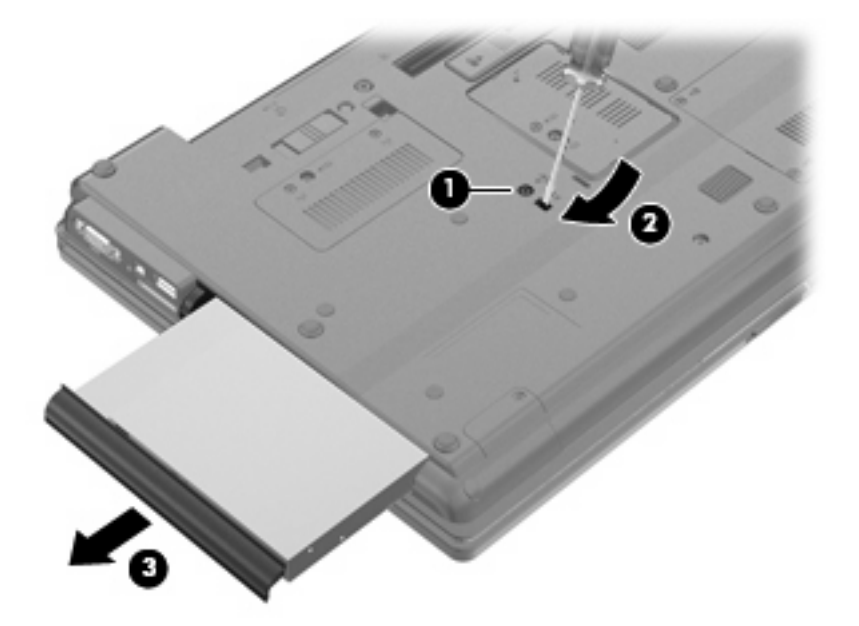

### **Kiintolevyn vaihtaminen**

**VAROITUS:** Voit estää järjestelmän lukittumisen ja tietojen menetyksen seuraavasti:

Sammuta tietokone, ennen kuin irrotat kiintolevyn päivityspaikasta. Älä irrota kiintolevyä, kun tietokone on käynnissä, lepotilassa tai horrostilassa.

Jos et ole varma, onko tietokoneen virta katkaistu tai onko tietokone horrostilassa, käynnistä tietokone painamalla virtapainiketta. Katkaise sitten tietokoneen virta käyttöjärjestelmän virrankatkaisutoiminnolla.

Irrota kiintolevy päivityspaikasta seuraavasti:

- **1.** Tallenna työtiedostot.
- **2.** Katkaise tietokoneen virta ja sulje näyttö.
- **3.** Irrota kaikki tietokoneeseen liitetyt ulkoiset laitteet.
- **4.** Irrota virtajohto pistorasiasta.
- **5.** Käännä tietokone ylösalaisin tasaiselle alustalle niin, että päivityspaikka on itseäsi kohden.
- **6.** Irrota akku tietokoneesta.
- **7.** Irrota ruuvien suojukset **(1)** ja sitten kiintolevyn neljä ruuvia **(2)**.

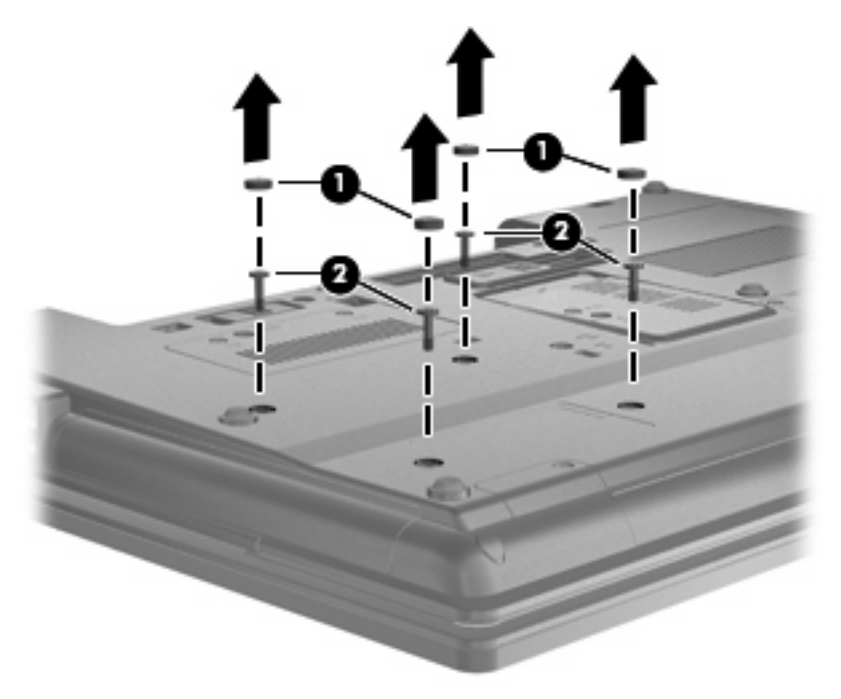

**8.** Löysää päivityspaikan ruuvi **(1)**.

**9.** Irrota kiintolevy työntämällä kielekettä varovasti tasapäisellä ruuvimeisselillä **(2)**.

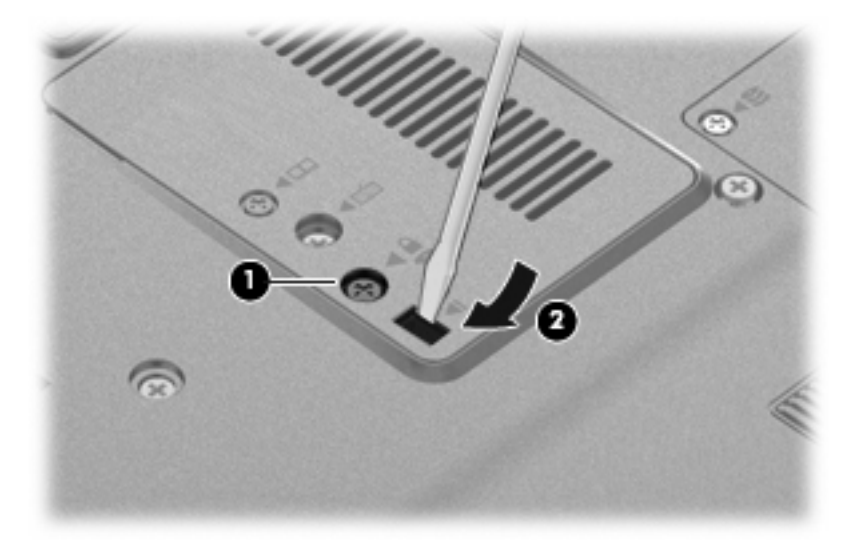

**10.** Irrota kiintolevy päivityspaikasta.

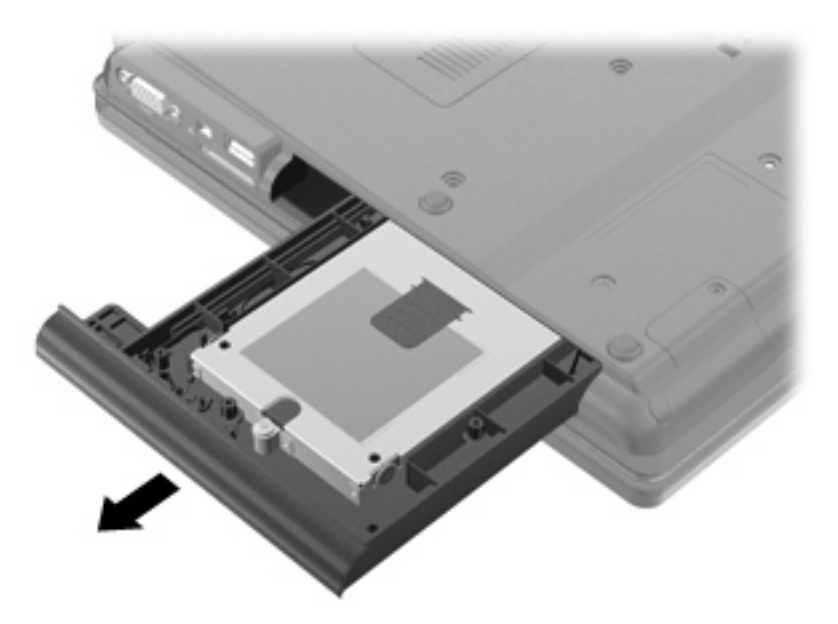

Kiintolevyn asettaminen päivityspaikkaan:

**1.** Aseta kiintolevy päivityspaikkaan.

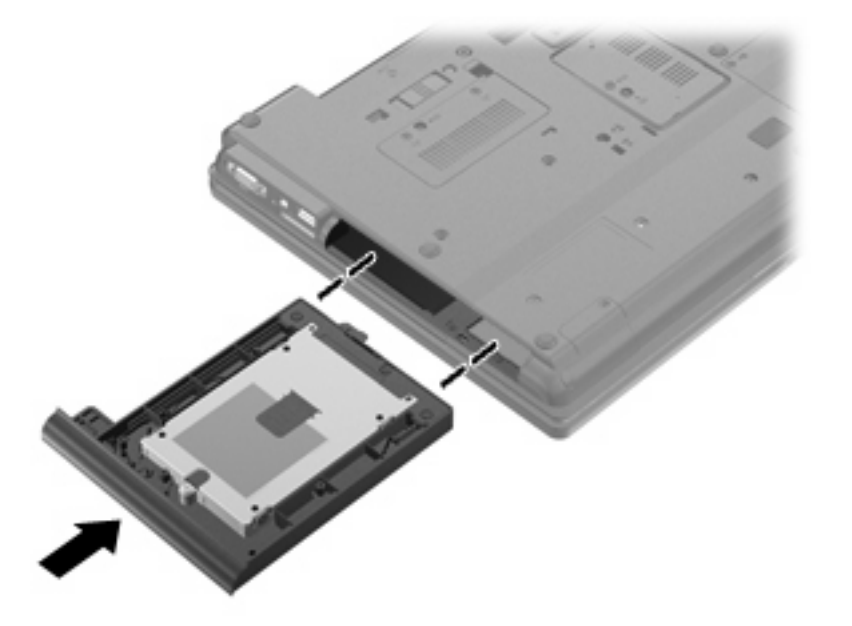

**2.** Kiristä päivityspaikan ruuvi.

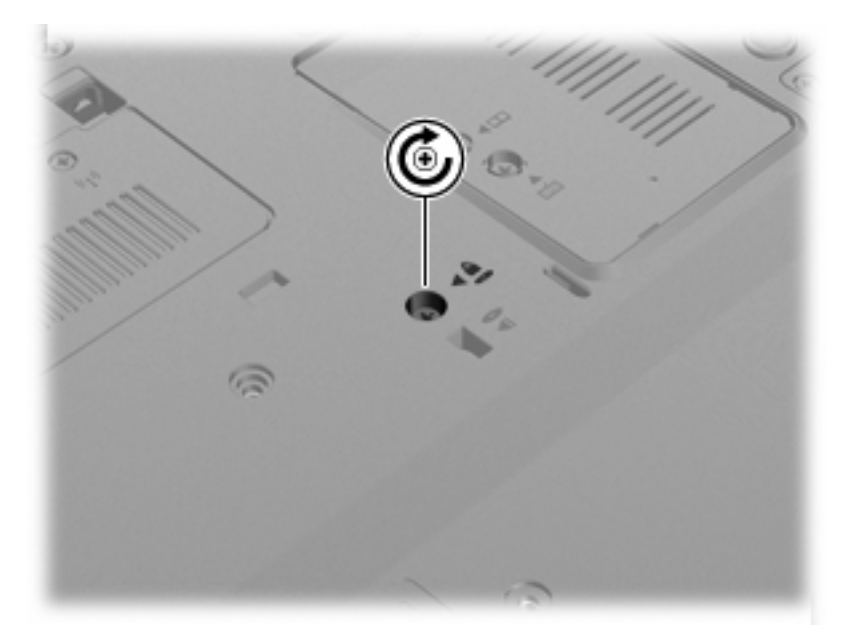

**3.** Aseta kiintolevyn neljä ruuvia **(1)** ja sitten ruuvien suojukset **(2)** paikoilleen.

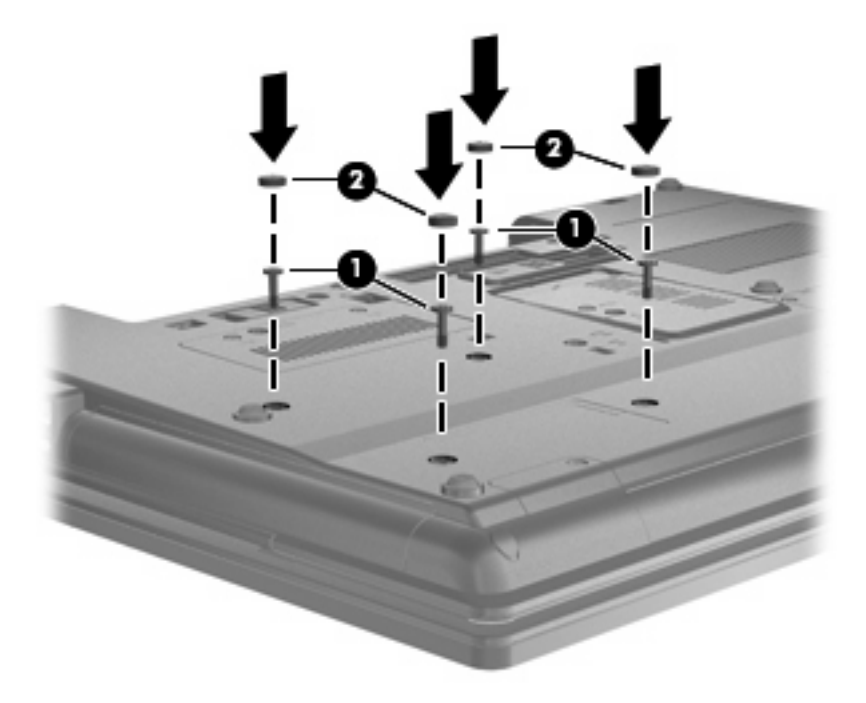

- **4.** Aseta akku takaisin paikalleen.
- **5.** Käännä tietokone ylösalaisin, ja liitä ulkoinen virtalähde ja ulkoiset laitteet.
- **6.** Käynnistä tietokone.

#### **Optisen aseman vaihtaminen**

**VAROITUS:** Voit estää järjestelmän lukittumisen ja tietojen menetyksen seuraavasti:

Sammuta tietokone, ennen kuin irrotat optisen aseman päivityspaikasta. Älä irrota optista asemaa, kun tietokone on käynnissä, lepotilassa tai horrostilassa.

Jos et ole varma, onko tietokoneen virta katkaistu tai onko tietokone horrostilassa, käynnistä tietokone painamalla virtapainiketta. Katkaise sitten tietokoneen virta käyttöjärjestelmän virrankatkaisutoiminnolla.

Irrota optinen asema päivityspaikasta seuraavasti:

- **1.** Tallenna työtiedostot.
- **2.** Katkaise tietokoneen virta ja sulje näyttö.
- **3.** Irrota kaikki tietokoneeseen liitetyt ulkoiset laitteet.
- **4.** Irrota virtajohto pistorasiasta.
- **5.** Käännä tietokone ylösalaisin tasaiselle alustalle niin, että päivityspaikka on itseäsi kohden.
- **6.** Irrota akku tietokoneesta.
- **7.** Löysää päivityspaikan ruuvi **(1)**.

**8.** Irrota optinen asema työntämällä kielekettä varovasti tasapäisellä ruuvimeisselillä **(2)**.

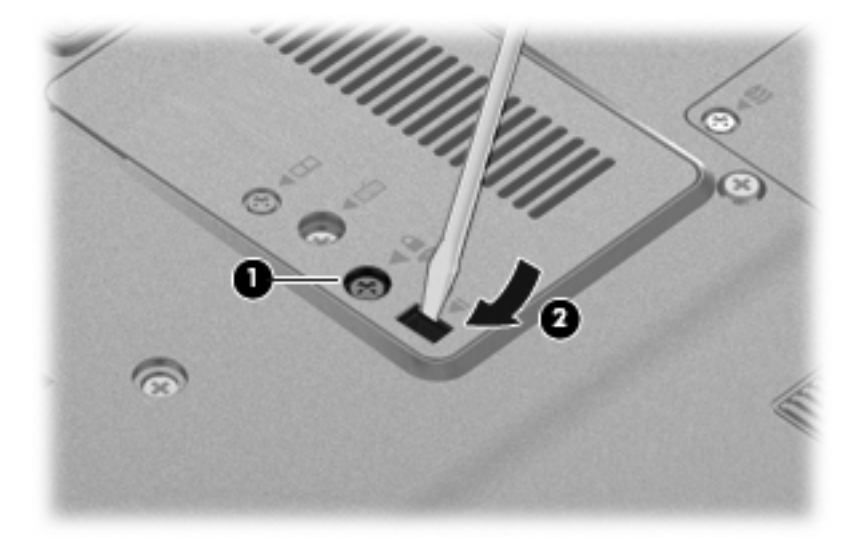

**9.** Vedä optinen asema ulos päivityspaikasta.

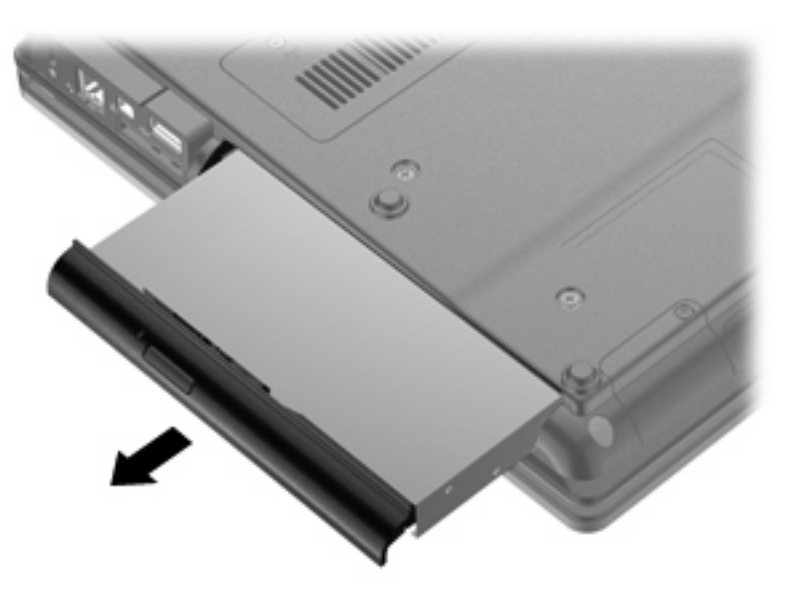

Aseta optinen asema päivityspaikkaan seuraavasti:

**1.** Aseta optinen asema päivityspaikkaan.

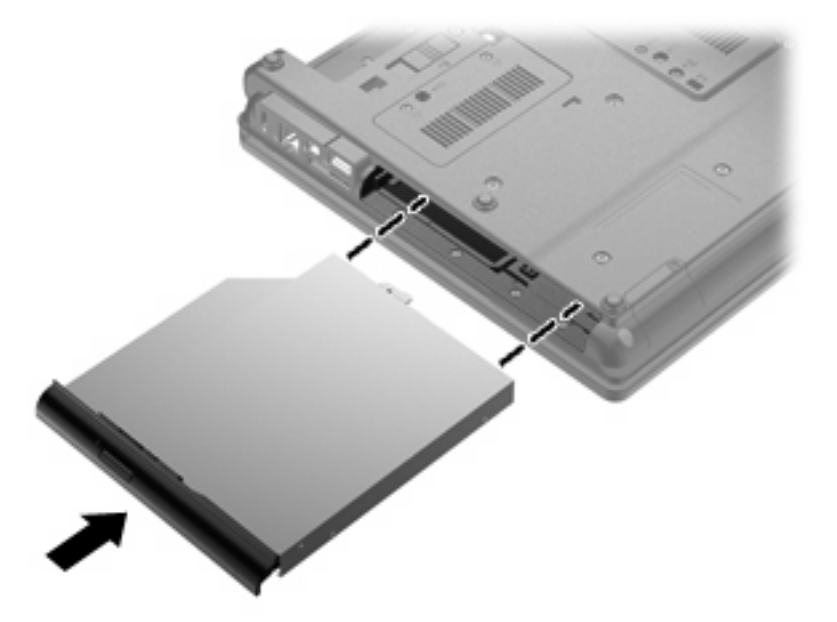

**2.** Kiristä päivityspaikan ruuvi.

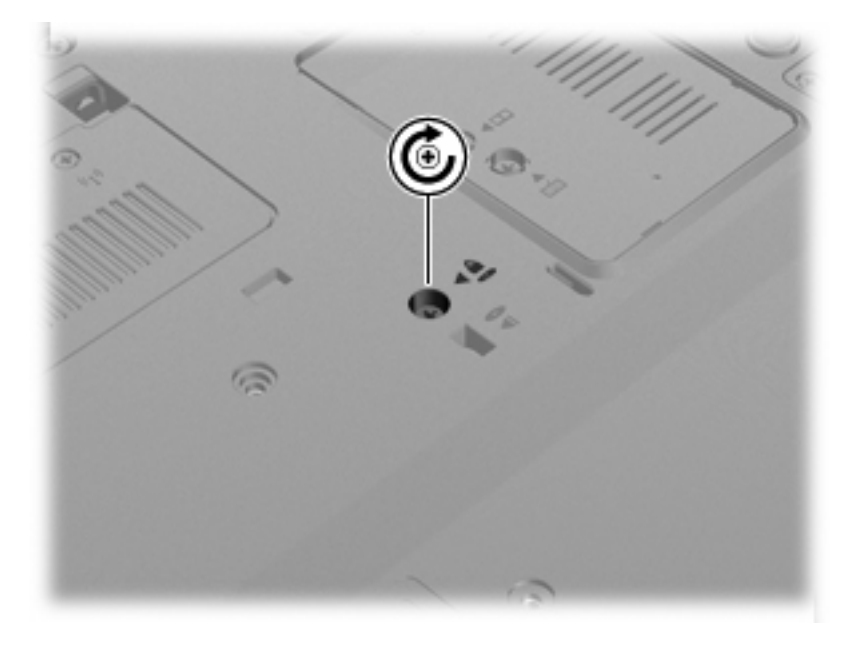

- **3.** Aseta akku takaisin paikalleen.
- **4.** Käännä tietokone ylösalaisin, ja liitä ulkoinen virtalähde ja ulkoiset laitteet.
- **5.** Käynnistä tietokone.

# **7 Ulkoiset laitteet**

# **USB-laitteen käyttäminen**

USB (Universal Serial Bus) -liitännän avulla järjestelmään voidaan liittää valinnainen ulkoinen USB-laite, esimerkiksi näppäimistö, hiiri, levyasema, tulostin, skanneri tai keskitin.

Joidenkin USB-laitteiden kanssa on käytettävä niiden omia apuohjelmia, jotka toimitetaan yleensä USBlaitteen mukana. Lisätietoja laitekohtaisista ohjelmistoista on valmistajan toimittamissa ohjeissa.

Tietokoneessa on neljä USB-porttia, jotka tukevat USB 1.0-, USB 1.1- ja USB 2.0 -laitteita.

Valinnaisessa telakointilaitteessa tai USB-keskittimessä on USB-lisäportteja, joita voidaan käyttää tietokoneen kanssa.

### **USB-laitteen liittäminen**

- **VAROITUS:** Käytä mahdollisimman vähän voimaa USB-laitteen liittämisessä, jotta USB-liitin ei vahingoitu.
	- ▲ Liitä USB-laite tietokoneeseen yhdistämällä laitteen USB-kaapeli USB-porttiin.

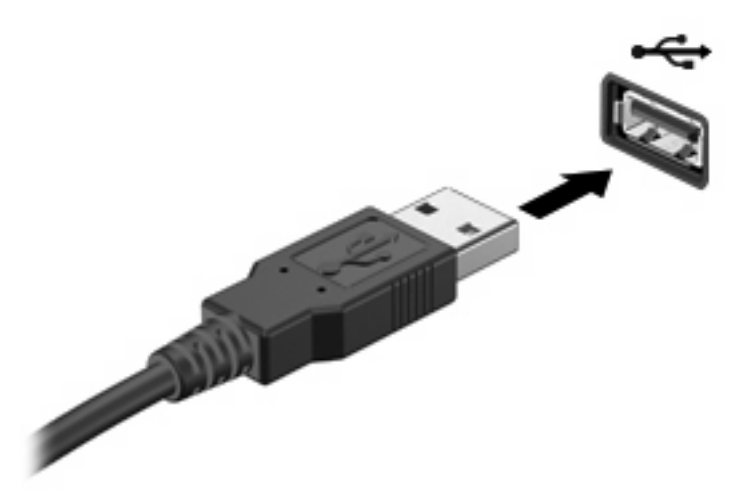

Tietokone ilmoittaa laitteen havaitsemisesta äänimerkillä.

**HUOMAUTUS:** Kun USB-laite liitetään ensimmäistä kertaa, ilmaisinalueelle ilmestyy viesti, jossa kerrotaan, että tietokone on tunnistanut laitteen.

# **USB-laitteen poistaminen**

**VAROITUS:** Poista USB-laite turvallisesti seuraavien ohjeiden mukaan, jotta et menetä tietoja ja järjestelmä ei lukitu.

**VAROITUS:** Älä irrota USB-laitetta tietokoneesta laitteen kaapelista vetämällä. Muutoin USB-portin liitin voi vahingoittua.

Poista USB-laite seuraavasti:

- **1.** Napsauta tehtäväpalkin oikeassa reunassa olevan ilmaisinalueen **Poista laite turvallisesti ja poista tietoväline asemasta** -kuvaketta.
- **FUOMAUTUS:** Voit tuoda Poista laite turvallisesti ja poista tietoväline asemasta -kuvakkeen näkyviin napsauttamalla **Näytä piilotetut kuvakkeet** -kuvaketta (ilmaisinalueen vasemmalla puolella olevaa nuolta).
- **2.** Napsauta luettelossa olevaa laitteen nimeä.

Näyttöön tulee ilmoitus, että laitteen voi poistaa turvallisesti.

**3.** Poista laite.

## **Vanhojen USB-laitteiden tuen käyttäminen**

Vanhojen USB-laitteiden tuki (otettu tehtaalla käyttöön) mahdollistaa seuraavat toiminnot:

- Tietokoneen USB-porttiin liitetyn USB-näppäimistön, -hiiren tai -keskittimen käyttäminen käynnistyksen aikana tai MS-DOS-pohjaisessa ohjelmassa tai apuohjelmassa
- Käynnistäminen tai uudelleenkäynnistäminen valinnaisesta ulkoisesta MultiBaysta tai valinnaisesta käynnistyksessä käytettävästä USB-laitteesta

Voit poistaa vanhojen USB-laitteiden tuen käytöstä tai ottaa sen uudelleen käyttöön seuraavasti:

- **1.** Kytke tietokoneeseen virta tai käynnistä se uudelleen ja paina esc-näppäintä, kun näytön alareunaan ilmestyy viesti "Press the ESC key for Startup Menu" (Avaa käynnistysvalikko painamalla ESC-näppäintä).
- **2.** Avaa Computer Setup -apuohjelma painamalla f10-näppäintä.
- **3.** Valitse osoitinlaitteella tai nuolinäppäimillä **System Configuration** (Järjestelmän kokoonpano) **> Device Configurations** (Laitekokoonpanot).
- **4.** Jos haluat poistaa vanhojen USB-laitteiden tuen käytöstä, valitse **Vanhojen USB-laitteiden tuki** -kohdan vierestä **Ei käytössä**. Jos haluat ottaa vanhojen USB-laitteiden tuen uudelleen käyttöön, valitse **Vanhojen USB-laitteiden tuki** -kohdan vierestä **Käytössä**.
- **5.** Jos haluat tallentaa tekemäsi muutokset ja lopettaa Computer Setup -ohjelman, valitse näytön vasemmasta alakulmasta **Tallenna** ja toimi näyttöön tulevien ohjeiden mukaan.

TAI

Valitse nuolinäppäimillä **Tiedosto > Tallenna muutokset ja lopeta** ja toimi näyttöön tulevien ohjeiden mukaan.

Määritetyt muutokset tulevat voimaan, kun tietokone käynnistetään uudelleen.
# **1394-laitteen käyttäminen**

IEEE 1394 on laitteistoliittymä, jonka avulla nopeat multimedia- tai tallennuslaitteet liitetään tietokoneeseen. Skannereissa, digitaalisissa kameroissa ja digitaalisissa videokameroissa käytetään usein 1394-liitäntää.

Joidenkin 1394-laitteiden kanssa on käytettävä niiden omia apuohjelmia, jotka tulevat tavallisesti laitteen mukana. Lisätietoja laitekohtaisista ohjelmistoista on valmistajan toimittamissa ohjeissa.

1394-portti tukee myös IEEE 1394a -laitteita.

#### **1394-laitteen liittäminen**

- **VAROITUS:** Käytä mahdollisimman vähän voimaa 1394-laitteen liittämisessä, jotta 1394-portin liitin ei vahingoitu.
	- ▲ Liitä 1394-laite tietokoneeseen yhdistämällä laitteen 1394-kaapeli 1394-porttiin.

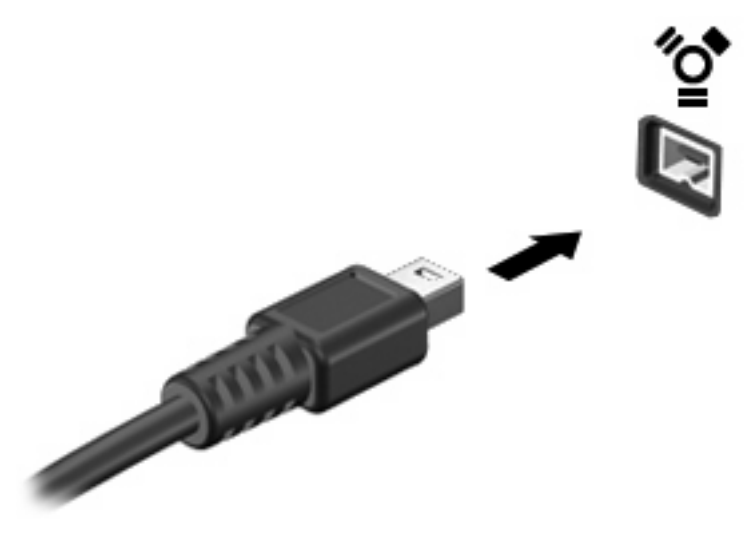

Tietokone ilmoittaa laitteen havaitsemisesta äänimerkillä.

#### **1394-laitteen irrottaminen**

**VAROITUS:** Irrota 1394-laite turvallisesti seuraavien ohjeiden mukaan, jotta et menetä tietoja ja järjestelmä ei lukitu.

**VAROITUS:** Älä irrota 1394-laitetta tietokoneesta laitteen kaapelista vetämällä, sillä 1394-portin liitin voi vahingoittua.

Irrota 1394-laite seuraavasti:

- **1.** Napsauta tehtäväpalkin oikeassa reunassa olevan ilmaisinalueen **Poista laite turvallisesti ja poista tietoväline asemasta** -kuvaketta.
- **FUOMAUTUS:** Voit tuoda Poista laite turvallisesti ja poista tietoväline asemasta -kuvakkeen näkyviin napsauttamalla **Näytä piilotetut kuvakkeet** -kuvaketta (ilmaisinalueen vasemmalla puolella olevaa nuolta).
- **2.** Napsauta luettelossa olevaa laitteen nimeä.

Näyttöön tulee ilmoitus, että laitteen voi poistaa turvallisesti.

**3.** Poista laite.

# **Sarjalaitteen käyttäminen (vain tietyissä malleissa)**

Joissakin tietokonemalleissa on sarjaportti, joihin voidaan kytkeä valinnaisia laitteita, kuten sarjamodeemi, hiiri tai tulostin.

Joidenkin sarjalaitteiden kanssa on käytettävä niiden omia apuohjelmia, jotka tulevat tavallisesti laitteen mukana. Lisätietoja laitekohtaisista ohjelmistoista on valmistajan toimittamissa ohjeissa.

▲ Liitä sarjalaite yhdistämällä laitteen kaapeli tietokoneen sarjaporttiin.

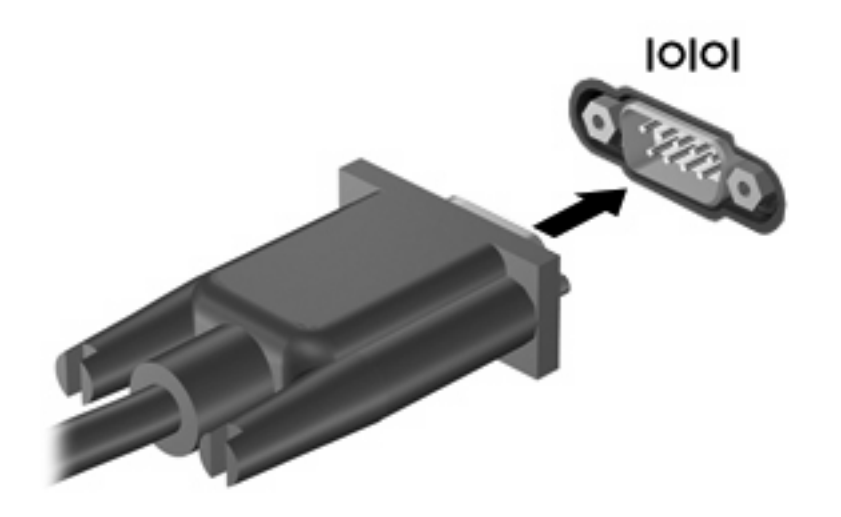

# **Ulkoisten asemien käyttäminen**

Siirrettävät ulkoiset asemat lisäävät tietojen tallennus- ja käyttömahdollisuuksia. USB-asema voidaan kytkeä tietokoneen USB-porttiin.

USB-asemien tyypit ovat seuraavat:

- 1,44 Mt levykeasema
- kiintolevymoduuli (kiintolevy, johon on liitetty sovitin)
- ulkoinen optinen asema.

## **Valinnaisten ulkoisten laitteiden käyttäminen**

**HUOMAUTUS:** Lisätietoja tarvittavista ohjelmistoista ja ohjaimista sekä käytettävistä porteista on valmistajan ohjeissa.

Liitä ulkoinen laite tietokoneeseen seuraavasti:

- **VAROITUS:** Varmista, että laite on sammutettu ja sen virtajohto on irrotettu pistorasiasta, jotta laite ei vahingoitu, kun siihen liitetään verkkovirtaa käyttävä laite.
	- **1.** Liitä laite tietokoneeseen.
	- **2.** Kytke verkkovirtaa käyttävän aseman virtajohto maadoitettuun pistorasiaan.
	- **3.** Käynnistä laite.

Jos haluat irrottaa laitteen, joka ei käytä verkkovirtaa, sammuta se ja irrota se tietokoneesta. Irrota verkkovirtaa käyttävä ulkoinen laite sähköverkosta sammuttamalla se, irrottamalla se tietokoneesta ja sen jälkeen virtajohto pistorasiasta.

# **Telakointilaitteen käyttäminen**

Telakointiliittimen avulla tietokoneeseen voi kytkeä valinnaisen telakointilaitteen. Valinnaisessa telakointilaitteessa on lisäportteja ja -liitäntöjä, joiden avulla tietokoneeseen voidaan kytkeä laitteita.

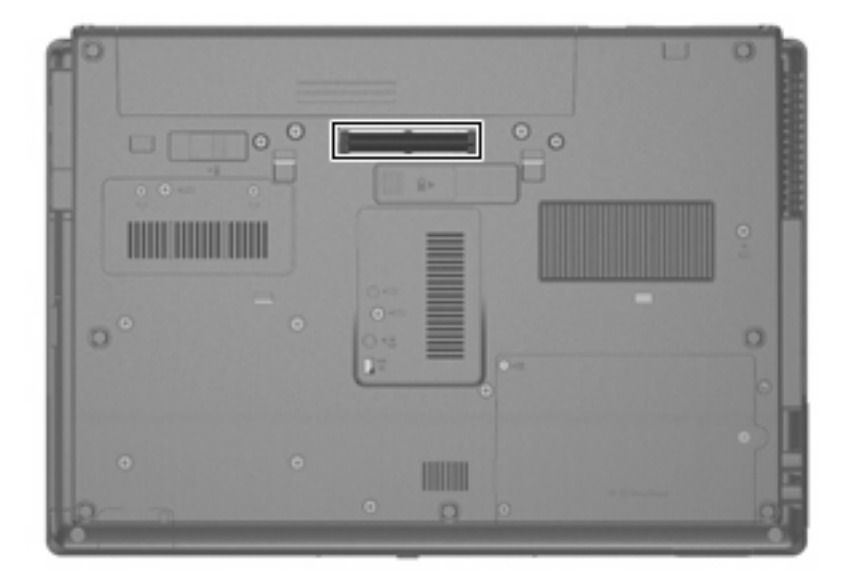

# **8 Ulkoiset mediakortit**

# **Mediakortin lukulaitteen ja korttien käyttäminen**

Valinnaisia digitaalisia kortteja voidaan käyttää turvallisina tiedon tallennusvälineinä ja kätevinä siirtovälineinä. Tällaisia kortteja käytetään usein digitaalisissa kameroissa, PDA-laitteissa ja muissa tietokoneissa.

Mediakortin lukulaite tukee seuraavia tallennusvälineitä:

- **•** Memory Stick
- **•** Memory Stick Pro
- **•** Memory Stick Duo (vaatii sovittimen)
- **•** Memory Stick Duo Pro (vaatii sovittimen)
- **MultiMediaCard**
- MultiMediaCard Plus
- Secure Digital (SD) -muistikortti
- SD High Capacity -muistikortti
- microSD-muistikortti (vaatii sovittimen)
- xD-Picture Card.

#### **Digitaalisen kortin asettaminen paikalleen**

- **VAROITUS:** Käytä mahdollisimman vähän voimaa digitaalisen kortin paikalleen asettamisessa, jotta digitaalisen kortin liittimet eivät vahingoitu.
	- **1.** Pidä digitaalista korttia nimiöpuoli ylöspäin niin, että kortin liittimet ovat tietokonetta kohti.

**2.** Aseta kortti mediakortin lukulaitteeseen ja työnnä kortti laitteen sisään niin, että se on tukevasti paikallaan.

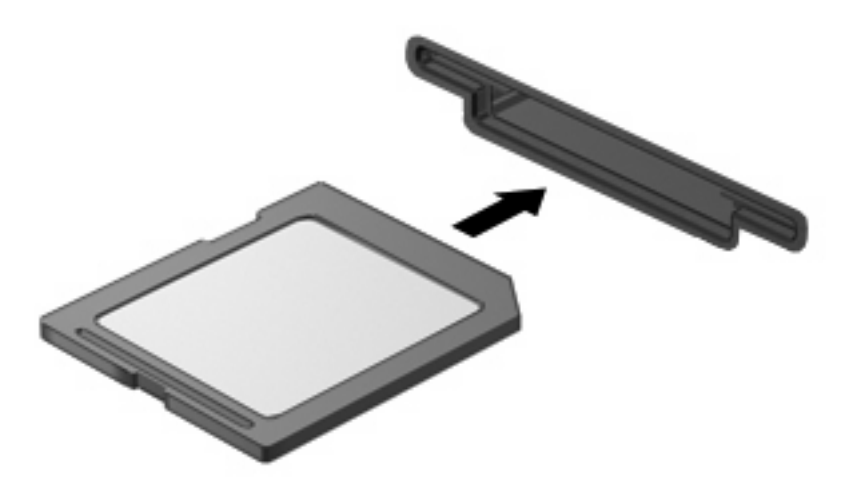

Kuulet äänen, kun tietokone on tunnistanut laitteen. Esiin voi tulla käytettävissä olevien asetusten valikko.

#### **Digitaalisen kortin poistaminen**

- **VAROITUS:** Poista digitaalinen kortti turvallisesti seuraavien ohjeiden mukaan, jotta et menetä tietoja ja järjestelmä ei lukitu.
	- **1.** Tallenna tiedot ja sulje kaikki digitaalista korttia käyttävät ohjelmat.
	- **HUOMAUTUS:** Jos haluat keskeyttää tiedonsiirron, napsauta käyttöjärjestelmän Kopioidaanikkunassa olevaa **Peruuta**-painiketta.
	- **2.** Poista digitaalinen kortti seuraavasti:
		- **a.** Napsauta tehtäväpalkin oikeassa reunassa olevan ilmaisinalueen **Poista laite turvallisesti ja poista tietoväline asemasta** -kuvaketta.
			- **HUOMAUTUS:** Voit tuoda Poista laite turvallisesti ja poista tietoväline asemasta kuvakkeen näkyviin napsauttamalla **Näytä piilotetut kuvakkeet** -kuvaketta (ilmaisinalueen vasemmalla puolella olevaa nuolta).
		- **b.** Napsauta luettelossa olevaa digitaalisen kortin nimeä.
			- **E** HUOMAUTUS: Näyttöön tulee ilmoitus, että laitteen voi poistaa turvallisesti.

**3.** Poista digitaalinen kortti painamalla sitä **(1)** ja vetämällä se tämän jälkeen ulos aukosta **(2)**.

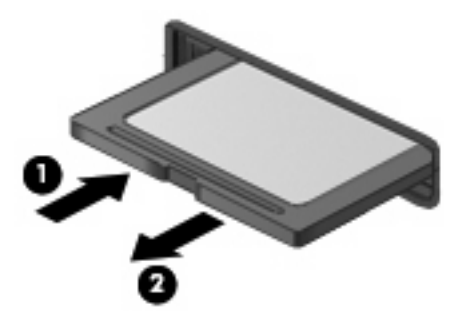

## **ExpressCard-korttien käyttäminen (vain tietyissä malleissa)**

ExpressCard on erittäin suorituskykyinen PC-kortti, joka asetetaan ExpressCard-korttipaikkaan.

Tavallisten PC-korttien tavoin ExpressCard-kortit täyttävät Personal Computer Memory Card International Associationin (PCMCIA:n) määrittämät standardit.

## **ExpressCard-kortin määritysten tekeminen**

Asenna ainoastaan laitteen tarvitsemat laiteohjaimet. Jos ExpressCard-kortin valmistaja neuvoo asentamaan laiteohjaimia, toimi seuraavasti:

- Asenna ainoastaan käyttöjärjestelmällesi tarkoitetut laiteohjaimet.
- Älä asenna muita ExpressCard-kortin valmistajalta saamiasi ohjelmistoja, kuten korttipalveluja, vastakepalveluja tai valintatoimintoja.

## **ExpressCard-kortin asettaminen paikalleen**

**VAROITUS:** Älä pane PC-korttia ExpressCard-korttipaikkaan, jotta tietokone tai ulkoinen mediakortti ei vahingoitu.

**VAROITUS:** Toimi seuraavasti, jotta liittimet eivät vahingoitu:

Käytä mahdollisimman vähän voimaa ExpressCard-kortin paikalleen asettamisessa.

Älä siirrä tai kuljeta tietokonetta, kun ExpressCard-kortti on käytössä.

ExpressCard-korttipaikkaan on ehkä asetettu suojus. Irrota suojus seuraavasti:

**1.** Vapauta suojus **(1)** painamalla sitä.

**2.** Vedä suojus ulos korttipaikasta **(2)**.

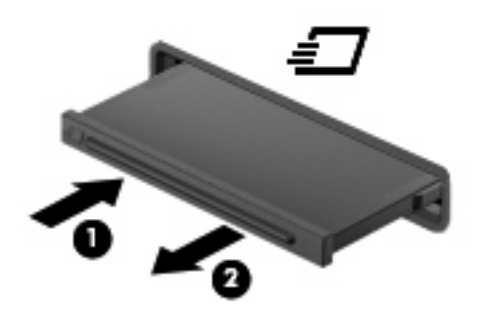

Aseta ExpressCard-kortti paikalleen seuraavasti:

- **1.** Pidä korttia nimiöpuoli ylöspäin niin, että kortin liittimet ovat tietokonetta kohti.
- **2.** Aseta kortti ExpressCard-korttipaikkaan ja työnnä korttia, kunnes se asettuu paikalleen.

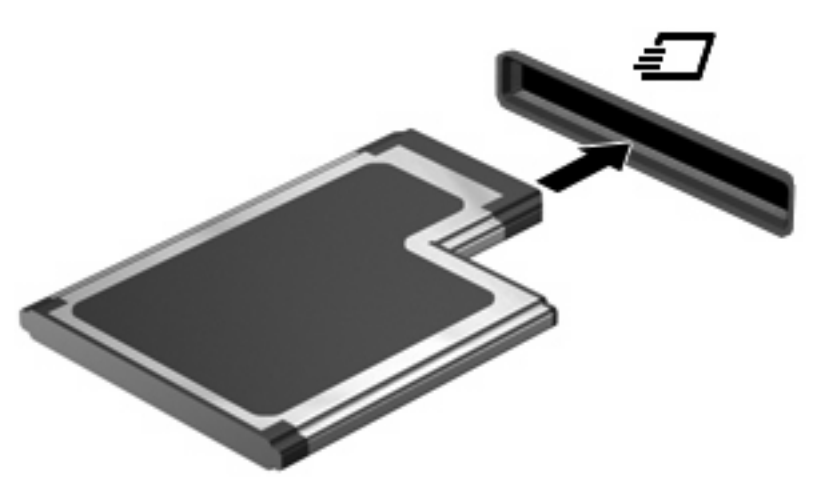

Kuulet äänen, kun tietokone on tunnistanut laitteen. Esiin voi tulla asetusten valikko.

- **E** HUOMAUTUS: Kun ExpressCard-kortti asetetaan lukulaitteeseen ensimmäistä kertaa, ilmaisinalueelle ilmestyy viesti, jossa kerrotaan, että tietokone on tunnistanut laitteen.
- **E** HUOMAUTUS: Kun ExpressCard-kortti on tietokoneessa, se kuluttaa virtaa, vaikka sitä ei käytettäisikään. Voit säästää virtaa pysäyttämällä tai poistamalla ExpressCard-kortin, kun et käytä sitä.

### **ExpressCard-kortin poistaminen**

**VAROITUS:** Poista ExpressCard-kortti turvallisesti seuraavien ohjeiden mukaan, jotta et menetä tietoja ja järjestelmä ei lukitu.

Poista ExpressCard-kortti seuraavasti:

- **1.** Tallenna tiedot ja sulje kaikki ExpressCard-korttia käyttävät ohjelmat.
- **F** HUOMAUTUS: Jos haluat keskeyttää tiedonsiirron, napsauta käyttöjärjestelmän Kopioidaanikkunassa olevaa **Peruuta**-painiketta.
- **2.** Napsauta tehtäväpalkin oikeassa reunassa olevan ilmaisinalueen **Poista laite turvallisesti ja poista tietoväline asemasta** -kuvaketta.
- **E**Y HUOMAUTUS: Voit tuoda Poista laite turvallisesti ja poista tietoväline asemasta -kuvakkeen näkyviin napsauttamalla **Näytä piilotetut kuvakkeet** -kuvaketta (ilmaisinalueen vasemmalla puolella olevaa nuolta).
- **3.** Napsauta luettelossa olevaa ExpressCard-kortin nimeä.
- **HUOMAUTUS:** Näyttöön tulee ilmoitus, että laitteen voi poistaa turvallisesti.
- **4.** Vapauta ja poista ExpressCard-kortti seuraavasti:
	- **a.** Vapauta ExpressCard-kortti **(1)** painamalla sitä varovasti.
	- **b.** Vedä ExpressCard-kortti ulos korttipaikasta **(2)**.

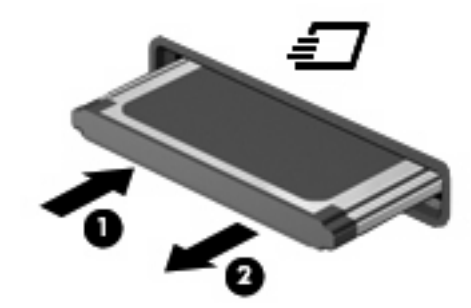

# **Älykorttien käyttäminen (vain tietyissä malleissa)**

**HUOMAUTUS:** Termiä *älykortti* käytetään tässä luvussa sekä älykorteista että Java™-korteista.

Älykortti on luottokortin kokoinen kortti, jossa on mikrosiru. Mikrosiru sisältää muistin ja mikroprosessorin. PC-tietokoneiden tavoin myös älykorteissa on käyttöjärjestelmä, joka ohjaa sirun toimintaa. Lisäksi niissä on suojausominaisuuksia, jotka suojaavat älykorttia luvattomalta käytöltä. Toimialastandardin mukaisia älykortteja käytetään älykorttilukijan kanssa (vain tietyt mallit).

Mikrosirun sisällön lukemiseen ja muokkaamiseen tarvitaan henkilökohtainen tunnusluku (PIN-koodi). Lisätietoja älykortin suojausominaisuuksista on Ohje ja tuki -osiossa.

**F** HUOMAUTUS: Oma tietokoneesi voi näyttää hieman erilaiselta kuin tämän osan kuvissa esitetty tietokone.

## **Älykortin asettaminen paikalleen**

Aseta älykortti paikalleen seuraavasti:

**1.** Pidä älykorttia kuvapuoli ylöspäin ja työnnä korttia varovasti älykortinlukijaan, kunnes kortti asettuu paikalleen.

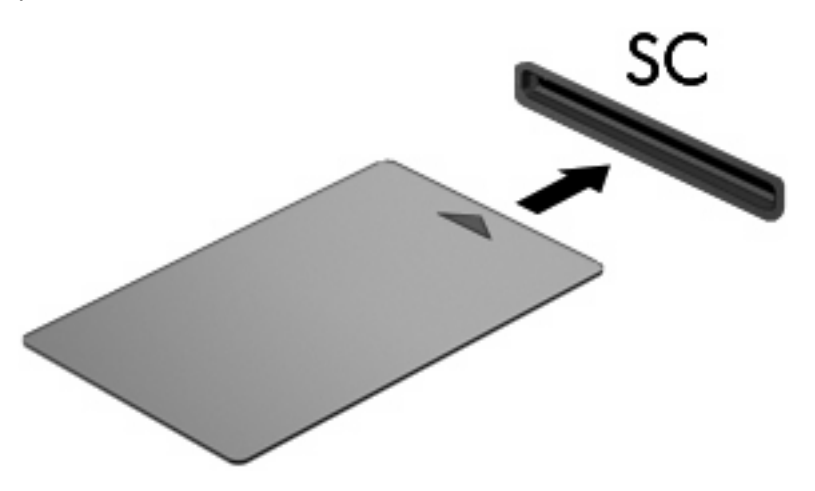

**2.** Kirjaudu tietokoneeseen älykortin PIN-koodilla noudattamalla näyttöön tulevia ohjeita.

## **Älykortin poistaminen**

Poista älykortti seuraavasti:

▲ Tartu älykorttiin sen reunasta ja vedä kortti ulos älykortinlukijasta.

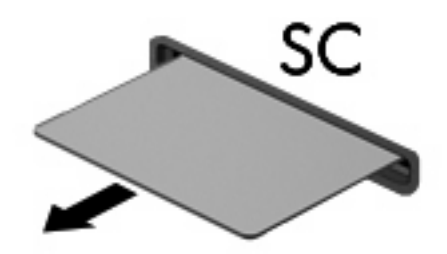

# **9 Muistimoduulit**

Tietokoneessa on kaksi muistimoduulipaikkaa. Ensisijainen muistimoduulipaikka sijaitsee näppäimistön alapuolella. Laajennusmuistimoduulipaikka sijaitsee tietokoneen pohjassa.

Tietokoneen muistikapasiteettia voidaan laajentaa lisäämällä muistimoduuli tyhjään laajennusmuistimoduulipaikkaan tai päivittämällä ensisijaisen muistimoduulipaikan tämänhetkinen muistimoduuli.

- **VAARA** Sähköiskujen ja laitteiston vaurioitumisen välttämiseksi irrota virtajohto ja kaikki akut ennen muistimoduulin asentamista.
- **VAROITUS:** Staattinen sähkö voi vahingoittaa elektronisia komponentteja. Ennen kuin käsittelet tietokoneen osia, kosketa maadoitettua metalliesinettä, jotta varmistat sen, ettei sinussa ole staattista sähköä.

## **Muistimoduulin lisääminen laajennusmuistimoduulipaikkaan tai muistimoduulin vaihtaminen**

Lisää muistimoduuli laajennusmuistimoduulipaikkaan tai vaihda moduuli seuraavasti:

- **1.** Tallenna työtiedostot.
- **2.** Katkaise tietokoneen virta ja sulje näyttö.

Jos et ole varma, onko tietokoneen virta katkaistu tai onko tietokone horrostilassa, käynnistä tietokone painamalla virtapainiketta. Katkaise sitten tietokoneen virta käyttöjärjestelmän virrankatkaisutoiminnolla.

- **3.** Irrota kaikki tietokoneeseen liitetyt ulkoiset laitteet.
- **4.** Irrota virtajohto pistorasiasta.
- **5.** Käännä tietokone ylösalaisin tasaisella alustalla.
- **6.** Irrota kaikki akut tietokoneesta.
- **7.** Irrota muistimoduulipaikan kannen ruuvi **(1)**.
- **8.** Nosta muistimoduulipaikan kantta **(2)** poispäin tietokoneesta.

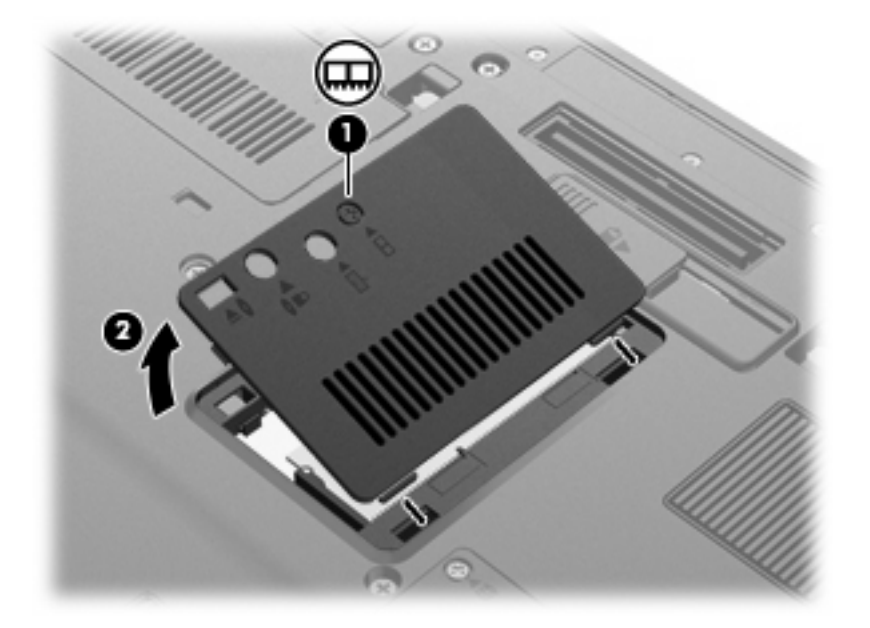

- **9.** Irrota muistimoduuli seuraavasti:
	- **HUOMAUTUS:** Jos laajennusmuistimoduulipaikka ei ole käytössä, ohita vaihe 9 ja siirry vaiheeseen 10.
		- **a.** Vedä ulospäin muistimoduulin sivuilla olevat pidikkeet **(1)**.

Muistimoduuli kallistuu ylöspäin.

**VAROITUS:** Voit estää muistimoduulia vahingoittumasta käsittelemällä sitä ainoastaan reunoista. Älä kosketa muistimoduulin komponentteja.

**b.** Tartu muistimoduuliin **(2)** sen reunasta ja vedä moduuli varovasti ulos muistimoduulipaikasta. Aseta muistimoduuli staattiselta sähköltä suojattuun pakkaukseen.

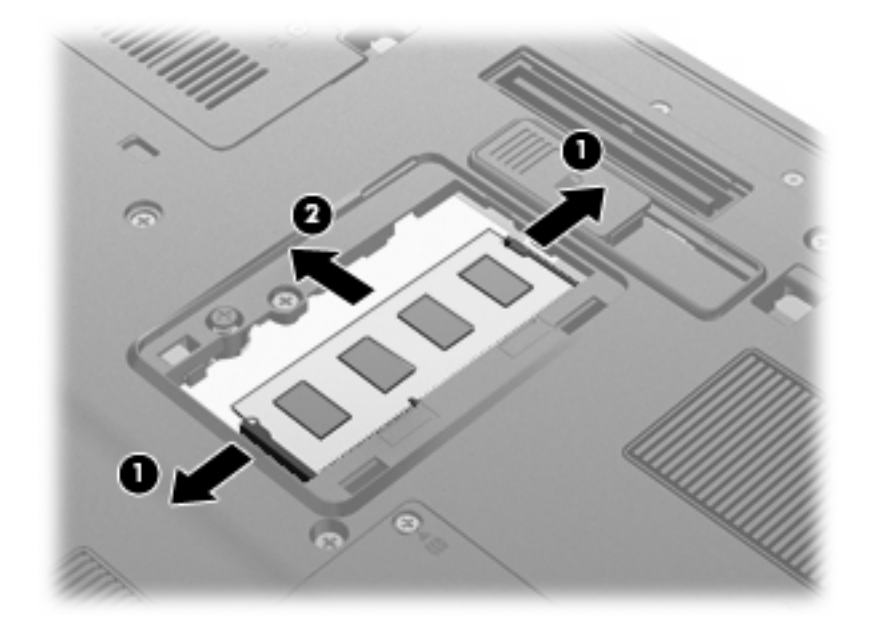

- **10.** Aseta muistimoduuli paikalleen seuraavasti:
	- **a.** Aseta muistimoduulin kololla merkitty reuna **(1)** muistimoduulipaikan kielekkeellä merkittyä kohtaa vasten.
		- **VAROITUS:** Voit estää muistimoduulia vahingoittumasta käsittelemällä sitä ainoastaan reunoista. Älä taivuta muistimoduulia tai kosketa sen komponentteja.
	- **b.** Muistimoduulin ollessa 45 asteen kulmassa muistimoduulipaikkaan nähden paina moduulia **(2)** muistimoduulipaikkaan, kunnes se asettuu paikalleen.

**c.** Paina muistimoduuli **(3)** varovasti paikalleen käsittelemällä sitä vasemmalta ja oikealta puolelta, kunnes pidikkeet napsahtavat paikalleen.

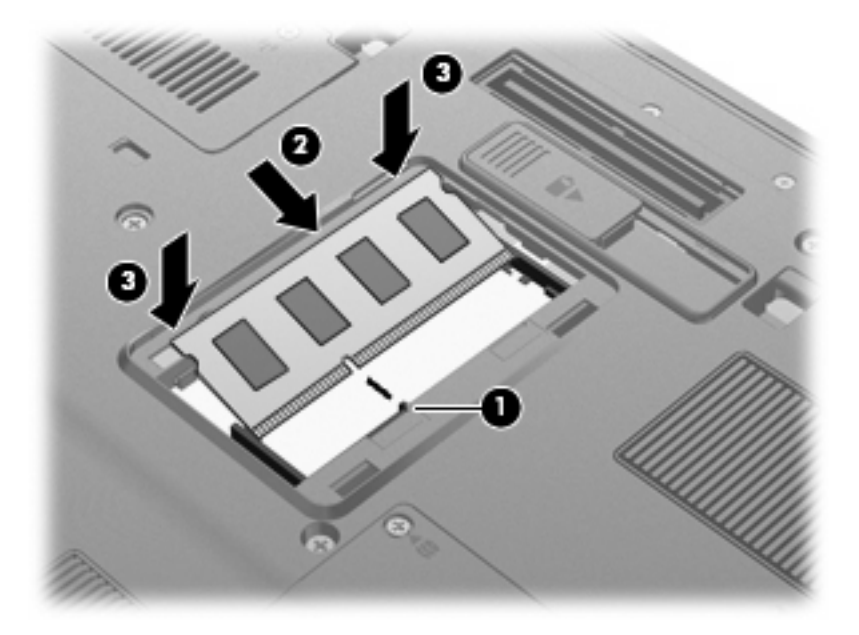

- **11.** Aseta muistimoduulipaikan kannen kielekkeet **(1)** tietokoneessa olevia koloja vasten.
- **12.** Sulje kansi **(2)**.
- **13.** Kiristä muistimoduulipaikan kannen ruuvi **(3)**.

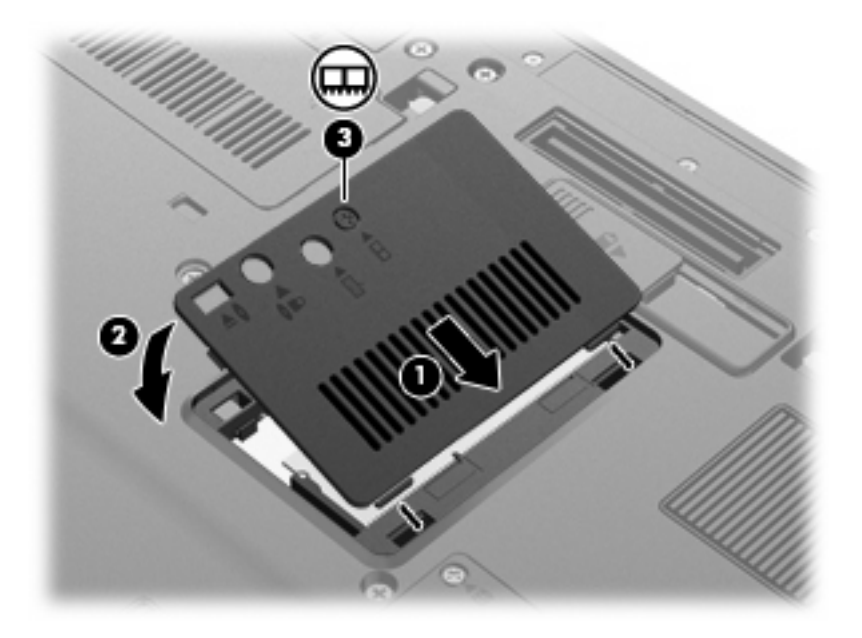

- **14.** Aseta akut takaisin paikoilleen.
- **15.** Käännä tietokone ylösalaisin, ja liitä ulkoinen virtalähde ja ulkoiset laitteet.
- **16.** Käynnistä tietokone.

## **Päämuistimoduulipaikassa olevan muistimoduulin päivittäminen**

Päivitä päämuistimoduulipaikassa oleva muistimoduuli seuraavasti:

- **1.** Tallenna työtiedostot.
- **2.** Sammuta tietokone.

Jos et ole varma, onko tietokoneen virta katkaistu tai onko tietokone horrostilassa, käynnistä tietokone painamalla virtapainiketta. Katkaise sitten tietokoneen virta käyttöjärjestelmän virrankatkaisutoiminnolla.

- **3.** Irrota kaikki tietokoneeseen liitetyt ulkoiset laitteet.
- **4.** Irrota virtajohto pistorasiasta.
- **5.** Käännä tietokone ylösalaisin tasaisella alustalla.
- **6.** Irrota kaikki akut tietokoneesta.
- **7.** Irrota näppäimistön kolme ruuvia.

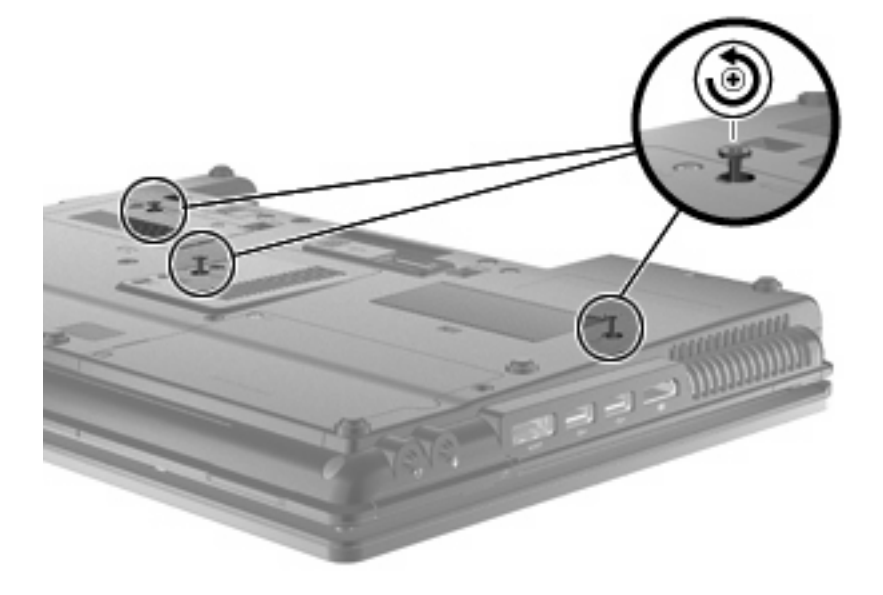

**8.** Käännä tietokone ylösalaisin ja avaa se.

**9.** Nosta näppäimistön yläreunaa varovasti ylöspäin **(1)** ja liu'uta näppäimistö **(2)** ulos tietokoneesta.

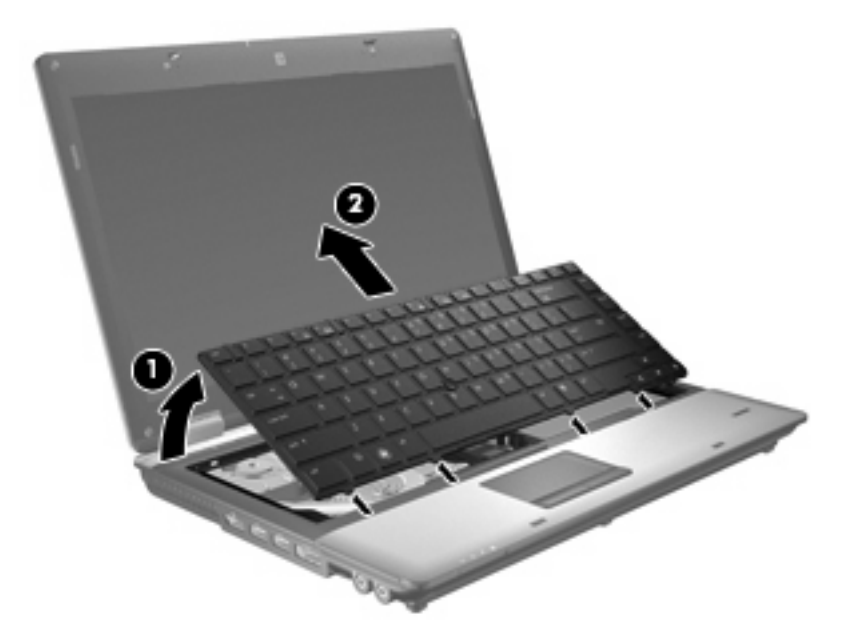

- **10.** Irrota muistimoduuli seuraavasti:
	- **a.** Vedä ulospäin muistimoduulin sivuilla olevat pidikkeet **(1)**.

Muistimoduuli kallistuu ylöspäin.

- **VAROITUS:** Voit estää muistimoduulia vahingoittumasta käsittelemällä sitä ainoastaan reunoista. Älä kosketa muistimoduulin komponentteja.
- **b.** Tartu muistimoduuliin **(2)** sen reunasta ja vedä moduuli varovasti ulos muistimoduulipaikasta.

Aseta muistimoduuli staattiselta sähköltä suojattuun pakkaukseen.

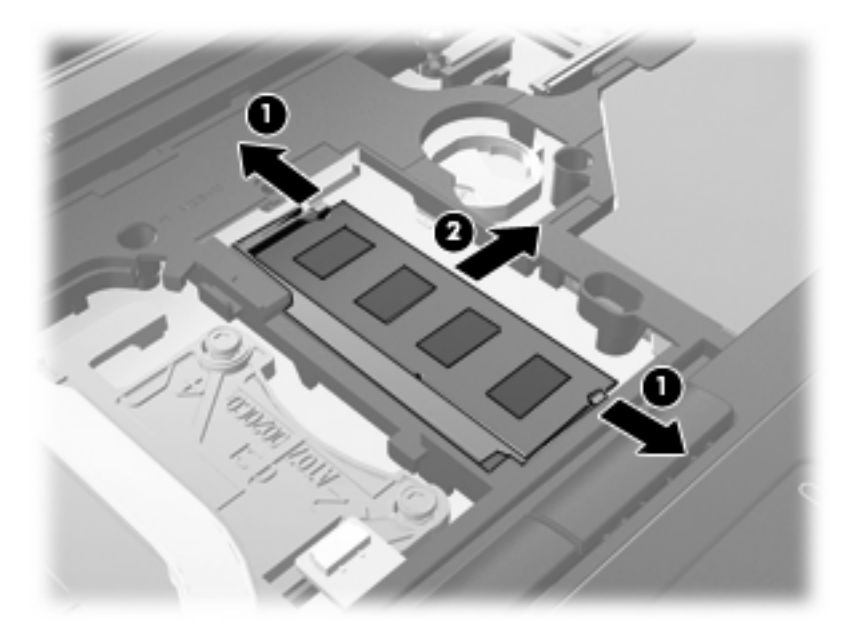

- **11.** Aseta muistimoduuli paikalleen seuraavasti:
	- **a.** Aseta muistimoduulin kololla merkitty reuna **(1)** muistimoduulipaikan kielekkeellä merkittyä kohtaa vasten.
		- **VAROITUS:** Voit estää muistimoduulia vahingoittumasta käsittelemällä sitä ainoastaan reunoista. Älä taivuta muistimoduulia tai kosketa sen komponentteja.
	- **b.** Muistimoduulin ollessa 45 asteen kulmassa muistimoduulipaikkaan nähden paina moduulia **(2)** muistimoduulipaikkaan, kunnes se asettuu paikalleen.
	- **c.** Paina muistimoduuli **(3)** varovasti paikalleen käsittelemällä sitä vasemmalta ja oikealta puolelta, kunnes pidikkeet napsahtavat paikalleen.

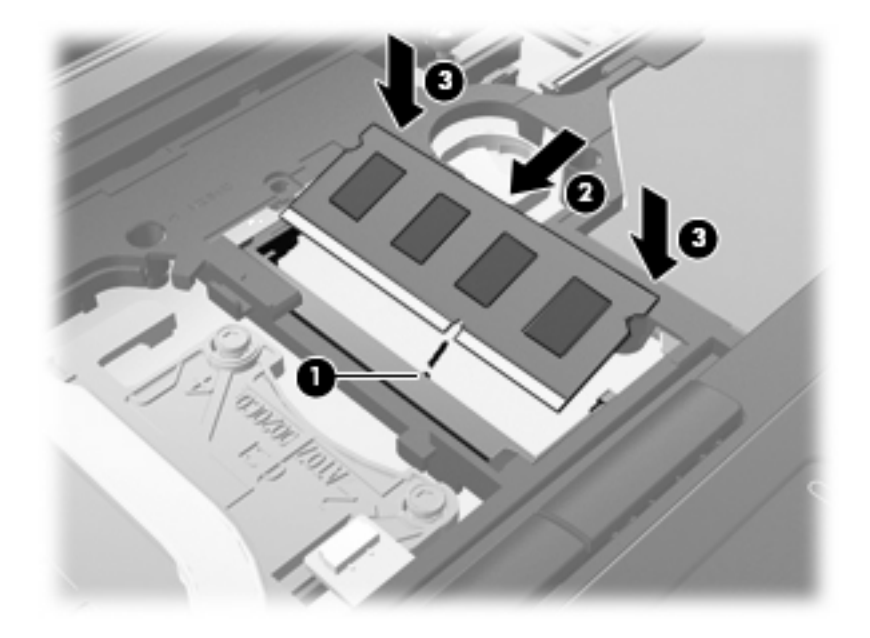

**12.** Aseta näppäimistön lovettu reuna **(1)** näppäimistöpaikassa olevia kielekkeitä vasten ja laske näppäimistö **(2)** paikalleen.

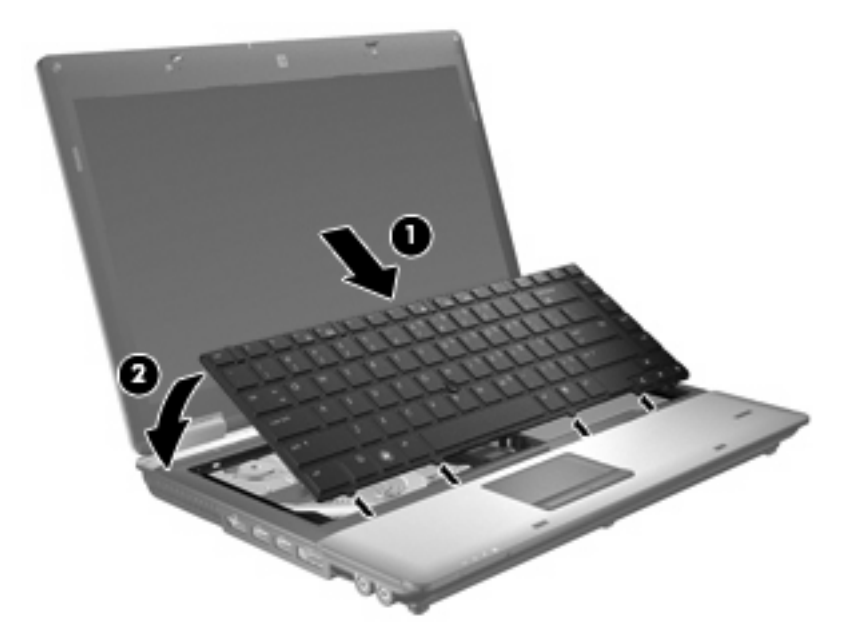

- **13.** Sulje kansi.
- **14.** Käännä tietokone ylösalaisin tasaisella alustalla.
- **15.** Kiristä näppäimistön kolme ruuvia.

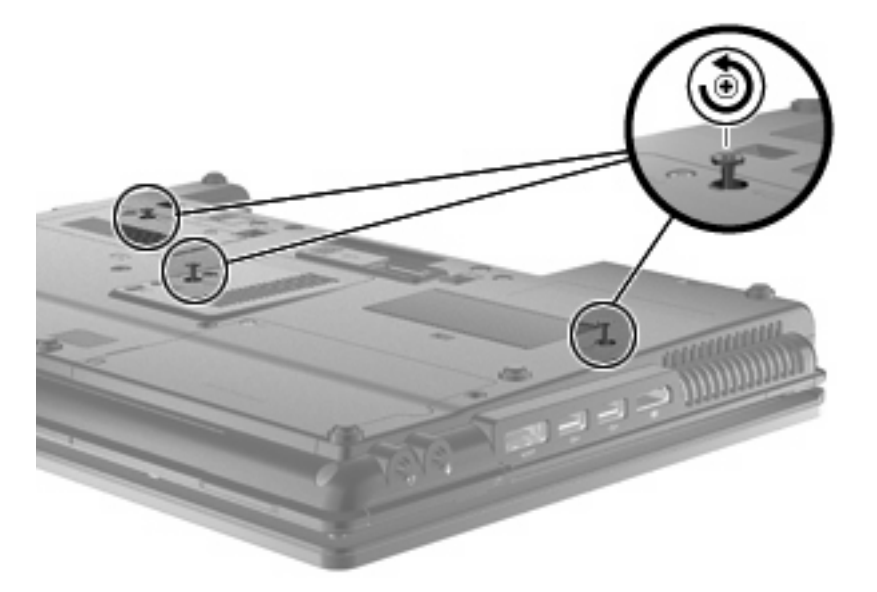

- **16.** Aseta akut takaisin paikoilleen.
- **17.** Käännä tietokone ylösalaisin, ja liitä ulkoinen virtalähde ja ulkoiset laitteet.
- **18.** Käynnistä tietokone.

# **10 Suojaus**

## **Tietokoneen suojaaminen**

**E** HUOMAUTUS: Suojausratkaisujen tarkoituksena on toimia eräänlaisena pelotteena. Ne eivät välttämättä estä tuotteen väärinkäyttöä tai varastamista.

**HUOMAUTUS:** Joissakin maissa ja joillakin alueilla tietokone tukee Internet-pohjaiseen suojaukseen perustuvaa CompuTrace-seuranta- ja palautuspalvelua. Jos tietokone varastetaan, CompuTrace pystyy jäljittämään tietokoneen, kun luvaton käyttäjä avaa Internet-yhteyden. CompuTrace-palvelun käyttöä varten on ostettava ohjelmisto ja tilattava palvelu. Tietoja CompuTrace-ohjelmiston tilaamisesta on HP:n WWW-sivustossa osoitteessa<http://www.hpshopping.com>.

Tietokoneen mukana toimitettujen suojausominaisuuksien avulla voit varautua useisiin erilaisiin riskeihin ja suojata tietokoneesi, henkilökohtaiset tietosi ja muut tietosi. Tietokoneen käyttötapa vaikuttaa siihen, mitä suojaustoimintoja tarvitset.

Windows®-käyttöjärjestelmässä on tiettyjä suojaustoimintoja. Seuraavassa taulukossa esitetään lisäsuojaustoimintoja. Voit määrittää useimpien näiden suojausominaisuuksien asetukset Computer Setup -apuohjelmassa.

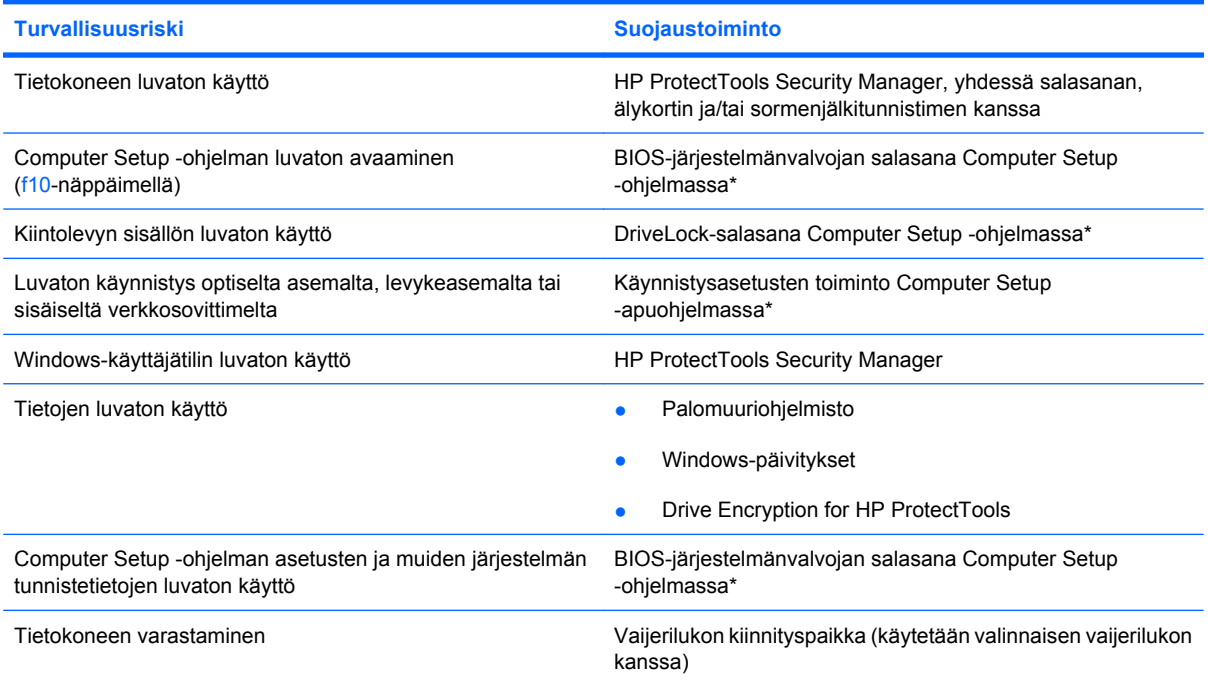

\*Computer Setup on tietokoneen lukumuistiin valmiiksi asennettu apuohjelma, jota voi käyttää silloinkin, kun käyttöjärjestelmä ei toimi tai käynnisty. Voit siirtyä ja tehdä valintoja Computer Setup -apuohjelmassa näppäimistön tai osoitinlaitteen (TouchPadin, paikannustapin tai USB-hiiren) avulla.

## **Salasanojen käyttäminen**

Useimmissa suojaustoiminnoissa käytetään salasanaa. Kun määrität salasanan, kirjoita se muistiin ja säilytä se turvallisessa paikassa tietokoneesta erillään. Ota huomioon seuraavat salasanoja koskevat seikat:

- Asetusten salasana sekä DriveLock-salasana määritetään Computer Setup -apuohjelmassa, ja niitä hallitaan järjestelmän BIOS-asetusten avulla.
- Upotettu suojaussalasana (joka on HP ProtectTools Security Manager -ohjelman salasana) voidaan ottaa käyttöön Computer Setup -apuohjelmassa. Tällöin BIOS-salasanasuojaus on käytössä tavallisten HP ProtectTools -toimintojen lisäksi. Upotettua suojaussalasanaa käytetään valinnaisen sisäisen suojaussirun kanssa.
- Windows-salasanat määritetään vain Windows-käyttöjärjestelmässä.
- Jos unohdat Computer Setup -apuohjelmassa määritetyn BIOS-järjestelmänvalvojan salasanan, voit käyttää apuohjelmaa HP SpareKey -toiminnon avulla.
- Jos unohdat Computer Setup -apuohjelmassa määritetyn DriveLock-käyttäjän salasanan ja DriveLock-pääkäyttäjän salasanan, salasanoilla suojattu kiintolevy lukitaan eikä sitä voi enää käyttää.

Computer Setup -apuohjelman ja Windowsin suojaustoiminnoissa voidaan käyttää samaa salasanaa. Samaa salasanaa voidaan käyttää myös monissa Computer Setup -apuohjelman toiminnoissa.

Salasanojen luomiseen ja tallentamiseen liittyviä vihjeitä:

- Salasanoja luotaessa kannattaa noudattaa ohjelman määrittämiä vaatimuksia.
- Kirjoita salasanat muistiin ja säilytä ne turvallisessa paikassa erillään tietokoneesta.
- Älä säilytä salasanoja tietokoneeseen tallennetussa tiedostossa.

Seuraavissa taulukoissa luetellaan Windowsin ja Bios-järjestelmänvalvojan yleiset salasanat ja esitellään niiden toiminnot.

### **Salasanojen määrittäminen Windowsissa**

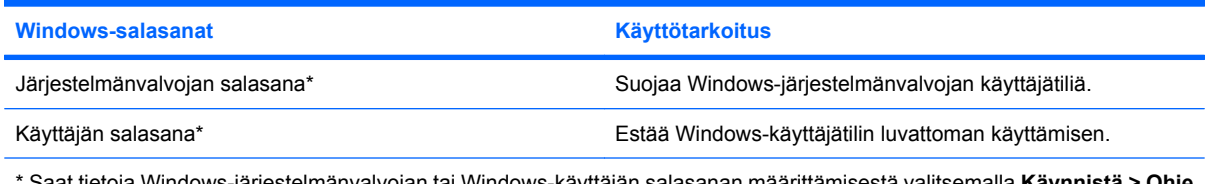

\* Saat tietoja Windows-järjestelmänvalvojan tai Windows-käyttäjän salasanan määrittämisestä valitsemalla **Käynnistä > Ohje ja tuki**.

## **Salasanojen määrittäminen Computer Setup -apuohjelmassa**

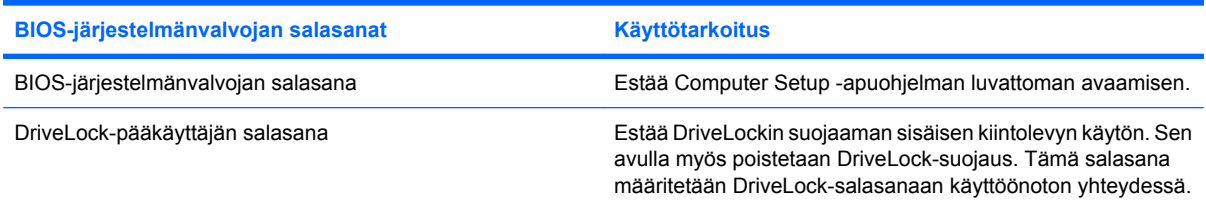

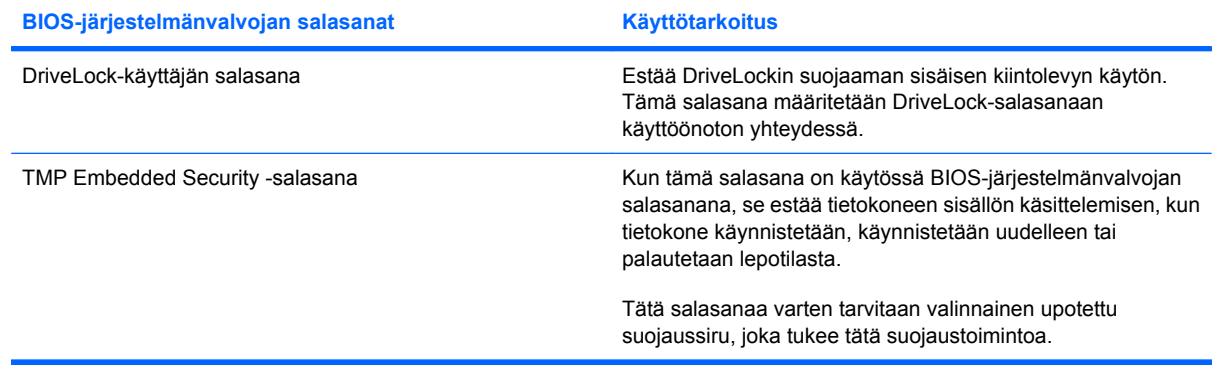

## **BIOS-järjestelmänvalvojan salasana**

Computer Setup -apuohjelman BIOS-järjestelmänvalvojan salasanalla voit suojata Computer Setup -apuohjelmassa määritetyt kokoonpanoasetukset ja järjestelmän tunnistustiedot. Kun salasana on asetettu, se on annettava ennen Computer Setup -apuohjelman avaamista ja tietojen muuttamista Computer Setup -apuohjelmalla.

Ota huomioon seuraavat BIOS-järjestelmänvalvojan salasanan ominaisuudet:

- Se ei ole vaihtokelpoinen Windowsin järjestelmänvalvojan salasanan kanssa, vaikka salasanat voivat olla samat.
- Se ei tule näyttöön, kun se määritetään, kirjoitetaan, vaihdetaan tai poistetaan.
- Se on määritettävä ja kirjoitettava täsmälleen samoilla näppäimillä. Esimerkiksi näppäimistön numeronäppäimillä määritettyä BIOS-järjestelmänvalvojan salasanaa ei tunnisteta, jos se näppäillään upotetulta numeronäppäimistöltä.
- Salasanassa voi olla enintään 32 kirjainta ja numeroa kaikkina yhdistelminä. Kirjainkoko ei ole merkitsevä, paitsi jos järjestelmänvalvoja on määrännyt toisin.

#### **BIOS-järjestelmänvalvojan salasanan hallinta**

BIOS-järjestelmänvalvojan salasana määritetään, vaihdetaan ja poistetaan Computer Setup -apuohjelmassa.

Voit määrittää tai vaihtaa tämän salasanan Computer Setup -apuohjelmassa seuraavasti:

- **1.** Käynnistä tietokone tai käynnistä se uudelleen ja paina esc, kun "Press the ESC key for Startup Menu" (Siirry asetusvalikkoon painamalla ESC) -ilmoitus näkyy näytön alareunassa.
- **2.** Siirry BIOS-asetuksiin painamalla f10-näppäintä.
- **3.** Valitse osoitinlaitteella tai nuolinäppäimillä **Security** (Suojaus) **> Change Password** (Vaihda salasana) ja paina sitten enter-näppäintä.
- **4.** Kirjoita nykyinen salasana sitä pyydettäessä.
- **5.** Kirjoita uusi salasana sitä pyydettäessä.
- **6.** Kirjoita uudelleen uusi salasana sitä pyydettäessä.
- **7.** Jos haluat tallentaa muutokset ja poistua Computer Setup -apuohjelmasta, napsauta **Save** (Tallenna) näytön vasemmassa alakulmassa ja noudata sitten näytön ohjeita.

TAI

Valitse nuolinäppäimillä **File** (Tiedosto) **> Save changes and exit** (Tallenna muutokset ja lopeta) ja paina enter-näppäintä.

Määritetyt muutokset tulevat voimaan, kun tietokone käynnistetään uudelleen.

Voit poistaa tämän salasanan Computer Setup -apuohjelmassa seuraavasti:

- **1.** Käynnistä tietokone tai käynnistä se uudelleen ja paina esc, kun "Press the ESC key for Startup Menu" (Siirry asetusvalikkoon painamalla ESC) -ilmoitus näkyy näytön alareunassa.
- **2.** Siirry BIOS-asetuksiin painamalla f10-näppäintä.
- **3.** Valitse osoitinlaitteella tai nuolinäppäimillä **Security** (Suojaus) **> Change Password** (Vaihda salasana) ja paina sitten enter-näppäintä.
- **4.** Kirjoita nykyinen salasana sitä pyydettäessä.
- **5.** Kun näyttöön tulee uutta salasanaa pyytävä kehote, jätä kenttä tyhjäksi ja paina sitten enter-näppäintä.
- **6.** Lue varoitus. Jatka valitsemalla **YES** (Kyllä).
- **7.** Kun näyttöön tulee uutta salasanaa uudelleen pyytävä kehote, jätä kenttä tyhjäksi ja paina sitten enter-näppäintä.
- **8.** Jos haluat tallentaa muutokset ja poistua Computer Setup -apuohjelmasta, napsauta **Save** (Tallenna) näytön vasemmassa alakulmassa ja noudata sitten näytön ohjeita.

TAI

Valitse nuolinäppäimillä **File** (Tiedosto) **> Save changes and exit** (Tallenna muutokset ja lopeta) ja paina enter-näppäintä.

Määritetyt muutokset tulevat voimaan, kun tietokone käynnistetään uudelleen.

#### **BIOS-järjestelmänvalvojan salasanan kirjoittaminen**

Kirjoita **BIOS administrator password** (BIOS-järjestelmänvalvojan salasana) -kehotteeseen salasanasi (käyttäen samoja näppäimiä, joilla salasana on määritetty) ja paina sitten enter-näppäintä. Jos BIOS-järjestelmänvalvojan salasana kirjoitetaan virheellisesti kolme kertaa peräkkäin, tietokone on käynnistettävä uudelleen ennen uutta yritystä.

## **Computer Setup -apuohjelman DriveLock-salasanan käyttäminen**

**VAROITUS:** Voit estää DriveLock-salasanalla suojattua kiintolevyä tulemasta pysyvästi käyttökelvottomaksi kirjoittamalla DriveLock-käyttäjän ja -pääkäyttäjän salasanan muistiin ja säilyttämällä ne turvallisessa paikassa erillään tietokoneesta. Jos unohdat molemmat DriveLocksalasanat, kiintolevy lukitaan eikä sitä voi enää käyttää.

DriveLock-suojaus estää kiintolevyn sisällön luvattoman käytön. DriveLock-suojausta voidaan käyttää vain tietokoneen sisäisissä kiintolevyissä. Kun aseman DriveLock-suojaus on otettu käyttöön, kyseisen aseman käyttämistä varten tarvitaan DriveLock-salasana. Asemaa voidaan käyttää DriveLocksalasanojen avulla vain, jos asema on asetettu tietokoneen sisälle tai kehittyneeseen porttitoistimeen.

Jotta DriveLock-suojausta voidaan käyttää vain tietokoneen sisäisissä kiintolevyissä, Computer Setup -ohjelmassa on määritettävä käyttäjän ja pääkäyttäjän salasana. Ota huomioon seuraavat DriveLocksuojausta koskevat seikat:

- Kun DriveLock-suojaus on otettu käyttöön kiintolevylle, kiintolevyä voidaan käyttää vain antamalla käyttäjän tai järjestelmänvalvojan salasana.
- Käyttäjän salasanan käyttäjän tulisi olla kiintolevyn päivittäinen käyttäjä. Pääkäyttäjän salasanan omistaja voi olla joko järjestelmänvalvoja tai päivittäinen käyttäjä.
- Käyttäjällä voi olla sama salasana kuin pääkäyttäjällä.
- Käyttäjän tai pääkäyttäjän salasana voidaan poistaa vain poistamalla DriveLock-suojaus. DriveLock-suojaus voidaan poistaa vain pääkäyttäjän salasanalla.

#### **DriveLock-salasanan määrittäminen**

Voit määrittää tai vaihtaa DriveLock-salasanan Computer Setup -apuohjelmassa seuraavasti:

- **1.** Käynnistä tietokone ja paina esc, kun "Press the ESC key for Startup Menu" (Siirry asetusvalikkoon painamalla ESC) -ilmoitus näkyy näytön alareunassa.
- **2.** Siirry BIOS-asetuksiin painamalla f10-näppäintä.
- **3.** Valitse osoitinlaitteella tai nuolinäppäimillä **Security** (Suojaus) **> DriveLock password** (DriveLock-salasana) ja paina sitten enter-näppäintä.
- **4.** Napsauta osoitinlaitteella sitä kiintolevyä, jonka haluat suojata.

TAI

Valitse nuolinäppäimillä se kiintolevy, jonka haluat suojata, ja paina sitten enter-näppäintä.

- **5.** Lue varoitus. Jatka valitsemalla **YES** (Kyllä).
- **6.** Kirjoita pääkäyttäjän salasana **New password** (Uusi salasana)- ja **Verify new password** (Vahvista uusi salasana) -kenttiin ja paina sitten enter-näppäintä.
- **7.** Kirjoita käyttäjän salasana **New password** (Uusi salasana)- ja **Verify new password** (Vahvista uusi salasana) -kenttiin ja paina sitten enter-näppäintä.
- **8.** Vahvista valitsemasi kiintolevyn DriveLock-suojaus kirjoittamalla vahvistuskenttään DriveLock ja paina enter-näppäintä.
- **FUOMAUTUS:** Isoilla ja pienillä kirjaimilla on merkitysero DriveLock-vahvistuksessa.
- **9.** Jos haluat tallentaa muutokset ja poistua Computer Setup -apuohjelmasta, napsauta **Save** (Tallenna) näytön vasemmassa alakulmassa ja noudata sitten näytön ohjeita.

TAI

Valitse nuolinäppäimillä **File** (Tiedosto) **> Save changes and exit** (Tallenna muutokset ja lopeta) ja paina enter-näppäintä.

Määritetyt muutokset tulevat voimaan, kun tietokone käynnistetään uudelleen.

#### **DriveLock-salasanan syöttäminen**

Tarkista, että kiintolevy on tietokoneessa, eikä lisävarusteena saatavassa telakointilaitteessa tai ulkoisessa MultiBay-paikassa.

Kirjoita **DriveLock-salasana**-kehotteeseen käyttäjän tai pääkäyttäjän salasana käyttäen samoja näppäimiä, joilla salasana on määritetty. Paina lopuksi enter-näppäintä.

Jos salasana kirjoitetaan väärin kaksi kertaa peräkkäin, tietokone on käynnistettävä uudelleen ennen uutta yritystä.

#### **DriveLock-salasanan vaihtaminen**

Voit vaihtaa DriveLock-salasanan Computer Setup -apuohjelmassa seuraavasti:

- **1.** Käynnistä tietokone ja paina esc, kun "Press the ESC key for Startup Menu" (Siirry asetusvalikkoon painamalla ESC) -ilmoitus näkyy näytön alareunassa.
- **2.** Siirry BIOS-asetuksiin painamalla f10-näppäintä.
- **3.** Valitse osoitinlaitteella tai nuolinäppäimillä **Security** (Suojaus) **> DriveLock password** (DriveLock-salasana) ja paina sitten enter-näppäintä.
- **4.** Valitse osoitinlaitteella sisäinen kiintolevy.

TAI

Valitse nuolinäppäimillä sisäinen kiintolevy ja paina sitten enter-näppäintä.

- **5.** Valitse osoitinlaitteella tai nuolinäppäimillä salasana, jonka haluat vaihtaa.
- **6.** Kirjoita nykyinen salasana **Old password** (Vanha salasana) -kenttään ja kirjoita sitten uusi salasana **New password** (Uusi salasana) -kenttään ja **Verify new password** (Vahvista uusi salasana) -kenttään. Paina lopuksi enter-näppäintä.
- **7.** Jos haluat tallentaa muutokset ja poistua Computer Setup -apuohjelmasta, napsauta **Save** (Tallenna) näytön vasemmassa alakulmassa ja noudata sitten näytön ohjeita.

TAI

Valitse nuolinäppäimillä **File** (Tiedosto) **> Save changes and exit** (Tallenna muutokset ja lopeta) ja paina enter-näppäintä.

Määritetyt muutokset tulevat voimaan, kun tietokone käynnistetään uudelleen.

#### **DriveLock-suojauksen poistaminen**

Voit poistaa DriveLock-suojauksen Computer Setup -apuohjelmassa seuraavasti:

- **1.** Käynnistä tietokone ja paina esc, kun "Press the ESC key for Startup Menu" (Siirry asetusvalikkoon painamalla ESC) -ilmoitus näkyy näytön alareunassa.
- **2.** Siirry BIOS-asetuksiin painamalla f10-näppäintä.
- **3.** Valitse osoitinlaitteella tai nuolinäppäimillä **Security** (Suojaus) **> DriveLock password** (DriveLock-salasana) ja paina sitten enter-näppäintä.
- **4.** Valitse osoitinlaitteella tai nuolinäppäimillä sisäinen kiintolevy ja paina sitten enter-näppäintä.
- **5.** Valitse osoitinlaitteella tai nuolinäppäimillä **Disable protection** (Poista suojaus käytöstä).
- **6.** Kirjoita pääsalasana ja paina sitten enter-näppäintä.
- **7.** Jos haluat tallentaa muutokset ja poistua Computer Setup -apuohjelmasta, napsauta **Save** (Tallenna) näytön vasemmassa alakulmassa ja noudata sitten näytön ohjeita.

TAI

Valitse nuolinäppäimillä **File** (Tiedosto) **> Save changes and exit** (Tallenna muutokset ja lopeta) ja paina enter-näppäintä.

Määritetyt muutokset tulevat voimaan, kun tietokone käynnistetään uudelleen.

#### **Computer Setup -apuohjelman automaattisen DriveLock-suojauksen käyttäminen**

Monen käyttäjän ympäristössä voi asettaa automaattisen DriveLock-salasanan. Kun automaattinen DriveLock-salasana on käytössä, järjestelmä luo sattumanvaraisesti käyttäjän salasanan ja DriveLockpääsalasanan. Kun joku käyttäjä syöttää hyväksyttävän kirjautumissalasanan, samaa sattumanvaraisesti annettua käyttäjän salasanaa ja pääsalasanaa käytetään aseman lukituksen poistamiseen.

**HUOMAUTUS:** Automaattisten DriveLock-ominaisuuksien käyttäminen edellyttää BIOSjärjestelmänvalvojan salasanaa.

#### **Automaattisen DriveLock-salasanan kirjoittaminen**

Voit ottaa automaattisen DriveLock-salasanan käyttöön Computer Setup -apuohjelmassa seuraavasti:

- **1.** Käynnistä tietokone tai käynnistä se uudelleen ja paina esc, kun "Press the ESC key for Startup Menu" (Siirry asetusvalikkoon painamalla ESC) -ilmoitus näkyy näytön alareunassa.
- **2.** Siirry BIOS-asetuksiin painamalla f10-näppäintä.
- **3.** Valitse osoitinlaitteella tai nuolinäppäimillä **Security** (Suojaus) **> Automatic DriveLock** (Automaattinen DriveLock) ja paina sitten enter-näppäintä.
- **4.** Valitse osoitinlaitteella tai nuolinäppäimillä sisäinen kiintolevy ja paina sitten enter-näppäintä.
- **5.** Lue varoitus. Jatka valitsemalla **YES** (Kyllä).
- **6.** Jos haluat tallentaa muutokset ja poistua Computer Setup -apuohjelmasta, napsauta **Save** (Tallenna) näytön vasemmassa alakulmassa ja noudata sitten näytön ohjeita.

TAI

Valitse nuolinäppäimillä **File** (Tiedosto) **> Save changes and exit** (Tallenna muutokset ja lopeta) ja paina enter-näppäintä.

#### **Automaattisen DriveLock-suojauksen poistaminen**

Voit poistaa DriveLock-suojauksen Computer Setup -apuohjelmassa seuraavasti:

- **1.** Käynnistä tietokone tai käynnistä se uudelleen ja paina esc, kun "Press the ESC key for Startup Menu" (Siirry asetusvalikkoon painamalla ESC) -ilmoitus näkyy näytön alareunassa.
- **2.** Siirry BIOS-asetuksiin painamalla f10-näppäintä.
- **3.** Valitse osoitinlaitteella tai nuolinäppäimillä **Security** (Suojaus) **> Automatic DriveLock** (Automaattinen DriveLock) ja paina sitten enter-näppäintä.
- **4.** Valitse osoitinlaitteella tai nuolinäppäimillä sisäinen kiintolevy ja paina sitten enter-näppäintä.
- **5.** Valitse osoitinlaitteella tai nuolinäppäimillä **Disable protection** (Poista suojaus käytöstä).
- **6.** Jos haluat tallentaa muutokset ja poistua Computer Setup -apuohjelmasta, napsauta **Save** (Tallenna) näytön vasemmassa alakulmassa ja noudata sitten näytön ohjeita.

TAI

Valitse nuolinäppäimillä **File** (Tiedosto) **> Save changes and exit** (Tallenna muutokset ja lopeta) ja paina enter-näppäintä.

## **Computer Setup -apuohjelman suojaustoimintojen käyttäminen**

## **Järjestelmän laitteiden suojaaminen**

Voit poistaa käytöstä tai ottaa käyttöön järjestelmän laitteita Computer Setup -apuohjelman seuraavissa valikoissa:

- Boot Options (Käynnistysasetukset)
- **•** Device Configurations (Laitekokoonpanot)
- Built-In Device Options (Sisäiset laiteasetukset)
- Port Options (Porttiasetukset).

Voit ottaa järjestelmän laitteita käyttöön ja poistaa niitä käytöstä Computer Setup -apuohjelmassa seuraavasti:

- **1.** Käynnistä tietokone tai käynnistä se uudelleen ja paina esc, kun "Press the ESC key for Startup Menu" (Siirry asetusvalikkoon painamalla ESC) -ilmoitus näkyy näytön alareunassa.
- **2.** Siirry BIOS-asetuksiin painamalla f10-näppäintä.
- **3.** Valitse osoitinlaitteella tai nuolinäppäimillä **System Configuration** (Järjestelmän kokoonpano) **> Boot Options** (Käynnistysasetukset), **System Configuration** (Järjestelmän kokoonpano) **> Device Configurations** (Laitekokoonpanot), **System Configuration** (Järjestelmän kokoonpano) **> Built-In Device Options** (Sisäiset laiteasetukset) tai **System Configuration** (Järjestelmän kokoonpano) **> Port Options** (Porttiasetukset).
- **4.** Paina enter.
- **5.** Poista asetus käytöstä napsauttamalla sen kohdalla osoitinlaitteella **Disabled** (Ei käytössä).

TAI

Valitse nuolinäppäimillä **Disabled** (Ei käytössä) asetuksen kohdalla ja paina enter-näppäintä.

**6.** Voit ottaa asetuksen uudelleen käyttöön napsauttamalla sen kohdalla osoitinlaitteella **Enabled** (Käytössä).

TAI

Valitse nuolinäppäimillä **Enabled** (Käytössä) asetuksen kohdalla ja paina enter-näppäintä.

**7.** Jos haluat tallentaa muutokset ja poistua Computer Setup -apuohjelmasta, napsauta **Save** (Tallenna) näytön vasemmassa alakulmassa ja noudata sitten näytön ohjeita.

TAI

Valitse nuolinäppäimillä **File** (Tiedosto) **> Save changes and exit** (Tallenna muutokset ja lopeta) ja paina enter-näppäintä.

Määritetyt muutokset tulevat voimaan, kun tietokone käynnistetään uudelleen.

## **Computer Setup -ohjelman järjestelmätietojen näyttäminen**

Computer Setup -ohjelman järjestelmätietojen toiminto antaa järjestelmästä kahdenlaisia tietoja:

- tunnistetietoja tietokoneen mallista ja akuista
- suorittimen, välimuistin, muistin, ROM-muistin, kuvamuokkauksen ja näppäimistöohjaimen version tietoja.

Voit tarkastella järjestelmätietoja Computer Setup -apuohjelmassa seuraavasti:

- **1.** Käynnistä tietokone tai käynnistä se uudelleen ja paina esc, kun "Press the ESC key for Startup Menu" (Siirry asetusvalikkoon painamalla ESC) -ilmoitus näkyy näytön alareunassa.
- **2.** Siirry BIOS-asetuksiin painamalla f10-näppäintä.
- **3.** Valitse osoitinlaitteella tai nuolinäppäimillä **File** (Tiedosto) **> System Information** (Järjestelmän tiedot) ja paina sitten enter-näppäintä.
- **E** HUOMAUTUS: Jos haluat estää näiden tietojen luvattoman tarkastelun, luo BIOSjärjestelmänvalvojan salasana Computer Setup -apuohjelmassa.

### **Computer Setup -apuohjelman järjestelmätunnusten käyttäminen**

Computer Setup -ohjelman järjestelmätunnusten avulla voit tarkistaa ja kirjoittaa tietokoneen hallintaja omistustunnuksen.

**E** HUOMAUTUS: Jos haluat estää näiden tietojen luvattoman tarkastelun, luo BIOSjärjestelmänvalvojan salasana Computer Setup -apuohjelmassa.

Voit hallita tätä ominaisuutta Computer Setup -apuohjelmassa seuraavasti:

- **1.** Käynnistä tietokone tai käynnistä se uudelleen ja paina esc, kun "Press the ESC key for Startup Menu" (Siirry asetusvalikkoon painamalla ESC) -ilmoitus näkyy näytön alareunassa.
- **2.** Siirry BIOS-asetuksiin painamalla f10-näppäintä.
- **3.** Valitse osoitinlaitteella tai nuolinäppäimillä **Security** (Suojaus) **> System IDs** (Järjestelmän tunnukset) ja paina sitten enter-näppäintä.
- **4.** Valitse osoitinlaitteella tai nuolinäppäimillä **Notebook Asset Tag** (Kannettavan tietokoneen hallintatunnus) tai **Notebook Ownership Tag** (Kannettavan tietokoneen omistustunnus) ja anna sitten tiedot.
- **5.** Paina lopuksi enter-näppäintä.
- **6.** Jos haluat tallentaa muutokset ja poistua Computer Setup -apuohjelmasta, napsauta **Save** (Tallenna) näytön vasemmassa alakulmassa ja noudata sitten näytön ohjeita.

TAI

Valitse nuolinäppäimillä **File** (Tiedosto) **> Save changes and exit** (Tallenna muutokset ja lopeta) ja paina enter-näppäintä.

Määritetyt muutokset tulevat voimaan, kun tietokone käynnistetään uudelleen.

# **Virustorjuntaohjelmiston käyttäminen**

Kun käsittelet tietokoneella sähköpostia tai käytät tietokonetta lähiverkossa tai Internetissä, tietokoneeseen voi päästä tietokoneviruksia. Tietokonevirukset voivat vahingoittaa käyttöjärjestelmää, ohjelmia tai apuohjelmia tai saada ne toimimaan epänormaalilla tavalla.

Virustorjuntaohjelmistot tunnistavat useimmat virukset ja poistavat ne tietokoneesta. Yleensä ohjelmistot osaavat myös korjata viruksen aiheuttamat vahingot. Jotta suojaus olisi voimassa myös uusia viruksia vastaan, virustorjuntaohjelma ja virusmääritykset on päivitettävä.

McAfee Total Protection -virustorjuntaohjelmisto on joko asennettu tai ladattu valmiiksi tietokoneeseen.

Jos virustorjuntaohjelmisto on valmiiksi asennettu, valitse **Käynnistä > Kaikki ohjelmat > McAfee > Managed Services > Total Protection**.

Jos ohjelmisto on asennettu valmiiksi, valitse **Käynnistä > Kaikki ohjelmat > HP Software Setup**, ja lataa sen jälkeen **McAfee Total Protection** -ohjelmisto toimimalla näyttöön tulevien ohjeiden mukaan.

Lisätietoja tietokoneviruksista saat kirjoittamalla Windowsin Ohje ja tuki -osan hakuruutuun hakusanan virukset.

# **Palomuuriohjelmiston käyttäminen**

Jos tietokoneella käytetään sähköposti-, verkko- tai Internet-palveluja, tietokone, käyttäjän omat tiedostot ja käyttäjän tiedot saattavat altistua luvattomalle käytölle. Tiedot voi suojata käyttämällä tietokoneeseen valmiiksi asennettua palomuuriohjelmistoa. Tietokoneeseen on asennettu valmiiksi McAfee Total Protection -virustorjuntaohjelmisto. Voit käyttää ohjelmaa valitsemalla **Käynnistä > Kaikki ohjelmat > McAfee > Managing Services > Total Protection**.

Palomuurin ominaisuuksia ovat esimerkiksi verkon käytön tapahtumaloki ja raportointi sekä kaiken saapuvan ja lähtevän tietoliikenteen automaattinen valvonta. Lisätietoja on ohjelmiston valmistajan toimittamissa ohjeissa. Nämä ohjeet voivat olla ohjelmistossa, levyllä tai valmistajan WWWsivustossa.

**HUOMAUTUS:** Tietyissä olosuhteissa palomuuri voi estää Internet-pelien käytön, häiritä tulostimen tai tiedostojen jakamista verkossa tai estää hyväksytyt sähköpostiliitteet. Tällaisen ongelman voi ratkaista tilapäisesti poistamalla palomuurin käytöstä, suorittamalla halutun tehtävän ja ottamalla sitten palomuurin uudelleen käyttöön. Voit ratkaista ongelman pysyvästi määrittämällä palomuurin tarvittavat asetukset uudelleen ja muuttamalla muiden hyökkäyksenestojärjestelmien käytäntöjä ja asetuksia. Jos tarvitset lisätietoja, ota yhteyttä verkon järjestelmänvalvojaan tai yrityksen IT-osastoon.

# **Tärkeiden päivitysten asentaminen**

**VAROITUS:** Microsoft lähettää ilmoituksen tärkeistä päivityksistä. Tietokoneen voi suojata tietoturvarikkomuksilta ja tietokoneviruksilta asentamalla kaikki tärkeät päivitykset heti, kun ne tulevat saataville ja niistä saadaan ilmoitus Microsoftilta.

Käyttöjärjestelmän ja muiden tietokoneen mukana toimitettujen ohjelmien päivityksiä on voitu julkaista *sen jälkeen*, kun tietokone on toimitettu jälleenmyyjälle. Seuraavalla tavalla voit varmistaa, että tietokoneeseen on asennettu kaikki saatavissa olevat päivitykset:

- Asenna uusimmat Microsoft-ohjelmistot suorittamalla Windows Update -toiminto vähintään kuukausittain.
- Lataa päivitykset heti, kun ne julkaistaan. Käytä Microsoftin sivustoa tai Ohje ja tuki -ikkunan päivityslinkkiä.

## **HP ProtectTools Security Managerin käyttäminen (vain tietyissä malleissa)**

HP ProtectTools Security Manager -ohjelmisto on asennettu valmiiksi joihinkin tietokonemalleihin. Tämä ohjelmisto avataan Windowsin Ohjauspaneelin kautta. Sen suojausominaisuudet suojaavat tietokonetta, verkkoja ja tärkeitä tietoja luvattomalta käytöltä. Lisätietoja saat HP ProtectTools ohjelmiston ohjeesta.

# **Lukitusvaijerin asentaminen**

- **FUOMAUTUS:** Vaijerilukon tarkoituksena on vaikeuttaa tietokoneen väärinkäyttöä ja varastamista, mutta se ei välttämättä riitä estämään niitä.
	- **1.** Kierrä vaijeri jonkin kiinteästi asennetun esineen ympärille.
	- **2.** Aseta avain **(1)** vaijerilukkoon **(2)**.
	- **3.** Aseta vaijerilukon pää tietokoneessa olevaan vaijerilukon kiinnityspaikkaan **(3)** ja lukitse sitten vaijerilukko avaimella.

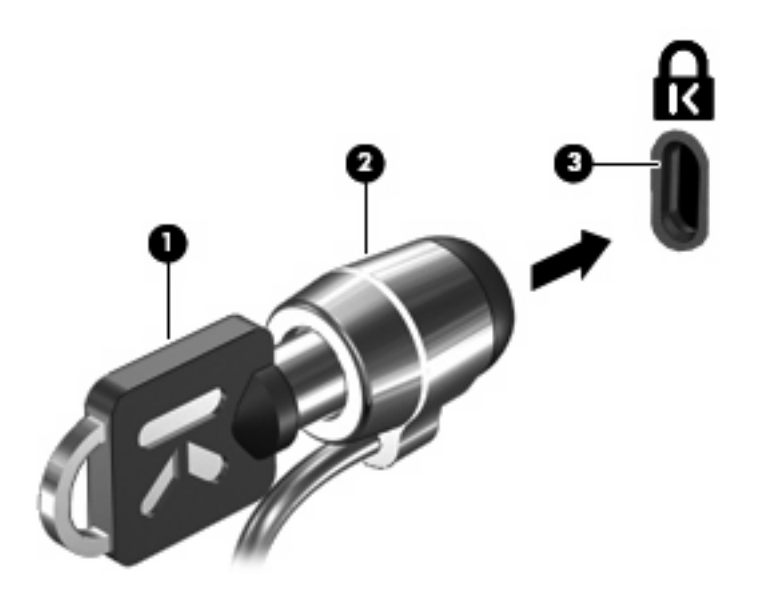

**HUOMAUTUS:** Tietokone saattaa näyttää hieman erilaiselta kuin kuvassa. Vaijerilukon kiinnityspaikan sijainti vaihtelee tietokoneen mallin mukaan.
# **11 Ohjelmistopäivitykset**

## **Ohjelmistojen päivittäminen**

Tietokoneen mukana toimitetun ohjelmiston päivitykset ovat ladattavissa HP Assistant -apuohjelman avulla tai HP:n WWW-sivustosta.

HP Assistant -apuohjelma tarkistaa automaattisesti, onko HP:ltä saatavilla ohjelmistopäivityksiä. Apuohjelma suoritetaan määrätyin aikavälein ja sen suorittaminen tuo näyttöön luettelon tukihälytyksistä, kuten suojausparannuksista sekä valinnaisista ohjelmisto- ja ohjainpäivityksistä.

Voit tarkistaa päivitykset manuaalisesti milloin tahansa valitsemalla **Käynnistä > Ohje ja tuki > Maintain** (Ylläpito) ja toimimalla näyttöön tulevien ohjeiden mukaan.

Useimmat HP:n WWW-sivustossa olevat ohjelmistot on pakattu *SoftPaq*-tiedostoiksi. Jotkin BIOSpäivitykset voivat olla pakattuina *ROMPaq*-tiedostoiksi.

Jotkin päivitystiedostot sisältävät Readme.txt-tiedoston, joka sisältää tietoja päivitystiedoston asentamisesta ja vianmäärityksestä. (ROMPaqeissa olevat Readme.txt-tiedostot ovat vain englanninkielisiä.)

Jos haluat päivittää ohjelmiston HP:n WWW-sivustosta, toimi seuraavasti:

**1.** Selvitä tietokoneesi malli, tuoteryhmä ja tuotesarja tai -perhe. Valmistaudu järjestelmän BIOSpäivitykseen selvittämällä tietokoneen nykyisen BIOS-muistin versio. Lisätietoja saat "BIOSversion määrittäminen" -kohdasta.

Jos tietokone on liitetty verkkoon, pyydä ohjeita verkonvalvojalta ennen ohjelmistojen päivittämistä, varsinkin ennen BIOS-päivityksiä.

**HUOMAUTUS:** Järjestelmän BIOS on tallennettu järjestelmän lukumuistiin. BIOS-asetukset alustavat käyttöjärjestelmän, määrittävät laitteen toiminnan muiden laitteiden kanssa sekä mahdollistavat tietojen (esimerkiksi ajan ja päivämäärän) siirtämisen laitteiden välillä.

**HUOMAUTUS:** Windows® on Käyttäjätilien valvonta -ominaisuus, joka parantaa tietokoneen suojausta. Sinulta voidaan pyytää lupaa tai salasanaa tehtävien suorittamiseen, kuten ohjelmistojen asentamiseen, apuohjelmien suorittamiseen tai Windowsin asetusten muuttamiseen. Lisätietoja on Ohjeessa ja tuessa.

- **2.** Avaa verkkoselain ja siirry osoitteeseen <http://www.hp.com/support>.
- **3.** Valitse maasi tai alueesi.
- **4.** Napsauta ladattavien ohjelmistojen ja ohjainten vaihtoehtoa, ja kirjoita tietokoneesi mallinumero tuoteruutuun.
- **5.** Paina enter-näppäintä.
- **6.** Toimi näyttöön tulevien ohjeiden mukaan.

## <span id="page-146-0"></span>**BIOSin päivittäminen**

Selvitä ennen BIOSin päivittämistä, mikä BIOS-versio tietokoneessa on tällä hetkellä. Lataa ja asenna sitten uusi BIOS.

#### **BIOS-version selvittäminen**

Saat BIOS-versiotiedot (*ROM-päivämäärä* ja *järjestelmä-BIOS*) näkyviin painamalla fn+esc-näppäimiä (jos Windows on käynnissä) tai avaamalla Computer Setup -apuohjelman.

Saat näkyviin BIOS-tiedot Computer Setup -apuohjelmalla seuraavasti:

- **1.** Käynnistä tietokone tai käynnistä se uudelleen ja paina esc, kun "Press the ESC key for Startup Menu" (Siirry asetusvalikkoon painamalla ESC) -ilmoitus näkyy näytön alareunassa.
- **2.** Siirry BIOS-asetuksiin painamalla f10-näppäintä.
- **3.** Valitse osoitinlaitteella tai nuolinäppäimillä **File** (Tiedosto) **> System Information** (Järjestelmätiedot).
- **4.** Palaa **File** (Tiedosto) -valikkoon painamalla esc.
- **5.** Napsauta **Exit** (Lopeta) näytön vasemmassa alakulmassa ja noudata näytön ohjeita.

TAI

Valitse nuolinäppäimillä **File** (Tiedosto) **> Ignore changes and exit** (Ohita muutokset ja lopeta) ja paina enter-näppäintä.

#### **BIOS-päivityksen lataaminen**

**VAROITUS:** Jotta tietokone ei vahingoitu tai päivitys epäonnistu, lataa ja asenna BIOS-päivitys vain, kun tietokone on liitetty luotettavaan ulkoiseen virtalähteeseen verkkovirtalaitteella. Älä lataa tai asenna järjestelmän BIOS-päivitystä tietokoneeseen, jos se toimii akkuvirralla tai jos se on telakoitu lisävarusteena saatavaan telakointilaitteeseen tai liitetty valinnaiseen virtalähteeseen. Toimi lataamisen ja asennuksen aikana seuraavasti:

Älä ota tietokonetta irti sähköverkosta. (Älä irrota virtajohtoa pistorasiasta.)

Älä sammuta tietokonetta äläkä käynnistä lepotilaa tai horrostilaa.

Älä lisää, poista, liitä tai irrota mitään laitetta, kaapelia tai johtoa.

Voit ladata BIOS-päivityksen seuraavasti:

- **HUOMAUTUS:** BIOS-päivityksiä lähetetään tarvittaessa. Tietokoneeseen ei ole ehkä saatavilla uudempaa BIOS-päivitystä. On suositeltavaa tarkistaa säännöllisesti HP:n WWW-sivustosta, onko BIOS-päivityksiä saatavilla.
	- **1.** Avaa verkkoselain, siirry osoitteeseen <http://www.hp.com/support> ja valitse maasi tai alueesi.
	- **2.** Valitse Ajurien ja ohjelmistojen lataus -vaihtoehto, kirjoita tietokoneen mallinumero Tuote-ruutuun ja paina sitten enter.
	- **3.** Valitse etsimäsi laite mallien luettelosta.
	- **4.** Napsauta käyttöjärjestelmääsi.
- <span id="page-147-0"></span>**5.** Etsi ladattava BIOS-päivitys noudattamalla näyttöön tulevia ohjeita. Merkitse muistiin latauspäivämäärä, nimi tai muu tunniste. Saatat tarvita näitä tietoja myöhemmin, kun etsit kiintolevyltä sille tallennettua päivitystä.
- **6.** Tee latausalueella seuraavat tehtävät:
	- **a.** Etsi BIOS-päivitys, joka on uudempi kuin tietokoneessa oleva BIOS-versio.
	- **b.** Lataa valittu tiedosto kiintolevylle toimimalla näyttöön tulevien ohjeiden mukaan.

Merkitse muistiin kiintolevyn polku, johon BIOS-päivitys ladataan. Tarvitset tätä polkua, kun myöhemmin asennat päivityksen.

**E** HUOMAUTUS: Jos liität tietokoneen verkkoon, pyydä ohjeita verkonvalvojalta ennen ohjelmistojen päivittämistä, varsinkin ennen BIOS-päivityksiä.

BIOS-muistin asennustoimenpiteet vaihtelevat. Toimi näyttöön tulevien ohjeiden mukaan, kun lataaminen on päättynyt. Jos ohjeita ei näy, toimi seuraavasti:

- **1.** Avaa Resurssienhallinta valitsemalla **Käynnistä > Tietokone**.
- **2.** Kaksoisnapsauta kiintolevyaseman kuvaketta. Kiintolevyn tunnus on yleensä Paikallinen levy (C:).
- **3.** Siirry muistiin kirjoittamaasi hakemistopolkua käyttäen siihen kiintolevyn kansioon, johon päivitys on tallennettu.
- **4.** Kaksoisnapsauta tiedostoa, jonka tiedostotunniste on .exe (esimerkiksi *tiedostonimi.exe*).

BIOS-asennus käynnistyy.

- **HUOMAUTUS:** Windows® on Käyttäjätilien valvonta -ominaisuus, joka parantaa tietokoneen suojausta. Sinulta voidaan pyytää lupaa tai salasanaa tehtävien suorittamiseen, kuten ohjelmistojen asentamiseen, apuohjelmien suorittamiseen tai Windowsin asetusten muuttamiseen. Lisätietoja on Ohjeessa ja tuessa.
- **5.** Suorita asennus loppuun toimimalla näyttöön tulevien ohjeiden mukaan.
- **HUOMAUTUS:** Jos näyttöön tulee ilmoitus, että asennus onnistui, voit poistaa verkosta ladatun tiedoston kiintolevyltä.

## **Ohjelmien ja ohjainten päivittäminen**

- 1. Avaa verkkoselain, siirry osoitteeseen <http://www.hp.com/support> ja valitse maasi tai alueesi.
- **2.** Valitse Ajurien ja ohjelmistojen lataus -vaihtoehto, kirjoita tietokoneen mallinumero Tuote-ruutuun ja paina sitten enter.
- **3.** Valitse etsimäsi laite mallien luettelosta.
- **4.** Napsauta käyttöjärjestelmääsi.
- **5.** Kun näyttöön tulee päivitysten luettelo, napsauta päivitystä, mikä avaa lisätietoja sisältävän ikkunan.
- **6.** Napsauta **Download** (Lataa).
- **7.** Asenna päivitetty ohjelmisto tiedostoa lataamatta valitsemalla **Run** (Suorita).

TAI

Tallenna tiedosto tietokoneeseen valitsemalla **Save** (Tallenna). Valitse pyydettäessä tallennussijainti kiintolevyltä.

Siirry tiedoston lataamisen jälkeen kansioon, jonne tiedosto on tallennettu, ja asenna päivitys kaksoisnapsauttamalla tiedostoa.

**8.** Käynnistä tietokone pyydettäessä uudelleen asennuksen jälkeen.

# **12 Varmuuskopiointi ja palauttaminen**

Suojaa tietojasi ja varmuuskopioi yksittäisiä tiedostoja ja kansioita, varmuuskopioi koko kiintolevy (vain tietyissä malleissa), luo järjestelmän korjauslevyjä (vain tietyissä malleissa) tai luo järjestelmän palautuspisteitä Windows® Varmuuskopiointi ja palauttaminen -toiminnon avulla. Järjestelmän vioittuessa voit tällöin myöhemmin palauttaa tietokoneen sisällön varmuuskopiotiedostojen avulla.

Windowsin Varmuuskopiointi ja palauttaminen -toiminto tarjoaa seuraavat vaihtoehdot:

- Järjestelmän korjauslevyn luominen (vain tietyissä malleissa)
- Yksittäisten tiedostojen ja kansioiden varmuuskopiointi
- Järjestelmävedoksen luominen (vain tietyissä malleissa)
- Automaattisten varmuuskopioiden ajoittaminen (vain tietyissä malleissa)
- Järjestelmän palautuspisteiden luominen
- Yksittäisten tiedostojen palauttaminen
- Tietokoneen palauttaminen aikaisempaan tilaan
- Tietojen palauttaminen palautustyökalujen avulla.
- **FY HUOMAUTUS:** Lisätietoja saat hakemalla näitä aiheita Ohjeesta ja tuesta.

**HUOMAUTUS:** Jos järjestelmä on epävakaa, HP suosittelee, että tulostat palautustoimenpiteet ja säilytät ne myöhempää käyttöä varten.

## **Tietojen varmuuskopiointi**

Järjestelmän vioittuessa voidaan palauttaa vain viimeisimmän varmuuskopion sisältämät tiedot. Luo järjestelmän korjauslevyt (vain tietyissä malleissa) ja ensimmäinen varmuuskopio välittömästi ohjelmistojen asennuksen jälkeen. Kun lisäät ohjelmistoja ja datatiedostoja, järjestelmä kannattaa varmuuskopioida säännöllisin aikavälein, jotta varmuuskopio on mahdollisimman hyvin ajan tasalla. Järjestelmän korjauslevyillä (vain tietyissä malleissa) voidaan käynnistää tietokone ja korjata käyttöjärjestelmä, jos järjestelmässä ilmenee vika tai se toimii epävakaasti. Ensimmäisen varmuuskopion ja myöhempien varmuuskopioiden avulla voit vikatilanteessa palauttaa tiedot ja asetukset.

Voit varmuuskopioida tiedot valinnaiselle ulkoiselle kiintolevylle, verkkoasemaan tai levyille.

Ota varmuuskopioitaessa seuraavat seikat huomioon:

- Tallenna omat tiedostot Tiedostot-kirjastoon ja varmuuskopioi se säännöllisesti.
- Varmuuskopioi eri ohjelmiin tallennetut mallipohjat.
- Tallenna mukautettujen ikkunoiden, työkalurivien tai valikkorivien tiedot ottamalla näyttökuva asetuksista. Näyttökuvan avulla voidaan säästää aikaa palautettaessa asetuksia, jos niitä on muutettu.

Voit luoda näyttökuvan seuraavasti:

- **1.** Avaa näyttö, jonka haluat tallentaa.
- **2.** Kopioi näytössä oleva kuva:

Jos haluat kopioida vain aktiivisen ikkunan, paina alt+fn+prt sc.

Jos haluat kopioida koko näytön, paina fn+prt sc.

**3.** Avaa tekstinkäsittelyasiakirja ja valitse **Muokkaa > Liitä**.

Näytössä oleva kuva lisätään asiakirjaan.

- **4.** Tallenna asiakirja.
- Kun varmuuskopioit levyille, voit käyttää mitä tahansa seuraavista levyistä (hankittava erikseen): CD-R, CD-RW, DVD+R, DVD+R DL, DVD-R, DVD-R DL tai DVD±RW. Käytettävissä olevien levyjen tyyppi vaihtelee tietokoneeseen asennetun optisen aseman mukaan.
- **HUOMAUTUS:** DVD-levyille ja kaksikerroksisille DVD-levyille mahtuu enemmän tietoja kuin CDlevyille, joten niitä käyttämällä voidaan vähentää tarvittavien levyjen määrää.
- Kun varmuuskopioit levyille, kirjoita jokaiseen levyyn tunniste, ennen kuin asetat levyn tietokoneen optiseen asemaan.

Voit luoda varmuuskopion Varmuuskopiointi ja palauttaminen -toiminnonavulla seuraavasti:

**E** HUOMAUTUS: Varmista ennen varmuuskopioinnin aloittamista, että tietokone on liitetty verkkovirtaan.

**HUOMAUTUS:** Varmuuskopiointi voi kestää yli tunnin tiedostojen koosta ja tietokoneen nopeudesta riippuen.

- **1.** Valitse **Käynnistä > Kaikki ohjelmat > Ylläpito > Varmuuskopiointi ja palauttaminen**.
- **2.** Määritä varmuuskopio, luo järjestelmävedos (vain tietyissä malleissa) tai luo järjestelmän korjauslevy (vain tietyissä malleissa) näyttöön tulevien ohjeiden mukaan.
- **FUOMAUTUS:** Windows® on Käyttäjätilien valvonta -ominaisuus, joka parantaa tietokoneen suojausta. Sinulta voidaan pyytää lupaa tai salasanaa tehtävien suorittamiseen, kuten ohjelmistojen asentamiseen, apuohjelmien suorittamiseen tai Windowsin asetusten muuttamiseen. Lisätietoja on Ohjeessa ja tuessa.

## **Palautuksen suorittaminen**

Jos järjestelmä vioittuu tai muuttuu epävakaaksi, voit palauttaa tiedostosi seuraavien tietokoneessa olevien työkalujen avulla:

- Windowsin palautustyökalut: Windowsin Varmuuskopiointi ja palauttaminen -toiminnon avulla voit palauttaa aikaisemmin varmuuskopioidut tiedot. Windowsin käynnistyksen korjauksella voit myös korjata ongelmat, jotka voivat estää Windowsia käynnistymästä oikein.
- f11-palautustyökalut: f11-palautustyökalujen avulla voit palauttaa kiintolevyn alkuperäisen vedoksen. Vedos sisältää Windows-käyttöjärjestelmän ja tehtaalla asennetut ohjelmistot.
- **HUOMAUTUS:** Jos et pysty käynnistämään tietokonetta etkä pysty käyttämään aikaisemmin luotuja järjestelmän korjauslevyjä (vain tietyissä malleissa), sinun on hankittava Windows 7 -käyttöjärjestelmä-DVD-levy tietokoneen uudelleenkäynnistystä ja käyttöjärjestelmän korjaamista varten. Lisätietoja on tämän oppaan kohdassa Windows 7 -käyttöjärjestelmä-DVD-levyn käyttäminen (hankittava erikseen).

### **Windowsin palautustyökalujen käyttäminen**

Voit palauttaa aikaisemmin varmuuskopioidut tiedot seuraavasti:

- **1.** Valitse **Käynnistä > Kaikki ohjelmat > Ylläpito > Varmuuskopiointi ja palauttaminen**.
- **2.** Palauta järjestelmän asetukset, tietokone (vain tietyissä malleissa) tai haluamasi tiedostot näyttöön tulevien ohjeiden mukaan.
- **E** HUOMAUTUS: Windowsissa on Käyttäjätilien valvonta -ominaisuus, joka parantaa tietokoneen suojausta. Sinulta voidaan pyytää lupaa tai salasanaa tehtävien suorittamiseen, kuten ohjelmistojen asentamiseen, apuohjelmien suorittamiseen tai Windowsin asetusten muuttamiseen. Lisätietoja on Ohjeessa ja tuessa.

Voit palauttaa tiedot käynnistyksen korjauksen avulla euraavasti:

- **VAROITUS:** Käynnistyksen korjaus tyhjentää kiintolevyn kokonaan ja alustaa sen. Kaikki tiedostot ja tietokoneeseen asennetut ohjelmistot poistetaan lopullisesti. Käyttöjärjestelmä, ohjaimet, ohjelmistot ja apuohjelmat palautetaan palautukseen käytettävältä varmuuskopiointivälineeltä kiintolevyn alustamisen jälkeen.
	- **1.** Varmuuskopioi mahdollisuuksien mukaan kaikki omat tiedostosi.
	- **2.** Tarkista mahdollisuuksien mukaan, onko tietokoneessa Windows- ja HP Recovery -osiota.

Etsi Windows-osio valitsemalla **Käynnistä > Tietokone**.

Etsi HP Recovery -osio valitsemalla **Käynnistä**, napsauta hiiren kakkospainikkeella **Tietokone**, valitse **Hallitse** ja napsauta sitten **Levynhallinta**.

- **HUOMAUTUS:** Jos Windows- ja HP Recovery -osioita ei ole luettelossa, voit palauttaa käyttöjärjestelmän ja ohjelmat Windows 7 -käyttöjärjestelmä-DVD-levyltä ja *Driver Recovery* levyltä (molemmat hankittava erikseen). Lisätietoja on tämän oppaan kohdassa Windows 7 käyttöjärjestelmä-DVD-levyn käyttäminen (hankittava erikseen).
- **3.** Jos Windows- ja HP Recovery -osiot ovat luettelossa, käynnistä tietokone uudelleen ja paina f8 näppäintä, ennen kuin Windows-käyttöjärjestelmä käynnistyy.
- **4.** Valitse **Käynnistyksen korjaus**.
- **5.** Toimi näyttöön tulevien ohjeiden mukaan.

<span id="page-153-0"></span>**HUOMAUTUS:** Lisätietoja tietojen palauttamisesta Windowsin työkalujen avulla saat hakemalla näitä aiheita Ohjeesta ja tuesta.

## **F11-palautustyökalujen käyttäminen**

**VAROITUS:** f11-palautustyökalu tyhjentää kiintolevyn kokonaan ja alustaa sen. Kaikki tiedostot ja tietokoneeseen asennetut ohjelmistot poistetaan lopullisesti. f11-palautustyökalu asentaa käyttöjärjestelmän sekä tehtaalla asennetut HP-ohjelmat ja -ohjaimet uudelleen. Muut kuin tehtaalla asennetut ohjelmistot on asennettava uudelleen.

Voit palauttaa alkuperäisen kiintolevyn vedoksen f11-palautustyökalun avulla seuraavasti:

- **1.** Varmuuskopioi mahdollisuuksien mukaan kaikki omat tiedostosi.
- **2.** Tarkista mahdollisuuksien mukaan, onko tietokoneessa HP Recovery -osiota: valitse **Käynnistä**, napsauta hiiren kakkospainikkeella **Tietokone**, valitse **Hallitse** ja napsauta sitten **Levynhallinta**.
- **FY HUOMAUTUS:** Jos HP Recovery -osiota ei ole luettelossa, voit palauttaa käyttöjärjestelmän ja ohjelmat Windows 7 -käyttöjärjestelmä-DVD-levyltä ja *Driver Recovery* -levyltä (molemmat hankittava erikseen). Lisätietoja on tämän oppaan kohdassa Windows 7 -käyttöjärjestelmä-DVDlevyn käyttäminen (hankittava erikseen).
- **3.** Jos HP Recovery -osio on luettelossa, kytke tietokoneeseen virta tai käynnistä se uudelleen ja paina esc-näppäintä, kun näytön alareunaan ilmestyy viesti "Press the ESC key for Startup Menu" (Avaa käynnistysvalikko painamalla ESC-näppäintä).
- **4.** Paina f11, kun näyttöön ilmestyy viesti "Press <F11> for recovery" (Palauta painamalla F11).
- **5.** Toimi näyttöön tulevien ohjeiden mukaan.

#### **Windows 7 -käyttöjärjestelmä-DVD-levyn käyttäminen (hankittava erikseen)**

Jos et pysty käynnistämään tietokonetta etkä pysty käyttämään aikaisemmin luotuja järjestelmän korjauslevyjä (vain tietyissä malleissa), sinun on hankittava Windows 7 -käyttöjärjestelmä-DVD-levy tietokoneen uudelleenkäynnistystä ja käyttöjärjestelmän korjaamista varten. Varmista, että varmuuskopiotiedostojen viimeisin versio on käytettävissä (levyillä tai ulkoisella kiintolevyllä). Voit tilata Windows 7 -käyttöjärjestelmä-DVD-levyn siirtymällä osoitteeseen <http://www.hp.com/support>, valitsemalla maasi tai alueesi ja toimimalla näyttöön tulevien ohjeiden mukaan. Voit tilata DVD-levyn myös soittamalla tekniseen tukeen. Yhteystiedot ovat tietokoneen mukana toimitetussa *Worldwide Telephone Numbers* (Maakohtaiset puhelinnumerot) -oppaassa.

△ VAROITUS: Windows 7 -käyttöjärjestelmä-DVD-levyä käytettäessä kiintolevy tyhjennetään kokonaan ja alustetaan. Kaikki tiedostot ja tietokoneeseen asennetut ohjelmistot poistetaan lopullisesti. Käyttöjärjestelmä, ohjaimet, ohjelmistot ja apuohjelmat palautetaan kiintolevyn alustamisen jälkeen.

Voit käynnistää palauttamisen Windows 7 -käyttöjärjestelmä-DVD-levyltä seuraavasti:

- **F** HUOMAUTUS: Tämä kestää useita minuutteja.
	- **1.** Varmuuskopioi mahdollisuuksien mukaan kaikki omat tiedostosi.
	- **2.** Käynnistä tietokone uudelleen ja aseta Windows 7 -käyttöjärjestelmä-DVD-levy optiseen asemaan, ennen kuin Windows-käyttöjärjestelmä käynnistyy.
	- **3.** Paina pyydettäessä jotakin näppäimistön näppäintä.
- **4.** Toimi näyttöön tulevien ohjeiden mukaan.
- **5.** Valitse **Seuraava**.
- **6.** Valitse **Korjaa tietokone**.
- **7.** Toimi näyttöön tulevien ohjeiden mukaan.

# <span id="page-155-0"></span>**13 Computer Setup**

## **Computer Setup -apuohjelman käynnistäminen**

Computer Setup on tietokoneen lukumuistiin valmiiksi asennettu apuohjelma, jota voi käyttää silloinkin, kun käyttöjärjestelmä ei toimi tai käynnisty.

**HUOMAUTUS:** Tietokoneesi ei ehkä tue joitakin tässä oppaassa mainittuja Computer Setup -ohjelman valikkovaihtoehtoja.

**HUOMAUTUS:** USB-porttiin kytkettyä ulkoista näppäimistöä tai hiirtä voi käyttää Computer Setup -apuohjelmassa vain, jos vanhojen USB-laitteiden tuki on käytössä.

Käynnistä Computer Setup -apuohjelma seuraavasti:

- **1.** Käynnistä tietokone tai käynnistä se uudelleen ja paina esc, kun "Press the ESC key for Startup Menu" (Siirry asetusvalikkoon painamalla ESC) -ilmoitus näkyy näytön alareunassa.
- **2.** Siirry BIOS-asetuksiin painamalla f10-näppäintä.

## **Computer Setup -apuohjelman käyttäminen**

#### **Computer Setup -apuohjelmassa liikkuminen ja valintojen tekeminen**

Computer Setup -apuohjelman tietoja ja asetuksia voi käsitellä File (Tiedosto)-, Security (Turvallisuus) ja System Configuration (Järjestelmän kokoonpano) -valikoissa.

Voit siirtyä ja tehdä valintoja Computer Setup -apuohjelmassa seuraavasti:

- **1.** Käynnistä tietokone tai käynnistä se uudelleen ja paina esc, kun "Press the ESC key for Startup Menu" (Siirry asetusvalikkoon painamalla ESC) -ilmoitus näkyy näytön alareunassa.
	- Valitse valikko tai valikkokohde sarkainnäppäimellä tai näppäimistön nuolinäppäimillä ja paina enter-näppäintä tai napsauta kohdetta osoitinlaitteella.
	- Voit vierittää ylös- tai alaspäin napsauttamalla ylä- tai alanuolta näytön oikeassa yläkulmassa tai käyttämällä näppäimistön ylä- tai alanuolinäppäintä.
	- Voit avata valintaikkunat ja palata Computer Setup -päänäyttöön painamalla esc-näppäintä ja noudattamalla sitten näytön ohjeita.
- <span id="page-156-0"></span>**HUOMAUTUS:** Voit siirtyä ja tehdä valintoja Computer Setup -apuohjelmassa näppäimistön tai osoitinlaitteen (TouchPadin, paikannustapin tai USB-hiiren) avulla.
- **2.** Siirry BIOS-asetuksiin painamalla f10-näppäintä.
- **3.** Valitse **File** (Tiedosto)-, **Security** (Turvallisuus)- tai **System Configuration** (Järjestelmän kokoonpano) -valikko.

Kun haluat poistua Computer Setup -apuohjelman valikoista, tee jokin seuraavista toimista:

● Jos haluat poistua Computer Setup -apuohjelman valikoista muutoksia tallentamatta, napsauta **Exit** (Lopeta) -kuvaketta näytön vasemmassa alakulmassa ja noudata sitten näytön ohjeita.

TAI

Valitse sarkainnäppäimellä ja nuolinäppäimillä **File** (Tiedosto) **> Ignore changes and exit** (Ohita muutokset ja lopeta), ja paina sitten enter-näppäintä.

TAI

● Jos haluat tallentaa muutokset ja poistua Computer Setup -apuohjelman valikoista, napsauta **Save** (Tallenna) -kuvaketta näytön vasemmassa alakulmassa ja noudata sitten näytön ohjeita.

TAI

Valitse sarkainnäppäimellä ja nuolinäppäimillä **File** (Tiedosto) **> Save changes and exit** (Tallenna muutokset ja lopeta), ja paina sitten enter-näppäintä.

Määritetyt muutokset tulevat voimaan, kun tietokone käynnistetään uudelleen.

#### **Computer Setup -apuohjelman alkuperäisten asetusten palauttaminen**

**HUOMAUTUS:** Kiintolevytila sekä salasana- ja suojausasetukset eivät muutu, kun palautat tehdasasetukset.

Voit palauttaa Computer Setup -apuohjelman alkuperäiset asetukset seuraavasti:

- **1.** Käynnistä tietokone tai käynnistä se uudelleen ja paina esc, kun "Press the ESC key for Startup Menu" (Siirry asetusvalikkoon painamalla ESC) -ilmoitus näkyy näytön alareunassa.
- **2.** Siirry BIOS-asetuksiin painamalla f10-näppäintä.
- **3.** Valitse osoitinlaitteella tai nuolinäppäimillä **File** (Tiedosto) **> Restore defaults** (Palauta järjestelmän oletuskokoonpano).
- **4.** Noudata näyttöön tulevia ohjeita.
- **5.** Jos haluat tallentaa tekemäsi muutokset, valitse näytön vasemmasta alakulmasta **Tallenna** ja toimi näyttöön tulevien ohjeiden mukaan.

TAI

Valitse nuolinäppäimillä **File** (Tiedosto) **> Save changes and exit** (Tallenna muutokset ja lopeta), ja paina sitten enter-näppäintä.

Määritetyt muutokset tulevat voimaan, kun tietokone käynnistetään uudelleen.

# <span id="page-157-0"></span>**Computer Setup -apuohjelman valikot**

Computer Setup -ohjelman valikot esitellään tässä osassa.

**FUOMAUTUS:** Tietokoneesi ei ehkä tue joitakin tässä luvussa mainittuja Computer Setup -ohjelman valikkovaihtoehtoja.

## **File (Tiedosto) -valikko**

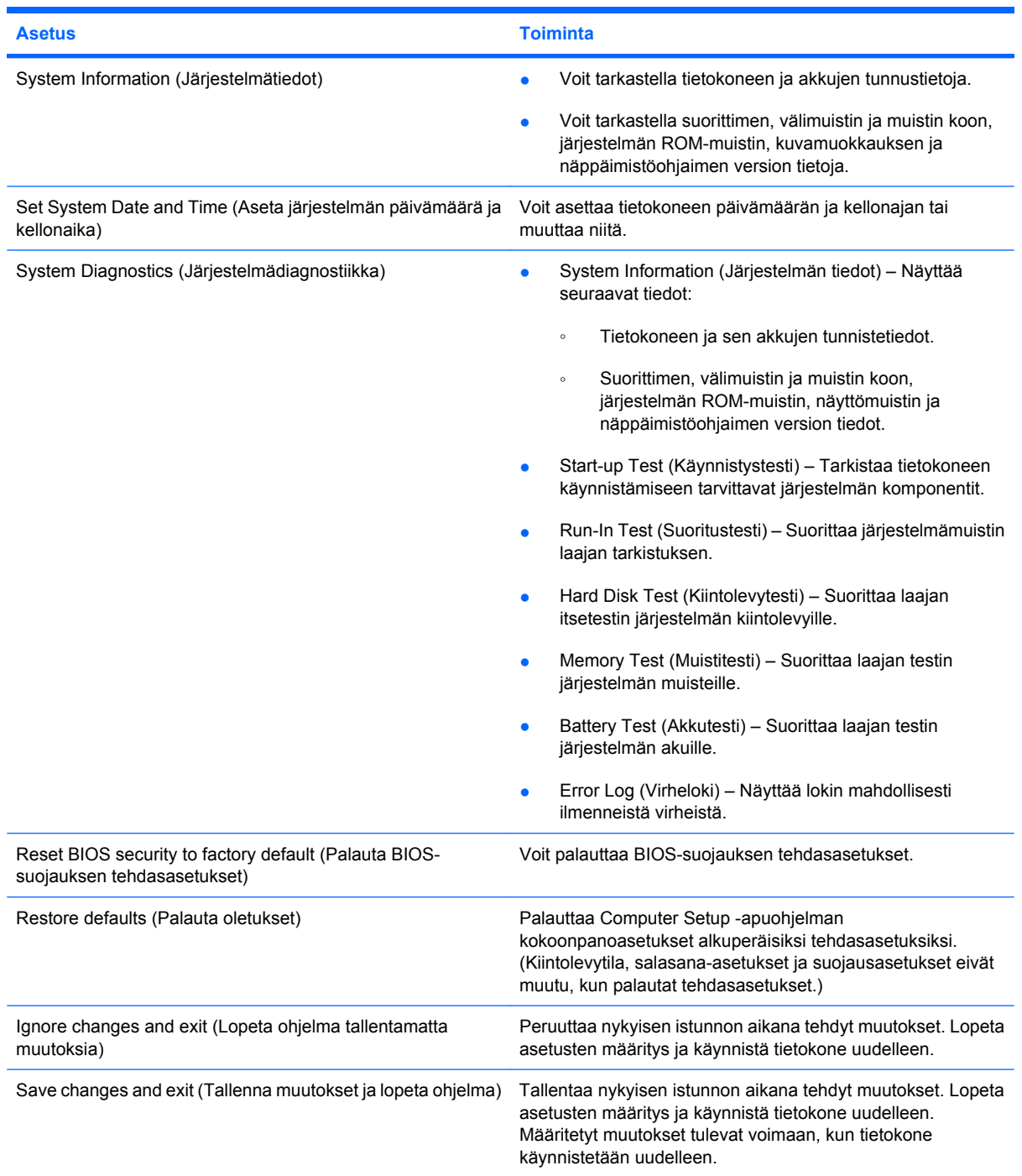

## <span id="page-158-0"></span>**Security (Suojaus) -valikko**

#### **FUOMAUTUS:** Tietokoneesi ei ehkä tue joitakin tässä jaksossa mainittuja valikon vaihtoehtoja.

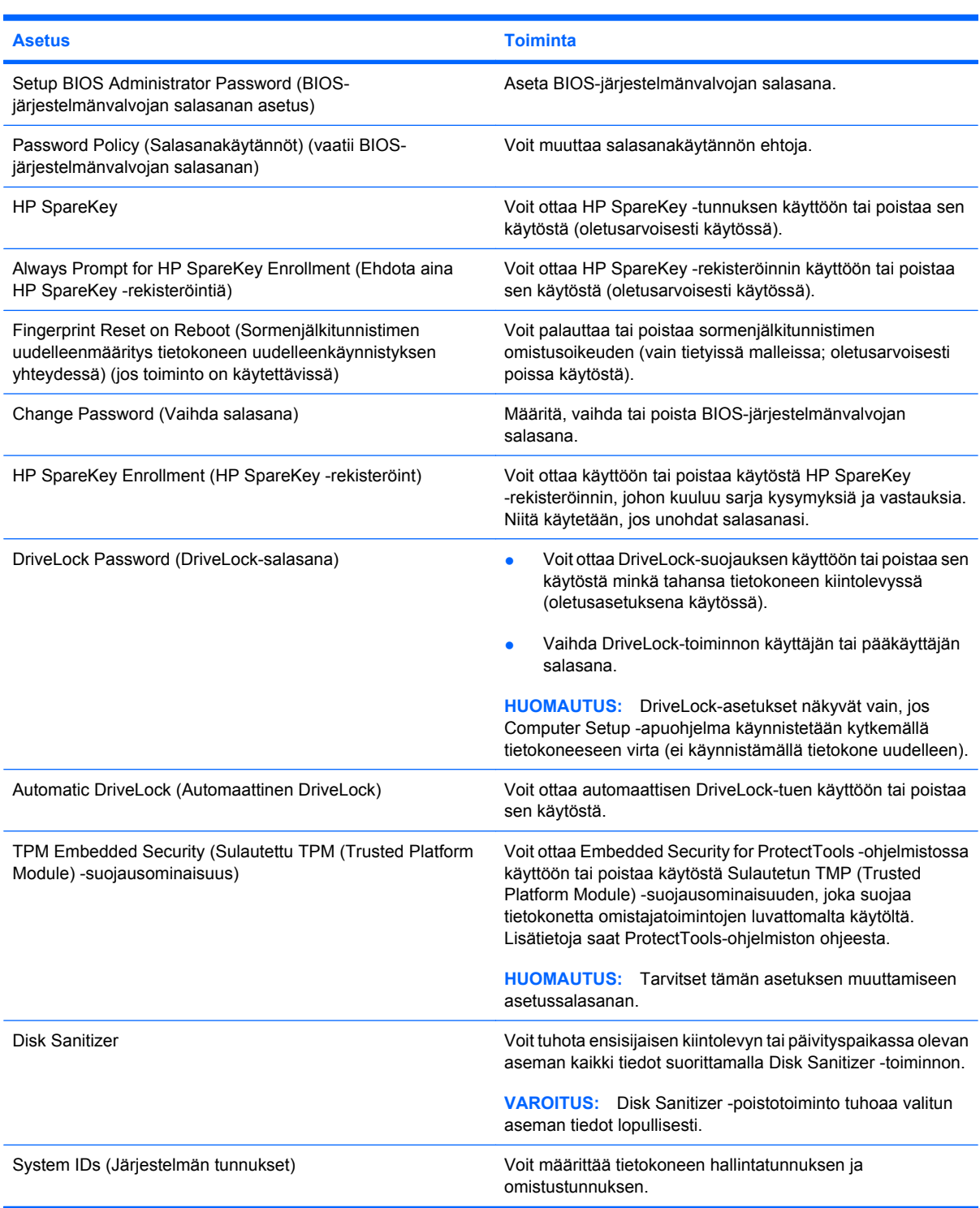

### **System Configuration (Järjestelmän kokoonpano) -valikko**

**HUOMAUTUS:** Tietokoneesi ei välttämättä tue kaikkia lueteltuja järjestelmän kokoonpanoasetuksia.

<span id="page-159-0"></span>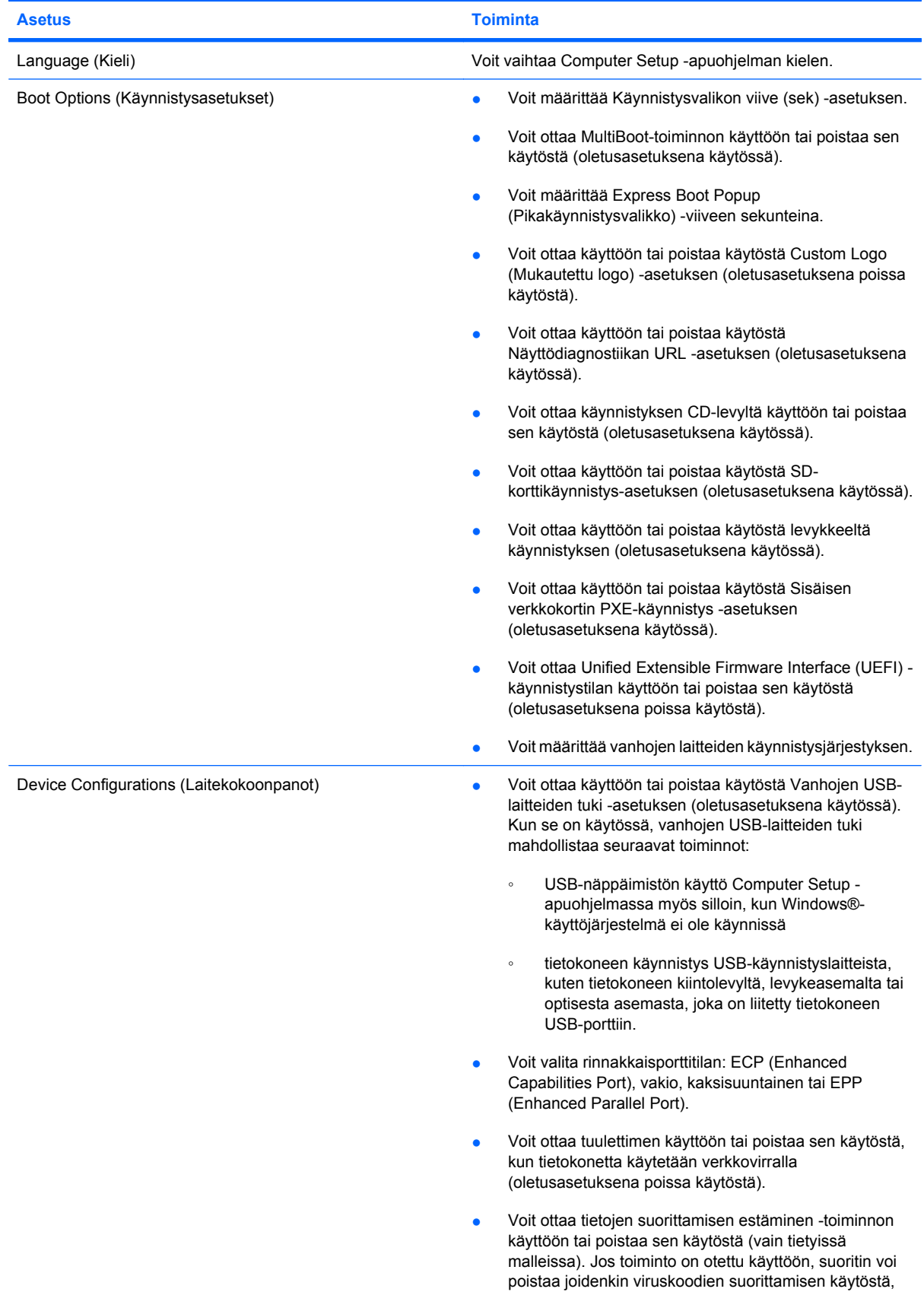

<span id="page-160-0"></span>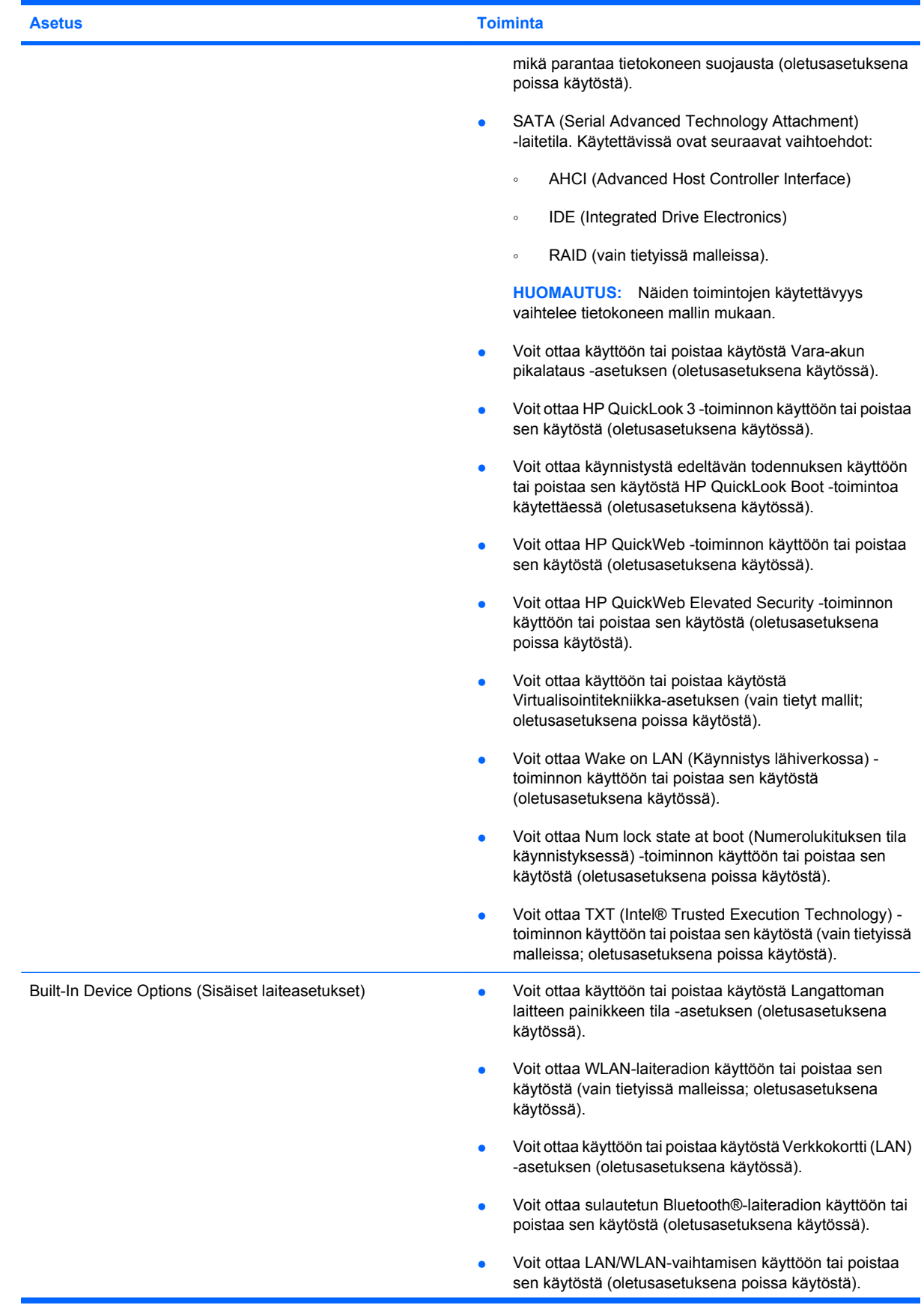

<span id="page-161-0"></span>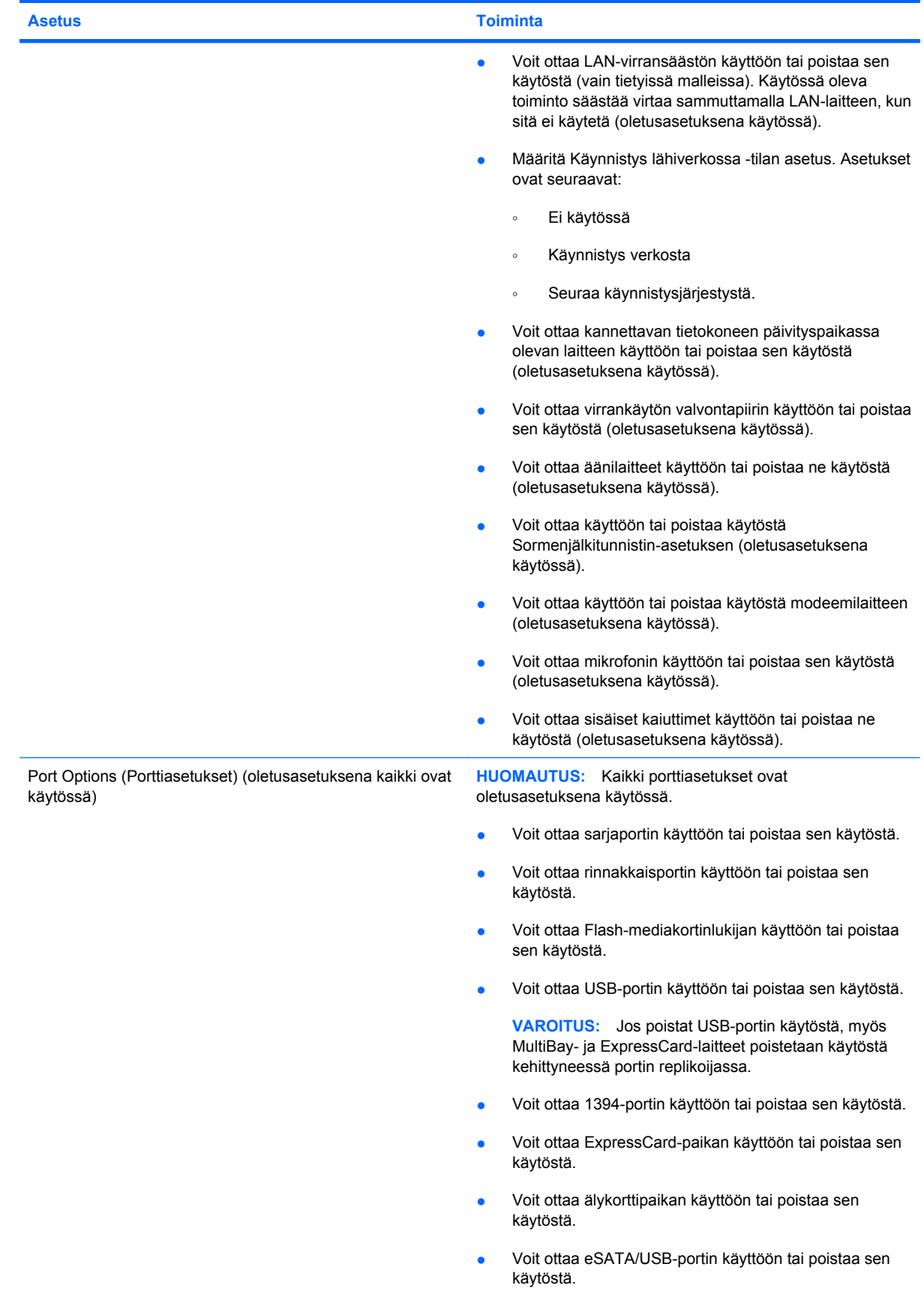

<span id="page-162-0"></span>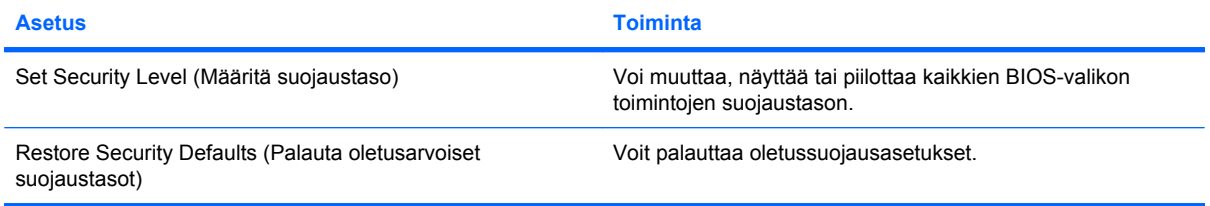

# <span id="page-163-0"></span>**14 MultiBoot**

# **Tietoja käynnistyslaitteiden käynnistysjärjestyksestä**

Kun tietokone käynnistetään, järjestelmä yrittää käynnistystä käytössä olevista käynnistyslaitteista. Oletusasetusten mukaan käytössä oleva MultiBoot-apuohjelma määrittää, missä järjestyksessä järjestelmä yrittää käyttää käynnistyslaitteita. Käynnistyslaitteita voivat olla optiset asemat, levykeasemat, verkkokortit (NIC), kiintolevyt ja USB-laitteet. Käynnistyslaitteessa tai sen sisältämässä tallennusvälineessä on tiedostot, joita tietokone tarvitsee käynnistyäkseen ja toimiakseen asianmukaisesti.

**HUOMAUTUS:** Jotkin käynnistyslaitteet pitää ottaa käyttöön Computer Setup -ohjelmassa, ennen kuin ne voidaan lisätä käynnistysluetteloon.

Tehdasasetuksen avulla tietokone valitsee käynnistyslaitteen etsimällä käytössä olevia käynnistyslaitteita ja niiden levypaikkoja seuraavassa järjestyksessä:

#### **HUOMAUTUS:** Tietokoneesi ei välttämättä tue kaikkia lueteltuja käynnistyslaitteita ja levypaikkoja.

- Kannettavan tietokoneen päivityspaikka
- Sisäinen kiintolevy
- USB-levykeasema
- USB-liitäntää käyttävä CD-ROM-asema
- USB-kiintolevy
- **Tietokoneen Ethernet**
- Secure Digital (SD) -muistikortti
- Telakointiaseman päivityspaikka
- Ulkoinen SATA-asema.

Voit muuttaa tietokoneen käynnistyslaitteiden etsimisjärjestystä muuttamalla käynnistysjärjestystä Computer Setup -apuohjelmassa. Voit myös painaa esc-näppäintä, kun näytön alareunaan ilmestyy viesti "Press the ESC key for Startup Menu" (Avaa käynnistysvalikko painamalla ESC-näppäintä), ja sen jälkeen painaa f9-näppäintä. Kun painat f9-näppäintä, näyttöön tulee käytössä olevien käynnistyslaitteiden valikko, josta voit valita haluamasi käynnistyslaitteen. Voit myös käyttää MultiBoot Express -ohjelmaa ja asettaa tietokoneen kysymään käynnistyksen tai uudelleenkäynnistyksen aikana, millä käynnistyslaitteella se käynnistetään.

Jos MultiBoot-apuohjelma ei ole käytössä, tietokone käyttää kiinteää käynnistysjärjestystä, jossa ensimmäinen haettava käynnistyslaite on A-asema. Jos käynnistys ei onnistu tästä asemasta, tietokone yrittää seuraavaksi C-asemaa. A-aseman käynnistyslaite voi olla optinen asema tai levykeasema. Caseman käynnistyslaite voi olla optinen asema tai kiintolevy.

Verkkokortille ei määritetä asematunnusta.

**FUOMAUTUS:** Optinen käynnistyslaite (kuten CD-ROM-laite) voi olla määritetty joko A- tai Casemaksi CD-käynnistyslevyn tyypin mukaan.

## <span id="page-165-0"></span>**Käynnistyslaitteiden ottaminen käyttöön Computer Setup -ohjelmassa**

Tietokone käynnistetään USB- tai NIC-laitteelta vain, jos kyseinen käynnistyslaite on otettu käyttöön Computer Setup -ohjelmassa.

Voit käynnistää tietokoneen ja ottaa USB- tai NIC-laitteen käyttöön käynnistyslaitteena seuraavasti:

- **1.** Käynnistä tietokone (tai käynnistä se uudelleen) ja paina sitten esc-näppäintä, kun näytön alaosassa näkyy viesti (Press the ESC key for Startup Menu).
- **2.** Pääset BIOS-asetuksiin painamalla f10-näppäintä.
- **3.** Jos haluat, että USB-asemiin tai valinnaiseen telakointilaitteeseen (vain tietyt mallit) asetettuja käynnistystä tukevia tietovälineitä voi käyttää, valitse osoitinlaitteella tai nuolinäppäimillä **System Configuration** (Järjestelmän kokoonpano) **> Device Configurations** (Laitekokoonpanot). Tarkista, että **USB legacy support** (Vanhojen USB-laitteiden tuki) -kentän asetuksena on **Enabled** (Käytössä).
- **HUOMAUTUS:** USB-porttivaihtoehdon on oltava käytössä, jotta vanhojen USB-laitteiden tuen voisi ottaa käyttöön. Se on käytössä oletusarvoisesti. Jos portti poistetaan käytöstä, ota se uudelleen käyttöön valitsemalla **System Configuration** (Järjestelmän kokoonpano) **> Port Options** (Porttiasetukset) ja valitsemalla **USB Port** (USB-portti) -kentän asetukseksi **Enabled** (Käytössä).

TAI

Voit ottaa käyttöön NIC-laitteen valitsemalla **System Configuration** (Järjestelmän kokoonpano) **> Boot Options** (Käynnistysasetukset) ja valitsemalla sitten **Enabled** (Käytössä) kohdan **PXE Internal NIC boot** (Sisäisen NIC-laitteen PXE-käynnistys) vierestä.

**4.** Voit tallentaa muutokset ja poistua Computer Setup -apuohjelmasta valitsemalla näytön vasemmasta alakulmasta **Save** (Tallenna) ja noudattamalla näyttöön tulevia ohjeita.

TAI

Valitse nuolinäppäimillä **File** (Tiedosto) **> Save changes and exit** (Tallenna muutokset ja lopeta ohjelma) ja paina sitten enter-näppäintä.

Määritetyt muutokset tulevat voimaan, kun tietokone käynnistetään uudelleen.

**E** HUOMAUTUS: Jos haluat, että tietokone muodostaa yhteyden NIC:n avulla PXE (Preboot eXecution Environment)- tai RPL (Remote Program Load) -palvelimeen käyttämättä MultiBoot-toimintoa, paina esc-näppäintä, kun näytön alaosassa näkyy viesti (Press the ESC key for Startup Menu), ja paina sitten nopeasti f12-näppäintä.

## <span id="page-166-0"></span>**Käynnistysjärjestyksen muutosten harkitseminen**

Ennen kuin vaihdat käynnistysjärjestyksen, ota huomioon seuraavat seikat:

- Kun tietokone käynnistetään uudelleen käynnistysjärjestyksen muuttamisen jälkeen, tietokone yrittää käynnistyä uuden käynnistysjärjestyksen mukaan.
- Jos tietokoneessa on useampi saman tyypin käynnistyslaite, tietokone yrittää käynnistystä vain yhdeltä kyseisen tyypin laitteelta (poikkeuksena optiset laitteet). Jos tietokone on esimerkiksi liitetty lisävarusteena saatavaan telakointilaitteeseen (vain tietyt mallit), joka sisältää kiintolevyn, kyseinen kiintolevy näytetään käynnistysjärjestyksessä USB-kiintolevynä. Jos järjestelmän käynnistäminen ei onnistu tältä USB-kiintolevyltä, järjestelmä ei enää yritä käynnistyä kiintolevypaikassa olevan kiintolevyn avulla. Tämän sijasta järjestelmä siirtyy käyttämään käynnistysjärjestyksen mukaista seuraavaa laitetta. Huomaa kuitenkin, että jos järjestelmässä on kaksi optista laitetta eikä käynnistyminen onnistu ensimmäisestä laitteesta (koska asemassa ei ole tietovälinettä tai tietoväline ei sovellu käynnistämiseen), järjestelmä yrittää käyttää toista optista laitetta käynnistämiseen.
- Käynnistysjärjestyksen muuttaminen muuttaa myös asematunnuksia. Jos käynnistät tietokoneen esimerkiksi CD-ROM-asemalta, jossa on C-levyksi alustettu käynnistyslevy, kyseisestä CD-ROMasemasta tulee C-asema ja kiintolevypaikassa olevasta kiintolevystä tulee D-asema.
- Tietokone käynnistetään NIC-laitteelta vain, jos kyseinen laite on otettu käyttöön Computer Setup -ohjelman Sisäiset laiteasetukset -valikossa ja laitteesta käynnistäminen on otettu käyttöön Computer Setup -ohjelman Käynnistysasetukset-valikossa. Järjestelmän käynnistäminen NIClaitteelta ei vaikuta loogisten asemien asematunnuksiin, koska NIC-laitteella ei ole asematunnusta.
- Lisävarusteena saatavassa telakointilaitteessa (vain tietyt mallit) olevat asemat käsitellään käynnistysjärjestyksessä ulkoisina USB-laitteina.

## <span id="page-167-0"></span>**MultiBoot-asetusten valitseminen**

Voit käyttää MultiBoot-ohjelmaa seuraavilla tavoilla:

- Voit määrittää tietokonetta käynnistettäessä käytettävän käynnistysjärjestyksen muuttamalla käynnistysjärjestystä Computer Setup -ohjelmassa.
- Voit valita käynnistyslaitteen dynaamisesti painamalla esc-näppäintä, kun näytön alaosassa näkyy viesti (Press the ESC key for Startup Menu). Voit sitten avata käynnistyslaitevalikon painamalla f9-näppäintä.
- Voit määrittää erilaisia käynnistysjärjestyksiä MultiBoot Express -ohjelmalla. Tämä toiminto kysyy käynnistyslaitetta joka kerran, kun tietokoneeseen kytketään virta tai se käynnistetään uudelleen.

#### **Uuden käynnistysjärjestyksen määrittäminen Computer Setup -ohjelmassa**

Käynnistä seuraavalla tavalla Computer Setup -apuohjelma ja määritä käynnistysjärjestys, jota tietokone käyttää aina, kun siihen kytketään virta tai kun se käynnistetään uudelleen:

- **1.** Käynnistä tietokone (tai käynnistä se uudelleen) ja paina sitten esc-näppäintä, kun näytön alaosassa näkyy viesti (Press the ESC key for Startup Menu).
- **2.** Pääset BIOS-asetuksiin painamalla f10-näppäintä.
- **3.** Valitse osoitinlaitteella tai nuolinäppäimillä **System Configuration** (Järjestelmän kokoonpano) **> Boot Options** (Käynnistysasetukset). Vahvista, että **MultiBoot**-kohdan vierestä on valittu **Enabled** (Käytössä).
- **E** HUOMAUTUS: MultiBoot on otettu tehtaalla käyttöön.
- **4.** Valitse laite luettelosta osoitinlaitteella tai nuolinäppäimillä.
- **5.** Voit siirtää laitetta ylöspäin käynnistysjärjestyksessä napsauttamalla laitteen nimen vieressä olevaa ylänuolinäppäintä osoitinlaitteella tai painamalla +-näppäintä.

TAI

Voit siirtää laitetta alaspäin käynnistysjärjestyksessä napsauttamalla laitteen nimen vieressä olevaa alanuolinäppäintä osoitinlaitteella tai painamalla --näppäintä.

**6.** Jos haluat tallentaa tekemäsi muutokset ja lopettaa Computer Setup -ohjelman, valitse näytön vasemmasta alakulmasta **Save** (Tallenna) ja toimi näyttöön tulevien ohjeiden mukaan.

TAI

Valitse nuolinäppäimillä **File** (Tiedosto) **> Save changes and exit** (Tallenna muutokset ja lopeta), ja paina sitten enter-näppäintä.

Määritetyt muutokset tulevat voimaan, kun tietokone käynnistetään uudelleen.

### <span id="page-168-0"></span>**Käynnistyslaitteen valitseminen dynaamisesti F9-kehotteen avulla**

Voit valita käynnistyslaitteen dynaamisesti käynnistyksen aikana seuraavasti:

- **1.** Avaa käynnistyslaitevalikko käynnistämällä tietokone (tai käynnistämällä se uudelleen) ja painamalla sitten esc-näppäintä, kun näytön alaosassa näkyy viesti (Press the ESC key for Startup Menu).
- **2.** Paina f9-näppäintä.
- **3.** Valitse haluamasi käynnistyslaite osoitinlaitteella tai nuolinäppäimillä ja paina enter-näppäintä.

Määritetyt muutokset otetaan käyttöön heti.

#### **MultiBoot Express -kehotteen ottaminen käyttöön**

Käynnistä seuraavalla tavalla Computer Setup -apuohjelma ja määritä tietokone näyttämään MultiBootkäynnistysasemien valikko aina, kun tietokoneeseen kytketään virta tai se käynnistetään uudelleen:

- **1.** Käynnistä tietokone (tai käynnistä se uudelleen) ja paina sitten esc-näppäintä, kun näytön alaosassa näkyy viesti (Press the ESC key for Startup Menu).
- **2.** Pääset BIOS-asetuksiin painamalla f10-näppäintä.
- **3.** Valitse osoitinlaitteella tai nuolinäppäimillä **System Configuration** (Järjestelmän kokoonpano) **> Boot Options** (Käynnistysasetukset) ja paina sitten enter-näppäintä.
- **4.** Määritä **Express Boot Popup Delay (Sec)** (Pikakäynnistysvalikon viive (sekunteina)) -kentässä, kuinka monta sekuntia haluat tietokoneen näyttävän käynnistysasemavalikkoa, ennen kuin tietokone valitsee oletusarvoisen MultiBoot-asetuksen. (Jos viiveeksi valitaan nolla, Express Boot -käynnistysasemavalikkoa ei näytetä.)
- **5.** Voit tallentaa muutokset ja poistua Computer Setup -apuohjelmasta valitsemalla näytön vasemmasta alareunasta **Save** (Tallenna) ja noudattamalla näyttöön tulevia ohjeita.

TAI

Valitse nuolinäppäimillä **File** (Tiedosto) **> Save changes and exit** (Tallenna muutokset ja lopeta ohjelma) ja paina sitten enter-näppäintä.

Määritetyt muutokset tulevat voimaan, kun tietokone käynnistetään uudelleen.

#### **MultiBoot Express -asetusten määrittäminen**

Kun Express Boot (Pikakäynnistys) -valikko tulee käynnistyksen aikana näyttöön, voit valita jonkin seuraavista vaihtoehdoista:

- Jos haluat valita jonkin käynnistyslaitteen pikakäynnistysvalikosta, valitse haluamasi vaihtoehto määritetyn ajan kuluessa ja paina enter-näppäintä.
- Jos haluat estää tietokonetta käyttämästä nykyistä MultiBoot-asetusta, paina jotakin näppäintä määritetyn ajan kuluessa. Tietokone ei käynnisty, ennen kuin olet valinnut käynnistyslaitteen. Kun olet tehnyt valintasi, paina enter-näppäintä.
- Jos haluat antaa tietokoneen käynnistyä MultiBoot-asetusten mukaisesti, odota, kunnes määräaika kuluu umpeen.

# <span id="page-169-0"></span>**15 Hallinta ja tulostus**

## **Client Management Solutions -hallintaratkaisujen käyttäminen**

Client Management Solutions -hallintaratkaisut sisältävät standardeihin perustuvia ratkaisuja pöytätietokoneiden, työasemien, kannettavien tietokoneiden ja taulutietokoneiden hallintaan verkkoympäristössä.

Client Management Solutions -hallintaratkaisut sisältävät seuraavat tärkeät toiminnot ja ominaisuudet:

- ohjelmistojen alkuasennus
- järjestelmäohjelmiston etäasennus
- ohjelmien hallinta ja päivitys
- lukumuistin päivitys
- resurssien (tietokoneeseen asennettujen laitteiden ja ohjelmien) seuranta ja suojaus
- vikailmoitukset ja tiettyjen järjestelmäohjelmistojen ja laitteiston osien palautus toimintakuntoon.
- **E** HUOMAUTUS: Tietokoneen mallista ja/tai tietokoneeseen asennetun hallintaohjelmiston versiosta riippuu, tukeeko tietokoneesi tässä luvussa kerrottuja ominaisuuksia.

### **Järjestelmäohjelmiston määrittäminen ja ottaminen käyttöön**

Tietokoneeseen on asennettu valmiiksi järjestelmäohjelmisto. Järjestelmäohjelmiston asetukset määritetään tietokoneen ensimmäisellä käyttökerralla. Kun järjestelmäohjelmisto on purettu nopeasti, tietokone on valmis käytettäväksi.

Järjestelmäohjelmistoa voidaan myös mukauttaa, ja se voidaan ottaa käyttöön (jakaa) seuraavasti:

- asentamalla muut ohjelmat valmiiksi asennetun ohjelmistopaketin purkamisen jälkeen
- korvaamalla valmiiksi asennettu ohjelmisto halutulla ohjelmistolla jonkin ohjelmistojen käyttöönottotyökalun (kuten Altiris Deployment Solutions -ohjelmiston) avulla
- kopioimalla kiintolevyn sisältö toiselle kiintolevylle kloonaustoiminnolla.

Paras käyttöönottotapa määräytyy yrityksen tietojärjestelmien ja prosessien mukaan.

**E** HUOMAUTUS: Computer Setup -apuohjelma ja tietokoneen toiminnot auttavat kokoonpanon määrityksessä, vianmäärityksessä, virranhallinnassa ja järjestelmäohjelmiston palautuksessa.

### <span id="page-170-0"></span>**Ohjelmistojen hallinta ja päivittäminen**

HP:lla on useita asiakastietokoneiden ohjelmistojen hallinta- ja päivitystyökaluja:

- HP Client Manager for Altiris (vain tietyt mallit)
- **F** HUOMAUTUS: Voit ladata HP Client Manager for Altiris -ohjelmiston ja saada lisätietoja ohjelmistosta HP:n Web-sivustossa osoitteessa <http://www.hp.com>.
- HP CCM (Client Configuration Manager) (vain tietyt mallit)
- HP SSM (System Software Manager).

#### **HP Client Manager for Altiris (vain tietyt mallit)**

HP Client Manager for Altiris -ohjelmisto mahdollistaa Intelligent Manageability -tekniikan käytön Altirisin ohjelmiston kanssa. HP Client Manager for Altiris sisältää tehokkaita HP-laitteiden hallintatoimintoja:

- yksityiskohtaiset laitteistoluettelot laitehallintaa varten
- System Checkup järjestelmän tarkkailua ja vianmääritystä varten
- verkkoraportit, jotka sisältävät yrityksen kannalta kriittisen tärkeitä tietoja, kuten lämpötilahälytykset ja muistihälytykset
- mahdollisuus päivittää etäyhteyden kautta järjestelmäohjelmistot, kuten laiteohjaimet ja järjestelmän BIOS.
- **FUOMAUTUS:** Valikoimaan voi sisältyä muitakin toimintoja, kun HP Client Manager for Altiris -ohjelmistoa käytetään Altiris Solutions -ohjelmiston kanssa (myydään erikseen).

Kun asiakastietokoneeseen asennettua HP Client Manager for Altiris -ohjelmistoa käytetään järjestelmänvalvojan tietokoneeseen asennetun Altiris Solutions -ohjelmiston kanssa, HP Client Manager for Altiris -ohjelmisto lisää hallintatoimintoja ja mahdollistaa asiakaslaitteiden keskitetyn laitteiston hallinnan seuraavilla IT-elinkaaren alueilla:

- varasto- ja laitehallinta
	- ohjelmistolisenssin hyväksyntä
	- tietokoneen seuranta ja raportointi
	- tietokoneiden vuokrasopimustiedot ja käyttöomaisuuden seuranta
- ohjelmistojen asennus ja siirto
	- Windows®-käyttöjärjestelmien siirto
	- järjestelmän käyttöönotto
	- henkilökohtaisten käyttäjäasetusten siirto
- tekninen tuki ja ongelmien ratkaisu
	- teknisen tuen raporttien hallinta
	- vianmääritys etäyhteyden kautta
	- ongelman ratkaisu etäyhteyden kautta
	- työasemien palautus toimintakuntoon
- ohjelmien ja toimintojen hallinta
	- jatkuvasti käynnissä oleva hallintaohjelma
	- HP-järjestelmäohjelmiston asennus
	- sovelluksen automaattinen korjaus (kyky tunnistaa ja korjata sovelluksen tiettyjä ongelmia).

Altiris Solutions -ohjelmisto sisältää helppokäyttöisiä ohjelmien jakotoimintoja. HP Client Manager for Altiris mahdollistaa yhteyden Altiris Solutions -ohjelmaan, jonka avulla voidaan ottaa käyttöön uusia laitteita ja siirtää henkilökohtaiset käyttäjäasetukset uuteen käyttöjärjestelmään helppokäyttöisillä ohjatuilla toiminnoilla. HP Client Manager for Altiris -ohjelman voi ladata HP:n WWW-sivustosta.

Kun Altiris Solutions -ohjelmistoa käytetään yhdessä HP System Software Manager- tai HP Client Manager for Altiris -ohjelman kanssa, järjestelmänvalvojat voivat päivittää myös järjestelmän BIOSasetukset ja laiteohjaimet keskuskonsolista.

#### <span id="page-172-0"></span>**HP CCM (Client Configuration Manager) (vain tietyt mallit)**

HP CCM (Client Configuration Manager) -ohjelma automatisoi esimerkiksi käyttöjärjestelmien, ohjelmien, ohjelmistopäivitysten sekä sisällön ja kokoonpanoasetusten hallinnan ja varmistaa, että tietokoneiden oikeat määritykset säilyvät. Näillä automaattisilla hallintaohjelmilla voidaan hallita ohjelmia tietokoneen koko käyttöiän ajan.

CCM-ohjelman avulla voit suorittaa seuraavat tehtävät:

- kerätä laitteisto- ja ohjelmistokokonaisuuksien tietoja eri käyttöympäristöissä
- valmistella ohjelmistopaketteja ja analysoida vaikutuksia ennen jakelua
- valita yksittäisiä tietokoneita, työryhmiä tai kokonaisia tietokoneryhmiä ohjelmistojen ja sisällön asennusta ja ylläpitoa varten yrityksen käytäntöjen mukaisesti
- hankkia ja hallita jaettujen tietokoneiden käyttöjärjestelmiä, sovelluksia ja sisältöä mistä tahansa sijainnista
- integroida CCM-ohjelman teknisen tuen ja järjestelmän muiden hallintatyökalujen kanssa siten, että ne toimivat saumattomasti keskenään
- käyttää yhteistä infrastruktuuria vakiolaitteiden ohjelmistojen ja sisällön hallintaan missä tahansa verkossa ja kaikkien käyttäjien koneissa
- laajentaa järjestelmää yrityksen tarpeiden mukaan.

#### <span id="page-173-0"></span>**HP SSM (System Software Manager)**

HP SSM (System Software Manager) -ohjelmalla voit päivittää järjestelmäohjelmiston etäyhteyden kautta samanaikaisesti useassa järjestelmässä. Kun SSM suoritetaan asiakastietokoneessa, se hakee sekä laitteiden että ohjelmistojen versiot ja päivittää sitten määritetyt ohjelmistot keskitetystä tietosäilöstä. SSM:n tukemat ohjainversiot on merkitty erityisellä kuvakkeella HP-ohjainten lataussivustossa. Lataa SSM tai katso lisätietoja sen käytöstä HP:n WWW-sivustosta osoitteesta <http://www.hp.com/go/ssm> (vain englanniksi).

## **HP Universal Print Driver -ohjaimen käyttäminen (vain tietyissä malleissa)**

HP:n yleinen Windows-tulostinohjainsarja on monipuolinen älykäs ohjain, joka korvaa HPverkkotulostinten yksittäiset ohjaimet.

**E** HUOMAUTUS: HP:n yleinen tulostinohjain on asennettu valmiiksi vain tiettyihin tietokonemalleihin. Voit ladata HP:n yleisen tulostinohjaimen ja saada lisätietoja sen käyttämisestä HP:n Web-sivustossa osoitteessa<http://www.hp.com/go/universalprintdriver>(vain englanniksi).

Voit tulostaa HP:n yleisellä tulostinohjaimella seuraavasti:

- **1.** Valitse mistä tahansa sovelluksesta **Tiedosto > Tulosta**.
- **2.** Valitse tulostimien luettelosta **HP Universal Printing PS**.
- **3.** Valitse **Print** (Tulosta).
- **4.** Anna tulostimen IP-osoite tai verkkopolku.
- **HUOMAUTUS:** Jos et pysty määrittämään tulostimen IP-osoitetta tai verkkopolkua, pyydä apua järjestelmänvalvojalta.
- **5.** Valitse **Liitä tämä tulostin pysyvästi Tulostimet-kansioon** -valintaruutu.
- **6.** Valitse **Print** (Tulosta).

# **16 Säännöllinen hoito**

## **Puhdistustuotteet**

Käytä tietokoneen turvalliseen puhdistamiseen ja desinfiointiin seuraavia tuotteita:

- dimetyylibentsyyli-ammoniumkloridia enintään 0,3 prosentin pitoisuutena (esimerkiksi kertakäyttöisiä desinfiointipyyhkeitä, joita on saatavilla eri valmistajilta)
- alkoholitonta ikkunanpuhdistusainetta
- mietoa saippualiuosta sisältävää vettä
- kuivaa mikrokuituliinaa tai säämiskää (antistaattista, öljytöntä liinaa)
- antistaattisia pyyhkeitä.
- **VAROITUS:** Vältä seuraavien puhdistustuotteiden käyttöä:

voimakkaita liuottimia, kuten asetonia, alkoholia, ammoniumkloridia, metyylikloridia ja hiilivetyjä, sillä ne voivat naarmuttaa kannettavan tietokoneen tai lehtiö-PC:n pintaa

kuitupitoisia materiaaleja, kuten paperipyyhkeitä, sillä ne voivat naarmuttaa tietokonetta. Ajan myötä naarmuihin voi kerääntyä likaa ja puhdistusaineita.

## **Puhdistustoimet**

Noudata tietokoneen turvallisessa puhdistamisessa ja desinfioinnissa seuraavia ohjeita:

**VAARA** Älä yritä puhdistaa tietokonetta, kun sen virta on kytkettynä. Näin vältät sähköiskun ja laitteen osien vahingoittumisen.

Katkaise tietokoneen virta.

Irrota tietokone ulkoisesta virtalähteestä.

Irrota kaikki virtaa saavat ulkoiset laitteet.

**VAROITUS:** Älä suihkuta puhdistusaineita tai -nesteitä suoraan tietokoneen pinnalle. Pinnalle joutuvat nesteet voivat vahingoittaa pysyvästi laitteen sisällä olevia osia.

#### **Näytön puhdistaminen**

Pyyhi näyttö varovasti pehmeällä ja nukkaamattomalla liinalla, joka on kostutettu *alkoholittomalla* lasinpuhdistusaineella. Varmista ennen näytön kannen sulkemista, että näyttö on kuiva.

#### **Sivujen ja kannen puhdistaminen**

Puhdista ja desinfioi sivut ja kansi pehmeällä liinalla tai säämiskällä, joka on kostutettu jollakin edellä mainituista puhdistusaineista, tai käytä laadukasta kertakäyttöistä desinfiointipyyhettä.

**HUOMAUTUS:** Käytä kannettavan tietokoneen kantta puhdistettaessa ympyränmuotoista liikettä, mikä helpottaa lian irrottamista.

### **Kosketusalustan ja näppäimistön puhdistaminen**

- **VAROITUS:** Kun puhdistat kosketusalustaa ja näppäimistöä, älä anna nesteiden päästä näppäinten väliin. Ne voivat vahingoittaa pysyvästi laitteen sisällä olevia osia.
	- Puhdista ja desinfioi kosketusalusta ja näppäimistö pehmeällä liinalla tai säämiskällä, joka on kostutettu jollakin edellä mainituista puhdistusaineista, tai käytä laadukasta kertakäyttöistä desinfiointipyyhettä.
	- Suihkuta näppäimistöön paineilmaa pillin kautta. Tällä voit estää näppäinten jumiutumisen sekä poistaa näppäimistöön joutuneen lian, nukan ja pölyn.
	- **VAARA** Älä koskaan puhdista näppäimistöä pölynimurilla. Pölynimuri voi aiheuttaa sähköiskun ja vahingoittaa tietokoneen sisäisiä osia. Siitä voi irrota myös likaa.

# **Hakemisto**

#### **Merkit/numerot**

1394-kaapeli, liittäminen [99](#page-108-0) 1394-laitteet irrottaminen [99](#page-108-0) liittäminen [99](#page-108-0) 1394-portti [99](#page-108-0) 1394-portti, tunnistaminen [13](#page-22-0)

#### **A** akku

akun heikko varaustaso [73](#page-82-0) asettaminen paikalleen [71](#page-80-0) hävittäminen [79](#page-88-0) irrottaminen [71](#page-80-0) kalibroiminen [75](#page-84-0) lataaminen [72](#page-81-0), [75](#page-84-0) lataaminen uudelleen [78](#page-87-0) säilyttäminen [79](#page-88-0) tunnistaminen [19](#page-28-0) vaihtaminen [79](#page-88-0) virran säästäminen [78](#page-87-0) akkujen lataaminen [72](#page-81-0), [75](#page-84-0) akkupaikka [16](#page-25-0), [20](#page-29-0) akun kalibroiminen [75](#page-84-0) akun lämpötila [79](#page-88-0) akun merkkivalo [12](#page-21-0), [72,](#page-81-0) [74](#page-83-0) akun merkkivalo, tunnistaminen [3,](#page-12-0) [5](#page-14-0) akun säilyttäminen [79](#page-88-0) akun vapautussalpa [16](#page-25-0), [71](#page-80-0) akun varaus, pidentäminen [73](#page-82-0) akun virta [70](#page-79-0) alkuperäisten asetusten palauttaminen [148](#page-157-0) Altiris Deployment Solutions [160](#page-169-0) aluekoodit, DVD [54](#page-63-0) aseman merkkivalo [12](#page-21-0), [85](#page-94-0) aseman merkkivalo, tunnistaminen [4,](#page-13-0) [6](#page-15-0)

asemat kiintolevy [88](#page-97-0), [102](#page-111-0) käynnistysjärjestys [150](#page-159-0), [154](#page-163-0) levyke [102](#page-111-0) ulkoinen optinen [102](#page-111-0) ulkoiset [102](#page-111-0) automaattinen DriveLock-salasana kirjoittaminen [126](#page-135-0) Automaattinen DriveLock-salasana poistaminen [127](#page-136-0) automaattinen käynnistys [54](#page-63-0)

#### **B**

BD kopioiminen [55](#page-64-0) luominen [55](#page-64-0) poistaminen [56](#page-65-0), [57](#page-66-0) toistaminen [53](#page-62-0) BIOS-järjestelmänvalvojan salasana [149](#page-158-0) BIOS-päivitys asentaminen [138](#page-147-0) lataaminen [137](#page-146-0) Bluetooth-laite [21](#page-30-0) Bluetooth-paikka, tunnistaminen [16](#page-25-0) Bluetooth-tarra [20](#page-29-0)

#### **C**

caps lock -merkkivalo, tunnistaminen [4,](#page-13-0) [6](#page-15-0) CD kopioiminen [55](#page-64-0) luominen [55](#page-64-0) poistaminen [56](#page-65-0), [57](#page-66-0) toistaminen [53](#page-62-0) Certificate of Authenticity aitoustodistustarra [20](#page-29-0)

Computer Setup -apuohjelma alkuperäisten asetusten palauttaminen [147](#page-156-0) BIOS-järjestelmänvalvojan salasana [120](#page-129-0) DriveLock-salasana [122](#page-131-0) File (Tiedosto) -valikko [148](#page-157-0) käynnistysjärjestyksen määrittäminen [158](#page-167-0) laiteturvallisuus [128](#page-137-0) liikkuminen ja kohteiden valitseminen [146](#page-155-0) Security (Suojaus) -valikko [149](#page-158-0) System Configuration (Järjestelmän kokoonpano) -valikko [149](#page-158-0) Computer Setup -ohjelma File (Tiedosto) -valikko [148](#page-157-0) käynnistyslaitteiden ottaminen käyttöön [156](#page-165-0) MultiBoot Express -kehotteen ottaminen käyttöön [159](#page-168-0) Security (Suojaus) -valikko [149](#page-158-0)

#### **D**

digitaalinen kortti asettaminen asemaan [104](#page-113-0) poistaminen [105](#page-114-0) disk sanitizer [149](#page-158-0) DisplayPort, tunnistaminen [14](#page-23-0) DriveLock, automaattinen [149](#page-158-0) DriveLock-salasana kuvaus [122](#page-131-0) määrittäminen [123](#page-132-0) poistaminen [126](#page-135-0) syöttäminen [124](#page-133-0) vaihtaminen [125](#page-134-0)

#### DVD

alueasetusten muuttaminen [54](#page-63-0) kopioiminen [55](#page-64-0) luominen [55](#page-64-0) poistaminen [56,](#page-65-0) [57](#page-66-0) toistaminen [53](#page-62-0) DVD-alueasetukset [54](#page-63-0)

#### **E**

eSATA/USB-portti, tunnistaminen [14](#page-23-0) esc-näppäin, tunnistaminen [10](#page-19-0), [11](#page-20-0) **ExpressCard** asettaminen asemaan [106](#page-115-0) asetusten määrittäminen [106](#page-115-0) kortin poistaminen [106](#page-115-0) poistaminen [107](#page-116-0) pysäyttäminen [107](#page-116-0) ExpressCard-korttien määrittäminen [106](#page-115-0)

#### **F**

f11-palautus [144](#page-153-0) File (Tiedosto) -valikko [148](#page-157-0) fn-näppäin [40](#page-49-0) fn-näppäin, tunnistaminen [10](#page-19-0), [11](#page-20-0), [43](#page-52-0)

#### **H**

heikko akun varaustaso [73](#page-82-0) hiiri, ulkoinen asetusten määrittäminen [40](#page-49-0) liittäminen [40](#page-49-0) horrostila käynnistäminen, kun akun varaustaso on kriittisen heikko [74](#page-83-0) tietokoneen aktivoiminen [65](#page-74-0) tietokoneen siirtäminen [65](#page-74-0) HP 3D DriveGuard [85](#page-94-0) HP Client Configuration Manager [161](#page-170-0), [163](#page-172-0) HP Client Manager for Altiris [161](#page-170-0) HP Connection Manager ohjelmisto [23](#page-32-0) HP Mobile Broadband, poistettu käytöstä [28](#page-37-0)

HP Mobile Broadband moduuli [28](#page-37-0) HP QuickLook [151](#page-160-0) HP SpareKey -rekisteröinti [149](#page-158-0) HP System Software Manager [161](#page-170-0), [164](#page-173-0) häiriö, minimointi [34](#page-43-0) häiriön minimointi [34](#page-43-0) häiriönpoistopiiri, modeemikaapeli [35](#page-44-0)

#### **I**

Internet-yhteyden määrittäminen [25](#page-34-0)

#### **J**

Java-kortti asettaminen asemaan [109](#page-118-0) määritelmä [108](#page-117-0) poistaminen [109](#page-118-0) johto, virta [19](#page-28-0) järjestelmädiagnostiikka [148](#page-157-0) järjestelmä ei vastaa [80](#page-89-0) järjestelmän päivämäärä ja kellonaika [148](#page-157-0) järjestelmän tunnistusnumerot [149](#page-158-0) järjestelmän tuuletin [150](#page-159-0) järjestelmänvalvojan salasana [119](#page-128-0) järjestelmäohjelmisto, tietokone [160](#page-169-0) järjestelmätiedot [148](#page-157-0)

### **K**

kaapelit 1394 [99](#page-108-0) modeemi [35](#page-44-0) USB [97](#page-106-0) kaiutin, tunnistaminen [12](#page-21-0) keskittimet [97](#page-106-0) kielen valitseminen Computer Setup -apuohjelmassa [150](#page-159-0) kiinteän numeronäppäimistön näppäimet, tunnistaminen [11](#page-20-0) kiinteä numeronäppäimistö, tunnistaminen [45](#page-54-0) kiintolevy asentaminen [88](#page-97-0) HP 3D DriveGuard [85](#page-94-0) ulkoinen [102](#page-111-0)

kiintolevyn palauttaminen [144](#page-153-0) kiintolevypaikka [16](#page-25-0) kirjoitettavat tallennusvälineet [64](#page-73-0) kosketusalusta käyttäminen [40](#page-49-0) painikkeet [2](#page-11-0) tunnistaminen [2](#page-11-0) vieritysalueet [2](#page-11-0) kriittisen heikko akun varaustaso [74](#page-83-0) kunnossapito levyn eheytys [84](#page-93-0) levyn uudelleenjärjestäminen [84](#page-93-0) kuvakkeet langaton yhteys [22](#page-31-0) verkon tila [22,](#page-31-0) [33](#page-42-0) käynnistysasetukset [150](#page-159-0) käynnistysjärjestyksen vaihtaminen [158](#page-167-0) käynnistysjärjestys [150](#page-159-0) käynnistyslaitteet, ottaminen käyttöön [156](#page-165-0) käynnistys verkkopalvelusta [156](#page-165-0) käyttäjän salasana [119](#page-128-0) käyttöjärjestelmä Microsoft Certificate of Authenticity aitoustodistustarra [20](#page-29-0) Product Key -tunnus [20](#page-29-0) käyttöönotto, ohjelmisto [160](#page-169-0) käyttöönotto, tietokone [1](#page-10-0)

#### **L**

laajennusmuistimoduuli asettaminen asemaan [112](#page-121-0) poistaminen [111](#page-120-0) vaihtaminen [111](#page-120-0) laajennusmuistimoduulin paikka, tunnistaminen [16](#page-25-0) laajennusmuistimoduulin vaihtaminen [111](#page-120-0) laitekokoonpanot [150](#page-159-0) laiteohjaimet asentaminen uudelleen [61](#page-70-0) HP-ohjaimet [61](#page-70-0) Microsoft-ohjaimet [61](#page-70-0) laiteturvallisuus [128](#page-137-0) laitteisto, tunnistaminen [1](#page-10-0)

langaton lähiverkko (WLAN) liittäminen [26](#page-35-0) suojaus [25](#page-34-0) toiminta-alue [27](#page-36-0) yksityisten käyttäjien WLANyhteys [26](#page-35-0) yritysten WLAN-yhteys [26](#page-35-0) langaton lähiverkko (WLAN), tarvittavat laitteet [25](#page-34-0) langaton suuralueverkko (WWAN) [28](#page-37-0) langattoman laitteen hyväksyntätarra [20](#page-29-0) langattoman yhteyden kuvake [22](#page-31-0) langattoman yhteyden merkkivalo [22](#page-31-0) langattoman yhteyden merkkivalo, tunnistaminen [3,](#page-12-0) [5,](#page-14-0) [12](#page-21-0) langattoman yhteyden muodostamiseen käytettävän moduulin paikka, tunnistaminen [17](#page-26-0) langattoman yhteyden painike [22](#page-31-0) langattoman yhteyden painike, tunnistaminen [8,](#page-17-0) [9](#page-18-0) langattomat hallintatoiminnot käyttöjärjestelmä [22](#page-31-0) painike [22](#page-31-0) LAN-virransäästö [152](#page-161-0) laskimen merkkivalo, tunnistaminen [6](#page-15-0) lentokenttien turvalaitteet [83](#page-92-0) lepotila tietokoneen aktivoiminen [64](#page-73-0) tietokoneen siirtäminen [64](#page-73-0) levykeasema [102](#page-111-0) levyn eheytys -ohjelmisto [84](#page-93-0) levyn uudelleenjärjestämisohjelmisto [84](#page-93-0) liitin, virta [15,](#page-24-0) [16](#page-25-0) liitännät RJ-11 (modeemi) [15](#page-24-0) RJ-45 (verkko) [15](#page-24-0) äänilähtö (kuulokkeet) [15](#page-24-0) liitäntä, ulkoinen virtalähde [69](#page-78-0) loogisten asemien asematunnukset [157](#page-166-0) luettavat tallennusvälineet [64](#page-73-0) lukitusvaijerin kiinnityspaikka, tunnistaminen [13](#page-22-0), [15](#page-24-0)

lähiverkko, yhteyden muodostaminen [39](#page-48-0) lämpötila [79](#page-88-0)

#### **M**

maa- tai aluekohtainen modeemikaapelisovitin [36](#page-45-0) McAfee Total Protection [130](#page-139-0), [131](#page-140-0) mediakortin lukulaite [13](#page-22-0), [104](#page-113-0) merkkivalot akku [3,](#page-12-0) [5,](#page-14-0) [12](#page-21-0) asema [4,](#page-13-0) [6,](#page-15-0) [12,](#page-21-0) [85](#page-94-0) caps lock [4](#page-13-0), [6](#page-15-0) langaton yhteys [3,](#page-12-0) [5,](#page-14-0) [12](#page-21-0) laskin [6](#page-15-0) lähiverkko (LAN) [3](#page-12-0), [5](#page-14-0), [12](#page-21-0) num lock [4,](#page-13-0) [6](#page-15-0) QuickLook [4,](#page-13-0) [6](#page-15-0) QuickWeb [4,](#page-13-0) [6](#page-15-0) verkkokamera [11,](#page-20-0) [17](#page-26-0) virta [3](#page-12-0), [5](#page-14-0), [12](#page-21-0) äänenvoimakkuus [4](#page-13-0), [6](#page-15-0) Microsoft Certificate of Authenticity -aitoustodistustarra [20](#page-29-0) mikrofonit, sisäiset [17](#page-26-0) modeemikaapeli häiriönpoistopiiri [35](#page-44-0) liittäminen [35](#page-44-0) maa- tai aluekohtainen kaapelisovitin [36](#page-45-0) modeemin hyväksyntätarra [20](#page-29-0) modeemin vianmääritys [38](#page-47-0) modeemiohjelmisto sijainnin määrittäminen ja lisääminen [36](#page-45-0) yhteysongelmat matkoilla [38](#page-47-0) muistimoduulin asettaminen paikalleen laajennus [112](#page-121-0) pää [116](#page-125-0) muistimoduulipaikan kansi poistaminen [111](#page-120-0) vaihtaminen [113](#page-122-0) muistimoduulipaikka, tunnistaminen [16](#page-25-0) MultiBoot Express [154](#page-163-0), [159](#page-168-0) MultiMediaCard [104](#page-113-0) multimediaohjelmisto, asentaminen [48](#page-57-0)

mykistyspainike, tunnistaminen [8,](#page-17-0) [9](#page-18-0) määritä suojaustaso [153](#page-162-0)

#### **N**

NIC käynnistyslaitteena [154](#page-163-0), [156](#page-165-0) numerolukitustila, ulkoinen numeronäppäimistö [45](#page-54-0) numeronäppäimistö, ulkoinen käyttäminen [45](#page-54-0) num lock [45](#page-54-0) numeronäppäimistö, upotettu tunnistaminen [43](#page-52-0) num lk -näppäin, tunnistaminen [44](#page-53-0), [45](#page-54-0) num lock -merkkivalo, tunnistaminen [4,](#page-13-0) [6](#page-15-0) näppäimet esc [10,](#page-19-0) [11](#page-20-0) fn [10,](#page-19-0) [11,](#page-20-0) [43](#page-52-0) numeronäppäimistö [10,](#page-19-0) [11](#page-20-0) toiminto [10](#page-19-0), [11](#page-20-0) Windows-logonäppäin [10,](#page-19-0) [11](#page-20-0) Windows-sovellusnäppäin [10,](#page-19-0) [11](#page-20-0) näppäimistö, kiinteä tunnistaminen [44](#page-53-0) näppäimistön pikanäppäimet [40](#page-49-0) näppäimistön ruuvit poistaminen [114](#page-123-0) vaihtaminen [117](#page-126-0) näyttö, liittäminen [51](#page-60-0) näytön osat [17](#page-26-0) näytön portti, ulkoinen näyttö [15](#page-24-0), [16](#page-25-0) näytön vapautussalpa, tunnistaminen [12](#page-21-0)

#### **O**

ohielmisto BIOS-päivitys [137](#page-146-0) HP Connection Manager [23](#page-32-0) käyttöönotto [160](#page-169-0) levyn eheytys [84](#page-93-0) levyn uudelleenjärjestäminen [84](#page-93-0) palauttaminen [160](#page-169-0) päivitykset [161](#page-170-0) Wireless Assistant [23](#page-32-0)
optinen levy, poistaminen [56](#page-65-0) osat edessä olevat [11](#page-20-0) langattomat antennit [18](#page-27-0) muut laitteiston osat [19](#page-28-0) näyttö [17](#page-26-0) oikealla sivulla olevat [12](#page-21-0) pohjassa olevat [16](#page-25-0) päällä olevat [1](#page-10-0) takana olevat [15](#page-24-0) vasemmalla sivulla olevat [14](#page-23-0) osoitinlaitteet asetusten määrittäminen [40](#page-49-0) käyttäminen [40](#page-49-0)

#### **P**

paikannustappi, käyttäminen [40](#page-49-0) paikat akku [16](#page-25-0), [20](#page-29-0) Bluetooth [16](#page-25-0) kiintolevy [16](#page-25-0) laajennusmuistimoduuli [16](#page-25-0) langattoman yhteyden muodostamiseen käytettävä moduuli [17](#page-26-0) lukitusvaijeri [13,](#page-22-0) [15](#page-24-0) muisti [110](#page-119-0) päivitysasema [17](#page-26-0) SIM [16,](#page-25-0) [28](#page-37-0) painikkeet kosketusalusta [2](#page-11-0) langaton yhteys [8,](#page-17-0) [9](#page-18-0) mykistys [8,](#page-17-0) [9](#page-18-0) QuickLook [7,](#page-16-0) [9](#page-18-0) QuickWeb [7,](#page-16-0) [9](#page-18-0) virta [7](#page-16-0), [8](#page-17-0) äänenvoimakkuus [8](#page-17-0), [9](#page-18-0) palauta oletusarvoiset suojaustasot [153](#page-162-0) palauttaminen, kiintolevy [144](#page-153-0) palautusosio [144](#page-153-0) palomuuri [26](#page-35-0) pikanäppäimet kuvaus [40](#page-49-0) käyttäminen [41](#page-50-0) portit 1394 [13](#page-22-0), [99](#page-108-0) DisplayPort [14](#page-23-0) eSATA/USB [14](#page-23-0) sarja [14](#page-23-0)

ulkoinen näyttö [15](#page-24-0), [16,](#page-25-0) [51](#page-60-0) USB [13,](#page-22-0) [14](#page-23-0), [97](#page-106-0) porttiasetukset 1394-portti [152](#page-161-0) eSATA/USB-portti [152](#page-161-0) ExpressCard-korttipaikka [152](#page-161-0) flash-mediakortin lukulaite [152](#page-161-0) rinnakkaisportti [152](#page-161-0) sarjaportti [152](#page-161-0) USB-portti [152](#page-161-0) älykorttipaikka [152](#page-161-0) Power Assistant [68](#page-77-0) Product Key -tunnus [20](#page-29-0) projektori, liittäminen [51](#page-60-0) PXE-palvelin [156](#page-165-0) päivitykset, ohjelmistot [161](#page-170-0) päivityspaikka kiintolevyn vaihtaminen [90](#page-99-0) optisen aseman vaihtaminen [94](#page-103-0) tunnistaminen [13](#page-22-0) päämuistimoduuli asettaminen asemaan [116](#page-125-0) poistaminen [115](#page-124-0) päivittäminen [114](#page-123-0) vaihtaminen [114](#page-123-0) päämuistimoduulin vaihtaminen [114](#page-123-0)

#### **Q**

QuickLook-merkkivalo, tunnistaminen [4,](#page-13-0) [6](#page-15-0) QuickLook-painike, tunnistaminen [7,](#page-16-0) [9](#page-18-0) QuickWeb-merkkivalo, tunnistaminen [4,](#page-13-0) [6](#page-15-0) QuickWeb-painike, tunnistaminen [7,](#page-16-0) [9](#page-18-0)

### **R**

rinnakkaisporttitila [150](#page-159-0) RJ-11-liitäntä (modeemiliitäntä), tunnistaminen [15](#page-24-0) RJ-45-liitäntä (verkkoliitäntä), tunnistaminen [15](#page-24-0)

### **S**

salaaminen [26](#page-35-0) salasanat BIOS-järjestelmänvalvoja [120](#page-129-0)

DriveLock [122](#page-131-0) järjestelmänvalvoja [119](#page-128-0) käyttäjä [119](#page-128-0) salpa, akun vapautus [16](#page-25-0) sammuttaminen [80](#page-89-0) sarjanumero [19](#page-28-0) sarjanumero, tietokone [19](#page-28-0) sarjaportti, tunnistaminen [14](#page-23-0) SATA (Serial Advanced Technology Attachment) -laitteet AHCI (Advanced Host Controller Interface) [151](#page-160-0) IDE (Integrated Drive Electronics) [151](#page-160-0) SD-kortti [104](#page-113-0) Security (Suojaus) -valikko BIOS-järjestelmänvalvojan salasanan asetus [149](#page-158-0) Disk Sanitizer [149](#page-158-0) DriveLock [149](#page-158-0) ehdota aina HP SpareKey -rekisteröintiä [149](#page-158-0) HP SpareKey [149](#page-158-0) HP SpareKey Enrollment (HP SpareKey -rekisteröinti) [149](#page-158-0) järjestelmän tunnukset [149](#page-158-0) salasanakäytännöt [149](#page-158-0) sormenjälkitunnistimen uudelleenmääritys [149](#page-158-0) vaihda salasana [149](#page-158-0) Security (Turvallisuus) -valikko Automatic DriveLock (Automaattinen DriveLock) [149](#page-158-0) SIM asettaminen paikalleen [28](#page-37-0) poistaminen [29](#page-38-0) SIM-korttipaikka, tunnistaminen [16](#page-25-0) sisäinen laite Bluetooth-laiteradio [151](#page-160-0) kannettavan tietokoneen päivityspaikka [152](#page-161-0) käynnistys lähiverkossa [152](#page-161-0) LAN/WLAN-vaihtaminen [151](#page-160-0) langattoman yhteyden painike [151](#page-160-0) mikrofoni [152](#page-161-0) modeemi [152](#page-161-0)

sisäiset kaiuttimet [152](#page-161-0) sormenjälkitunnistin [152](#page-161-0) Verkkokortti (LAN) [151](#page-160-0) virrankäytön valvontapiiri [152](#page-161-0) WLAN-laiteradio [151](#page-160-0) äänilaitteet [152](#page-161-0) sisäinen näytön kytkin [18](#page-27-0) sisäiset laiteasetukset [151](#page-160-0) sisäiset mikrofonit, tunnistaminen [17](#page-26-0) sormenjälkitunnistin, tunnistaminen [6,](#page-15-0) [8,](#page-17-0) [9](#page-18-0) sovellusnäppäin, Windows [10,](#page-19-0) [11](#page-20-0) Sulautettu TPM (Trusted Platform Module) -suojausominaisuus [149](#page-158-0) suojaus, langaton [25](#page-34-0) suorittamisen estäminen [151](#page-160-0) System Configuration (Järjestelmän kokoonpano) -valikko [149](#page-158-0)

### **T**

tallennusvälineet [64](#page-73-0) tarrat Bluetooth [20](#page-29-0) HP Mobile Broadband moduuli [20](#page-29-0) langattoman laitteen hyväksyntä [20](#page-29-0) Microsoftin aitoustodistus [20](#page-29-0) modeemin hyväksyntä [20](#page-29-0) sarjanumero [19](#page-28-0) SIM [20](#page-29-0) viranomaisten ilmoitukset [20](#page-29-0) WLAN [20](#page-29-0) tekijänoikeuksia koskeva varoitus [54](#page-63-0) telakointiliitin, tunnistaminen [16](#page-25-0) tietokoneen kuljettaminen matkoilla modeemin hyväksyntätarra [20](#page-29-0) tietokoneen sammuttaminen [80](#page-89-0) tietokoneen tiedot [137](#page-146-0) toimintonäppäimet [40](#page-49-0) toimintonäppäimet, tunnistaminen [10](#page-19-0), [11](#page-20-0) tuotenimi ja -numero, tietokone [19](#page-28-0)

tuuletusaukot, tunnistaminen [14](#page-23-0), [16](#page-25-0) TXT (Intel Trusted Execution Technology) [151](#page-160-0)

#### **U**

ulkoinen asema [102](#page-111-0) ulkoinen optinen asema [102](#page-111-0) ulkoisen näytön portti [51](#page-60-0) ulkoisen näytön portti, tunnistaminen [15](#page-24-0), [16](#page-25-0) ulkoiset äänilaitteet, liittäminen [49](#page-58-0) Unified Extensible Firmware Interface (UEFI) -tila [150](#page-159-0) upotetun numeronäppäimistön näppäimet, tunnistaminen [10](#page-19-0) USB-kaapeli, liittäminen [97](#page-106-0) USB-keskittimet [97](#page-106-0) USB-laitteet kuvaus [97](#page-106-0) liittäminen [97](#page-106-0) poistaminen [98](#page-107-0) USB-portit, tunnistaminen [14](#page-23-0), [97](#page-106-0) USB-portti, tunnistaminen [13](#page-22-0)

## **V**

vanhojen USB-laitteiden tuki [98,](#page-107-0) [146,](#page-155-0) [150](#page-159-0) vapautussalpa, akku [16](#page-25-0) vara-akun pikalataus [151](#page-160-0) Varmuuskopiointi ja palauttaminen [140,](#page-149-0) [141](#page-150-0) verkkoavain [33](#page-42-0) verkkokamera [18](#page-27-0) verkkokameran merkkivalo, tunnistaminen [11](#page-20-0), [17](#page-26-0) verkkokameran ominaisuudet, säätäminen [62](#page-71-0) verkkovirtalaite liittäminen [69](#page-78-0) tunnistaminen [19](#page-28-0) verkon suojauskoodit SSID [33](#page-42-0) verkkoavain [33](#page-42-0) verkon tilan kuvake [22,](#page-31-0) [33](#page-42-0) vianmääritys automaattinen käynnistys [60](#page-69-0) elokuvan toistaminen [60](#page-69-0) HP-laiteohjaimet [61](#page-70-0)

laiteohjaimet [61](#page-70-0) levyn polttaminen [60](#page-69-0) levyä ei toisteta [59](#page-68-0) Microsoft-laiteohjaimet [61](#page-70-0) optisen aseman levykelkka [57](#page-66-0) optisen aseman tunnistaminen [58](#page-67-0) ulkoinen näyttö [60](#page-69-0) video, tallentaminen [18](#page-27-0) vieritysalueet, kosketusalusta [2](#page-11-0) viranomaisten ilmoitukset langattoman laitteen hyväksyntätarrat [20](#page-29-0) modeemin hyväksyntätarra [20](#page-29-0) viranomaisten ilmoitukset tarra [20](#page-29-0) virrankäyttösuunnitelmat [66](#page-75-0) virran merkkivalo, tunnistaminen [3,](#page-12-0) [5,](#page-14-0) [12](#page-21-0) virran säästäminen [78](#page-87-0) virta liittäminen [69](#page-78-0) säästäminen [78](#page-87-0) virtajohto, tunnistaminen [19](#page-28-0) virtaliitin, tunnistaminen [15](#page-24-0), [16](#page-25-0) virtapainike, tunnistaminen [7](#page-16-0), [8](#page-17-0) virtualisointitekniikka [151](#page-160-0)

# **W**

Windows 7 -käyttöjärjestelmä-DVD-levy [144](#page-153-0) Windows-logonäppäin, tunnistaminen [10](#page-19-0), [11](#page-20-0) Windows-sovellusnäppäin, tunnistaminen [10](#page-19-0), [11](#page-20-0) Wireless Assistant -ohjelmisto [23](#page-32-0) WLAN-antennit, tunnistaminen [18](#page-27-0) WLAN-laite [20,](#page-29-0) [21](#page-30-0), [25](#page-34-0) WLAN-tarra [20](#page-29-0) WLAN-verkon määrittäminen [25](#page-34-0) WWAN-antennit, tunnistaminen [18](#page-27-0) WWAN-laite [28](#page-37-0) WWW-sivustot HP:n yleinen tulostinohjain [165](#page-174-0) HP System Software Manager [164](#page-173-0)

# **Y**

yhteyden muodostaminen lähiverkkoon [39](#page-48-0) yhteyden muodostaminen WLANverkkoon [26](#page-35-0) yksityisten käyttäjien WLANyhteys [26](#page-35-0) yritysten WLAN-yhteys [26](#page-35-0)

# **Ä**

älykortti asettaminen asemaan [109](#page-118-0) määritelmä [108](#page-117-0) poistaminen [109](#page-118-0) äänenvoimakkuuden lisäyspainike, tunnistaminen [8,](#page-17-0) [9](#page-18-0) äänenvoimakkuuden merkkivalot, tunnistaminen [4,](#page-13-0) [6](#page-15-0) äänenvoimakkuuden vähennyspainike, tunnistaminen [8,](#page-17-0) [9](#page-18-0) äänenvoimakkuus, säätäminen [46](#page-55-0) äänenvoimakkuuspainikkeet [46](#page-55-0) äänilaitteet, ulkoisten äänilaitteiden liittäminen [49](#page-58-0) äänilähdön (kuulokkeiden) liitäntä [15](#page-24-0) äänitoiminnot, tarkistaminen [49](#page-58-0) äänitoimintojen tarkistaminen [49](#page-58-0)

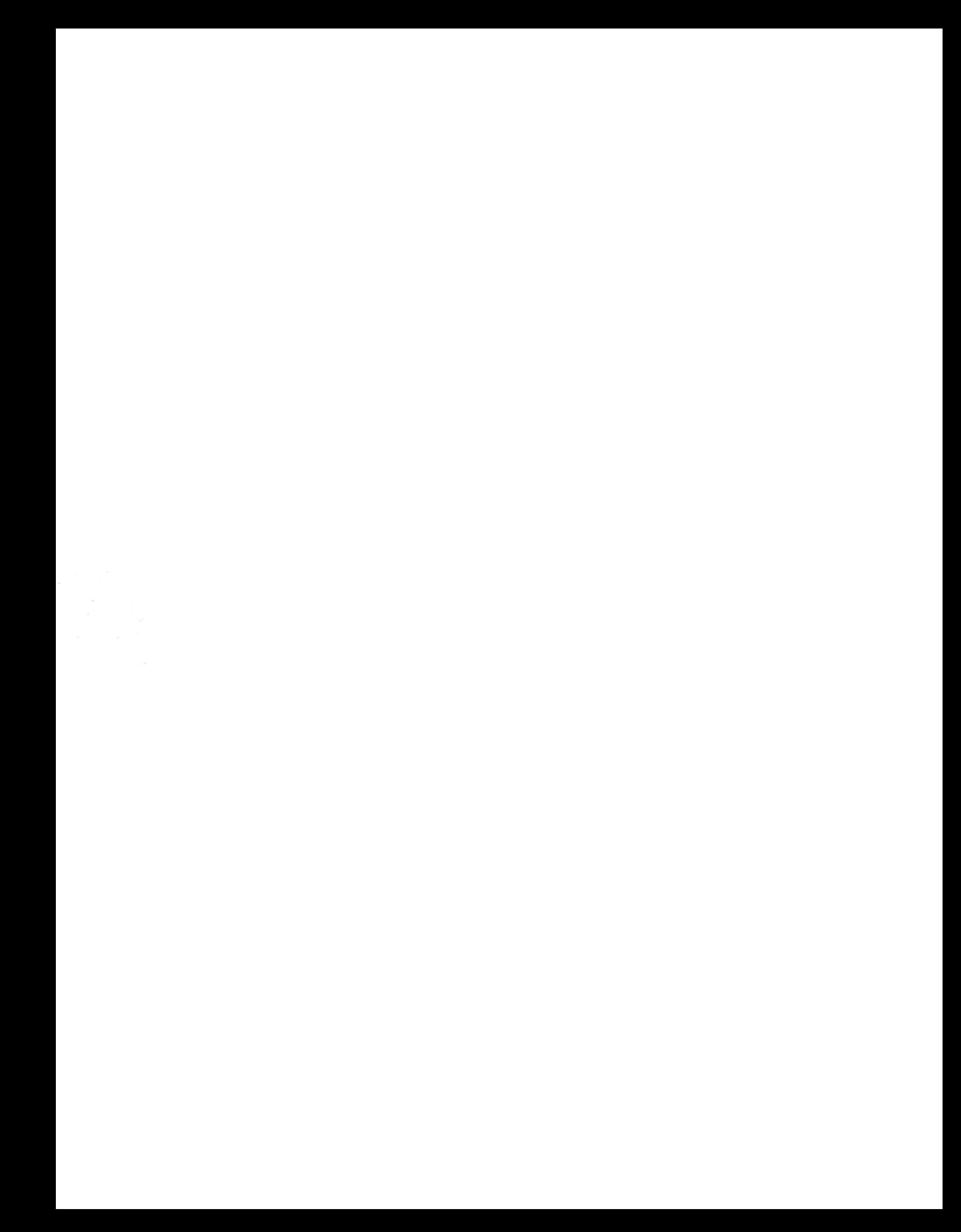